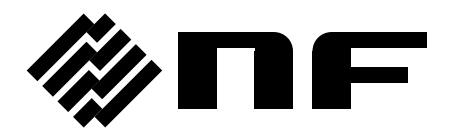

# プログラマブル交流電源 PROGRAMMABLE AC POWER SOURCE

# **DP020AS**

取扱説明書

株式会社 エヌエフ回路設計ブロック

DA00099544-003

# プログラマブル交流電源 PROGRAMMABLE AC POWER SOURCE

# **DP020AS**

取扱説明書

## はじめに

<span id="page-5-0"></span>このたびは、プログラマブル交流電源 DP020AS をお買い求めいただき、ありが とうございます。

電気製品を安全に正しくお使いいただくために、まず、次のページの"安全にお 使いいただくために"をお読みください。

#### ●この説明書の注意記号について

この説明書では、次の注意記号を使用しています。機器の使用者の安全のため、また、機器 の損傷を防ぐためにも,この注意記号の内容は必ず守ってください。

## 警告

機器の取扱いにおいて,使用者が死亡又は重傷を負うおそれがある場合,その危険を避ける ための情報を記載しております。

#### 注意

機器の取扱いにおいて,使用者が傷害を負う,又は物的損害が生じるおそれを避けるための 情報を記載しております。

#### ●この説明書の章構成は次のようになっています。

初めて使用するときは、"1. 概説"からお読みください。

- 1. 概説 本製品の概要・構成及び特長を説明しています。
- 2. 使用前の準備 設置や操作の前に行う準備作業について説明しています。
- 3. 基本操作 各部の名称及び基本的な操作を説明しています。
- 4. 応用操作 さらに幅広い操作説明をしています。
- 5. 画面・各メニューの説明 画面の構成,メニューの構成について説明しています。
- 6. リモート制御 通信インタフェースを用いたリモート制御について説明しています。
- 7. オプション オプションについて説明しています。
- 8. トラブルシューティング エラーメッセージが表示されたときや故障したと思われるとき の対処について説明しています。
- 9. 保守 保管・再梱包・輸送や手入れの方法などについて説明しています。
- 10. 仕様 機能・性能の仕様一覧です。

#### ●記載内容の適用範囲

この説明書は,DP020AS について記載されています。

また,この説明書はファームウェアバージョンが 1.20 以降の製品について記載されていま す。ファームウェアバージョンの確認方法は *[9.4](#page-232-0)* を参照してください。

## 安全にお使いいただくために

<span id="page-6-0"></span>安全にお使いいただくため,下記の警告や注意事項は必ず守ってください。

これらの警告や注意事項を守らずに発生した損害については,当社はその責任と保証を負い かねますのでご了承ください。

なお、本製品は、JIS 及び IEC 規格の絶縁基準クラス I 機器(保護導体端子付き)です。

#### ●取扱説明書の内容は必ず守ってください。

取扱説明書には、本製品を安全に操作・使用するための内容を記載しています。

ご使用に当たっては,この説明書を必ず最初にお読みください。

この取扱説明書に記載されているすべての警告事項は,重大事故に結びつく危険を未然に防 止するためのものです。必ず守ってください。

#### ●必ず接地してください。

本製品はラインフィルタを使用しており,漏洩電流が大きく,接地しないと感電するおそれ があります。

感電事故を防止するため,必ず本製品の電源入力端子の保護導体端子を"電気設備技術基準 D種(100Ω以下)接地工事"以上の接地に確実に接続してください。

電源入力端子へケーブルを接続するときは,感電を防ぐために,必ず保護接地線を接続した 後に,他の端子(L,N)への接続を行ってください。

接地に用いるケーブルは,付属の電源ケーブルを使用するか,それ以上の太さのケーブルを 使用してください。

#### ●電源電圧を確認してください。

本製品は,*[2.4](#page-27-0)* [接地及び電源接続](#page-27-0)の項に記載された電源電圧で動作します。電源接続の前に, 分電盤の電圧が本製品の定格電源電圧に適合していることを確認してください。

#### ●おかしいと思ったら

本製品から煙が出たり,変な臭いや音がしたら,直ちに電源供給を遮断して使用を中止して ください。

このような異常が発生したら,直ちに当社又は当社代理店にご連絡ください。修理が完了す るまで決して使用しないでください。

#### ●爆発性雰囲気中では使用しないでください。

爆発などの危険があります。

#### ●カバーは取り外さないでください。

本製品の内部には,高電圧の箇所があります。カバーは絶対に取り外さないでください。 内部を点検する必要があるときでも,当社の認定したサービス技術者以外の方は内部に触れ ないでください。

#### ●改造はしないでください。

改造は,絶対に行わないでください。新たな危険が発生する場合があります。故障時の修理 をお断りすることがあります。

#### ●出力電圧による感電防止

本製品の最大出力は454 V です。感電事故が発生しないようにご注意ください。出力オンの 状態で出力に直接触れたり,ケーブル接続を変更すると,感電するおそれがあります。

#### ●製品の質量は 18 kg 以上あります。

身体に損傷を及ぼす場合があるため,一人で運搬しないでください。

#### ●製品に水が入らないよう、また濡らさないようご注意ください。

濡らしたまま使用すると,感電及び火災の原因になります。水などが入った場合は,直ちに 分電盤の電源供給を遮断して,当社又は当社代理店にご連絡ください。

●近くに雷が発生したときは、電源スイッチを切り、分電盤の電源供給を遮断してください。 雷によっては,感電,火災及び故障の原因になります。

#### ●安全関係の記号

製品本体や取扱説明書で使用されている安全上の記号の一般的な定義は次のとおりです。

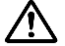

#### /1\ 取扱説明書参照記号

使用者に危険の潜在を知らせるとともに,取扱説明書を参照する必要がある箇所 に表示されます。

## 今、感電の危険を示す記号

特定の条件下で,感電の可能性がある箇所に表示されます。

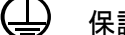

## □ 保護導体端子記号

感電事故を防止するために接地する必要のある端子に表示されます。 機器を操作する前に,この端子を"電気設備技術基準 D種 (100Ω以下)接地工 事"以上の接地に必ず接続してください。

#### 警告記号 警告

機器の取扱いにおいて,使用者が死亡又は重傷を負うおそれがある場 合,その危険を避けるための情報を記載しております。 **WARNING**

#### 注意記号 注意

機器の取扱いにおいて,使用者が傷害を負う,又は物的損害が生じるお それを避けるための情報を記載しております。 **CAUTION**

●その他の記号

→ シャシ記号

端子(コネクタの場合は外部導体)が,シャシに接続されていることを示します。

#### ●廃棄処分時のお願い

環境保全のため,本製品を廃棄処分するときは,次の内容に留意してください。

- 本製品を家庭ゴミとして廃棄しないでください。本製品は,産業廃棄物を取り扱う業 者を通して廃棄処分してください。
- 本製品は,コイン形のリチウム電池を 1 個内蔵しています。
- 本製品は,水銀を含有しません。

## 次 目

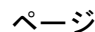

<span id="page-9-0"></span>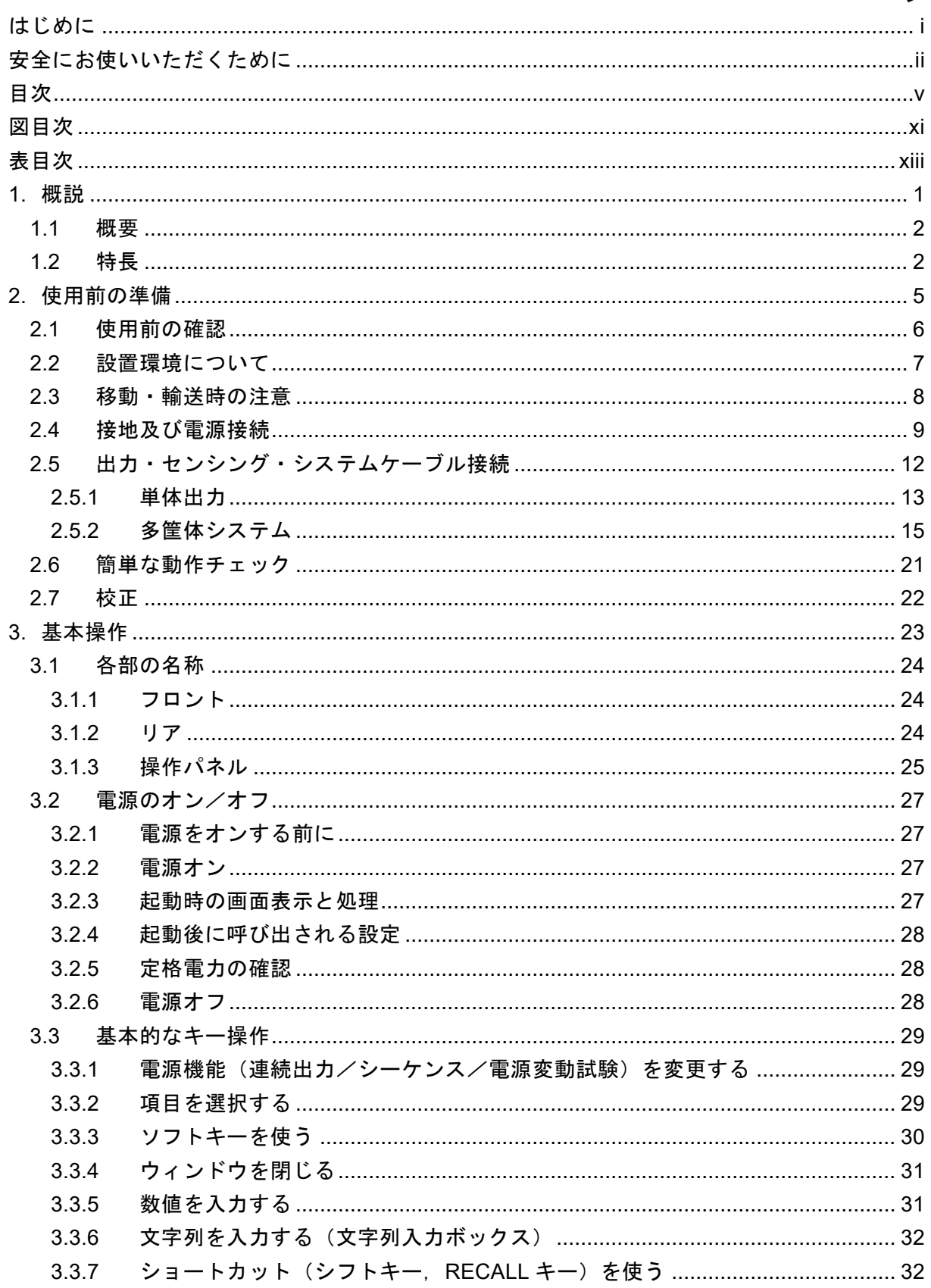

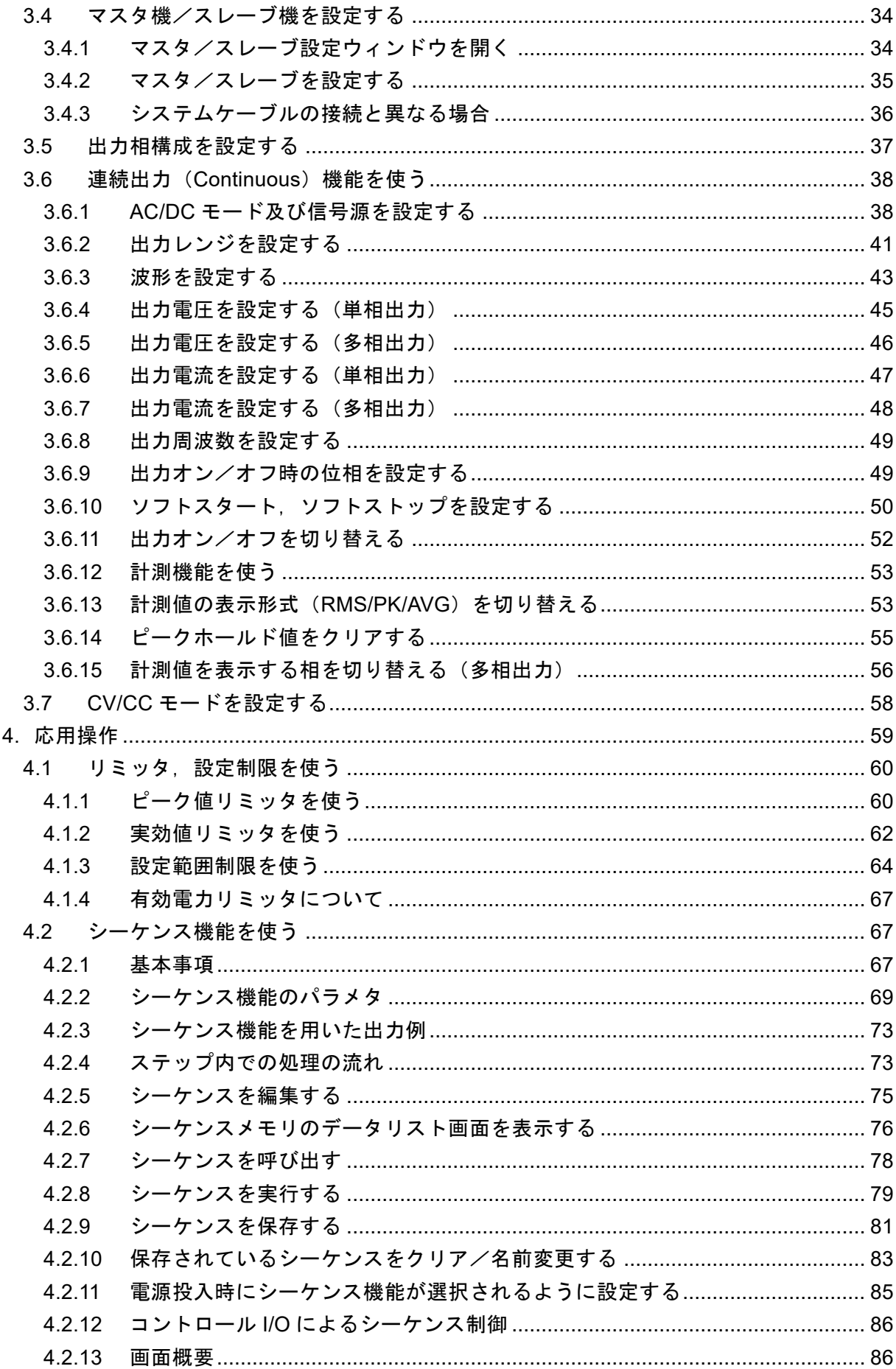

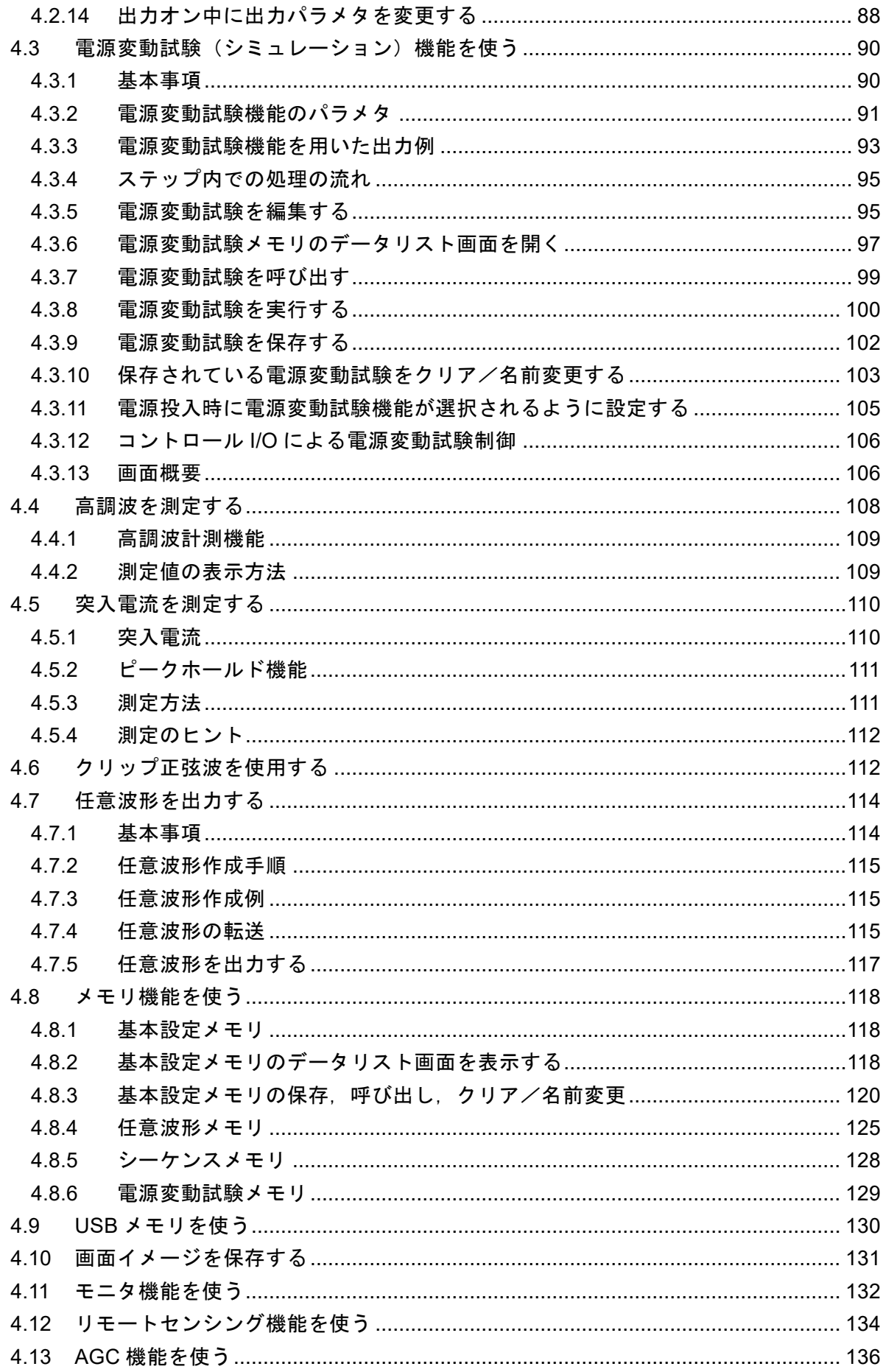

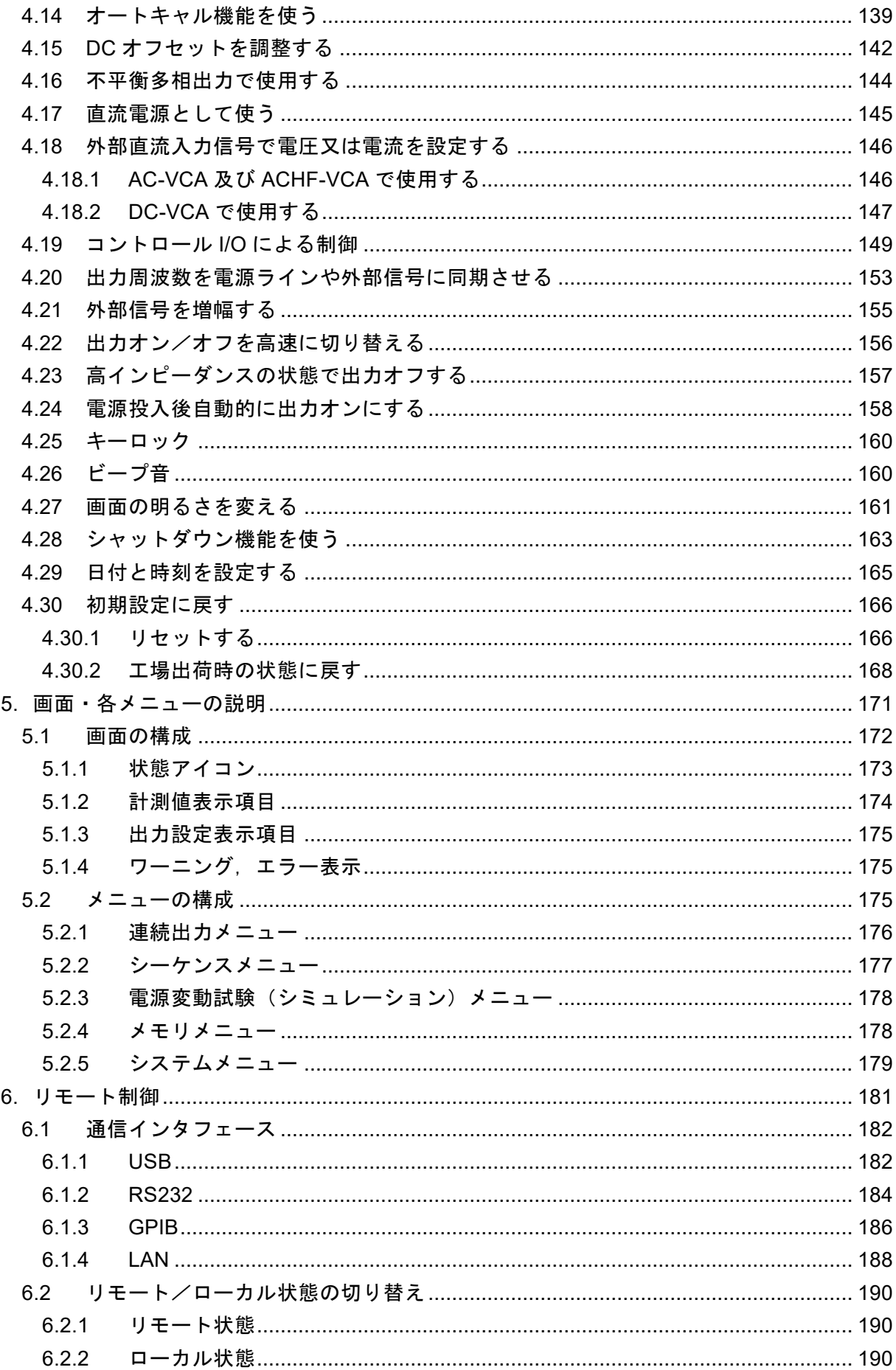

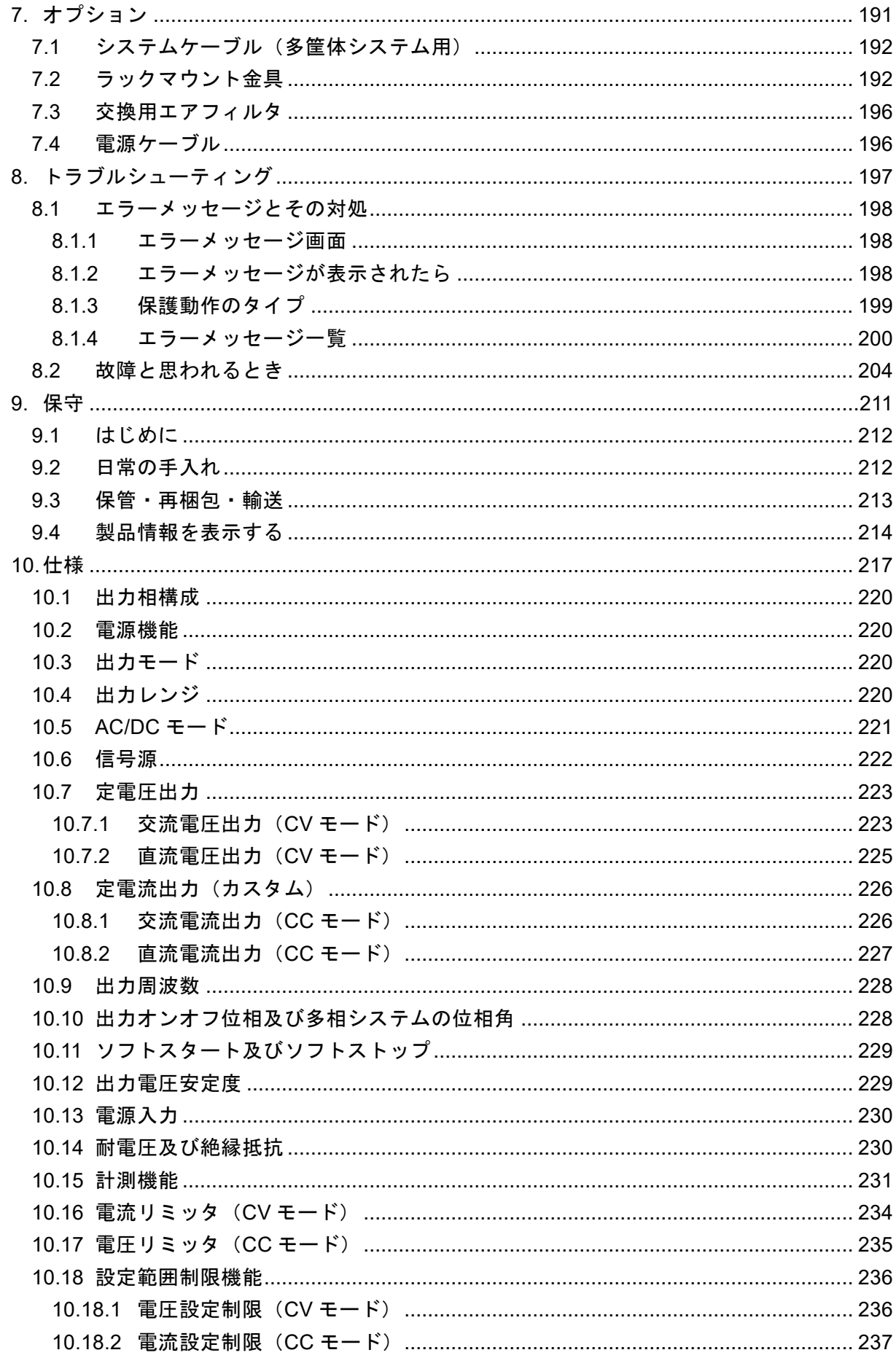

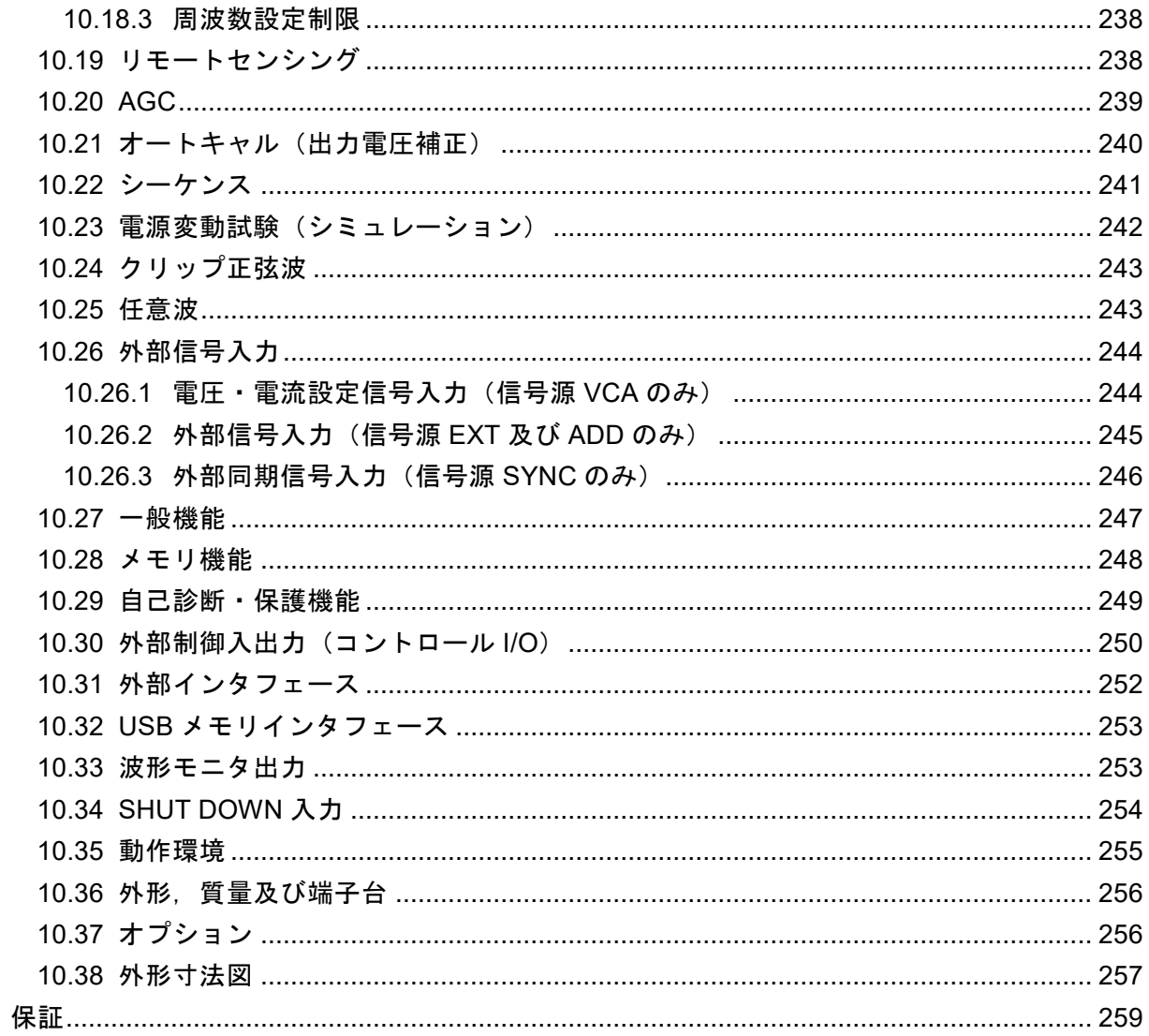

#### 付 図·付表

<span id="page-15-0"></span>■図目次

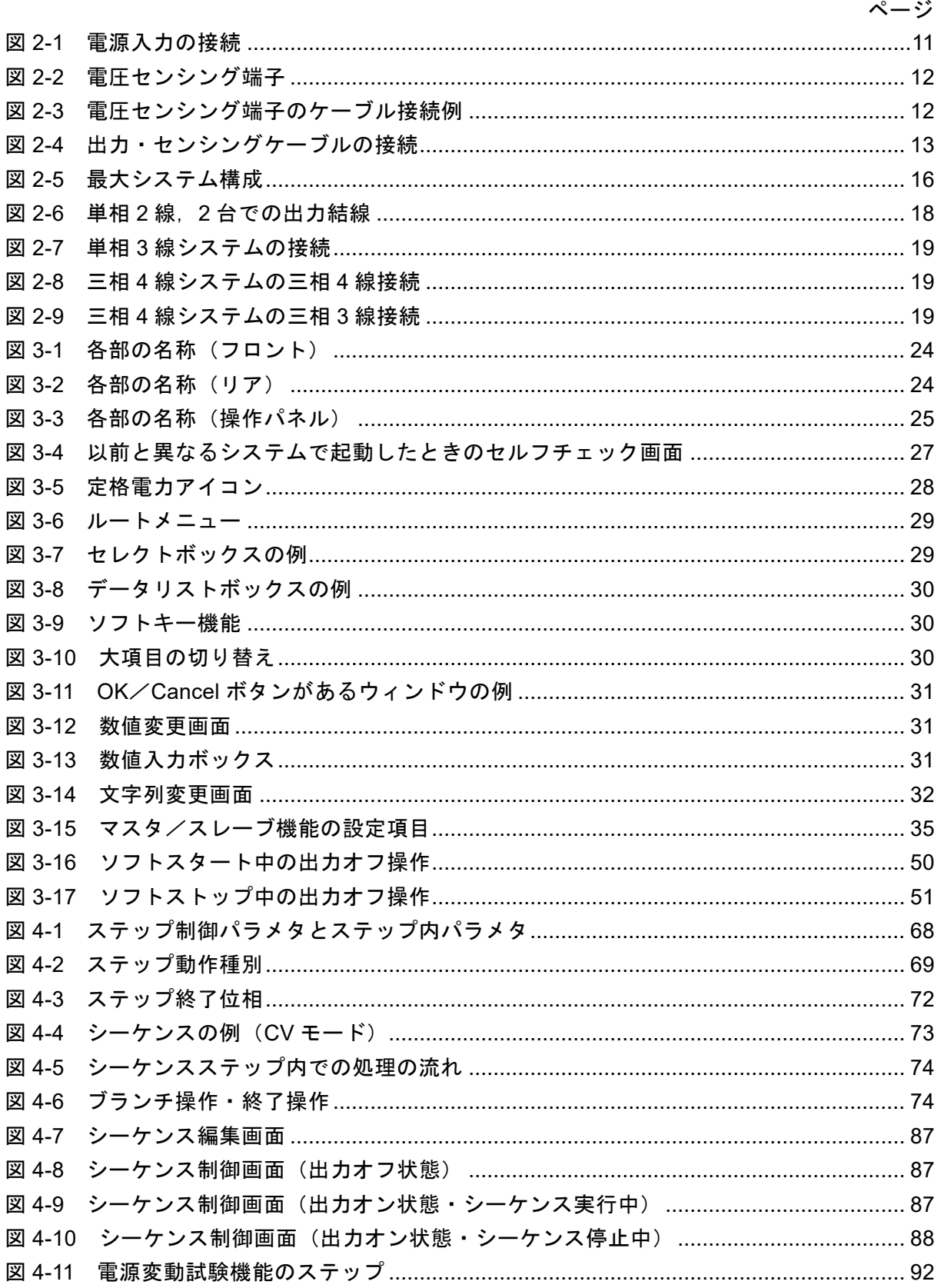

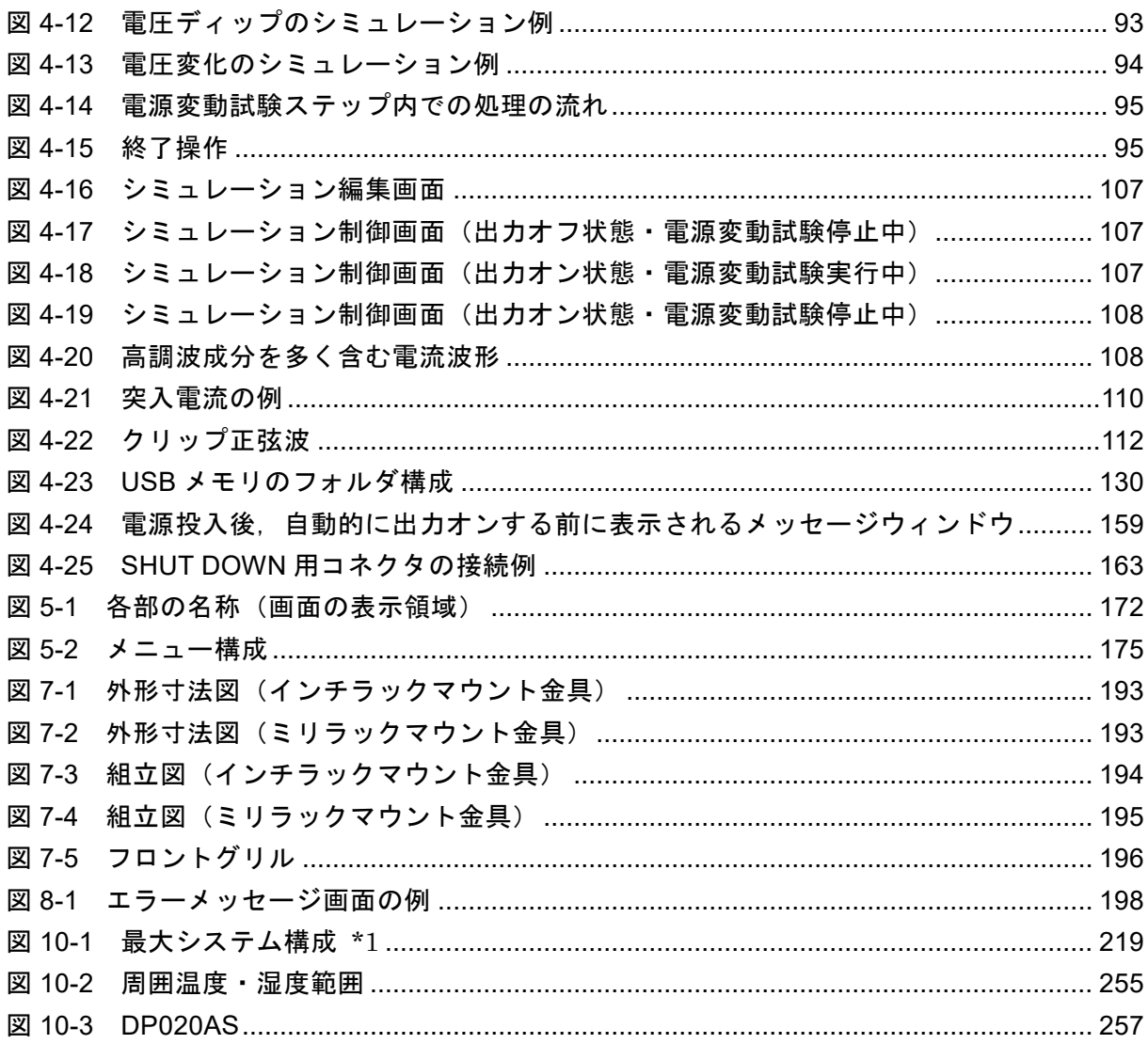

<span id="page-17-0"></span>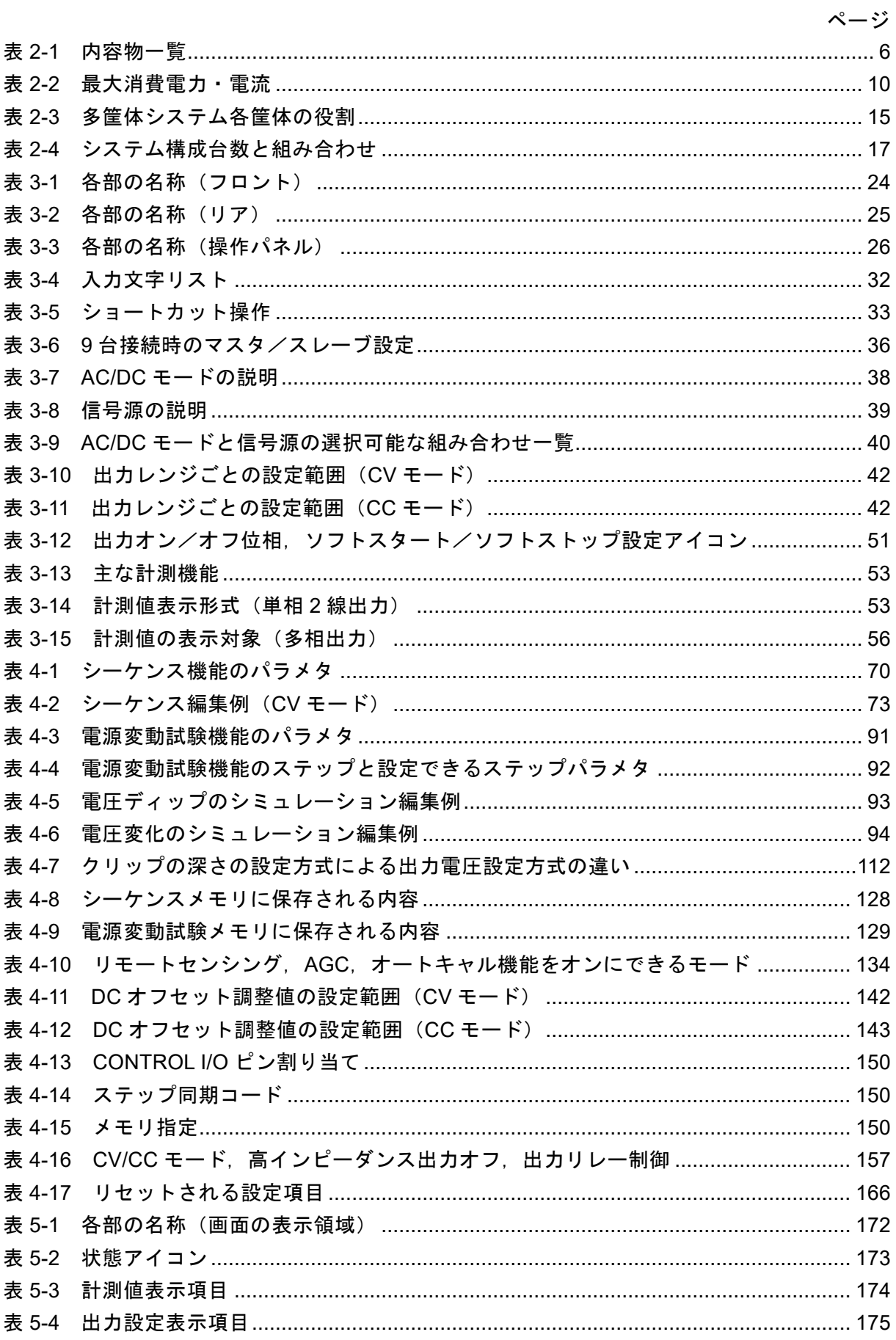

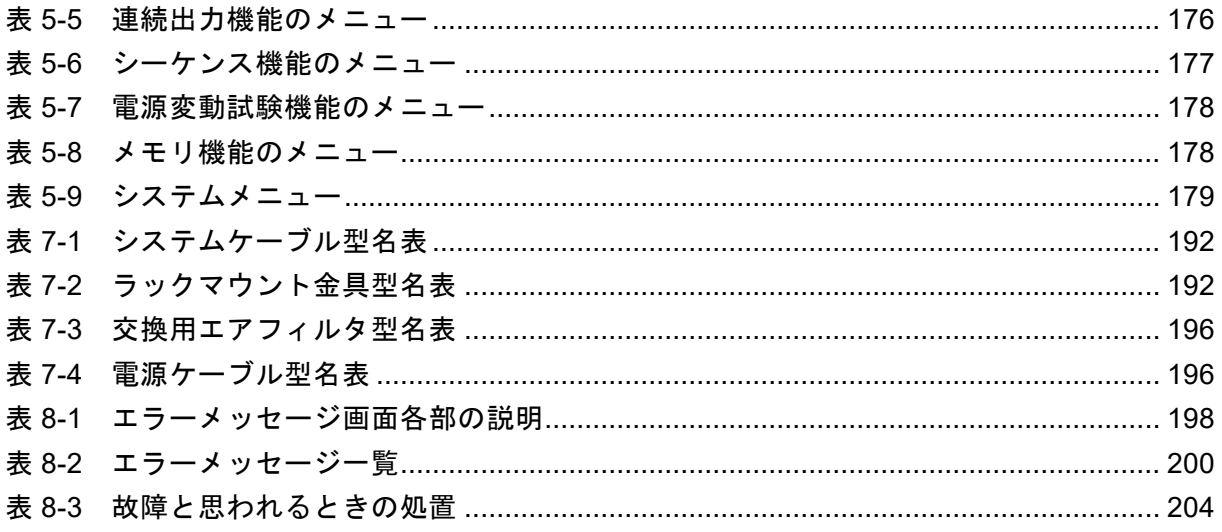

<span id="page-19-0"></span>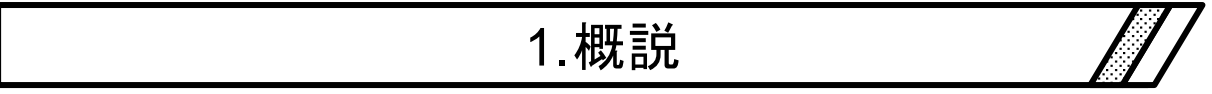

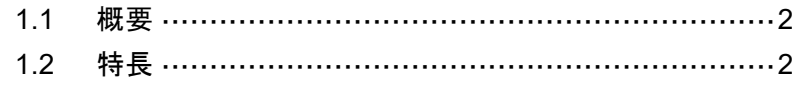

#### <span id="page-20-0"></span>1.1 概要

プログラマブル交流雷源 DP020AS は、ブーストアップや多相システムを柔軟に構成でき, 定 電圧出力(以降,CV と表記)と定電流出力(以降,CC と表記)の切り替えが可能な 2 kVA 単 相交流/直流安定化電源です。他の DP シリーズと同様に,外部制御端子・通信インタフェー スといった各種インタフェースと,シーケンス・電源変動試験といったプログラム機能を備え ており,各種電気機器の試験を行うことができます。

#### <span id="page-20-1"></span>1.2 特長

#### ■柔軟なシステム構成

DP020AS 単体の出力容量は 2 kVA です。複数の DP020AS をシステムケーブルで接続するこ とで,ブーストアップや多相システムを構成することができます。相マスタとブーストアップ は2台までの増設が可能で、最大9台の多筺体システムを構築することができます。

DP020AS はマスタとブースタの機能を備えているため,1 機種でシステム増設又は分割を自 由に行えます。

ただし,異なるモデルと組み合わせてシステムアップすることはできませんのでご注意くだ さい。

#### $\blacksquare$ CC モード

カスタムで最大電流 20 A / 10 A, 最大出力周波数 1500 Hz の CC モードが選択可能になりま す。AC/DC モード,信号源の選択や任意波も出力可能で,シーケンス機能も使用できます。

#### ■高い出力電圧

単相 2 線の相電圧は最大 350 Vrms,三相の線間電圧は最大 600 Vrms,単相 3 線の線間電圧は 最大 700 Vrms まで出力が可能です。また,単相 3 線の直流出力では,線間電圧で最大 908 V の 出力が可能です。

#### ■高い出力周波数

最大出力周波数は 5000 Hz です。高周波が必要な機器にも必要な試験を行うことができます。 (1500 Hz~5000 Hz は正弦波のみ,CC モードは 1500 Hz まで)

#### ■シーケンス機能

出力電圧,周波数,波形などを予め作成したプログラムに従い変化させることができます。 複数の試験条件を連続して行うといった試験の自動化が可能です。CC モードでも使用できま す。

#### ■多様な用途に応える各種インタフェース

コンピュータやシーケンサなどからのリモート制御に使用する USB,RS232,GPIB 及び LAN を標準装備しています。加えてコンピュータがない場合でも,接点/TTL 信号で出力オンオフ, メモリ切り替えなどができます。機器の状態を示すステータス出力,シーケンスや電源変動試 験のステップに同期した出力もあり,多様なシステム化・自動化に対応することができます。 配線による出力電圧ドロップを補償する AGC 機能やオートキャル機能も用意しています。

#### ■電源変動試験機能

停電,電圧上昇,電圧降下,位相急変,周波数急変といった電源ラインの変動や異常を模擬 することができます。

#### ■ダイレクトリコール機能

RECALL キーとテンキーを使い、No.0~No.9 までの基本設定メモリをダイレクトに呼び出 すことができます。

■可変リミッタ

出力電流/電圧の実効値及び正負ピーク値を制限することができ,制限値は可変です。また 一定時間制限状態が続いた場合に出力をオフすることもできます。

#### ■充実した計測機能

出力電圧/電流の実効値・ピーク値・直流平均値・ピークホールド値,有効・皮相電力,力 率,クレストファクタ,高調波電圧/電流の計測機能があり,各計測値をパネルに表示できま す。

#### ■コントロールソフトウェア

コントロールソフトウェアでは、以下の操作が可能です。当社ウェブサイト (<https://www.nfcorp.co.jp/>)の サポートページ よりダウンロードできます。

- 操作パネルと同等の操作
- 任意波形データの編集/転送/書き込み\*
- データロギング(計測値取り込み)
- シーケンスの編集/転送/書き込み\*/実行
- 電源変動試験 編集/転送/書き込み\*/実行
- \* USB メモリへデータを書き込むことにより、本製品へデータ設定することができます。

#### ■USB メモリに対応(対応フォーマット:FAT32)

市販の USB メモリに対し、以下のデータについて、書き込み/読み出し操作が可能です。

- 基本設定
- シーケンスパターン
- 電源変動試験パターン
- 任意波形

#### ■稼働時の使用雷力を抑制

スイッチングアンプ方式を採用することにより,リニアアンプに比べ約 30 %効率を改善して います。

#### ■高インピーダンス出力オフ機能

高インピーダンス出力オフ機能を有効に設定すると,高インピーダンスの状態で出力をオフ するため,出力に接続されているコンデンサや電池の電荷を放電させることなく出力をオフす ることができます。

高インピーダンス出力オフ機能を無効に設定すると,出力電圧を 0 V にした後に,出力をオフ するため,出力オフ時の電圧サージを抑制することができます。

CC モードでは、高インピーダンス出力オフ機能は常に無効で、出力電流を 0A にした後に、出 力をオフします。

#### ■オプション (抜粋)

- システムケーブル ブーストアップや多相システムを構築することができます。
- ラックマウント金具
- EIA 又は JIS 規格対応のラックにマウントするための金具です。
- 電源ケーブル

電源入力用のケーブルです。

\*専用のオプションです。

# <span id="page-23-0"></span>2. 使用前の準備

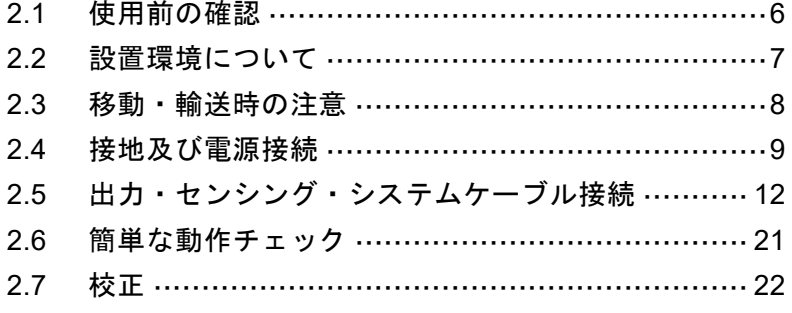

## <span id="page-24-0"></span>2.1 使用前の確認

#### ■安全の確認をしてください。

使用者の安全を確保するため,取扱説明書の次の箇所を必ずお読みください。

- [安全にお使いいただくために](#page-6-0)([ii](#page-6-0) ページ)
- [2.4](#page-27-0) [接地及び電源接続](#page-27-0)

#### ■外観及び内容物を確認してください。

問題がある場合は,ご購入いただいたときの販売元(当社又は当社代理店)までご連絡くだ さい。

- 外観チェック 操作パネルの LCD 画面,キー,ダイヤル,リアのコネクタなどに,輸送中に生じた傷や へこみが無いことをご確認ください。
- ●内容物(本体・付属品)のチェック 内容物の一覧を表 *[2-1](#page-24-1)* に示します。本体及び付属品がすべて含まれていることをご確認 ください。

表 2-1 内容物一覧

<span id="page-24-1"></span>

| 为容物 |                 |   |
|-----|-----------------|---|
| 本体  | 本体              |   |
| 付属品 | 取扱説明書           | 冊 |
|     | フェライトコア         | 個 |
|     | 結束バンド           |   |
|     | SHUT DOWN 用コネクタ | 個 |

#### ■資料及びソフトウェアをダウンロードしてください。

以下の資料及びソフトウェアを弊社ウェブサイト (<https://www.nfcorp.co.jp/>) から入手できま す。本製品をリモート制御する場合にはダウンロードしてください。

- コントロールソフトウェア for DP020AS
- LabVIEW ドライバ
- 取扱説明書(リモート制御)
- コントロールソフトウェア for DP020AS 取扱説明書

## <span id="page-25-0"></span>2.2 設置環境について

安全にご使用いただき,信頼性を維持するため,次の各項目の内容にご配慮ください。

## ■排熱に対して余裕のある場所に設置してください。

- ●ファンによる強制空冷を行っています。吸気口・排気口のあるフロント・リアは壁面か ら 50 cm 以上離し、空気の流れを確保してください。
- ●リアの排気口より排熱します。付近には熱に弱いものを置かないでください。
- 密閉された狭い部屋に設置する場合, 空調設備が必要です。発熱量は 0.4 kW (電源入力 単相 200 V,定格出力時における概算値)です。

#### ■重さに十分耐えられる場所に設置してください。

- ●本製品の重さに耐えられる頑丈な机に設置してください。本製品の質量は約 20 kg です。
- ●傾斜した面に本製品を設置しないでください。

■配置方法について

#### 積み上げる配置

- ・合計 4 台以上積み上げないでください。
- ・重心が高くなり,倒れ落ちる危険があります。
- ・本製品は重量物を支えられる構造ではありません。

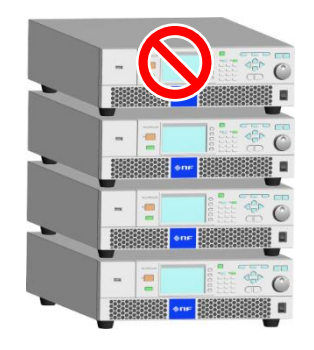

前後に並べる配置 ・後の製品が排気熱で加熱され, 製品寿命が短くなります。

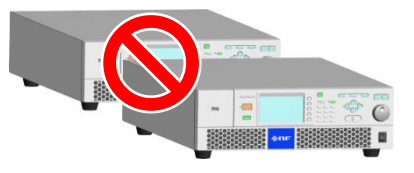

- ●横にしたり、天地を逆にしないでください。
- ●前後(他キャビネットの排熱を吸い込んでしまう配置)に並べないでください。
- ●本製品に限り、合計で3台まで積み上げ可能です。
- ●複数の筐体を接続して多筐体システムを構成するとき、配置する筐体の順番に制約はあ りません。システムケーブルの長さの範囲で,使いやすい順番に並べてください。
- ■その他の設置場所条件
	- 高度 2000 m 以下の屋内で使用してください。
	- ●温度 0~+50 ℃,湿度 5~85 %RH (ただし絶対湿度は 1~25 g/m3,結露はないこと)の 場所で使用してください。ただし一部の仕様は温度範囲が制限されます。
	- ●次のような場所には設置しないでください。
		- 可燃性ガスのある場所 →爆発の危険があります。絶対に設置・使用しないでください。
		- 屋外や直射日光の当たる場所,火気や熱の発生源の近く
		- →性能が低下し、故障の原因になります。
		- 潮風の当たる場所
		- →塩害の原因になります。
		- 腐食性ガスや水気のある場所,湿度の高い場所 →腐食や故障の原因になります。
		- 電磁界発生源や高電圧機器,動力線の近く →誤動作の原因になります。
		- 振動の多い場所
			- →誤動作や故障の原因になります。
		- ほこりの多い場所 →故障の原因になります。特に導電性のちりやほこりがある場所には設置しないでく ださい。
	- ●本製品からの電磁放射によりラジオ及びテレビ放送の受信が妨害されることがあります。 使用者が電磁放射を低減する特別な措置をとらない限り,本製品を住宅地域で使用する ことは避けてください。

## <span id="page-26-0"></span>2.3 移動・輸送時の注意

本製品を移動・輸送するときは,次の点に注意してください。

#### ■本製品に接続されているすべての配線を外してください。

#### 警告

●配線を外す前に,本製品の電源をオフし,必ず分電盤からの給電を遮断してください。 感電するおそれがあります。

#### ■移動・輸送の前の確認

●移動する前に質量を確認してください。本製品の質量は約 20 kg です。

## <span id="page-27-0"></span>2.4 接地及び電源接続

#### ■必ず接地してください。

本製品はラインフィルタを使用しています。接地しないと感電するおそれがあります。

警告

- 必ず,本製品の電源入力端子の保護導体端子を"電気設備技術基準 D 種 (100Ω以下)接 地工事"以上の接地に確実に接続してください。接地が確実でないと,感電するおそれ があります。
- ●感電を防ぐために、電源入力端子へケーブルを接続するときは、必ず保護接地線を接続 した後に、他の端子(L,N)への接続を行ってください。
- ●接地に用いるケーブルは、オプションの電源ケーブルを使用するか、最大消費電流に対 して十分な太さのケーブルを使用してください(表 *[2-2](#page-28-0)* 参照)。

■雷源接続の前に必ずご確認ください。

## 警告

- ●本製品への電源供給は、必ず分電盤から行ってください。
- ●本製品と分電盤を接続する前に、必ず分電盤のブレーカ又はスイッチを開放してくださ い。感電するおそれがあります。
- ●本製品と分雷盤のブレーカ又はスイッチとの距離が 3 m 以内となるように配線してくだ さい。分電盤との距離が 3 m を超える場合は,本製品から 3 m 以内に別のブレーカ又は スイッチを設けて配線してください。 ブレーカは JIS C 8201-2-1, JIS C 8201-2-2 又は IEC 60947-2 に,スイッチは JIS C 8201-3 又は IEC 60947-3 に適合する,L,N すべての電源 入力を遮断できるものを使用してください。(ただし,保護接地は遮断されないこと。) ブレーカ又はスイッチには本製品の電源入力開放デバイスであることを表示してくださ い。

これは JIS C 1010-1 又は IEC 61010-1 の要求によるものです。

## - <u>小</u> 注 意 -

●冬期に輸送した後など,周囲温度・湿度が急に変化したとき、内部に結露が発生してい る場合があります。このような場合は,室温で放置して,結露がなくなるのに十分な時 間がたってから電源に接続してください。

#### ■電源の確認

安全のため,下記の範囲の入力電圧・周波数で使用してください。 電圧範囲: 単相 90~250 V 周波数範囲: 50 Hz ±2 Hz 又は 60 Hz ±2 Hz

#### ■電源入力端子について

電源入力端子は M5 ねじです。

## ■雷源ケーブルについて

<span id="page-28-0"></span>安全規格に注意し,消費電流を考慮した太さのケーブルをご使用ください(表 *[2-2](#page-28-0)* 参照)。保 護接地線は電源ケーブル以上の太さのものをご使用ください。オプションの電源ケーブルにつ いては,*[7.4](#page-214-1)* を参照してください。

表 2-2 最大消費電力・電流

| 定格出力      | 最大消費電力     | 最大消費電流          |                  |  |
|-----------|------------|-----------------|------------------|--|
|           |            | 雷源入力<br>単相 90 V | 雷源入力<br>単相 170 V |  |
| $2.0$ kVA | $2.65$ kVA | 30A             | 16 A             |  |

#### ■電源接続手順

分電盤の電流容量を確認し,配線工事を行ってください。工事は専門技術者が行ってくださ い。

## 警告

- ●本製品を電源に接続する前に、必ず分電盤の電源供給を遮断してください。感電するお それがあります。
- 1. 樹脂製電源入力端子カバーを外します。

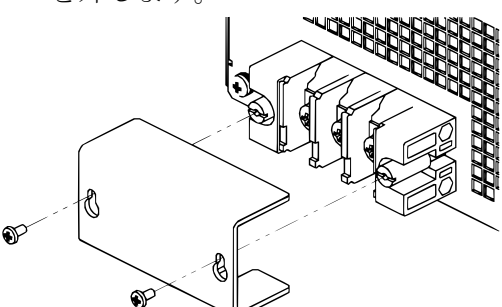

2. 電源ケーブルを本製品の電源入力端子に接続します。ねじは確実に締めてください。

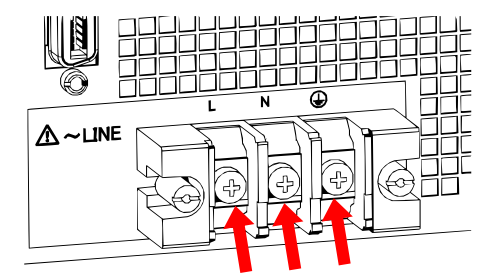

- 3. 樹脂製電源入力端子カバーを取り付けます。
- 4. 本製品の電源スイッチがオフになっていることを確認し、電源ケーブルを分電盤に接続し ます。

## 警告

- ●樹脂製端子カバーを外したまま、本製品を使用しないでください。感電するおそれがあ ります。
- ●樹脂製端子カバーを取り付けたときに導電部に触れられなくなるよう、十分太いケーブ ルを接続してください。細いケーブルを接続した場合,樹脂製端子カバーとケーブルの 隙間に指が入って感電するおそれがあるため,適切なガードを施してください。

## 注意

●本製品と分電盤との間で相 L, N が正しく接続されていることを, 十分確認してくださ い。

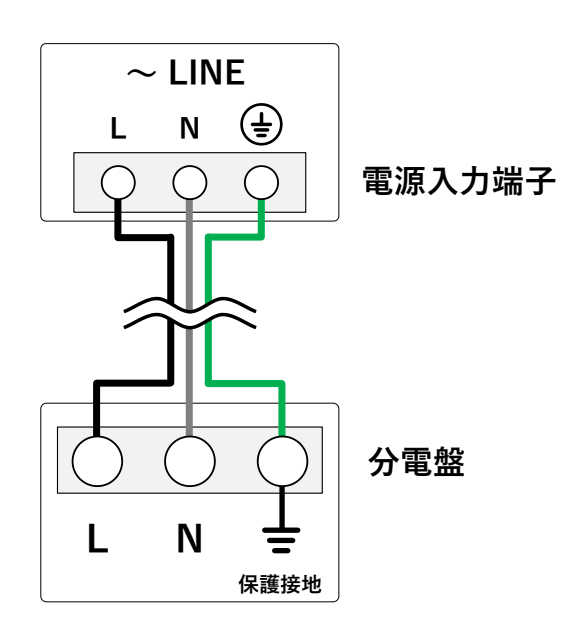

<span id="page-29-0"></span>図 2-1 電源入力の接続

## <span id="page-30-0"></span>2.5 出力・センシング・システムケーブル接続

■接続の前に必ずご確認ください。

## 警告

●出力端子へ触れる前に、必ず本機の電源スイッチを切り、さらに分雷盤の電源供給を遮 断してください。感電するおそれがあります。

注意

●接地可能な出力端子は Lo 端子です。Hi 端子は接地しないでください。

#### ■出力端子について

出力端子は M5 ねじです。

#### ■雷圧センシング端子について

電圧センシング端子へ使用できるケーブルの導体径は AWG24~AWG16 です。ケーブルの被 覆は約 10 mm 剥いてください。

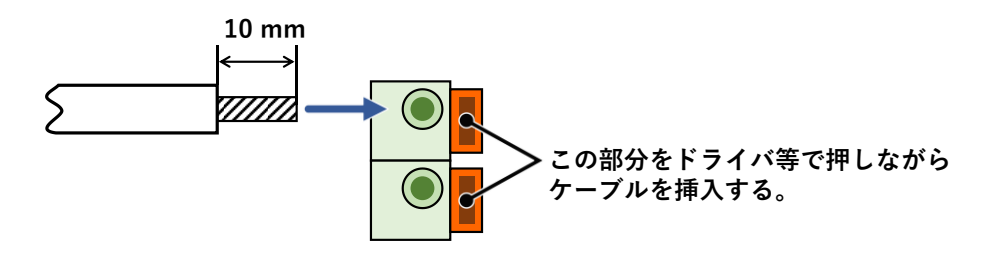

#### 図 2-2 電圧センシング端子

<span id="page-30-1"></span>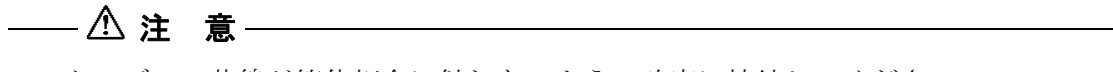

● ケーブルの芯線が筐体板金に触れないよう,確実に接続してください。

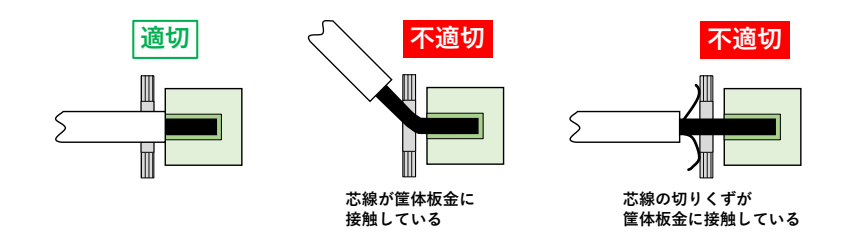

<span id="page-30-2"></span>図 2-3 電圧センシング端子のケーブル接続例

#### <span id="page-31-0"></span>2.5.1 単体出力

出力ケーブルを接続します。リモートセンシング機能(*[4.12](#page-152-0)* 参照)を使用する場合は,セン シングケーブルも接続します。

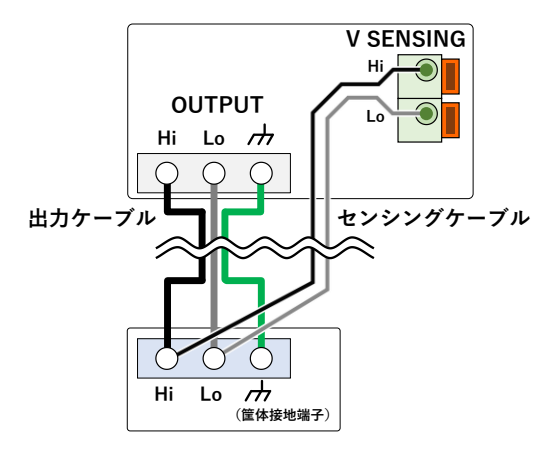

図 2-4 出力・センシングケーブルの接続

### <span id="page-31-1"></span>■接続手順(出力ケーブル)

1. 出力端子の樹脂製端子カバーを外します。

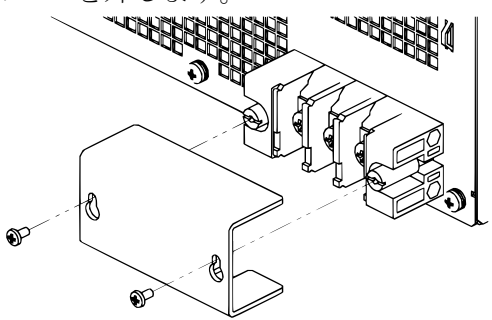

2. 出力端子と負荷をケーブルで接続します。ねじは確実に締めてください。出力を片端接地 する場合は,Lo 端子を接地してください。Hi 端子は接地できません。負荷に接地端子があ る場合は,本製品の出力端子のシャシ端子に接続してください。

## ——  $\triangle$  注  $\,$  意 —

- ●接地可能な出力端子は Lo 端子です。Hi 端子は接地しないでください。
- ●出力を片端接地する場合は,出力端子又は負荷端子のどちらか一方で接地してください。

3. 樹脂製端子カバーを取り付けます。

警告

- ●樹脂製端子カバーを外したまま、本製品を使用しないでください。感電するおそれがあ ります。
- ●樹脂製端子カバーを取り付けたときに導電部に触れられなくなるよう、十分太いケーブ ルを接続してください。細いケーブルを接続した場合,樹脂製端子カバーとケーブルの 隙間に指が入って感電するおそれがあるため,適切なガードを施してください。

#### ■接続手順(センシングケーブル)

- 1. 電圧センシング端子の樹脂製端子カバーを外します。
- 2. 電圧センシング端子と負荷をケーブルで接続します。
- 3. 樹脂製端子カバーを取り付けます。

警告

-----コメント ---------------------------------------------------------------------

- ●樹脂製端子カバーを外したまま、本製品を使用しないでください。感電するおそれがあ ります。
- ●導電部に触れられなくなるよう、ケーブルの被覆剥き長さを適切にして使用してくださ い。ケーブルの被覆剥き長さが長すぎる場合,感電するおそれがあります。
- コネクタからケーブルが抜けるのを防止するため、ケーブルをコネクタの下側にある突 起に結束バンドなどで固定できます。

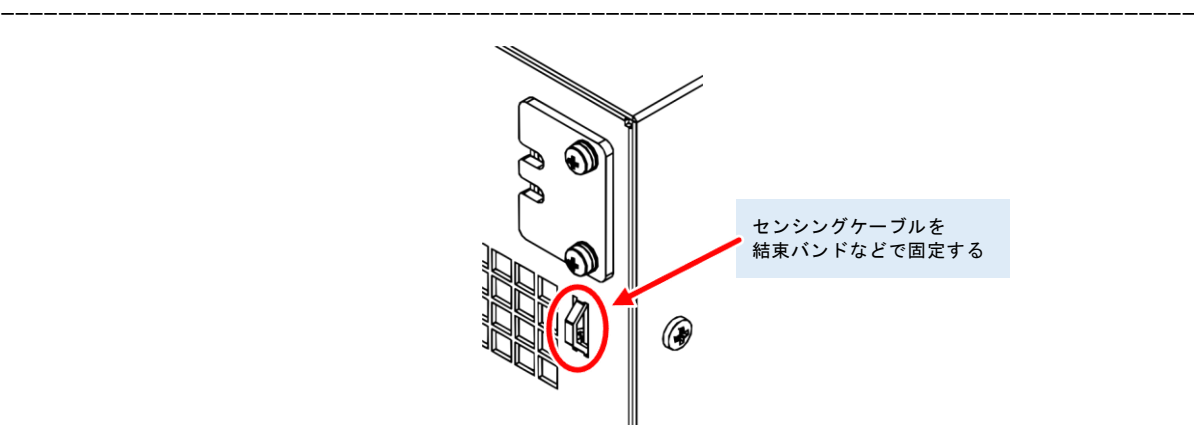

## <span id="page-33-0"></span>2.5.2 多筐体システム

オプションのシステムケーブルを本製品の SYSTEM コネクタに接続することで,ブーストア ップや多相システムを構成することができます。各筐体の役割が表 *[2-3](#page-33-1)* のいずれかに変化しま す。L1 相の相マスタ(=システムマスタ)がシステム全体のマスタとなり、その他の相マスタ やブースタはスレーブとして動作します。

システムケーブルの接続は電源をオンする前に行ってください。

表 2-3 多筐体システム各筐体の役割

<span id="page-33-1"></span>

|             |      | 説明                                 |
|-------------|------|------------------------------------|
| システムマスタ     |      | システム全体のマスタ (L1 相のマスタ)              |
|             | 相マスタ | └ システムマスタからの制御信号で動作する L2 相又は L3 相の |
| スレーブ<br>マスタ |      |                                    |
|             | ブースタ | 相マスタの出力容量を拡張するためのユニット              |

-----コメント ---------------------------------------------------------------------

●各筐体をマスタ機及びスレーブ機に設定する方法は [3.4](#page-52-0) 参照してください。

#### ■システム構成

1台のシステムマスタに相マスタを1台/2台設置し、多相システム(単相3線システム/ 三相4線システム)を構築できます。1相あたり2台までのブーストアップ(並列運転)が可 能です。また,すべての相を同相にして出力することで単相 2 線システムとして使用すること ができます。したがって、単相2線出力では2kVAから最大18kVA,単相3線出力では4kVA から最大 12 kVA,三相 4 線出力では 6 kVA から最大 18 kVA のシステムを構成することが可能 です。各筐体のマスタ/スレーブ設定については *[3.4.2](#page-53-0)* 参照してください。

-----------------------------------------------------------------------------------

図 *[2-5](#page-34-0)* は最大システム構成時,各筐体の SYSTEM コネクタの接続を表します。

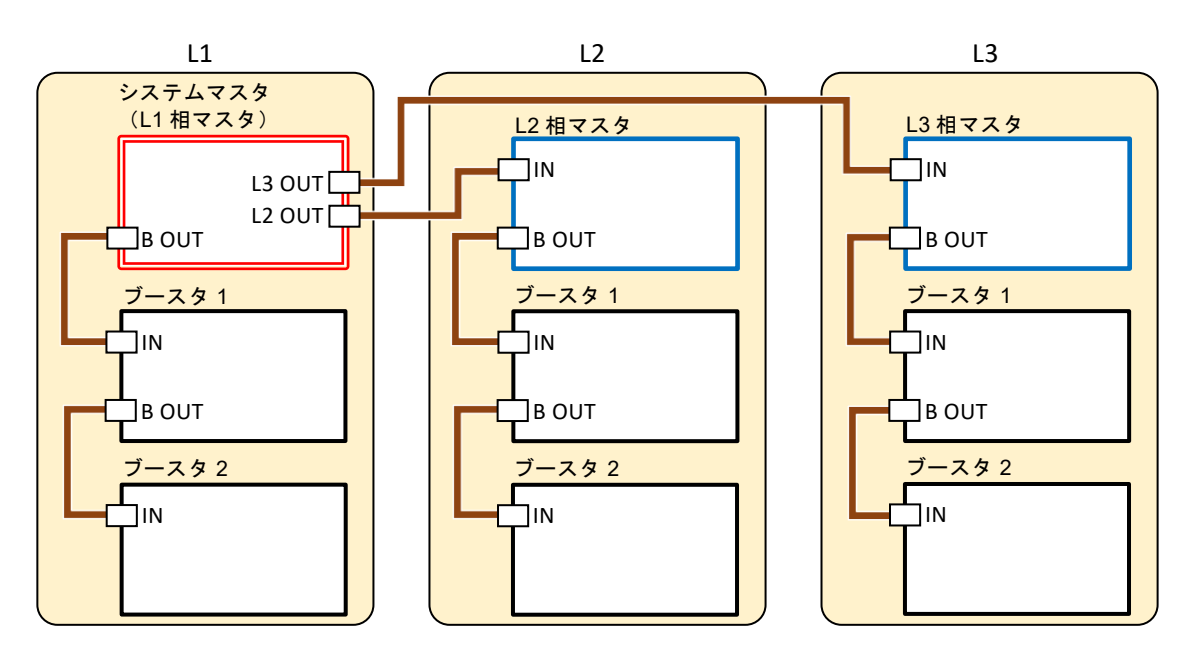

図 2-5 最大システム構成

<span id="page-34-0"></span>-----コメント ---------------------------------------------------------------------

- DP020AS のみ接続可能です。
- ●すべての筐体の電源を設定時間以内に投入してください。(初期設定時間:10秒, [3.4.2](#page-53-0) 参照。)
- ●各相のブーストアップ台数を同じにしてください。台数が異なっていると、エラーとな り出力ができません。
- ⚫ 使用しない SYSTEM コネクタには何も接続しないでください。
- ●単相3線システムの場合, L1 相と L2 相のみで構成されます。 システムマスタの L3 OUT コネクタには何も接続しないでください。
- ●多筐体システムの相マスタ及びブースタは、操作上、以下の制約を受けます。
	- 通信インタフェース(USB,RS232,GPIB,LAN)を使用することはできません。
	- 外部制御入出力及びシャットダウン機能を使用することはできません。
	- USB メモリを使用することはできません。(画面イメージの保存以外)
	- 起動時は,システムマスタの基本設定メモリ No. 1 の内容に従って起動します。
	- 操作パネルのキー操作は特定の場合を除き受け付けません。
	- 計測表示は,自キャビネットの出力計測値のみ表示できます。計測値の表示形式 (*[3.6.13](#page-71-1)*)はシステムマスタに準じます。

-----------------------------------------------------------------------------------

#### ■構成台数について

システム相構成とシステム構成台数の関係は表 *[2-4](#page-35-0)* の通りです。組み合わせが 2 通りある場 合があります。これはどちらの組み合わせでも動作します。例えば,システム構成 3 台で単相 2線システムを構成する場合,組み合わせ(a), (b)どちらでも構成可能です。

<span id="page-35-0"></span>

| システム全体<br>の構成台数 |     | 組み合わせ                                                                       | 設定可能な<br>出力相構成           |
|-----------------|-----|-----------------------------------------------------------------------------|--------------------------|
| $\overline{2}$  | (a) | L2相マスタ<br>システムマスタ                                                           | 単相2線<br>単相3線(*)          |
|                 | (b) | システムマスタ<br>ブースタ                                                             | 単相2線(*)                  |
| $\overline{3}$  | (a) | L3相マスタ<br>L2相マスタ<br>システムマスタ                                                 | 単相2線<br>単相3線<br>三相 4線(*) |
|                 | (b) | システムマスタ<br>ブースタ<br>ブースタ                                                     | 単相2線(*)                  |
| $\overline{4}$  | (a) | システムマスタ<br>L2相マスタ<br>ブースタ<br>ブースタ                                           | 単相2線<br>単相3線(*)          |
| 5               |     | 構成不可                                                                        |                          |
| 6               | (a) | L3相マスタ<br>L2相マスタ<br>システムマスタ<br>ブースタ<br>ブースタ<br>ブースタ                         | 単相2線<br>単相3線<br>三相 4線(*) |
|                 | (b) | L2相マスタ<br>システムマスタ<br><b>College</b><br>ブースタ<br>ブースタ<br>ブースタ<br>ブースタ         | 単相2線<br>単相3線(*)          |
| $\overline{7}$  |     | 構成不可                                                                        |                          |
| $8\,$           |     | 構成不可                                                                        |                          |
| 9               | (a) | L2相マスタ<br>L3相マスタ<br>システムマスタ<br>ブースタ<br>ブースタ<br>ブースタ<br>ブースタ<br>ブースタ<br>ブースタ | 単相2線<br>単相3線<br>三相 4線(*) |

表 2-4 システム構成台数と組み合わせ

注 1 初回起動時は,(\*)印付きの出力相構成で起動します。
注 2 システム全体の構成台数が 3 台の(a), 6 台の(a), 及び 9 台の(a)の場合, 出力相構成を単 相 3 線にすると,L3 相マスタとそれにつながるブースタは動作が無効となります。構 成台数 2 台の(a), 4 台の(a), 6 台の(b) と同じシステムになります。

### ■負荷ケーブルの接続について(単相2線システム)

各筐体と負荷をそれぞれ同じ長さ・太さのケーブルで接続します。中継端子台を使用する場 合は,各筐体から中継端子台までをそれぞれ同じ長さ・太さのケーブルで接続します。中継端 子台と負荷を接続するケーブルは各筐体の合計の出力電流を流せる太さのものをご使用くださ い。

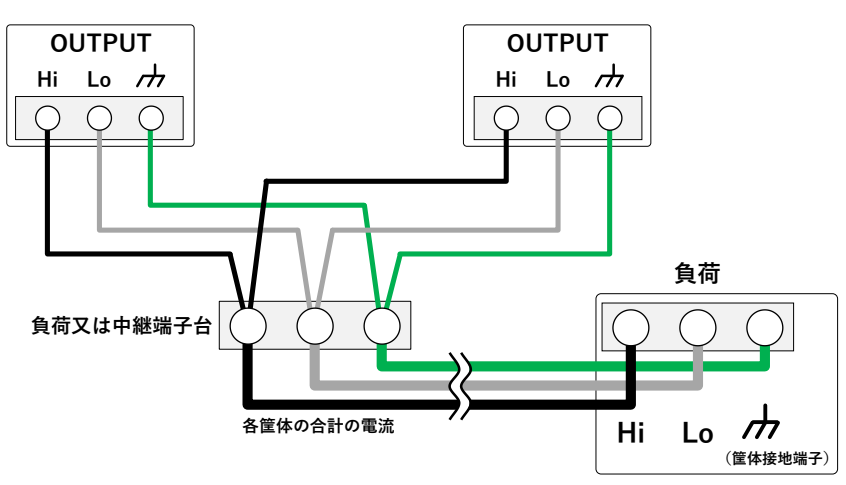

図 2-6 単相 2 線,2 台での出力結線

#### <span id="page-36-0"></span>■負荷ケーブルの接続について(多相システム)

各筐体の出力 Hi 端子に電圧線を接続します。Lo 端子の(中性線)接続方法は,以下の 2 通 りあります。中性線は接地可能です。負荷に接地端子がある場合は,それぞれの出力端子のシ ャシ端子に接続してください。ねじは確実に締めてください。

各相をブーストアップする場合, 2[2-7](#page-37-0), 2[2-8](#page-37-1), 2[2-9](#page-37-2)にあるそれぞれの OUTPUT 端子が ブーストアップ接続した出力端子になります。ブーストアップ接続については図 *[2-6](#page-36-0)* 参照して ください。

(a) 負荷と中性線を接続する場合(単相 3 線,三相 4 線接続)

負荷の中性点と各キャビネットの Lo 端子をそれぞれ電圧線と同じ長さ・太さのケーブ ルで接続します。又は,各キャビネットの Lo 端子同士をできるだけ短くて(電圧線と同 等以上の)太いケーブルで接続し,そのうちの一端子と負荷の中性点を電圧線と同じ長 さ・太さのケーブルで接続します。

(b) 負荷と中性線を接続しない場合(三相 3 線接続) 各キャビネットの Lo 端子同士をできるだけ短くて(雷圧線と同等以上の)太いケーブ ルで接続します。

- -----コメント ---------------------------------------------------------------------
- 多相システムで、CC モードで動作する場合は、中性点 (Lo 端子)は負荷に接続してく ださい。中性点(Lo 端子)を負荷に接続しないと正常に動作しません。

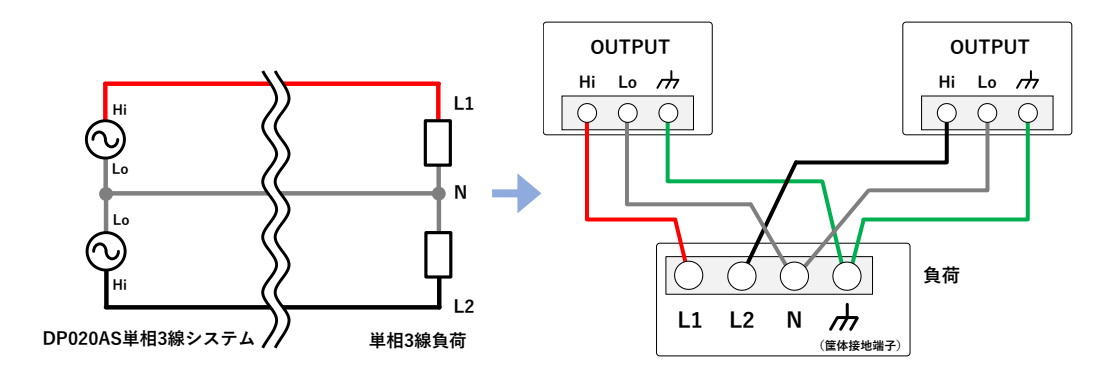

図 2-7 単相 3 線システムの接続

<span id="page-37-0"></span>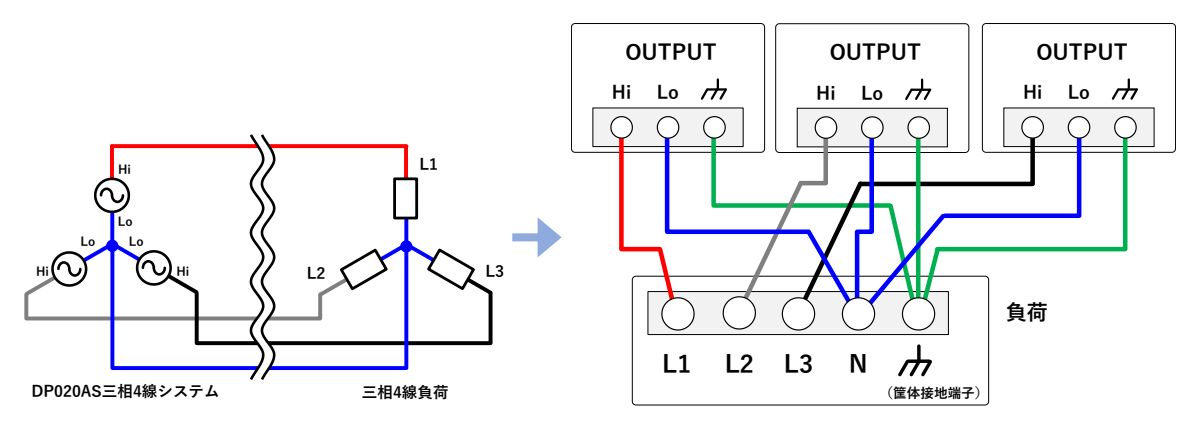

図 2-8 三相 4 線システムの三相 4 線接続

<span id="page-37-1"></span>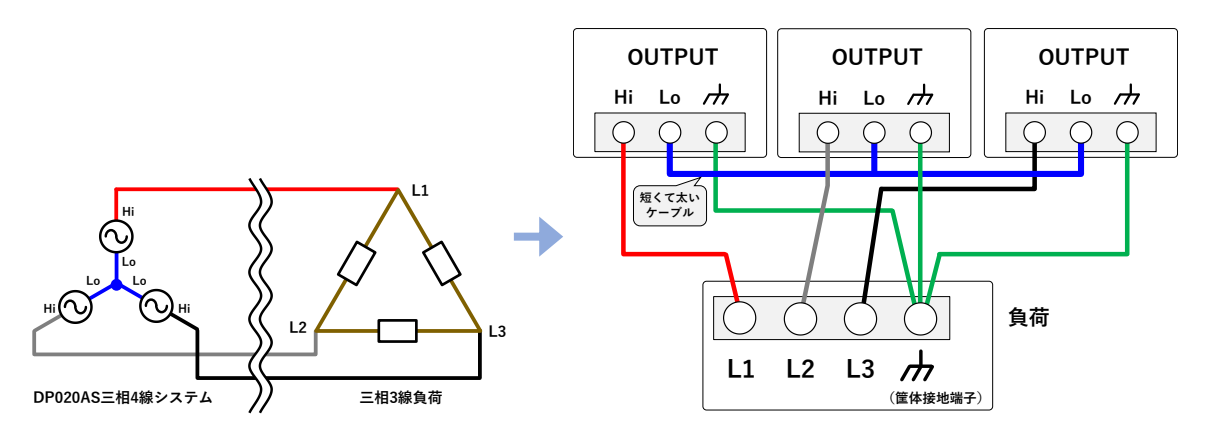

<span id="page-37-2"></span>図 2-9 三相 4 線システムの三相 3 線接続

### ■接続手順

1. 図 *[2-5](#page-34-0)* を参考に,システムケーブルを SYSTEM コネクタに接続します。

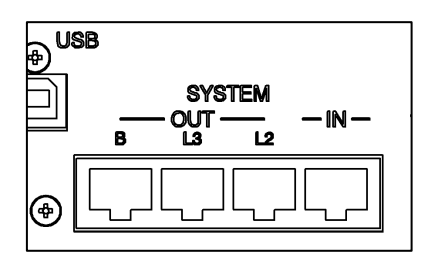

- 2. 各筐体の出力端子の樹脂製出力端子カバーを外します。
- 3. 図 [2-6](#page-36-0), 図 [2-7](#page-37-0), 図 [2-8](#page-37-1), 図 [2-9](#page-37-2) を参考に,出力端子と負荷をケーブルで接続します。各筐 体出力端子の Hi 端子に電圧線を接続します。

注意

- ●接地可能な端子は各筐体の Lo 端子です。Hi 端子は接地しないでください。
- ●多筐体システムの Lo 端子を接地する場合、どれか一つの筐体の出力端子又は負荷端の どこか 1 か所で接地してください。
- 4. それぞれの樹脂製出力端子カバーを取り付けます。樹脂製端子カバーはカバーの折り曲げ 部を製品の上側に向けて取り付けます。

⚠ 警告

- ●樹脂製端子カバーを外したまま,本製品を使用しないでください。感電するおそれがあ ります。
- 樹脂製端子カバーを取り付けたときに導電部に触れられなくなるよう、十分太いケーブ ルを接続してください。細いケーブルを接続した場合,樹脂製端子カバーとケーブルの 隙間に指が入って感電するおそれがあるため,適切なガードを施してください。

# 2.6 簡単な動作チェック

ここでは、新規購入後や長期保存後に行う簡単な動作チェック方法を説明します。このチェ ックは無負荷で行います。多筐体システムの場合はシステムケーブルを外し,1 台ずつ単相出 力で確認してください。動作チェックの確認内容を満足しないときは,当社又は当社代理店に 修理を依頼してください。

### ■操作手順

1. *[2.4](#page-27-0)* を参照し,電源接続を行います。

2. 出力端子及びその他の端子・コネクタには何も接続せず、樹脂製出力端子カバーを取り付 けます。ただし、シャットダウン入力機能が有効の場合には、SHUT DOWN コネクタの端 子を短絡してください。

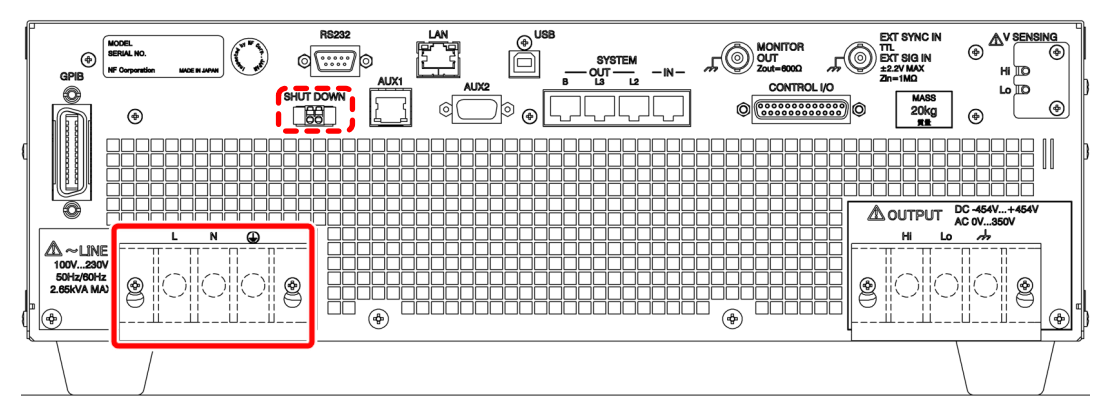

3. 分電盤のスイッチを入れ,本製品の電源スイッチをオンにします。操作パネルのすべての LED が数秒間点灯した後消灯し,LCD 画面に弊社ロゴマークが表示されることを確認しま す(*[3.2.3](#page-45-0)* 参照)。数秒後,自動的にセルフチェック画面に移行します。ENTER キーを押す と,起動処理が再開します。

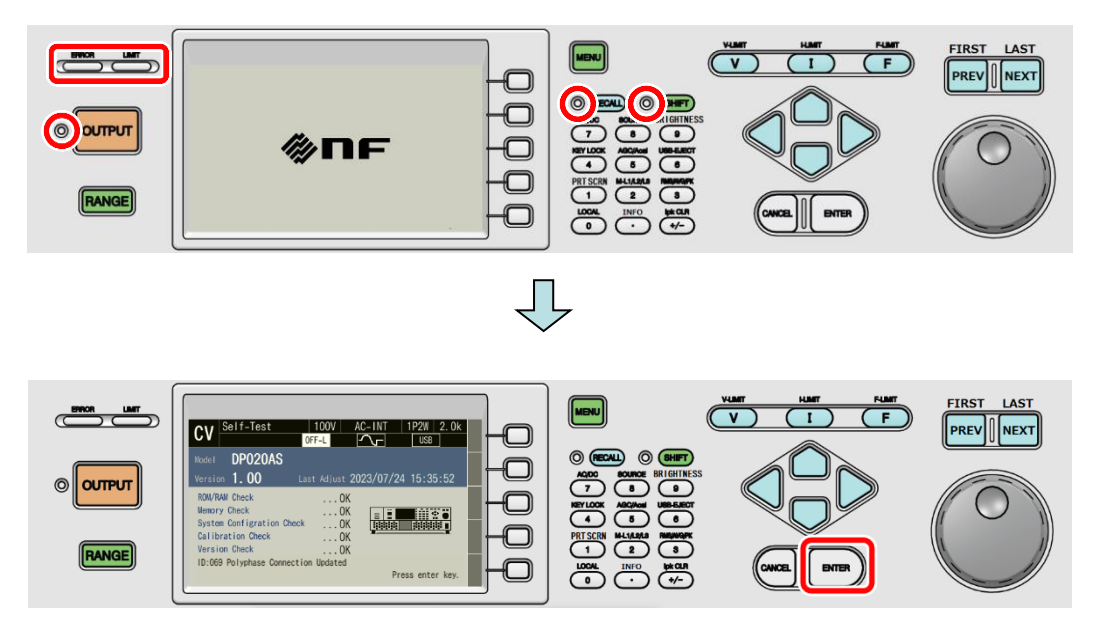

- 4. 新規購入後でない場合は,*[4.30](#page-184-0)* を参照して,工場出荷時状態に戻します。リセット後自動 的に Continuous 画面に移行します。
- 5. 新規購入時の場合は、起動後自動的に Continuous 画面に移行します。
- 6. CV, 100 V レンジ, AC-INT, V, I の計測値が rms 表示, 交流電圧 (ACV) が 0 V に設定さ れていることを確認します。

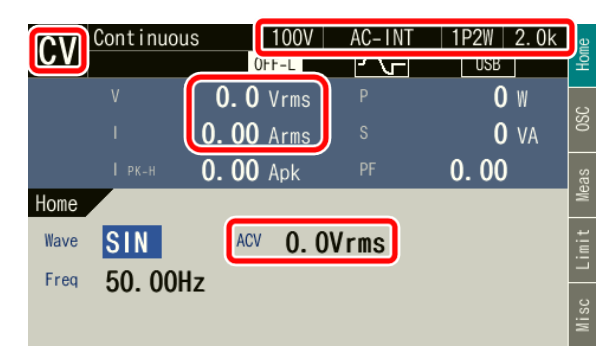

7. OUTPUT キーを押し、出力をオンします。V キーを押し、交流電圧(ACV)の数値入力ボ ックスを開きます。モディファイダイヤル,十字キー,テンキーを用いて交流電圧設定値 を徐々に上げていき,電圧(V)計測値が設定値とほぼ同じになっていることを確認しま す。

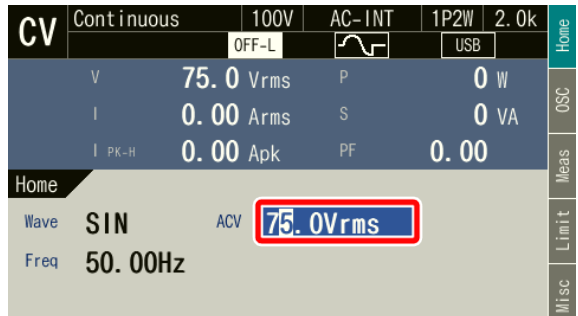

# 2.7 校正

本製品の校正が必要な場合は,当社又は当社代理店へご連絡ください。

# 3. 基本操作

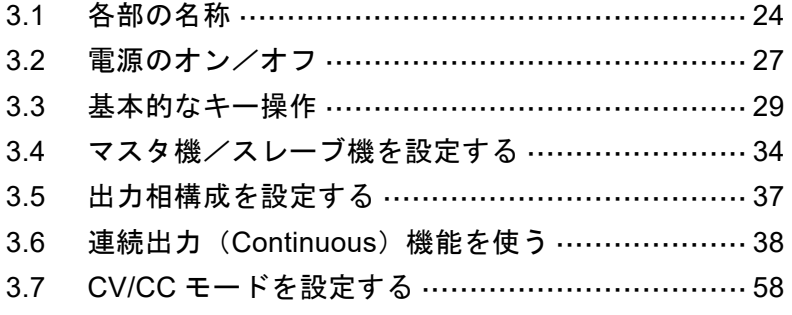

# <span id="page-42-0"></span>3.1 各部の名称

# 3.1.1 フロント

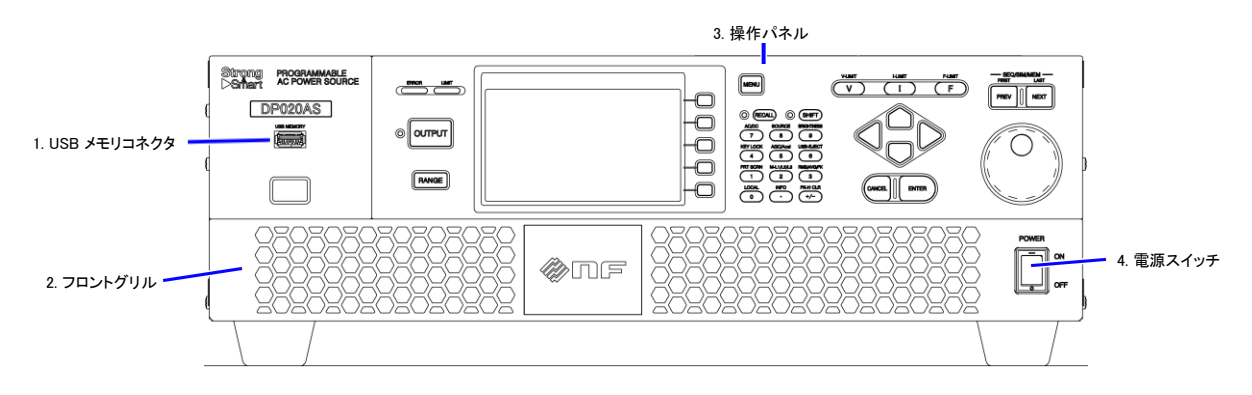

図 3-1 各部の名称(フロント)

| 番号 | 名称          | 説明                  | 参照    |
|----|-------------|---------------------|-------|
|    | 操作パネル       | 設定や出力オン/オフなどの操作を    | 3.1.3 |
|    |             | 行います。LCD 画面には設定値と計測 |       |
|    |             | 値などの情報が表示されます。      |       |
| 2  | USB メモリコネクタ | USB メモリを接続します。      | 4.9   |
| 3  | フロントグリル     | 吸気口です。エアフィルタが装着され   | 9.2   |
|    |             | ています。               |       |
| 4  | 雷源スイッチ      | 電源のオン/オフを切り替えます。    | 32    |

表 3-1 各部の名称(フロント)

3.1.2 リア

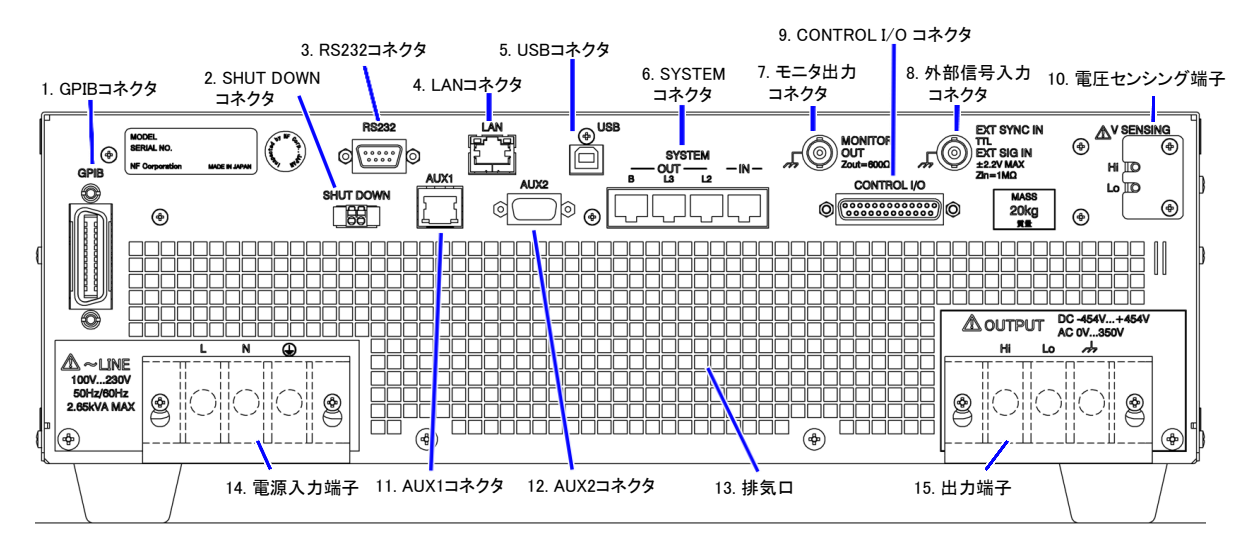

図 3-2 各部の名称(リア)

| 番号             | 名称               | 説明                    | 参照             |
|----------------|------------------|-----------------------|----------------|
| $\mathbf{1}$   | GPIB コネクタ        | GPIB 通信インタフェースです。     | 6.1.3          |
| $\overline{2}$ | SHUT DOWN コネクタ   | 外部信号(又は無電圧接点)によって     | 4.28           |
|                |                  | 強制的に出力をオフにして動作を停      |                |
|                |                  | 止します。                 |                |
| $\overline{3}$ | RS232 コネクタ       | RS232 通信インタフェースです。    | 6.1.2          |
| 4              | LAN コネクタ         | LAN の通信インタフェースです。     | 6.1.4          |
| 5              | USB コネクタ         | USB 通信インタフェースです。      | 6.1.1          |
| 6              | SYSTEM コネクタ      | 複数の DP020AS を多筐体システムに | 2.5.2          |
|                |                  | するためのシステムケーブル (オプシ    |                |
|                |                  | ョン)を接続します。            |                |
| $\overline{7}$ | モニタ出力コネクタ        | オシロスコープなどに接続すると、出     | 4.11           |
|                |                  | 力電圧及び出力電流の波形を観測で      |                |
|                |                  | きます。                  |                |
| 8              | 外部信号入力コネクタ       | 外部信号で設定電圧値をコントロー      | 4.18.          |
|                |                  | ルする場合 (VCA), 外部信号に出力周 | 4.20.          |
|                |                  | 波数を同期させる場合 (SYNC)及び外  | 4.21           |
|                |                  | 部信号を増幅して出力する場合        |                |
|                |                  | (EXT · ADD) に使用します。   |                |
| 9              | CONTROL I/O コネクタ | ロジック信号や無電圧接点によって      | 4.19           |
|                |                  | 本製品を外部制御することができま      |                |
|                |                  | す。また、本製品の状態をロジック信     |                |
|                |                  | 号で得ることができます。          |                |
| 10             | 電圧センシング端子        | 本体から離れた位置にある負荷端と      | 4.12           |
|                |                  | 接続し、負荷端電圧を検出します。      |                |
| 11             | AUX1 コネクタ        | 拡張用の予備コネクタです。         |                |
| 12             | AUX2 コネクタ        | 拡張用の予備コネクタです。         | $\blacksquare$ |
| 13             | 排気口              | 排熱用の排気口です。            | 2.2            |
| 14             | 電源入力端子           | 電源入力端子です。             | 2.4            |
| 15             | 出力端子             | 出力端子です。               | 2.5            |

表 3-2 各部の名称(リア)

<span id="page-43-0"></span>3.1.3 操作パネル

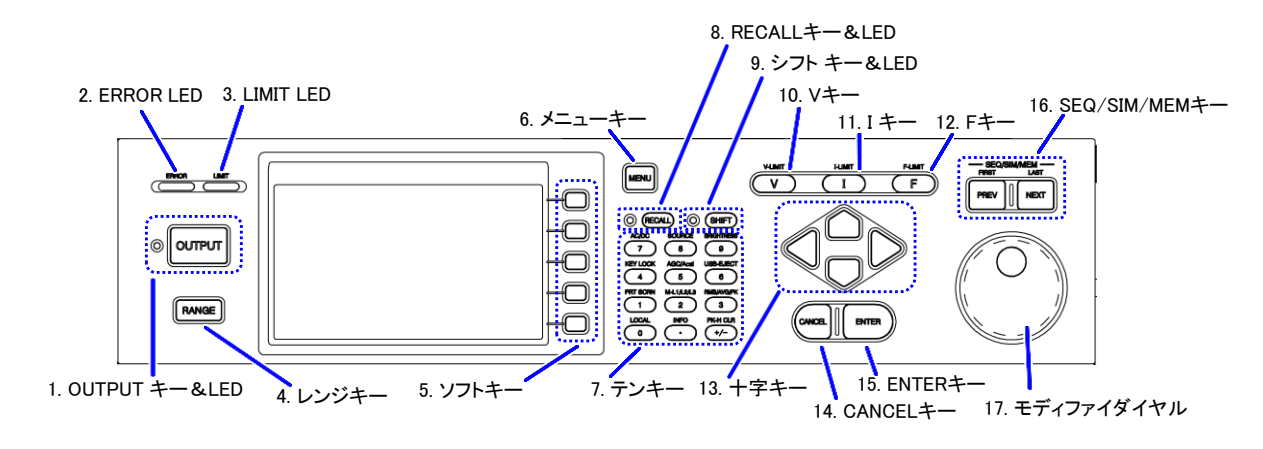

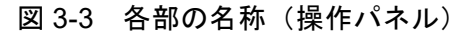

| 番号             | 名称                | 説明                                | 参照               |
|----------------|-------------------|-----------------------------------|------------------|
| $\mathbf{1}$   | OUTPUT キー         | 出力オン/オフを切り替えます。                   | 3.6.11           |
|                | <b>OUTPUT LED</b> | 出力オン状態のときに LED が点灯し               |                  |
|                |                   | ます。                               |                  |
| $\overline{2}$ | <b>LIMIT LED</b>  | リミッタのいずれかが動作すると点                  | 4.1              |
|                |                   | 灯します。                             |                  |
| $\overline{3}$ | <b>ERROR LED</b>  | エラーが検出されると点灯します。                  | 8.1              |
| $\overline{4}$ | レンジキー             | 100V/200Vレンジを切り替えます。              | 3.6.2            |
| $\overline{5}$ | ソフトキー             | LCD 画面右部に表示される機能が割                | 5.1              |
|                |                   | り当てられます。                          |                  |
| 6              | メニューキー            | ルートメニューに移行します。                    | 3.3.1            |
| $\overline{7}$ | テンキー              | 数値を直接入力するときに使用しま                  | 3.3.5            |
|                |                   | す。                                |                  |
| 8              | RECALL キー         | 基本設定メモリを呼び出す操作が可                  | 4.8.3            |
|                | <b>RECALL LED</b> | 能な状態のオン/オフを切り替えま                  |                  |
|                |                   | す。                                |                  |
|                |                   | RECALL 状態がオンのときに LED が            |                  |
| 9              | シフトキー             | 点灯します。<br>ショートカット操作が可能なシフト        | 3.3.7            |
|                | シフトLED            | 状態のオン/オフを切り替えます。                  |                  |
|                |                   | シフト状態がオンのときに LED が点               |                  |
|                |                   | 灯します。                             |                  |
| 10             | V キー              | 出力モードが CV のときに出力電圧                | 3.6.4            |
|                |                   | 設定の数値入力ボックスを開きま                   | 3.6.5            |
|                |                   | す。                                |                  |
| 11             | Iキー               | 出力モードが CC のときに出力電流                | 3.6.6            |
|                |                   | 設定の数値入力ボックスを開きま                   | 3.6.7            |
|                |                   | す。                                |                  |
| 12             | $F \div -$        | 周波数設定の数値入力ボックスを開                  | 3.6.8            |
|                |                   | きます。                              |                  |
| 13             | 十字キー              | 項目を移動したり,1段階ずつ数値を                 | 3.3              |
|                |                   | 増減するときに使用します。                     |                  |
| 14             | CANCEL キー         | 選択を確定せず、前の状態に戻りま                  | 3.3              |
|                |                   | す。モディファイダイヤル又は十字                  |                  |
|                |                   | キーで数値を増減した場合は、数値                  |                  |
|                |                   | 入力ボックスを閉じます。                      | $\overline{3.3}$ |
| 15             | ENTER キー          | 選択を確定します。                         |                  |
| 16             | SEO/SIM/MEM キー    | シーケンス、電源変動試験の機能で<br>はステップを移動できます。 | 4.2.6.<br>4.3.6. |
|                |                   | メモリ画面では選択メモリ No.を移                | 4.8.2            |
|                |                   | 動できます。                            |                  |
| 17             | モディファイダイヤル        | 項目を移動したり、1段階ずつ数値を                 | 3.3              |
|                |                   | 増減するときに使用します。                     |                  |

表 3-3 各部の名称(操作パネル)

# <span id="page-45-1"></span>3.2 電源のオン/オフ

### 3.2.1 電源をオンする前に

本製品は,単相 2 線出力の場合,最大 AC 350 V/DC 454 V 出力可能です。単相 3 線システ ムでは,線間で最大 AC 700 V 出力可能です。操作を誤ると感電したり負荷を壊すおそれがあ ります。操作を行う前に次の項目を確認してください。

- 初めてお使いになる場合は、出力に何も接続しない(=CV,無負荷)状態で、取扱説明 書を読みながら,テスト操作をしてみることをお奨めします。
- 電源入力の接続を今一度確認してください。消費電流に合った適切なケーブルが確実に 接続されていることを確認してください。
- ●出力の接続を今一度確認してください。出力電流に合った適切なケーブルが確実に接続 されていることを確認してください。

### 3.2.2 電源オン

電源スイッチの"ON"側を押します。多筐体システムを構成している場合,キャビネットの オンする順番に制約はありません。

### <span id="page-45-0"></span>3.2.3 起動時の画面表示と処理

電源をオンにすると,操作パネルの LED がすべて点灯します。しばらくして LED は消灯し, 次の順で画面表示が変わります。

- 1. "NF"ロゴマークが数秒から十数秒間表示されます。
- 2. セルフチェックが行われ、結果が表示されます。結果に問題があった場合又は多筐体シ ステム接続を変更した場合, 2[3-4](#page-45-2)のようにセルフチェック画面で起動処理は一時停止 します。セルフチェック結果を確認し、ENTER キーを押すと、起動処理が再開します。

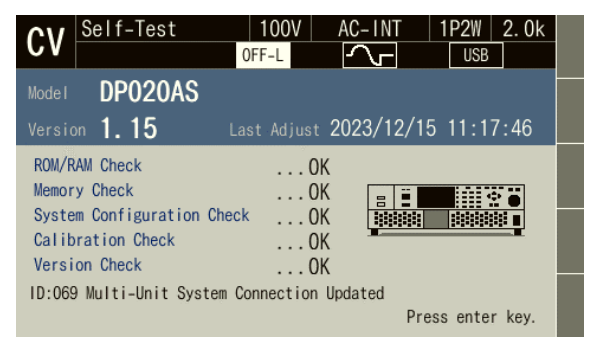

図 3-4 以前と異なるシステムで起動したときのセルフチェック画面

<span id="page-45-2"></span>3. 電源投入時の電源機能選択設定に従い、連続出力機能/シーケンス機能/電源変動試験 機能の画面になります。電源投入時の電源機能選択設定については *[4.2.11](#page-103-0)*,*[4.3.11](#page-123-0)* を参 照してください。

4. 電源機能選択が連続出力機能で、電源投入時出力オン設定がオンのとき、自動的に出力 オンする旨の確認メッセージが約 10 秒間表示された後,出力オンします。メッセージが 表示されている間に ENTER キーを押すと,自動的に出力オンする設定を取り消すこと ができます。電源投入時出力オン設定については *[4.24](#page-176-0)* を参照してください。

### 3.2.4 起動後に呼び出される設定

連続出力機能については,出力に関する設定は基本設定メモリ No.1 から,その他の設定はシ ステム設定メモリから呼び出されます。詳細は *[4.8](#page-136-1)*,*[10.28](#page-266-0)* を参照してください。

シーケンス機能及び電源変動試験機能については,各ステップの内容は工場出荷時設定が呼 び出されます。

多筐体システムの出力相構成を変更した場合,読み出される設定は出力相構成に応じたもの になります。

### 3.2.5 定格電力の確認

起動後の画面で,図 *[3-5](#page-46-0)* の位置に定格電力アイコンが表示されます。アイコン内に表示され ている数値が出力可能な最大電力を示しています。図 *[3-5](#page-46-0)* の場合は 2.0 kVA です。

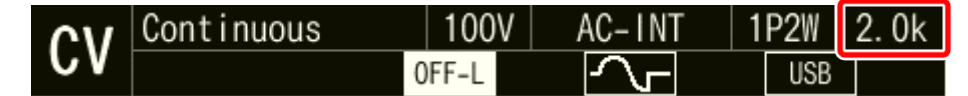

図 3-5 定格電力アイコン

<span id="page-46-0"></span>-----コメント --------------------------------------------------------------------- ●多筐体システムでは、システム合計の定格電力を示しています。

-----------------------------------------------------------------------------------

### 3.2.6 電源オフ

出力をオフし, OUTPUT LED が消えていることを確認してから、電源スイッチの"OFF"側 を押します。すべての画面表示・LED が消え,電源入力及び出力は本製品内部で遮断されます。 多筐体システムの場合、電源をオフにするキャビネットの順番に制約はありませんが、オフに する時間差が大きいと,通信エラーのメッセージが表示されることがあります。これは問題あ りません。

# <span id="page-47-0"></span>3.3 基本的なキー操作

### <span id="page-47-1"></span>3.3.1 電源機能(連続出力/シーケンス/電源変動試験)を変更する

連続出力/シーケンス/電源変動試験機能を変更するには,メニューキーを押します。図 *[3-6](#page-47-2)* のようなルートメニュー画面に移行します。

ルートメニューには 5 つのアイコンがあります。カーソルを,選択する機能まで十字キー又 はモディファイダイヤルで移動します。上段の左から,連続出力,シーケンス,電源変動試験 (シミュレーション)のアイコンです。ENTER キーを押すと選択した機能の画面に移行しま す。なお,出力オン状態で機能の変更はできません。メモリ機能とシステム機能の画面には移 行できます。

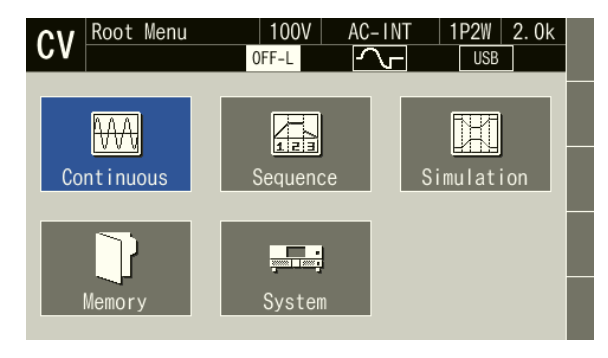

図 3-6 ルートメニュー

### <span id="page-47-2"></span>3.3.2 項目を選択する

十字キー又はモディファイダイヤルでカーソルが移動します。ただし,設定によって選択で きない項目は移動時にスキップします。ENTER キーを押すとカーソルの項目が選択・実行され ます。項目がメニューになっているときは,メニュー画面,ウィンドウ,又はセレクトボック スが開きます。CANCEL キーを押すと、選択・実行は行われずに上の階層のメニューに移動し ます。

### ■セレクトボックス

<span id="page-47-3"></span>図 *[3-7](#page-47-3)* のように項目の前に番号がついたメニュー(セレクトボックス)では,その番号のテ ンキーを押しても,対応する項目が選択・実行されます。

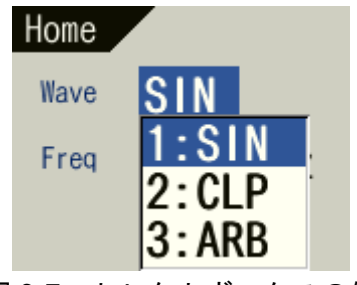

図 3-7 セレクトボックスの例

### ■データリストボックス

メモリ内のデータを選択する際は,図 *[3-8](#page-48-0)* のようなデータリストボックスが現れます。デー タリストボックス内のデータを選択するには,十字キー又はテンキー又は Memory No.で ENTER キーを押します。すると,数値が入力できる状態になります。ENTER キーを押します。

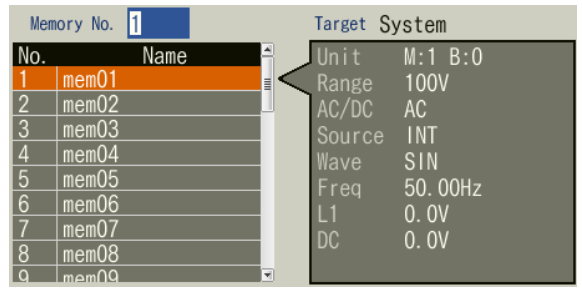

図 3-8 データリストボックスの例

# <span id="page-48-0"></span>3.3.3 ソフトキーを使う

図 *[3-9](#page-48-1)* のように,LCD 画面右部にソフトキー機能が表示されているとき,その右側にあるソ フトキーを押すと,割り当てられた機能が実行されます。

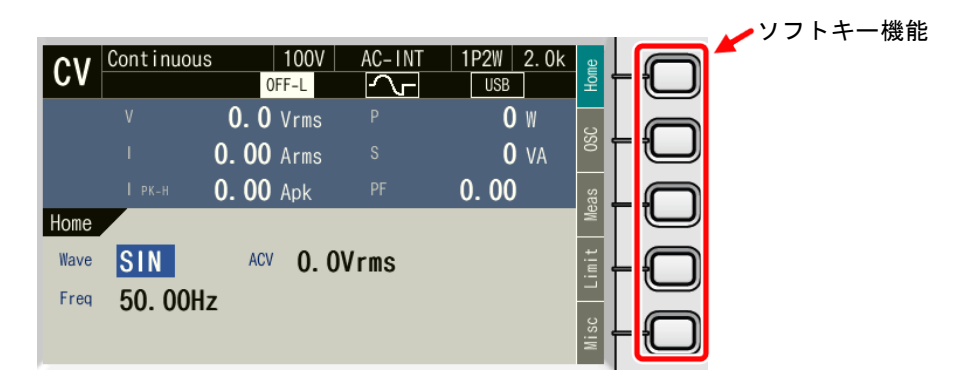

#### 図 3-9 ソフトキー機能

### <span id="page-48-1"></span>■大項目の移動

設定項目で,大項目のある設定機能については,十字キーでカーソルを移動して大項目を切 り替えます。また,その機能のソフトキーを押しても切り替えられます。

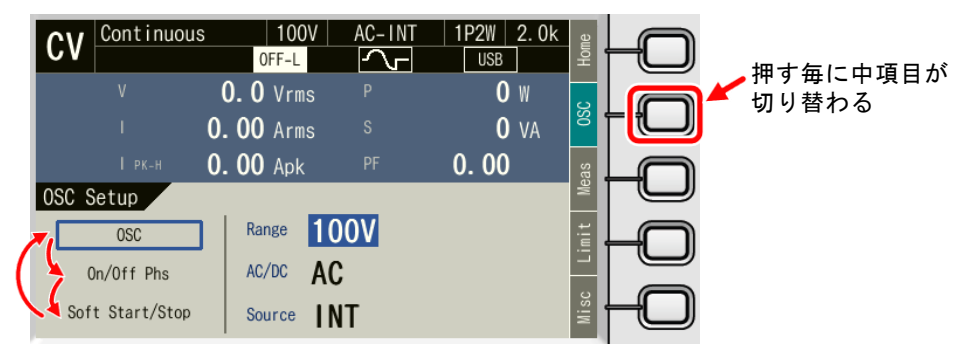

図 3-10 大項目の切り替え

### 3.3.4 ウィンドウを閉じる

■OK/Cancel ボタンがあるウィンドウ

図 *[3-11](#page-49-1)* のような OK/Cancel ボタンがあるウィンドウを閉じる方法は,以下の 2 通りありま す。

- 十字キー又はモディファイダイヤルでカーソルをウィンドウ内にある OK ボタン又は Cancel ボタン上に移動させ,ENTER キーを押します。
- CANCEL キーを押します。Cancel ボタンを選択するのと同じ操作になります。

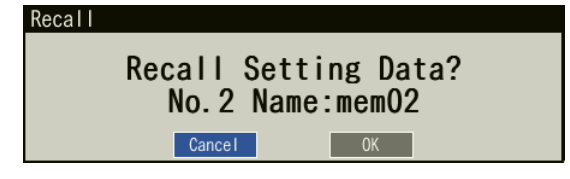

図 3-11 OK/Cancel ボタンがあるウィンドウの例

### <span id="page-49-1"></span><span id="page-49-0"></span>3.3.5 数値を入力する

### ■十字キー/モディファイダイヤルによる入力

数値を設定する項目では、数値にカーソルを合わせて ENTER キーを押すと, 図 [3-12](#page-49-2) のよ うに数値を変更できる状態になります。十字キーの左右キーで桁を移動し,上下キー/モディ ファイダイヤルで数値を増減させます。編集中の数値は増減とともに確定します。電圧や周波 数などの出力は,編集中の数値でも適用されます。ENTER キー又は CANCEL キーを押すと, 数値を変更できる状態が終了します。

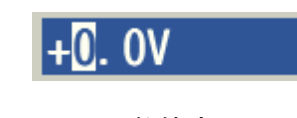

#### 図 3-12 数値変更画面

### <span id="page-49-2"></span>■テンキーによるダイレクト入力

数値を設定する項目で,数値にカーソルを合わせた状態で,設定したい数値をテンキーで入 力します。入力の開始と同時に数値入力ボックスが開き,入力した数値が表示されます。入力 を確定するときは ENTER キーを押します。ENTER キーを押すまでは、電圧や周波数などの出 力は入力前の値が保持されます。CANCEL キーを押すと、設定は変更されません。

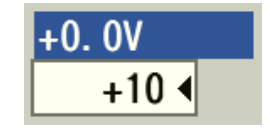

図 3-13 数値入力ボックス

-----コメント ---●設定したい値が決まっている場合は、テンキーによるダイレクト入力が便利です。

- ●確実に1段階ずつ増減させたい場合は、十字キーの上下キーによる入力が便利です。
- ●1段階ずつ広範囲に増減させたい場合は、モディファイダイヤルによる入力が便利です。 -----------------------------------------------------------------------------------

-----コメント ---------------------------------------------------------------------

### 3.3.6 文字列を入力する(文字列入力ボックス)

内部メモリ及び USB メモリにデータを保存する際,保存する名前を変更できます。このよう な場面では,文字列にカーソルを合わせた状態で ENTER キーを押します。すると, *図* [3-14](#page-50-1) の ように文字列を変更できる状態になります。

モディファイダイヤルを回す, 又は十字キーの上下キーを押すと, カーソル位置の文字が*[表](#page-50-2) [3-4](#page-50-2)* の順に変わります。テンキーを押すと,テンキーの数字や記号が入力されます。十字キー の左右キーでカーソル位置が移動します。ENTER キーを押すと編集した文字列が確定します。

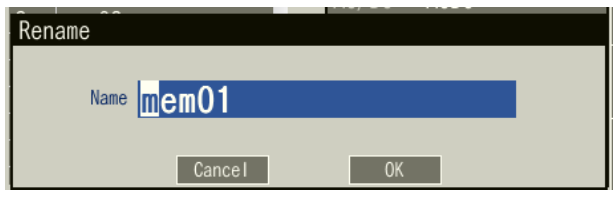

図 3-14 文字列変更画面

表 3-4 入力文字リスト

<span id="page-50-2"></span><span id="page-50-1"></span>

| ← モディファイダイヤルを反時計回りに回す                                | モディファイダイヤルを時計回りに回す                               |
|------------------------------------------------------|--------------------------------------------------|
| 十字キーの下を押す                                            | 十字キーの上を押す →                                      |
| ABCDEFGHIJKLMNOPQRSTUVWXYZabcdefghijklmnopqrstuvwxyz |                                                  |
|                                                      | $0123456789$ !#\$%&' () +, -.;=@[]^ \{} \cdot {} |
|                                                      | (注)□はスペースを表す。                                    |
|                                                      |                                                  |

● 内部メモリ及び USB メモリに保存するデータの名前は 16 文字以内にしてください。

-----------------------------------------------------------------------------------

### <span id="page-50-0"></span>3.3.7 ショートカット (シフトキー, RECALL キー) を使う

シフトキーを押すと,シフト LED が点灯します。この状態(シフト状態)で V キー/F キー **∕Iキー/テンキーを押すと**, 表 [3-5](#page-51-0) のショートカット操作ができます。

シフト状態で再度シフトキーを押すと,シフト LED が消灯し,シフト状態を抜けます。

また, RECALL キーを押すと, RECALL LED が点灯します。この状態でテンキー1~9 を押 すと,内部メモリに保存されているその番号の基本設定を呼び出します。

この取扱説明書では、シフト状態でキーX を押すことを"(sHIFT)+X", RECALL 状態でキー X を押すことを"(RECALL)+X"と表記します。

-----コメント ---------------------------------------------------------------------

●シフト状態及び RECALL 状態は、次にシフトキー又は RECALL キーを押すまで保持さ れます。このため,連続してショートカット操作が可能です。

-----------------------------------------------------------------------------------

●シフトキー及び RECALL キーを押しながら他のキーを押す必要はありません。

表 3-5 ショートカット操作

<span id="page-51-0"></span>

| ショートカット                                           | 項目                        | 説明                                         | 参照               |
|---------------------------------------------------|---------------------------|--------------------------------------------|------------------|
| $\mathsf{SHIFT}$ $+$ $\mathsf{C}$ $\mathsf{V}$    | V-LIMIT                   | CVモードのとき電圧設定範囲制限,                          | 4.1.3            |
|                                                   |                           | CC モードのとき電圧ピーク値リミッタの                       |                  |
|                                                   |                           | 設定ウィンドウが開きます。                              |                  |
| $\left($ SHIFT $\right)$ + $\left($ 1             | I-LIMIT                   | CVモードのとき電流ピーク値リミッタ,                        | 4.1.1            |
|                                                   |                           | CC モードのとき電流設定範囲制限の                         |                  |
|                                                   | <b>F-LIMIT</b>            | 設定ウィンドウが開きます。<br>周波数設定範囲制限の設定ウィンドウが        | 4.1.3c           |
| SHIFT ) $+$ (F                                    |                           | 開きます。                                      |                  |
| $^{+}$ (<br><b>SHIFT</b><br>$\sim$ 1              | <b>PRTSCRN</b>            | USB メモリに画面のコピーを保存します。                      | 4.10             |
| $\overline{2}$<br><b>SHIFT</b>                    | $M-L1/L2/L3$ <sup>†</sup> | 計測値を表示する相が L1/L2/L3/ALL/Line               | 3.6.15           |
|                                                   |                           | の順に切り替わります。                                |                  |
| SHIFT $)+0$<br>3 <sup>1</sup>                     | $RMS/AVG/PK^{\dagger}$    | 計測値の表示形式が RMS/AVG/PK の順に<br>切り替わります。       | 3.6.13           |
| SHIFT $)+$ (4                                     | <b>KEY LOCK</b>           | キーロックの有効/無効が切り替わりま                         | 4.25             |
|                                                   |                           | す。                                         |                  |
| $+(-5)$<br><b>SHIFT</b>                           | AGC/Acal                  | AGC/オートキャル設定ウィンドウが開                        | 4.13,            |
|                                                   |                           | きます。                                       | 4.14             |
| SHIFT $)+($ 6                                     | USB-EJECT                 | USB メモリを取り外す前のイジェクト操                       | 4.9              |
|                                                   |                           | 作を行います。                                    |                  |
| SHIFT $+$ (7                                      | AC/DC                     | AC/DC モードが AC/ACHF/ACDC/DC の順<br>に切り替わります。 | 3.6.1            |
| $S$ HIFT $]+(8$                                   | <b>SOURCE</b>             | 信号源が INT/VCA/SYNC/EXT/ADD の順               |                  |
|                                                   |                           | に切り替わります。                                  |                  |
| $+$<br>9<br><b>SHIFT</b>                          | <b>BRIGHTNESS</b>         | LCD の明るさ設定ウィンドウが開きます。                      | 4.27             |
| 0<br><b>SHIFT</b>                                 | <b>LOCAL</b>              | 通信インタフェースに接続した機器から                         | 6.2              |
|                                                   |                           | のリモート状態を抜け、パネル操作を受け                        |                  |
|                                                   |                           | 付けるローカル状態に移行します。                           |                  |
| $\left($ SHIFT $\right)$ + $\left($ $\bullet$     | <b>INFO</b>               | インフォメーションウィンドウが開きま                         | 9.4              |
|                                                   |                           | す。                                         | 3.6.14           |
| $\left($ SHIFT $\right)$ + $\left($ +/- $\right)$ | Ipk CLR                   | 電流ピークホールド値がクリアされます。                        |                  |
| PREV<br><b>SHIFT</b>                              | <b>FIRST</b>              | シーケンス/電源変動試験のステップ変<br>更で最初のステップに移動します。     | 4.2.6.<br>4.3.6. |
|                                                   |                           | また、メモリ画面のメモリ番号変更の最初                        | 4.8.2            |
|                                                   |                           | の番号に移動します。                                 |                  |
|                                                   | LAST                      | シーケンス/電源変動試験のステップ変                         |                  |
| SHIFT )<br><b>NEXT</b>                            |                           | 更で最後のステップに移動します。                           |                  |
|                                                   |                           | また、メモリ機能のメモリ番号変更の最後                        |                  |
|                                                   |                           | の番号に移動します。                                 |                  |
| $RecAL$ +<br>$\mathbf 0$                          | <b>RECALL</b>             | 工場出荷時の基本設定を呼び出します。                         | 4.8.3            |
| $RECALL$ ) +                                      |                           | 内部メモリに保存されているその番号の                         |                  |
| $\sim$ 1<br>9                                     |                           | 基本設定を呼び出します。                               |                  |

注 1: †の項目をショートカット操作によって変更した場合は,システム設定メモリ(*[10.28](#page-266-0)* 参照)に保 存されません。

# <span id="page-52-0"></span>3.4 マスタ機/スレーブ機を設定する

多筐体システムを構成する各筐体にマスタ/スレーブを設定します。

# 3.4.1 マスタ/スレーブ設定ウィンドウを開く

多筐体システムを構成する場合は,マスタ/スレーブ機能を有効にします。

1. 連続出力機能からメニューキーを押してルートメニューに移動し, System を選択します。 システム設定画面が開きます。

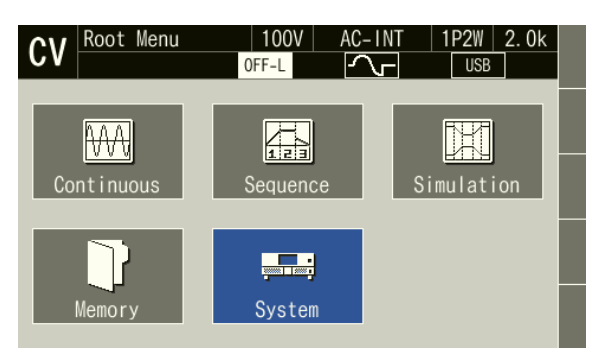

2. 項目 Master-Slave を選択します。

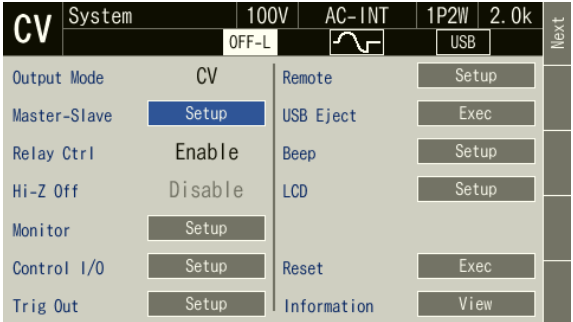

3. マスタ/スレーブ設定ウィンドウが開きます。項目 Master-Slave でマスタ/スレーブ機能 を設定します。

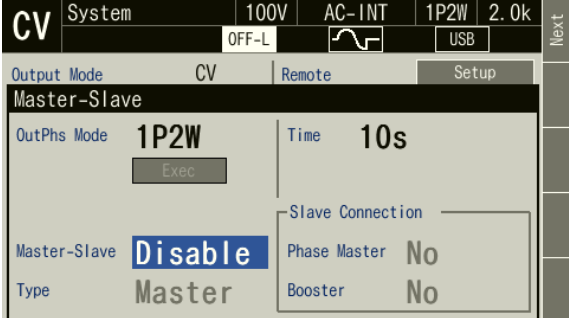

4. 一度電源オフし,再起動すると設定が反映されます。マスタ/スレーブ機能を有効(Enable) にする場合は,*[3.4.2](#page-53-0)* を参考に各項目の設定をした後に再起動してください。

-----コメント ---------------------------------------------------------------------

- ●単筐体で使用する場合はマスタ/スレーブ機能を無効に設定してください。
- 連続出力の状態からルートメニューに移動してください。シーケンス/電源変動試験の 状態からルートメニューに移動しても設定できません。
- ⚫ 出力ケーブル,システムケーブルの接続については *[2.5.2](#page-33-0)* 参照してください。ケーブル の接続は必ず起動する前に行い,起動後はケーブルを抜き挿ししないでください。
- ●起動後はシステムケーブルとシステムコネクタとの接触不良を防止するため、システム ケーブル及びシステムコネクタの周囲の板金には触れないでください。
- ノイズが多い場所での使用は避けてください。静電気やノイズで筐体間の通信不良が起 こる可能性があります。通信不良が起こった場合,保護機能が働いてシステムロックし ます。(*[8.1](#page-216-0)* 参照)

-----------------------------------------------------------------------------------

### <span id="page-53-0"></span>3.4.2 マスタ/スレーブを設定する

多筐体システムを構成する各筐体のマスタ/スレーブを設定します。マスタ/スレーブ設定 ウィンドウを開き,マスタ/スレーブ機能を有効にすると項目を設定可能になります。全筐体 で設定が完了しましたら一度全筐体の電源をオフし,再起動すると設定が反映されます。

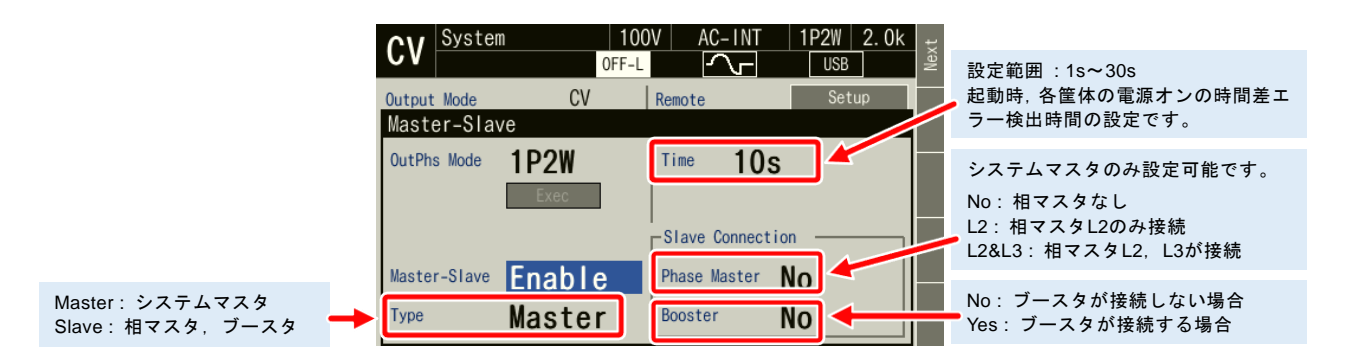

図 3-15 マスタ/スレーブ機能の設定項目

-----コメント -------

- 設定が内部で保存されるまでに約 3 秒かかります。設定完了後, 3 秒以上待ってから電 源をオフしてください。
- マスタ/スレーブを設定後, 初めて起動する際の出力相構成は*表 [2-4](#page-35-0)* ([2.5.2](#page-33-0) 参照) の(\*) 印のついた構成になります。

| システムマスタ                                                                          | L1                   | L <sub>2</sub> | L3             |
|----------------------------------------------------------------------------------|----------------------|----------------|----------------|
| Type<br>Master<br>Phase Master L2&L3<br>Booster<br>Yes                           | システムマスタ<br>(L1 相マスタ) | L2 相マスタ        | L3 相マスタ        |
|                                                                                  | ブースタ1                | ブースタ1          | ブースタ1          |
|                                                                                  | ブースタ2                | ブースタ2          | ブースタ2          |
| 相マスタ,ブースタ1                                                                       | L1                   | L2             | L <sub>3</sub> |
| Slave<br>Type<br>Phase Master No $(\text{B}\bar{\mathcal{E}})$<br>Booster<br>Yes | システムマスタ<br>(L1 相マスタ) | L2 相マスタ        | L3 相マスタ        |
|                                                                                  | ブースタ1                | ブースタ1          | ブースタ1          |
|                                                                                  | ブースタ2                | ブースタ2          | ブースタ2          |
| ブースタ2                                                                            | L1                   | L2             | L <sub>3</sub> |
| Slave<br>Type<br>Phase Master $\ No$ (固定)<br>Booster<br>N <sub>0</sub>           | システムマスタ<br>(L1 相マスタ) | L2 相マスタ        | L3 相マスタ        |
|                                                                                  | ブースタ1                | ブースタ1          | ブースタ1          |
|                                                                                  | ブースタ2                | ブースタ2          | ブースタ2          |

表 3-6 9台接続時のマスタ/スレーブ設定

# 3.4.3 システムケーブルの接続と異なる場合

システムケーブルの接続と,マスタ/スレーブの設定が異なる場合,起動時にエラーでシス テムロック画面になります。ソフトキー[M/S]を押すとマスタ/スレーブ設定ウィンドウが開き ます。設定内容をシステムケーブルの接続にあわせて変更し,再起動してください。

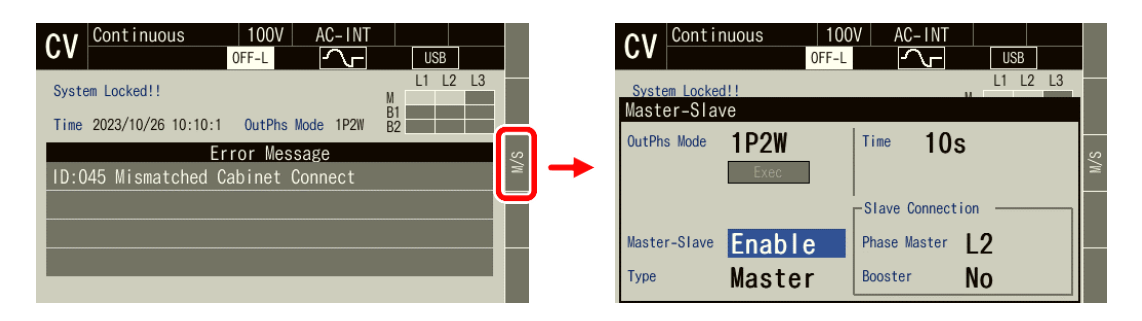

-----------------------------------------------------------------------------------

- ●起動は、項目 Time での設定時間以内に全筐体の電源をオンしてください。
- ●出力相構成の切り替えについては [3.5](#page-55-0) を参照してください。

-----コメント ----

# <span id="page-55-0"></span>3.5 出力相構成を設定する

多筐体システムを構成する場合の,出力相構成を設定します。出力ケーブル,システムケー ブルの接続については *[2.5.2](#page-33-0)* 参照してください。

# ■出力相構成を設定する

1. マスタ/スレーブ設定ウィンドウを開き、項目 OutPhs Mode で出力相構成を選択します。

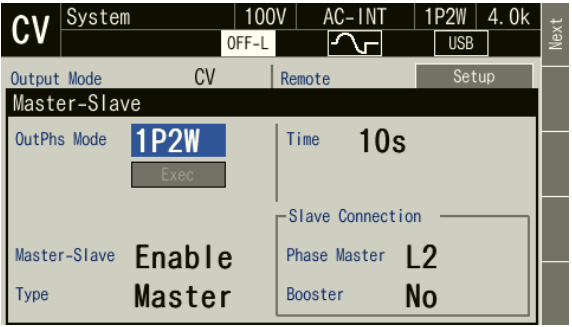

2. Exec にカーソルを合わせ, ENTER キーを押します。

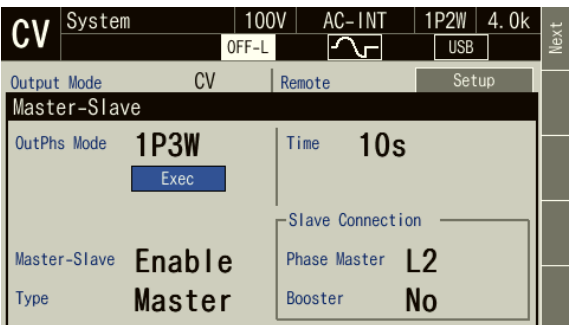

3. 以下の画面に切り替わりましたら、電源をオフして配線(出力ケーブル及びセンシングケ ーブル)をつなぎかえます。

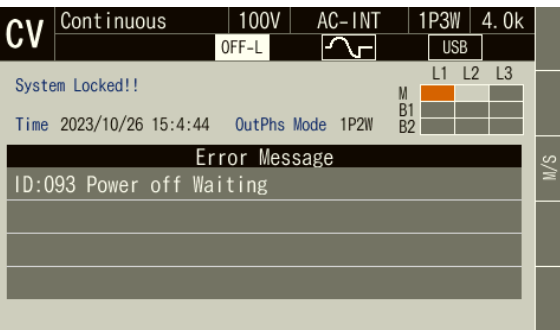

# <span id="page-56-0"></span>3.6 連続出力(Continuous)機能を使う

# <span id="page-56-1"></span>3.6.1 AC/DC モード及び信号源を設定する

AC/DC モードの説明を表 *[3-7](#page-56-2)* に示します。信号源の説明を表 *[3-8](#page-57-0)* に示します。AC/DC モード と信号源の選択可能な組み合わせを表 *[3-9](#page-58-0)* に示します。

-----コメント ----------------

- わずかな直流成分があってもコアが飽和するトランスを負荷にするときは、AC を選択 してください。
- 40 Hz 未満の交流を出力する場合は、ACDC モードを選択してください。AC では周波数 を 40 Hz 未満に設定できません。
- AC において,周期の長い波形や,正負が非対称な波形を出力する場合(位相急変をさせ るとき,電流ピーク値リミッタに正負で異なる値を設定しているときなど),AC の直流 成分除去機能により,波形が変形する場合があります。信号源に相似な波形を出力した い場合は,ACDC を選択してください。

<span id="page-56-2"></span>

| $AC/DC$ $\pm$ $ \upharpoonright$ | 説明                                          |
|----------------------------------|---------------------------------------------|
| AC                               | 本製品の信号源と増幅部は交流結合となり、直流分はキャンセルされます。          |
|                                  | 40 Hz~1500 Hz の交流出力設定のみ可能です。                |
|                                  | 組み合わせ可能な信号源は、INT, VCA, SYNC, EXT, ADD です。   |
|                                  |                                             |
|                                  | EXT 及び ADD (外部信号源を利用) を用いて、直流重畳した波形を増幅し     |
|                                  | た場合,直流分がキャンセルされるため,意図した出力にならない場合が           |
|                                  | あります。このような場合は、ACDCを選択してください。                |
| <b>ACHF</b>                      | 本製品の信号源と増幅部は交流結合となり、直流分はキャンセルされます。          |
|                                  | 40 Hz~5000 Hz の正弦波のみ設定が可能です。最大出力電圧は         |
|                                  | 160 Vrms / 320 Vrms に制限されます。CC モードは選択できません。 |
|                                  | 組み合わせ可能な信号源は、INT, VCA です。                   |
| <b>ACDC</b>                      | 本製品の信号源と増幅部は直流結合となり、直流分も増幅されます。             |
|                                  | 1 Hz~1500 Hz の交流及び直流出力設定が可能です。              |
|                                  | 組み合わせ可能な信号源は、INT, SYNC, EXT, ADD です。        |
|                                  | CVモードの三相4線では、交流出力設定のみ可能です。                  |
|                                  | 電源変動試験ではこのモードに固定されます。                       |
|                                  |                                             |
|                                  | 直流を含んだ信号を増幅する場合,直流重畳(直流オフセット)をかけた           |
|                                  | い場合, 40 Hz 以下の周波数を出力したい場合などに選択します。電圧急       |
|                                  | 変、位相急変など、一時的に直流分が発生する場合もこのモードを選択し           |
|                                  | てください。                                      |
| DC                               | 本製品の信号源と増幅部は直流結合となります。                      |
|                                  | 直流設定のみ可能です。                                 |
|                                  | 組み合わせ可能な信号源は、INT, VCA です。                   |
|                                  | 単相2線以外では、CVモードの単相3線のみ設定可能です。                |

表 3-7 AC/DC モードの説明

表 3-8 信号源の説明

<span id="page-57-0"></span>

| 信号源         | 説明                                    |
|-------------|---------------------------------------|
| <b>INT</b>  | 内部信号源を用います。                           |
|             | パネル又は USB などの外部インタフェースから出力電圧又は出力電     |
|             | 流、出力波形、周波数、出力オン位相、出力オフ位相を設定します。       |
|             | シーケンス及び電源変動試験では INT に固定されます。          |
| <b>VCA</b>  | 内部信号源を用います。                           |
|             | 外部入力端子に入力した直流信号で、内部信号源の出力電圧又は出力       |
|             | 電流設定を制御します。パネル及び USB などの外部インタフェース     |
|             | からは出力電圧設定ができません。出力電圧設定以外は INT と同じで    |
|             | す。                                    |
|             | 多相システムでは、全相共通の設定になります。                |
|             | ACDC では選択できません。                       |
| <b>SYNC</b> | 内部信号源を用います。                           |
|             | 外部同期信号入力端子 (外部入力端子と兼用) に入った信号(EXT), 又 |
|             | は本製品の電源入力周波数(LINE)に、内部信号源の周波数を同期させ    |
|             | ます。パネル及び USB などの外部インタフェースからは周波数設定     |
|             | ができません。出力周波数設定以外は INT と同じです。          |
|             | ACHF, DC では選択できません。                   |
| <b>EXT</b>  | 外部信号源を用います。                           |
|             | 外部入力端子に入った信号を指定された利得(可変)倍に増幅し、出       |
|             | 力します。                                 |
|             | 多相システムでは選択できません。                      |
|             | ACHF, DC では選択できません。                   |
| <b>ADD</b>  | 内部信号源と外部信号源の両方を用います。                  |
|             | EXT と同じく外部入力端子に入った信号が指定された利得倍に増幅      |
|             | され、これに内部信号源分が加算されます。                  |
|             | 多相システムでは選択できません。                      |
|             | ACHF, DC では選択できません。                   |

<span id="page-58-0"></span>

| 出力   | AC/DC          | 信号源               |                   |             |                          |            |  |
|------|----------------|-------------------|-------------------|-------------|--------------------------|------------|--|
| 相構成  | モード            | <b>INT</b>        | <b>VCA</b>        | <b>SYNC</b> | <b>EXT</b>               | ADD        |  |
| 1P2W | AC             | $AC - INT$        | $AC - VCA$        | AC - SYNC   | $AC - EXT$               | $AC - ADD$ |  |
|      | $ACHF*1$       | <b>ACHF - INT</b> | ACHF - VCA        |             |                          |            |  |
|      | ACDC           | ACDC - INT        |                   | ACDC - SYNC | ACDC - EXT               | ACDC - ADD |  |
|      | DC             | $DC - INT$        | DC - VCA          |             |                          |            |  |
| 1P3W | AC             | $AC - INT$        | $AC - VCA$        | AC - SYNC   |                          |            |  |
|      | $ACHF*1$       | <b>ACHF - INT</b> | ACHF - VCA        |             |                          |            |  |
|      | $ACDC*1$       | ACDC - INT        |                   | ACDC - SYNC |                          |            |  |
|      | $DC*1$         | $DC - INT$        | DC - VCA          |             |                          |            |  |
| 3P4W | AC             | $AC - INT$        | $AC - VCA$        | AC - SYNC   | $\overline{\phantom{a}}$ |            |  |
|      | $ACHF*1$       | <b>ACHF - INT</b> | <b>ACHF - VCA</b> |             |                          |            |  |
|      | $ACDC * 1 * 2$ | ACDC - INT        |                   | ACDC - SYNC |                          |            |  |
|      | $DC*1$         |                   |                   |             |                          |            |  |

表 3-9 AC/DC モードと信号源の選択可能な組み合わせ一覧

\*1: CC モードの場合, ACHF は設定できません。また、多相システムで CC モードの場合は AC のみ設 定可能です。

\*2: 3P4W の ACDC では直流電圧を設定できません。

### ■ソフトキーを用いる操作手順

1. ソフトキー[Osc]を押し,AC/DC を選択します。

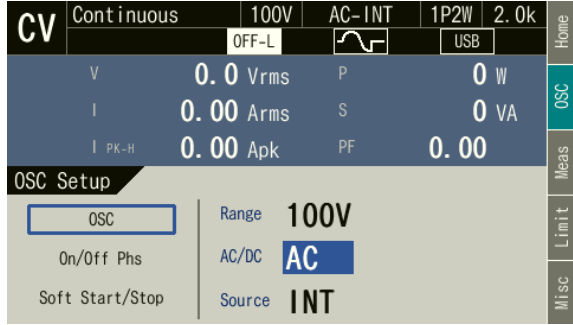

2. 開いたセレクトボックスの中から、設定したい AC/DC モードを選択します。

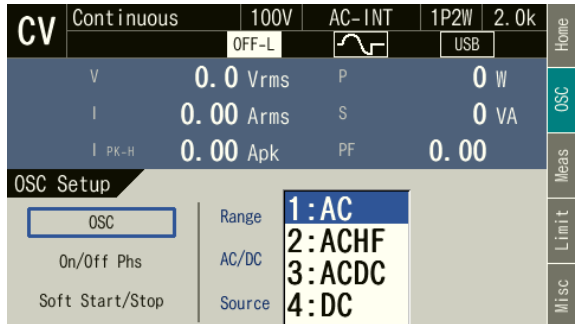

3. ソフトキー[Osc]を押し, Source を選択します。

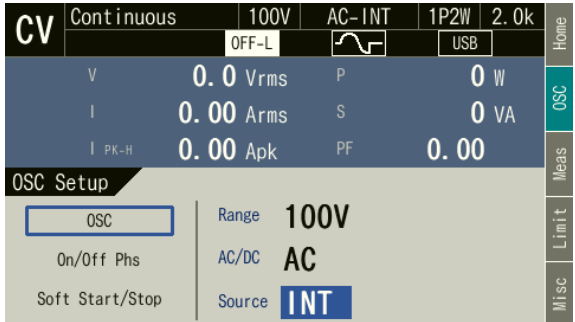

4. 開いたセレクトボックスの中から、設定したい信号源を選択します。

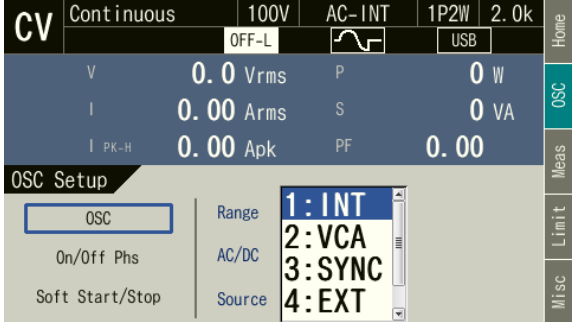

■ショートカットを用いる操作手順

1. (sHIFT)+(7) AC/DC モードの切り替え

シフトキーを押してシフト状態にします(シフト LED が点灯)。シフト状態でテンキー7 を 押すと,AC/DC モードが AC→ACHF→ACDC→DC→AC の順に変わります。信号源によっ ては,スキップされ選択できないモードがあります。

 $2.$   $\overline{\text{SHFT}}$  +  $\left( \begin{array}{c} 8 \end{array} \right)$  信号源の切り替え シフトキーを押してシフト状態にします(シフト LED が点灯)。シフト状態でテンキー8 を 押すと INT→VCA→SYNC→EXT→ADD→INT の順に変わります。AC/DC モードによって は,スキップされ選択できない信号源があります。

### <span id="page-59-0"></span>3.6.2 出力レンジを設定する

CV モードの場合, 100 V レンジ又は 200 V レンジを選択できます。CC モードの場合, 20 A レンジ又は 10A レンジを選択できます。各レンジにおける設定範囲を表 [3-10](#page-60-0), 表 [3-11](#page-60-1) に示し ます。

-----コメント -------------------

-----------------------------------------------------------------------------------

●出力オン状態では出力レンジを切り替えることはできません。

<span id="page-60-0"></span>

|                   | 出力           | AC/DC                   |                     | 設定範囲                 |                      |             |  |
|-------------------|--------------|-------------------------|---------------------|----------------------|----------------------|-------------|--|
| 設定項目              | 相構成          |                         | 波形                  | 100 V レンジ            | 200 V レンジ            | 単位          |  |
| 直流電圧              | 1P2W         | ACDC,<br>DC             | $\blacksquare$      | $-227.0 \sim +227.0$ | $-454.0 \sim +454.0$ | V           |  |
|                   | 1P3W         | ACDC,<br>DC             | $\blacksquare$      | $-454.0 \sim +454.0$ | $-908.0 \sim +908.0$ | V           |  |
|                   |              | AC                      | SIN, CLP            | $0.0 \sim$<br>175.0  | $0.0 \sim$<br>350.0  | <b>Vrms</b> |  |
| 交流電圧              | 1P2W         |                         | ARB                 | $0.0 \sim$<br>454.0  | $0.0 \sim$<br>908.0  | $Vp-p$      |  |
| (相電圧)             | 1P3W<br>3P4W | <b>ACHF</b>             | <b>SIN</b>          | $0.0 \sim$<br>160.0  | $0.0 \sim$<br>320.0  | <b>Vrms</b> |  |
|                   |              |                         | <b>ACDC</b>         | SIN, CLP             |                      |             |  |
|                   |              |                         | ARB                 | 454.0<br>$0.0 \sim$  | $0.0 \sim$<br>908.0  | $V_{p-p}$   |  |
|                   | 1P3W         | AC                      | SIN, CLP            | $0.0 \sim$<br>350.0  | $0.0 \sim$<br>700.0  | <b>Vrms</b> |  |
|                   |              | <b>ACHF</b>             | <b>SIN</b>          | 320.0<br>$0.0 \sim$  | $0.0 \sim$<br>640.0  | <b>Vrms</b> |  |
| 交流電圧              |              | <b>ACDC</b>             | SIN, CLP            |                      |                      |             |  |
| (線間電圧)            |              | AC                      | SIN, CLP            | 303.0<br>$0.0 \sim$  | $0.0 \sim$<br>606.0  | <b>Vrms</b> |  |
|                   | 3P4W         | <b>ACHF</b>             | <b>SIN</b>          | $0.0 \sim$<br>277.2  | $0.0 \sim$<br>544.2  | <b>Vrms</b> |  |
|                   |              | <b>ACDC</b><br>SIN, CLP |                     |                      |                      |             |  |
| 外部入力ゲイン           |              |                         | 227.0<br>$0.0 \sim$ | $0.0 \sim$<br>454.0  | V/V                  |             |  |
| 電流ピーク値リミッタ<br>(正) |              |                         |                     |                      |                      |             |  |
| 電流ピーク値リミッタ<br>(負) |              |                         | 10.16 参照            |                      |                      |             |  |
| 電流実効値リミッタ         |              |                         |                     |                      |                      |             |  |
| 電圧設定制限            |              |                         |                     | 10.18.1参照            |                      |             |  |

表 3-10 出力レンジごとの設定範囲(CV モード)

表 3-11 出力レンジごとの設定範囲(CC モード)

<span id="page-60-1"></span>

| 設定項目              | 出力           | AC/DC       | 波形                   | 設定範囲                  |                      |        |
|-------------------|--------------|-------------|----------------------|-----------------------|----------------------|--------|
|                   | 相構成          |             |                      | 100 V レンジ             | 200 V レンジ            | 単位     |
| 直流電流              | 1P2W         | ACDC.<br>DC |                      | $-20.00 \sim +20.00$  | $-10.00 \sim +10.00$ | A      |
| 交流電圧              | 1P2W         | AC,         | <b>SIN</b>           | 20.00<br>$0.00 \sim$  | 10.00<br>$0.0 \sim$  | Arms   |
| (線電流)             | 1P3W<br>3P4W | <b>ACDC</b> | ARB                  | $0.00 \sim$<br>160.00 | $0.0 \sim$<br>80.00  | $Ap-p$ |
| 外部入力ゲイン           |              |             | $0.00 \sim$<br>80.00 | $0.00 \sim$<br>40.00  | A/V                  |        |
| 電圧ピーク値リミッタ<br>(正) |              |             |                      |                       |                      |        |
| 電圧ピーク値リミッタ<br>(負) |              |             |                      | 10.17 参照              |                      |        |
| 電圧実効値リミッタ         |              |             |                      |                       |                      |        |
| 電流設定制限            |              |             |                      | 10.18.2 参照            |                      |        |

注 単筐体での設定範囲です。多筐体システムでの設定範囲は *[10.8.1](#page-244-0)*,*[10.8.2](#page-245-0)*,*[10.26.2](#page-263-0)* 参照し てください。

### ■ソフトキーを用いる操作手順

1. ソフトキー[Osc]を押し,Range を選択します。

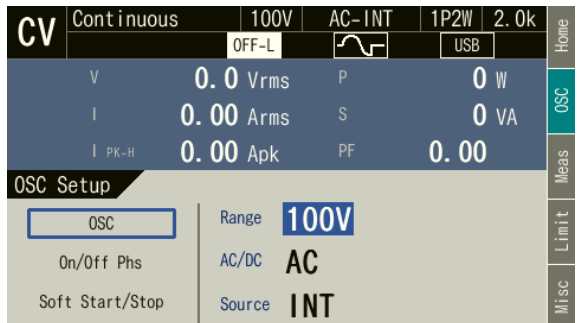

2. 開いたセレクトボックスの中から、設定したい出力レンジを選択します。

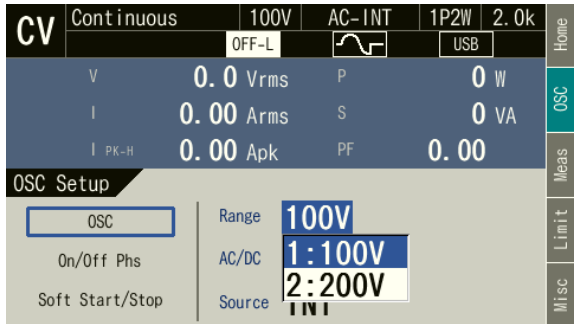

■レンジキーを用いる操作手順

レンジキーを押すたびに 100 V レンジ,200 V レンジが切り替わります。

### 3.6.3 波形を設定する

内部信号源の波形を正弦波(SIN),クリップ正弦波(CLP,3 種類),任意波形(ARB,16 種 類)の中から選択できます。クリップ正弦波については *[4.6](#page-130-0)*,任意波形については *[4.7](#page-132-0)* をそれぞ れ参照してください。

-----コメント ---------------------------------------------------------------------

- 交流電圧設定 (ACV) は SIN と CLP で共通で, ARB はこれらと独立しています。SIN/ CLP と ARB の間で波形選択を切り替えると,交流電圧設定も切り替わります。直流出 力電圧設定(DCV)は波形設定によらず共通です。
- ●波形は出力オン状態でも変更できますが、SIN/CLP と ARB の間で波形選択を切り替え ると,上述のように交流出力電圧設定(ACV)が切り替わります。出力オン中に波形を 変更する場合は,予め出力オフ状態で SIN/CLP と ARB に対しそれぞれ ACV を設定し ておいてください。

### ■操作手順

1. 項目 Wave を選択します。

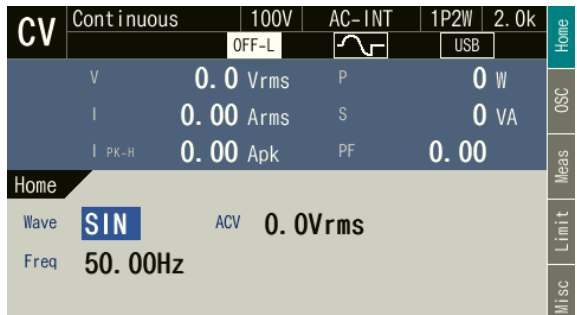

2. 開いたセレクトボックスの中から、設定したい波形 (SIN, CLP, ARB) を選択します。

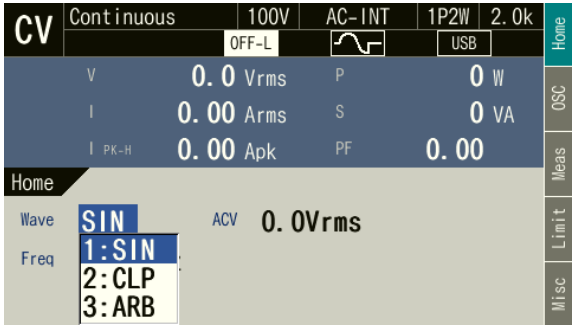

3. CLP 又は ARB を選択した場合は、横に Setup アイコン (Setup ) が表示されます。カー ソルを Setup アイコン上に移動させると,クリップ正弦波ではクリップ率又はクレストフ ァクタ,任意波形では任意波形データ名が表示されます。ENTER キーを押すと,クリップ 正弦波の場合は設定ウィンドウが,任意波形の場合は選択ウィンドウが開くので,必要に 合わせ設定又は選択します。

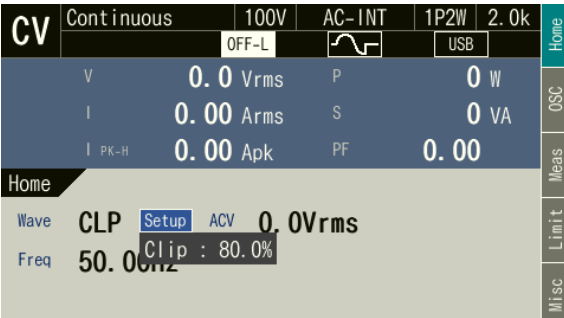

### <span id="page-63-0"></span>3.6.4 出力電圧を設定する(単相出力)

内部信号源による出力電圧の設定は,交流成分と直流成分に分けて行います。交流成分は項 目 ACV で,直流成分は項目 DCV で設定します。

-----コメント ---------------------------------------------------------------------

- ●出力電圧設定は SIN と CLP は共通で, ARB はこれらと独立しています。SIN/CLP と ARB の間で波形設定を切り替えると,出力電圧設定も切り替わります。
- ACDC では、交流電圧設定(ピーク値に換算)と直流電圧設定の加算値に対して、電圧 設定範囲制限がかかります。詳細は *[4.1.3](#page-82-0)* を参照してください。

-----------------------------------------------------------------------------------

### ■交流電圧を設定する操作手順

項目 ACV を選択し,数値を入力します。数値の入力方法は *[3.3.5](#page-49-0)* を参照してください。

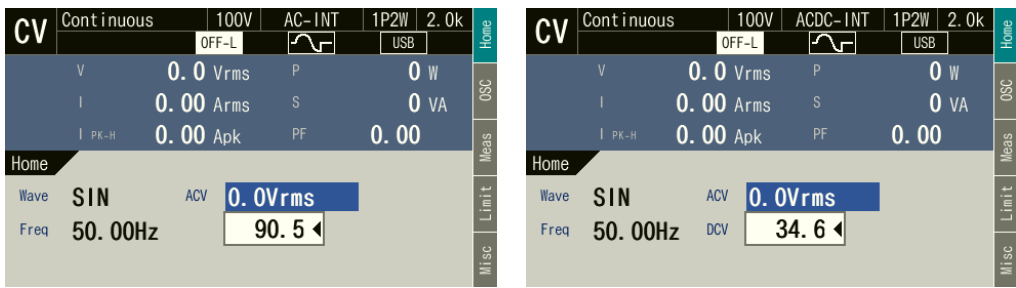

------コメント ------------

● 正弦波(SIN)及びクリップ正弦波(CLP)の電圧は実効値で、任意波形(ARB)の電圧 は Peak-to-Peak 値で設定します。

-----------------------------------------------------------------------------------

### ■直流電圧を設定する操作手順

項目 DCV を選択し,数値を入力します。数値の入力方法は *[3.3.5](#page-49-0)* を参照してください。

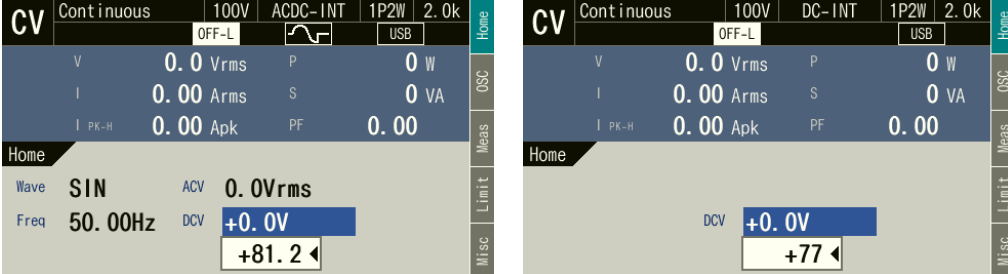

### <span id="page-64-0"></span>3.6.5 出力電圧を設定する(多相出力)

ここでは多相システムでの平衡モードの場合について説明します。平衡モードでは、相電圧 及び線間電圧は,全相一括で設定されます。平衡モードに設定するには,ソフトキー[Osc]を押 し,大項目 OSC → 小項目 PhsMode で相モードの設定ウィンドウを開き,1: BAL を選択しま す。不平衡モードについては,*[4.16](#page-162-0)* を参照してください。

### ■相電圧を設定する操作手順

1. ソフトキー[Osc]を押し、OSC Setup 画面を開きます。大項目 OSC → 小項目 Target Phs → 1: Phs を選択します。

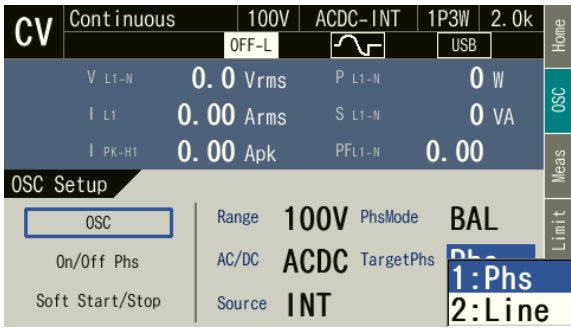

2. ソフトキー[Home]を押し, Home 画面を開きます。項目 L1-N を選択し, 数値を入力しま す。数値の入力方法は *[3.3.5](#page-49-0)* を参照してください。

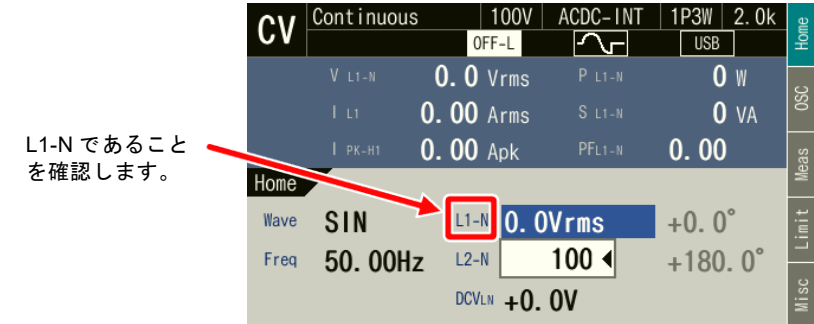

-----コメント -------------●単相3線システムの場合,直流成分を設定可能です。DCVINの値は、L1-N 間の直流成分 となります。DCVLN に-1 倍した値が L2-N 間の直流成分となります。UNBALANCE モ ードでも、DCVINを L1-N, L2-N を別々に設定することはできません。

-----------------------------------------------------------------------------------

● 三相4線システムの場合、直流成分の設定はできません。

#### ■線間電圧を設定する操作手順

1. ソフトキー[Osc]を押し, OSC Setup 画面を開きます。大項目 OSC → 小項目 Target Phs → 2: LINE を選択します。

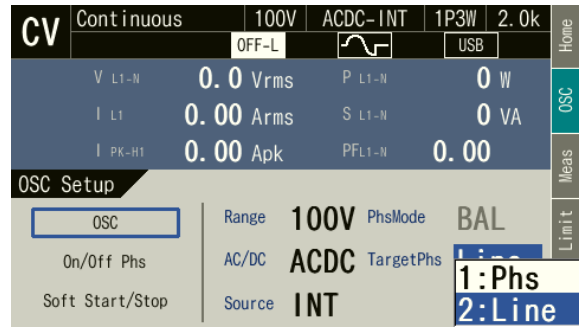

2. ソフトキー[Home]を押し, Home 画面を開きます。項目 L1-L2 を選択し, 数値を入力しま す。数値の入力方法は *[3.3.5](#page-49-0)* を参照してください。

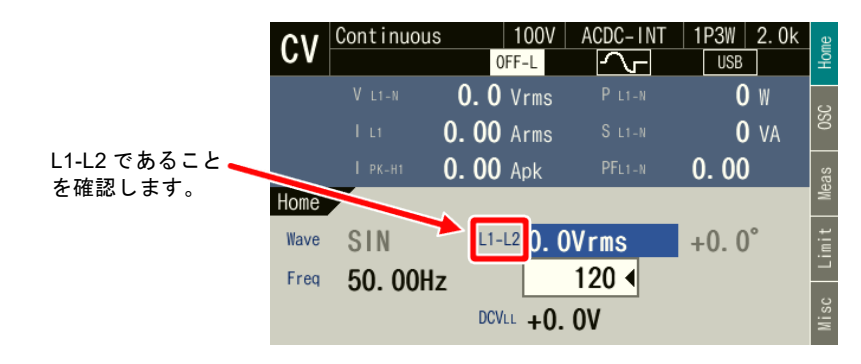

- -----コメント ---------------------------------------------------------------------
- ●線間電圧が設定できるのは、平衡モードでの正弦波のみです。
- ●単相3線システムの場合,直流成分を設定可能です。DCVLL の値は, L1-L2 間の直流成 分となります。

-----------------------------------------------------------------------------------

● 三相4線システムの場合、直流成分の設定はできません。

### <span id="page-65-0"></span>3.6.6 出力電流を設定する(単相出力)

CC モードの場合,出力電流値を設定します。CV/CC モードの切り替えについては *[3.7](#page-76-0)* 参照 してください。

-----コメント ---------------------------------------------------------------------

- ●出力電流設定は SIN と ARB は独立しています。SIN と ARB の間で波形設定を切り替え ると,出力電流設定も切り替わります。
- ACDC では、交流電流設定と直流電流設定から実効値を演算し、その値に対して電流設 定範囲制限がかかります。詳細は *[4.1.3](#page-82-0)* を参照してください。

### ■交流電流を設定する操作手順

項目 ACI を選択し,数値を入力します。数値の入力方法は *[3.3.5](#page-49-0)* を参照してください。

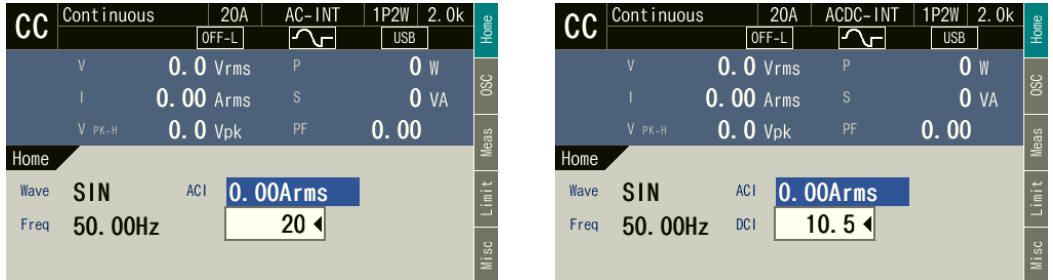

### ■直流電流を設定する操作手順

項目 DCI を選択し,数値を入力します。数値の入力方法は *[3.3.5](#page-49-0)* を参照してください。

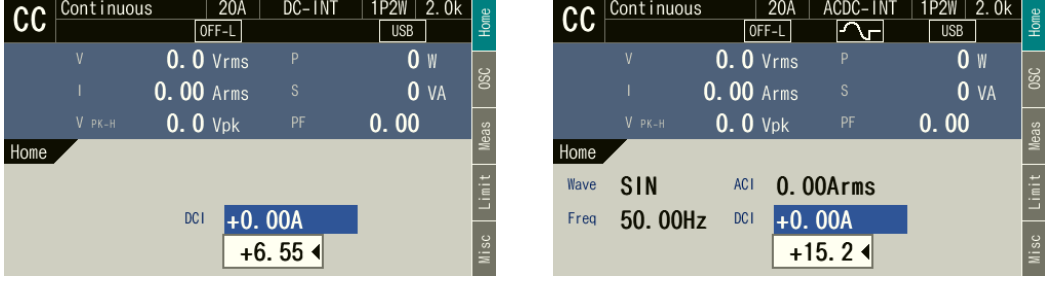

### <span id="page-66-0"></span>3.6.7 出力電流を設定する(多相出力)

CC モードの場合,出力電流値を設定します。ここでは多相システムでの平衡モードの場合 について説明します。平衡モードでは,相電流は,全相一括で設定されます。平衡モードに設 定するには,ソフトキー[Osc]を押し,大項目 OSC → 小項目 PhsMode で相モードの設定ウィ ンドウを開き,1: BAL を選択します。不平衡モードについては,*[4.16](#page-162-0)* を参照してください。

### ■操作手順

項目 L1 を選択し,数値を入力します。数値の入力方法は *[3.3.5](#page-49-0)* を参照してください。

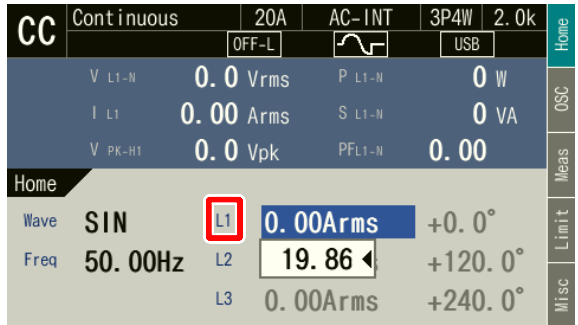

-----------------------------------------------------------------------------------

-----コメント --------------------------------

●多相システムでは、直流の設定はできません。

### <span id="page-67-0"></span>3.6.8 出力周波数を設定する

内部信号源の交流成分の周波数を設定します。

### ■操作手順

項目 Freq を選択し,*[3.3.5](#page-49-0)* に従って数値を入力します。

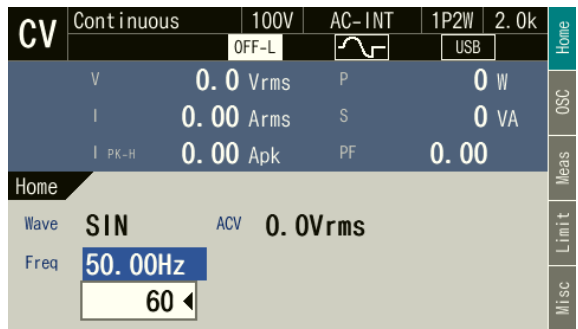

# 3.6.9 出力オン/オフ時の位相を設定する

出力オン/オフ時の位相を設定します。出力オン操作の後,電圧出力は出力オン位相から開 始します。出力オフ操作の後,出力オフ位相に達したとき電圧出力が終了します。出力オフ位 相は無効に設定することもできます。出力オフ位相を無効に設定したときは,出力オフ操作の 直後に出力がオフします。

### ■操作手順

1. ソフトキー[Osc]を押し,On/Off Phs を選択します。出力オン/オフ位相設定ウィンドウが 開きます。

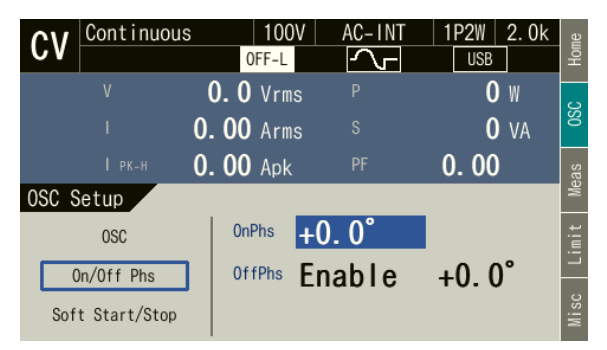

2. 項目 On Phase で出力オン位相を、項目 Off Phase で出力オフ位相をそれぞれ設定します。 出力オフ位相を無効にするときは 1: Disable を選択します。

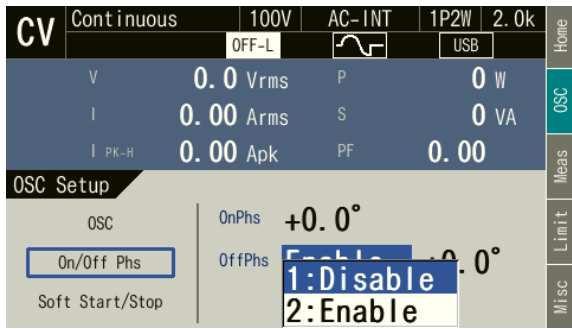

-----コメント --------------------------------------------------------------------- ●出力オン/オフ位相の設定は、シーケンス、電源変動試験では無効です。

- ソフトスタートが有効になっている場合,出力オン位相は+0.0°で固定になります。
- ソフトストップが有効になっている場合, 出力オフ位相は無効になります。
- ●出力オン/オフ位相又はソフトスタート/ソフトストップの設定をすると*表 [3-12](#page-69-0) の*ア イコンが点灯します。

-----------------------------------------------------------------------------------

### 3.6.10ソフトスタート,ソフトストップを設定する

ソフトスタートは,出力オンする時,出力を徐々に上昇させる機能です。またソフトストッ プは,出力オフする時,出力を徐々に下降させる機能です。

ソフトスタート中に出力オフ操作をするとそのときの出力から設定された時間をかけてソフ トストップします。(図[3-16](#page-68-0) 参照)また、ソフトストップ中に出力オフ操作をすると即座に出 力は 0 になります。

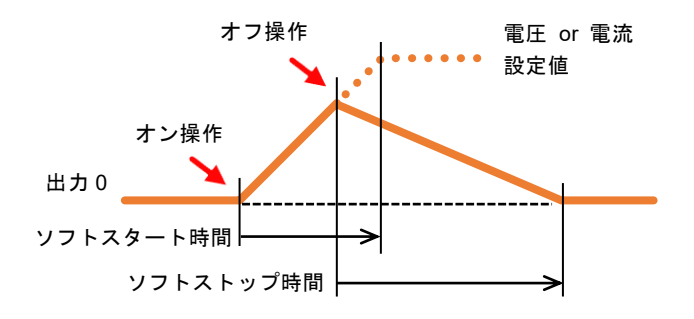

<span id="page-68-0"></span>図 3-16 ソフトスタート中の出力オフ操作

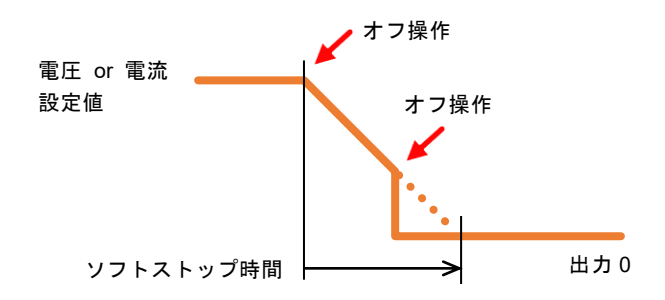

図 3-17 ソフトストップ中の出力オフ操作

-----コメント ----------------

- 以下の何れかの条件にあてはまる場合, ソフトスタート/ソフトストップの設定は無効 になります。
	- 電源の機能がシーケンス又は電源変動試験になっている場合
	- · 信号源に EXT, VCA, ADD が選択されている場合
	- · AGC, オートキャルがオンの場合
- 以下の条件にあてはまる場合、ソフトスタートの設定のみ無効になります。
	- 出力オン位相の設定値が 0°以外の値になっている場合
- 以下のどちらかの条件にあてはまる場合、ソフトストップの設定のみ無効になります。
	- 出力オフ位相が有効に設定されている場合
	- 高インピーダンス出力オフ機能が有効に設定されている場合
- ●出力オン/オフ位相又はソフトスタート/ソフトストップの設定をすると **表 [3-12](#page-69-0)** のア イコンが点灯します。

<span id="page-69-0"></span>

| アイコン          | 出力オン位相                      | 出力オフ位相 | ソフトスタート | ソフトストップ |  |
|---------------|-----------------------------|--------|---------|---------|--|
|               | $+0.0^{\circ}$              | 有効     | 無効      |         |  |
| ⊸∧∧∧—         | (工場出荷時設定)                   |        | 有効      | 無効      |  |
| $\sim$        | $+0.0^\circ$ 以外             | 無効     | 無効      | 無効      |  |
| –₩₩∼          |                             |        |         | 有効      |  |
| $\mathcal{L}$ | $+0.0^\circ$ 以外             | 有効     | 無効      | 無効      |  |
| ∽www          |                             |        | 有効      | 無効      |  |
| AAAM~         | $+0.0^{\circ}$<br>(工場出荷時設定) | 無効     | 無効      | 有効      |  |
| wWw           |                             |        | 有効      | 有効      |  |
| なし            |                             |        | 無効      | 無効      |  |

表 3-12 出力オン/オフ位相, ソフトスタート/ソフトストップ設定アイコン

### ■操作手順

- 1. 上記コメントの条件にあてはまらない状態であることを確認します。
- 2. ソフトキー[Osc]を押し, Soft Start / Stop を選択します。出力オン/オフ位相設定ウィンド ウが開きます。

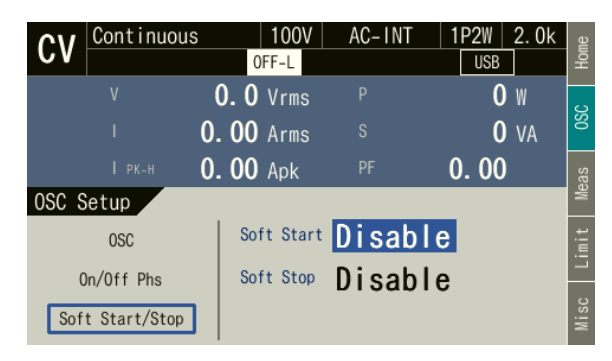

3. 項目 Soft Start でソフトスタートを、項目 Soft Stop でソフトストップをそれぞれ設定しま す。

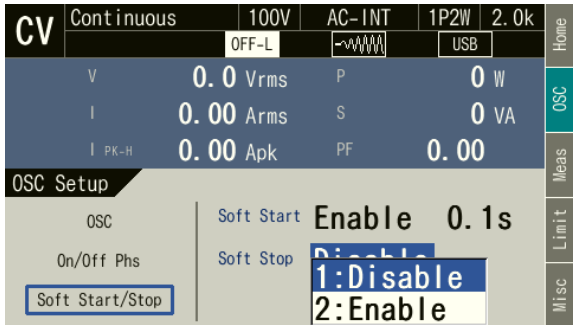

### <span id="page-70-0"></span>3.6.11出力オン/オフを切り替える

OUTPUT キーで出力のオン/オフを切り替えます。出力オン状態では,OUTPUT LED が点灯 します。

ソフトストップを有効に設定している場合,OUTPUT キーで出力オフ操作してもソフトスト ップの期間は(減少しながら)出力され続けます。ソフトストップ動作中に OUTPUT キーをも う一度押すと即座に出力オフします。

-----コメント ----------⚫ 出力オン/オフを高速に切り替えたい場合は,*[4.22](#page-174-0)* を参照してください。

# 3.6.12計測機能を使う

計測値は計測値表示領域(*[5.1](#page-190-0)* 参照)に表示されます。本製品の計測機能のうち,主要なもの を表 *[3-13](#page-71-1)* に示します。計測値表示項目の詳細は *[5.1.2](#page-192-0)* を参照してください。

<span id="page-71-1"></span>

| 項目         |              | 説明                                                                                 | 単位                                   |
|------------|--------------|------------------------------------------------------------------------------------|--------------------------------------|
| V          | 出力電圧         | 出力端子における出力電圧です。<br>実効値, 平均値, 最大値, 最小値, ピ<br>ーク値があります。<br>多相システムの場合,出力相が表示さ<br>れます。 | <b>V</b> rms<br>Vavg<br>Vmax<br>Vmin |
| T          | 出力電流         | 出力電流です。実効値,平均値,最大<br>値、最小値、ピーク値があります。<br>多相システムの場合、出力相が表示さ<br>れます。                 | Arms<br>Aavg<br>Amax<br>Amin         |
| $V_{PK-H}$ | 出力電圧ピークホールド値 | 出力電圧の最大値、最小値のうち絶対<br>値が最大のもののホールド値です。                                              | Vpk                                  |
| $I_{PK-H}$ | 出力電流ピークホールド値 | 出力電流の最大値、最小値のうち絶対<br>値が最大のもののホールド値です。                                              | Apk                                  |
| P          | 有効電力         | 負荷に供給している有効電力です。                                                                   | W                                    |
| S          | 皮相電力         | 負荷に供給している皮相電力です。                                                                   | VA                                   |
| PF         | 力率           | 負荷の力率です。                                                                           |                                      |
| $CF_I$     | クレストファクタ     | 出力電流のクレストファクタ(ピーク<br>値/実効値)です。                                                     |                                      |
| CFV        | クレストファクタ     | 出力電圧のクレストファクタ(ピーク<br>値/実効値)です。                                                     |                                      |
| Freq       | 同期周波数        | 信号源が SYNC のときの、同期信号源<br>の周波数計測値です。                                                 | Hz                                   |

表 3-13 主な計測機能

# <span id="page-71-0"></span>3.6.13計測値の表示形式(RMS/PK/AVG)を切り替える

出力電圧・出力電流計測値の表示形式(RMS/PK/AVG)を切り替えることができます。それ ぞれの形式で表示される項目を表 *[3-14](#page-71-2)* に示します。

<span id="page-71-2"></span>多筐体システムの場合,システムマスタで設定された表示形式がスレーブ(相マスタ及びブ ースタ)にも適用されます。

表 3-14 計測値表示形式 (単相 2 線出力)

| 表示形式       | 表示される項目                                                                                                 |  |
|------------|----------------------------------------------------------------------------------------------------|--|
| <b>RMS</b> | V (実効値), I (実効値), I <sub>PK-H</sub> <sup>(*)</sup> , P, S, PF                                           |  |
| PК         | $(\frac{1}{R}, \frac{1}{R})$ (最大, 最小值), $I_{PK-H}^{(*)}$ , $CF_{H}^{(*)}$                               |  |
| AVG        | $(\overline{\mathrm{w}}$ 均値), I $(\overline{\mathrm{w}}$ 均値), I <sub>PK-H</sub> <sup>*</sup> , P, S, PF |  |

注 CCモードの場合, (\*)付きの項目は次の項目に入れ替わります。  $I_{PK-H} \rightarrow V_{PK-H}$ ,  $CF_I \rightarrow CF_V$
## ■ソフトキーを用いる操作手順

1. ソフトキー[Meas]を押します。Meas Setup ウィンドウが開きます。

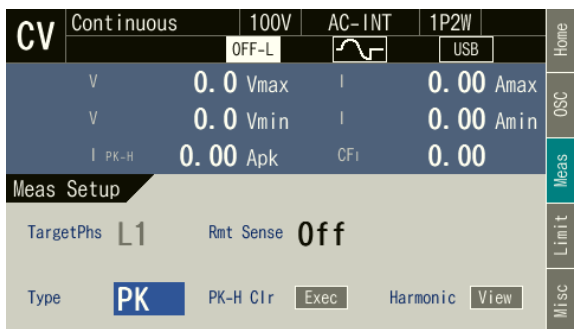

2. 項目 Type を選択します。開いたセレクトボックスの中から,設定する表示形式を選択しま す。

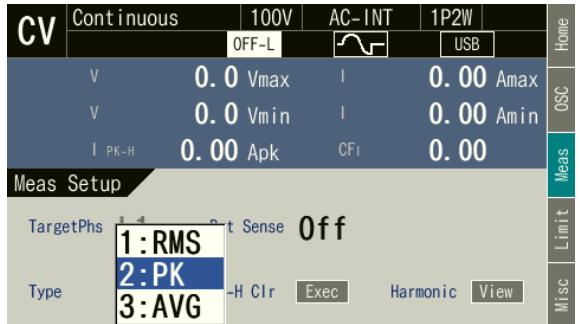

## ■ショートカットを用いる操作手順

 $\overline{S}$ HIFT +  $\overline{S}$  計測値の表示形式の切り替え

シフトキーを押してシフト状態にします(シフト LED が点灯)。シフト状態でテンキー3 を 押すと RMS→AVG→Peak→RMS の順に変わります。CV/CC モード, 出力相構成, AC/DC モ ードによっては,スキップされ選択できない表示形式があります。

## 3.6.14ピークホールド値をクリアする

ピークホールド値は,計測されたピーク値の絶対値が最大となったものを符号つきで更新し 保持した値です。CV モードでは電流ピーク値, CC モードでは電圧ピーク値を保持します。こ の保持値はクリアすることができます。保持値をクリアすると,クリアしてからの計測値で同 様に保持値が更新されていきます。なお,電源をオフすると,保持値はクリアされます。

## ■ソフトキーを用いる操作手順

1. ソフトキー[Meas]を押します。Meas Setup ウィンドウが開きます。

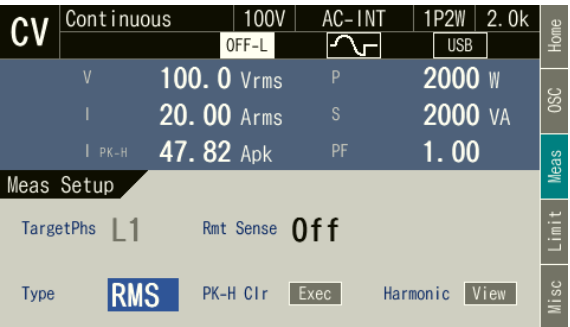

2. 項目 PK-H Clr の Exec にカーソルを移動し,ENTER キーを押します。

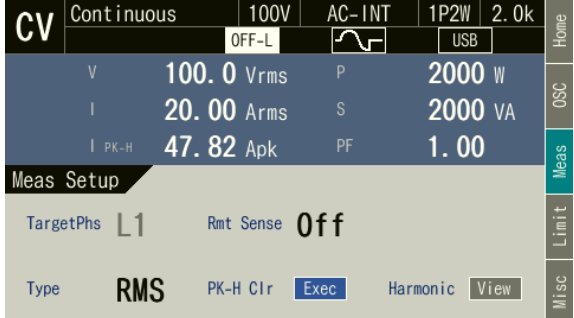

## ■ショートカットを用いる操作手順

(sHIFT)+ (+/-) 電流ピークホールド値のクリア

シフトキーを押してシフト状態にします(シフト LED が点灯)。シフト状態でテンキー+ /-を押すと出力電流ピークホールド値がクリアされます。

#### 3.6.15計測値を表示する相を切り替える(多相出力)

多相システムの場合,計測値を表示する相を切り替えることができます。

また, 全相一括で相電圧又は線間電圧を表示することもできます。全相一括表示 (All 又は Line)では,計測値の表示形式が RMS/PK/AVG でそれぞれ 2 種類ずつあります。全相の電圧と 全相の電流両方を表示するモード(RMS1/PK1/AVG1)と,全相の電圧又は全相の電流と多筐体 システム全体の出力電力を表示するモード (RMS2/PK 2) があります。(RMS2/PK 2) のとき, CV モードの場合は全相の電圧, CC モードの場合は全相の電流が表示されます。

表 3-15 計測値の表示対象(多相出力)

| 計測値の<br>表示対象 | 表示形式                     | 表示される項目                                                                                           |
|--------------|--------------------------|---------------------------------------------------------------------------------------------------|
| L1, L2, L3   | <b>RMS</b><br>AVG<br>PK. | L1, L2, L3 各相の出力相電圧, 出力電流など<br>(表3-14参照)                                                          |
|              | RMS1                     | V (実効値), I (実効値), I <sub>PK-H</sub> <sup>(*1)(*2)</sup>                                           |
|              | RMS <sub>2</sub>         | $V^{(*1)}$ (実効値), $I_{PK-H}^{(*1)}$ , P, S                                                        |
| All          | PK <sub>1</sub>          | V (最大值), I (最大值), Ip <sub>K-H</sub> <sup>(*1)(*2)</sup> , CF <sub>I</sub> <sup>(*1)(*2)</sup>     |
| Line         | PK <sub>2</sub>          | (最小値), I (最小値), I <sub>PK-H</sub> <sup>(*1)(*2)</sup> , CF <sub>I</sub> (*1)(*2)<br>V             |
|              | AVG1                     | V $(\Psi \boxtimes \text{4})$ , I $(\Psi \boxtimes \text{4})$ , I <sub>PK-H</sub> <sup>(*1)</sup> |
|              | AVG <sub>2</sub>         | $V^{(*1)}$ (平均值), $I_{PK-H}^{(*1)}$ , P, S                                                        |

注1 CCモードの場合,(\*1)付きの項目は次の項目に入れ替わります。

 $I_{PK-H} \rightarrow V_{PK-H}$ ,  $CF_I \rightarrow CF_V$ 

注2 三相4線出力の場合, (\*2) 付きの項目は表示できません。

- 注 3 三相 4 線出力の場合, AVG1 及び AVG2 は選択できません。
- 注 4 表示対象が All の場合,出力電圧は相電圧,表示対象が Line の場合,出力電圧は線間 電圧表示になります。
- 注 5 表示対象が Line の場合,PK1 及び PK2 は選択できません。
- 注6 CCモードの場合,表示対象で Line を選択できません。

-----コメント ---------

- ●システムマスタの画面のみ切り替え可能です。ブースタはその筐体の出力計測値,相マ スタはその相の計測値が表示されます。
- ●線間電圧表示は、線間電圧を直接計測した値ではありません。位相設定値と相電圧計測 値から演算によって求められた値です。

- ●線間電圧表示での出力電流計測値は相電流です。
- ●線間電圧表示では、力率及びクレストファクタは表示されません。

## ■ソフトキーを用いる操作手順

1. ソフトキー[Meas]を押します。Meas Setup ウィンドウが開きます。

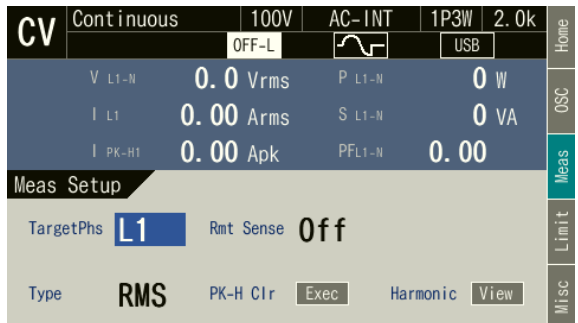

2. 項目 Target Phs で計測値を表示したい相を選択します。

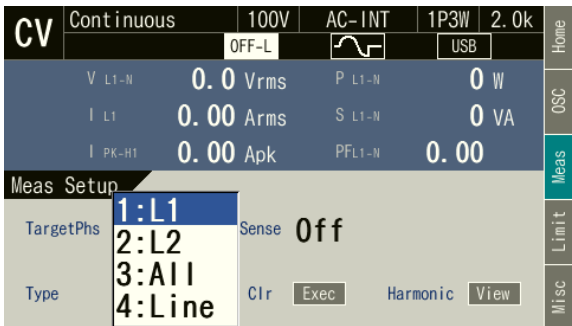

3. ウィンドウを閉じます。ウィンドウを閉じる方法は,*[3.3.4](#page-49-0)* を参照してください。

## ■ショートカットを用いる操作手順

 $\frac{1}{\sqrt{3}}$  +  $\left(2\right)$  計測値を表示する相の切り替え

シフトキーを押してシフト状態にします(シフト LED が点灯)。シフト状態でテンキー2 を 押すと,単相 3 線では L1→L2→All→Line→L1…の順に,三相 4 線では L1→L2→L3→All→ Line→L1…の順に切り替わります。

# 3.7 CV/CC モードを設定する

カスタムにより, 最大電流 20 A / 10 A, 最大出力周波数 1500 Hz の CC モードが選択可能に なります。

## ■CV/CC モードを設定する

1. 連続出力機能からメニューキーを押してルートメニューに移動し, System を選択します。 システム設定画面が開きます。

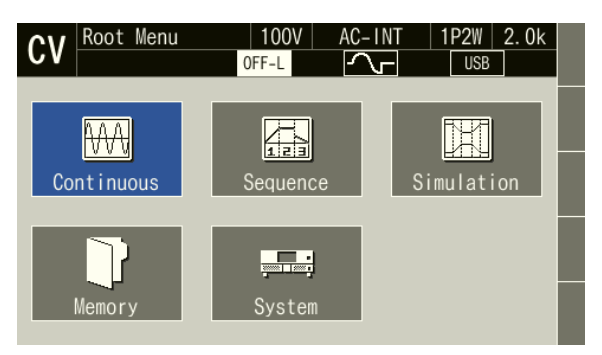

2. 項目 Output Mode で, CV/CC を選択します。

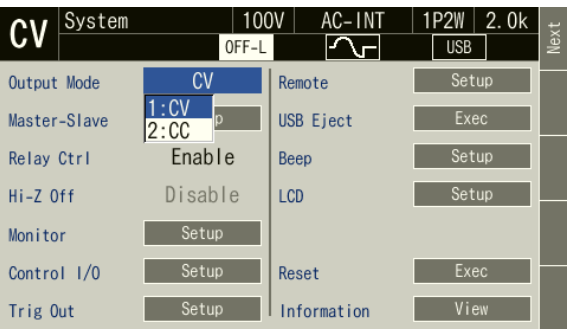

3. CV/CC が切り替わった連続出力の画面に自動的に戻ります。

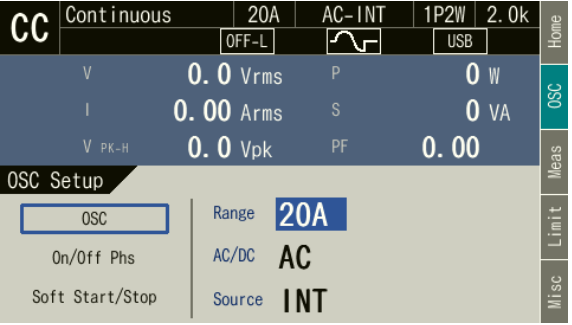

-----コメント ---------------------------------------------------------------------

● シーケンス機能で CV/CC を切り替える場合は、一度連続出力機能にしてから切り替え てください。

# 4. 応用操作

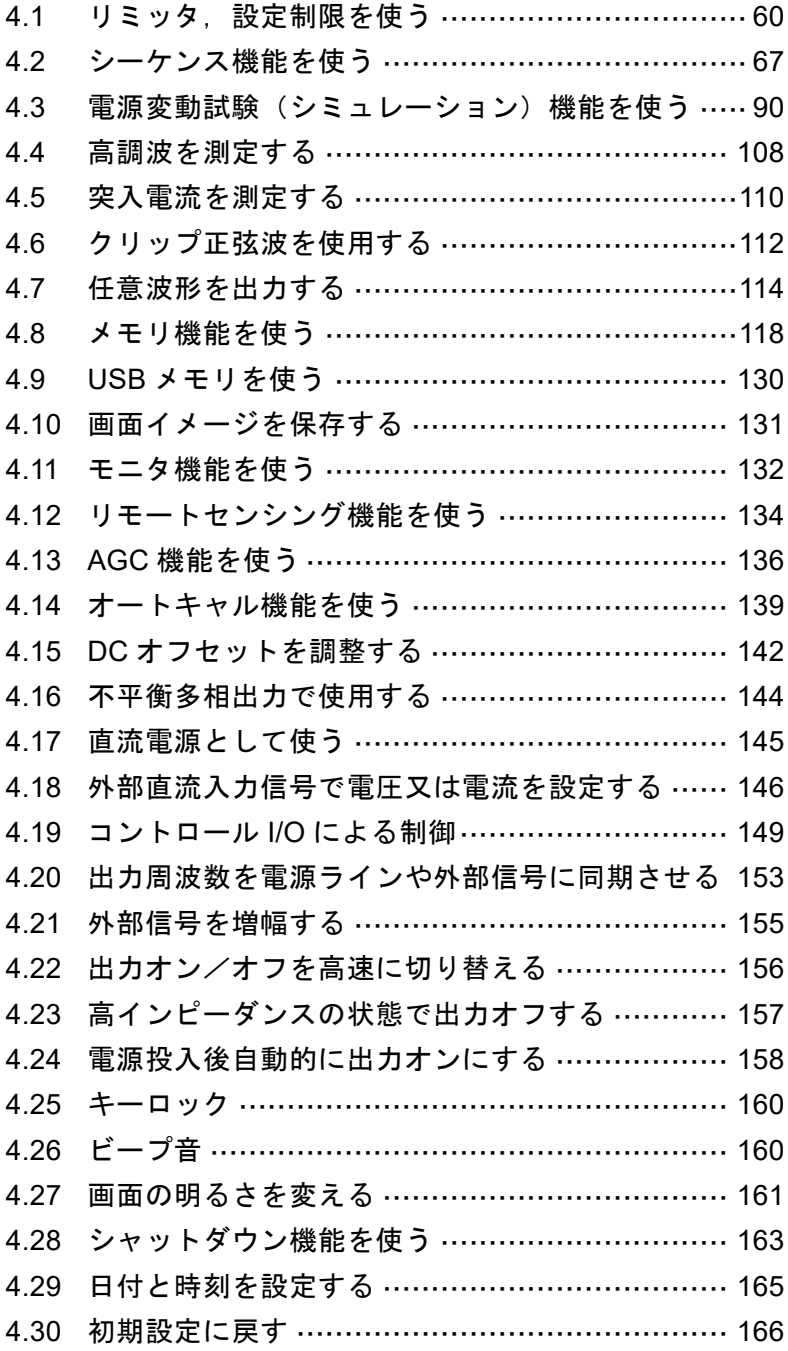

## <span id="page-78-0"></span>4.1 リミッタ,設定制限を使う

## <span id="page-78-1"></span>4.1.1 ピーク値リミッタを使う

CV モードの場合,電流ピーク値リミッタにより,出力電流のピーク値が制限されます。リミ ッタ動作中は、アイコン ↑lpk が表示され, LIMIT LED が点灯します。リミッタ設定値は可変 で,100 V / 200 V レンジで別々に保持されます。

CC モードの場合,電圧ピーク値リミッタにより,出力電圧のピーク値が制限されます。リミ ッタ動作中は、アイコン TVpk が表示され、LIMIT LED が点灯します。リミッタ設定値は可変 で,20A / 10 A レンジで別々に保持されます。

ピーク値リミッタが動作したときに出力オフするかしないかを選択できます。出力オフに設 定する場合,出力オフするまでのリミッタ連続動作時間も指定します。出力オフの有無と時間 の設定は出力レンジによらず共通です。

設定範囲,工場出荷時設定は *[10.16](#page-252-0)*,*[10.17](#page-253-0)* を参照してください。

-----コメント ---------------------------------------------------------------------

- 負荷によっては、出力電流が設定値と異なる値で制限されることがあります。
- ●誘導性負荷では、電流ピーク値リミッタが動作したことにより、出力過電圧保護がはた らく場合があります。リミッタ設定値を正負共に絞ると,出力過電圧保護を避けられる 場合があります。
- ●リミッタが一定時間連続動作した後出力オフするように設定したとき,出力オフ位相の 設定は無視されます。
- ●AC で, 電流ピーク値リミッタ設定値を正負非対称に設定しているとき, 電流ピーク値 リミッタが動作すると,出力に直流成分が発生します。AC では出力の直流成分を除去 する機能が働きますが,電流ピーク値リミッタが断続的に動作している場合,直流成分 を十分に除去できなかったり,出力波形が変形する場合があります。

- ●多筐体システムの場合, 1相あたりのリミッタ設定値になります。
- ●多相システムの場合、ピーク値リミッタの設定は全相共通です。
- ●リミッタの設定値は CV/CC モード及び出力相構成ごとに保持されます。

■操作手順

1. ソフトキー[Limit]を押し,PK Limiter を選択します。ピーク値リミッタの設定ウィンドウ が開きます。ショートカットキーでも操作可能です。

 $CV$  モードの場合,  $\overline{S}$   $\overline{S}$   $\overline{S}$   $\overline{F}$   $\overline{F}$  す。

 $CC$  モードの場合,  $S$   $(\overline{s}$   $)+$   $(\overline{v})$  を押して電圧ピーク値リミッタ設定ウィンドウを開きま す。

|  | Continuous    |             | 100V<br>OFF-L | AC-INT            |             | 1P2W<br><b>USB</b> | 2.0k              | Home               |
|--|---------------|-------------|---------------|-------------------|-------------|--------------------|-------------------|--------------------|
|  | V             |             | $0.0$ Vrms    | P                 |             |                    | W                 | SC<br>SO           |
|  |               | $0.00$ Arms |               | S                 |             |                    | $\overline{0}$ va |                    |
|  | $PK-H$        | $0.00$ Apk  |               | PF                |             | 0.00               |                   | <b>Meas</b>        |
|  | Limiter Setup |             |               |                   |             |                    |                   |                    |
|  | PK Limiter    |             | $+$ lop       |                   | 84.0Apk     |                    |                   | سه<br>$\sim$<br>.≣ |
|  | RMS Limiter   |             | $-$ lop       |                   | $-84.0$ Apk |                    |                   | ┙                  |
|  |               |             |               | Output Off Enable |             |                    |                   | Misc               |
|  | Setting Range |             | Time          | 10s               |             |                    |                   |                    |

注 画面は CV モードの場合です。

2. CV モードの場合,項目+Iop/-Iop に正/負の電流ピーク値リミッタ値を設定します。 CC モードの場合, 項目+Vop/-Vop に正/負の電圧ピーク値リミッタ値を設定します。

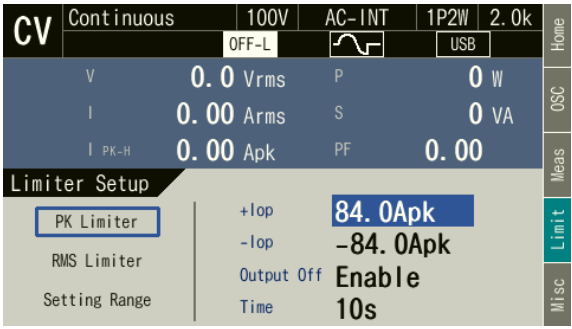

注 画面は CV モードの場合です。

3. 項目 Output OFF を Enable / Disable で設定します。Enable の場合,リミッタ動作開始から 出力オフまでの時間も設定します。

| Continuous    |                  | 100V       | AC-INT      | <b>1P2W</b>     | 2.0k<br><u>Home</u>      |
|---------------|------------------|------------|-------------|-----------------|--------------------------|
|               |                  | OFF-L      |             | <b>USB</b>      |                          |
| V             |                  | $0.0$ Vrms | P           | 0<br>W          | <b>SC</b>                |
|               | <b>0.00 Arms</b> |            | S           | 0 <sub>VA</sub> |                          |
| $PK-H$        | $0.00$ Apk       |            | PF          | 0.00            | Meas                     |
| Limiter Setup |                  |            |             |                 |                          |
| PK Limiter    |                  | $+$ lop    | 84. 0Apk    |                 | Ξ                        |
| RMS Limiter   |                  | $-1$ op    | $-84.0$ Apk |                 | $\overline{\phantom{0}}$ |
|               |                  | Output Off |             | 1:Disable       |                          |
| Setting Range |                  | Time       | $2:$ Enable |                 | Misc                     |

注 画面は CV モードの場合です。

#### 4.1.2 実効値リミッタを使う

CV モードの場合,電流実効値リミッタにより,出力電流の実効値が制限されます。リミッタ 動作中は、アイコン↑Irmsが表示され、LIMIT LED が点灯します。リミッタ設定値は可変で, 100 V / 200 V レンジで別々に保持されます。

CC モードの場合,電圧実効値リミッタにより,出力電流の実効値が制限されます。リミッタ 動作中は、アイコン TVrms が表示され、LIMIT LED が点灯します。リミッタ設定値は可変で, 20 A / 10 A レンジで別々に保持されます。

実効値リミッタが動作したときに出力オフするかしないかを選択できます。出力オフに設定 する場合,出力オフするまでのリミッタ連続動作時間も指定します。出力オフの有無と時間の 設定は出力レンジによらず共通です。

設定範囲,工場出荷時設定は *[10.16](#page-252-0)*,*[10.17](#page-253-0)* を参照してください。

-----コメント ---------------------------------------------------------------------

- ●実効値リミッタは実効値演算を伴うため、リミッタ動作開始から出力電流又は出力電圧 が十分に制限されるまでには時間がかかります。より高速に出力を制限したい場合は, ピーク値リミッタを使用してください。ピーク値リミッタについては,*[4.1.1](#page-78-1)* を参照して ください。
- ●リミッタが一定時間連続動作した後出力オフするように設定したとき,出力オフ位相の 設定は無視されます。

-----------------------------------------------------------------------------------

- ●多筐体システムの場合, 1相あたりのリミッタ設定値になります。
- 出力相構成が多相の場合、電流ピーク値リミッタの設定は全相共通です。
- ●リミッタの設定値は CV/CC モード及び出力相構成ごとに保持されます。

# — **《** 注 意 —

● CV モードの場合, インピーダンスが非常に小さい負荷(例:出力短絡など)では, 電流 実効値リミッタが出力電流を十分に制限できず,定格電流を超える場合があります。電 流計測値を確認し,ピーク電流リミッタを併用するなどして,定格電流範囲内でご使用 ください。

#### ■操作手順

1. ソフトキー[Limit]を押し,RMS Limiter を選択します。実効値リミッタの設定ウィンドウが 開きます。ショートカットキーでも操作可能です。

CVモードの場合, SHIFT + 1 を押して電流実効値リミッタ設定ウィンドウを開きます。 CC モードの場合, (sHIFT)+ v を押して電圧実効値リミッタ設定ウィンドウを開きます。

|  | Continuous         |                  | 100V  | AC-INT            | 1P2W<br>2.0k    | Home           |
|--|--------------------|------------------|-------|-------------------|-----------------|----------------|
|  |                    |                  | OFF-L |                   | <b>USB</b>      |                |
|  | ٧                  | $0.0$ Vrms       |       | P                 | W               | <b>SC</b>      |
|  |                    | <b>0.00 Arms</b> |       | S                 | 0 <sub>VA</sub> |                |
|  | $I$ PK-H           | $0.00$ Apk       |       | PF                | 0.00            | Neas           |
|  | Limiter Setup      |                  |       |                   |                 |                |
|  | PK Limiter         |                  | 10    | 21.0Arms          |                 | $\equiv$<br>=. |
|  | <b>RMS</b> Limiter |                  |       | Output Off Enable |                 |                |
|  | Setting Range      |                  | Time  | 10s               |                 | Misc           |

注 画面は CV モードの場合です。

2. 項目 Io に電流実効値リミッタ値を設定します。 項目 Vo に電圧実効値リミッタ値を設定します。

| Continuous                   |                                | 100V<br>OFF-L | AC-INT                   | 2.0k<br>1P2W<br><b>USB</b> | Home                      |
|------------------------------|--------------------------------|---------------|--------------------------|----------------------------|---------------------------|
| V                            | $0.0$ Vrms<br><b>0.00 Arms</b> |               | P<br>S                   | W<br>0 va                  | SC<br>S                   |
| $I$ PK-H<br>Limiter Setup    | $0.00$ Apk                     |               | PF                       | 0.00                       | <b>Meas</b>               |
| PK Limiter                   |                                | 10            | 21.0Arms                 |                            | ىد<br>÷<br>$\equiv$<br>.= |
| RMS Limiter<br>Setting Range |                                | Time          | Output Off Enable<br>10s |                            | ┙<br>Misc                 |

注 画面は CV モードの場合です。

3. 項目 Output Off を Enable / Disable で設定します。Enable の場合,リミッタ動作開始から出 力オフまでの時間も設定します。

| Continuous                |                                | 100V<br>OFF-L      | AC-INT          | 1P2W<br>2.0k<br><b>USB</b> | Home      |
|---------------------------|--------------------------------|--------------------|-----------------|----------------------------|-----------|
| V                         | $0.0$ Vrms                     |                    | P<br>S          | W                          | <b>SC</b> |
| $PK-H$                    | <b>0.00 Arms</b><br>$0.00$ Apk |                    | PF              | 0 <sub>VA</sub><br>0.00    | Neas      |
| Limiter Setup             |                                | 10                 | <b>21.0Arms</b> |                            |           |
| PK Limiter<br>RMS Limiter |                                |                    |                 |                            | Ξ         |
| Setting Range             |                                | Output Off<br>Time | $2:$ Enable     | 1:Disable                  | Misc      |

注 画面は CV モードの場合です。

#### 4.1.3 設定範囲制限を使う

出力設定値(CV モードの出力電圧/CC モードの出力電流/周波数)の範囲を制限すること ができます。設定範囲制限は,モディファイダイヤルを使って急速に出力設定値を増減すると きなどに過大出力の防止に役立ちます。

#### a) 電圧設定範囲制限(CV モード)

連続出力機能で信号源が INT, SYNC, ADD のとき, 内部信号源に対する出力電圧設定値の 範囲を制限することができます。制限を超える電圧を設定しようとすると,設定値は制限値に 抑えられるので,範囲外の値を設定したくないときの誤設定を予防できます。

電圧設定範囲制限値は 100 V / 200 V レンジごとに,AC/ACHF の SIN/CLP 波形の設定,AC の ARB 波形の設定, ACDC の設定,DC の設定がそれぞれ独立して保持されます。

多筐体システムの場合,電圧設定範囲制限の設定は 1 相あたりの設定になり,全相共通です。 CV モードで線間電圧設定(実効値設定)を選択しているときは,電圧設定範囲制限の設定は本 機内部では次式に従い相電圧の実効値設定に変換され相電圧の実効値で保持されます。

平衡三相出力:

相電圧 = $\frac{1}{6}$  $\frac{1}{\sqrt{3}}$  × 線間電圧

平衡単相 3 線出力:

相電圧  $=\frac{1}{3}$  $\frac{1}{2}$  x 線間電圧

制限値を設定する際は,実効値又は正負ピーク値で設定します。実効値で設定できるのは, AC 又は ACHF で波形が正弦波又はクリップ正弦波の場合です。多筐体システムの出力相構成 が多相の場合で,線間電圧で制限値を設定できるのは,CV,AC 又は ACHF,平衡モードで, 出力電圧設定が線間設定の場合です。それ以外の場合は,相電圧の正負ピーク値で設定します。 設定範囲,工場出荷時設定は *[10.18.1](#page-254-0)* を参照してください。

-----コメント ---------------------------------------------------------------------

- ACDC では、波形、平衡/不平衡モード、相雷圧/線間雷圧設定の各設定にかかわらず、 電圧設定範囲制限は相電圧の正負ピーク値で行います。
- ACDC では、交流設定(ピーク値に換算)と直流設定の加算値に対して制限がかかりま す。
- EXT 及び ADD の外部信号源に対しては、設定範囲制限はできません。
- ●シーケンス及び雷源変動試験機能では、設定範囲制限機能はありません。
- ●すでに設定されている出力電圧又は出力電流を含まない範囲に設定範囲制限を設定する ことはできません。

-----------------------------------------------------------------------------------

●多相システムの場合における設定範囲制限の設定は、全相共通です。

#### b) 電流設定範囲制限(CC モード)

連続出力機能で信号源が INT, SYNC, ADD のとき, 内部信号源に対する出力電流設定値の 範囲を制限することができます。制限を超える電流を設定しようとすると,設定値は制限値に 抑えられるので,範囲外の値を設定したくないときの誤設定を予防できます。

設定範囲制限値は 20 A / 10 A レンジごとに,AC の SIN 波形の設定,AC の ARB 波形の設定, ACDC の SIN 波形の設定,ACDC の ARB 波形の設定,DC の設定がそれぞれ独立して保持され ます。

多筐体システムの場合,設定範囲制限の設定は 1 相あたりの設定になり,全相共通です。

制限値を設定する際は,実効値又は正負ピーク値で設定します。実効値で設定できるのは, AC 又は ACDC で波形が正弦波の場合です。それ以外の場合は,相電流の正負ピーク値で設定 します。

ACDC で波形が正弦波の場合は AC 設定と DC 設定から次式で実効値を計算し、その値に対 して制限がかかります。

実効値 =  $\frac{1}{10}$  (AC 設定値)<sup>2</sup> + (DC 設定値)<sup>2</sup>

設定範囲,工場出荷時設定は *[10.18.2](#page-255-0)* を参照してください。

-----コメント ---------------------------------------------------------------------

- $\bullet$  EXT 及び ADD の外部信号源に対しては、設定範囲制限はできません。
- ●シーケンス及び電源変動試験機能では、設定範囲制限機能はありません。
- すでに設定されている出力電圧又は出力電流を含まない範囲に設定範囲制限を設定する ことはできません。

-----------------------------------------------------------------------------------

●多相システムの場合における設定範囲制限の設定は、全相共通です。

#### c) 周波数設定範囲制限

周波数設定範囲制限により,内部信号源に対する周波数設定値の範囲を制限することができ ます。制限を超える周波数を設定しようとすると,設定値は制限値に抑えられるので,範囲外 の値を設定したくないときの誤設定を予防できます。

周波数設定範囲制限値は出力レンジ共通です。

設定範囲,工場出荷時設定は *[10.18.3](#page-256-0)* を参照してください。

-----コメント -----------● 周波数設定範囲制限は、モディファイダイヤルを使って急速に設定値を増減するときな

-----------------------------------------------------------------------------------

どに意図しない周波数設定の防止に役立ちます。

### ■操作手順

1. ソフトキー[Limit]を押し, Setting Range を選択します。設定範囲制限の設定ウィンドウが 開きます。ショートカットキーでも操作可能です。  $CV$  モードの場合,  $S$   $H$   $F$   $V$   $V$   $\rightarrow$   $X$   $(t)$   $S$   $H$  $F$   $F$   $\rightarrow$   $k$   $H$   $U$   $C$  設定範囲制限のウィンドウ を開きます。  $CC$  モードの場合,  $\overline{S}$   $\overline{S}$   $\overline{S}$   $\overline{+}$   $\overline{C}$   $\overline{+}$   $\overline{C}$   $\overline{+}$   $\overline{C}$   $\overline{+}$   $\overline{C}$   $\overline{+}$   $\overline{C}$   $\overline{+}$   $\overline{C}$   $\overline{+}$   $\overline{C}$   $\overline{+}$   $\overline{C}$   $\overline{+}$   $\overline{C}$   $\overline{+}$   $\overline{+}$  を開きます。  $CV$ <sup>Continuous</sup>  $|100V$  $1P2W$ Continuous  $\vert$  20 $\ell$ ACDC-INT  $1P2W$  $cc$  $\overline{\text{[OFF-L]}}$  $\overline{N}$  $OFF-I$  $\sqrt{1}$  IISB  $\sqrt{1}$  IISB ᠊ᢈ  $0.0 \text{ Vrms}$  $\overline{0}$  W  $0.0$  Vrms  $\overline{0}$  W 0.00 Arms  $0<sub>VA</sub>$ 0.00 Arms  $0<sub>VA</sub>$  $0.00$  Apk  $0.00$  $0.0$  Vpk  $0.00$ Limiter Setup Limiter Setun 20.00Arms  $+Vop$ 227.0Vpk T. PK Limiter PK Limiter  $-Vop$  $-227.0Vpk$ 

Freq Lo

Freq Up

1500Hz

1.00Hz

**RMS Limiter** 

Setting Range

CV モード CC モード

1500Hz

1.00Hz

Freq Up

Freq Lo

2. CV モードの場合, 項目+Vop /-Vop, Freq Up / Freq Lo に周波数設定範囲制限上限/下限 値を下限≦上限となるように設定します。

**RMS Limiter** 

Setting Range

CC モードの場合, 項目 I, Freq Up / Freq Lo に周波数設定範囲制限上限/下限値を下限≦ 上限となるように設定します。

| Cont inuous   | 100V<br>OFF-L | ACDC-INT    | 1 P 2 W<br>2.0k<br><b>USB</b> | Home       |
|---------------|---------------|-------------|-------------------------------|------------|
|               |               |             |                               |            |
|               | $0.0$ Vrms    | P           | 0 W                           | <b>OSC</b> |
|               | 0.00 Arms     | S           | 0 <sub>VA</sub>               |            |
| $PK-H$<br>г   | $0.00$ Apk    | PF          | 0.00                          | Neas       |
| Limiter Setup |               |             |                               |            |
| PK Limiter    | $+Vop$        | 127.0Vpk    |                               |            |
|               | $-Vop$        | $-187.0Vpk$ |                               | .≡<br>┙    |
| RMS Limiter   | Freq Up       | 1500Hz      |                               |            |
| Setting Range | Frea Lo       | 1.00Hz      |                               | Misc       |

注 画面は CV モードの場合

#### 4.1.4 有効電力リミッタについて

定格以上の電力を出力しようとした場合,有効電力リミッタが動作します。有効電力リミッ タが動作すると,1 台あたりの出力有効電力が 2100 W(参考値)になるまで出力電圧又は出力 電流が抑えられます。リミッタ動作中は、アイコン TWAT が表示され, LIMIT LED が点灯しま す。

-----コメント ----------

- 有効電力リミッタが動作する場合は、出力電圧設定値を下げるなどして、定格以内の出 力電力になるようにしてください。
- 有効電力リミッタにより, 有効電力(単位:W)は制限されますが, 無効電力(単位: var)は制限されません。このため,負荷の力率によっては,皮相電力(単位:VA)が定 格電力を超過する場合もあります。有効電力リミッタが動作する・しないに関わらず, 皮相電力が定格以内になるように,出力電圧を設定してください。
- ●有効電力リミッタの値を変更することはできません。出力電力を定格より低い値に制限 したいときは,(電流/電圧)ピーク値リミッタ又は(電流/電圧)実効値リミッタを使 用してください。

-----------------------------------------------------------------------------------

## <span id="page-85-0"></span>4.2 シーケンス機能を使う

#### 4.2.1 基本事項

シーケンス機能により,予め作成したプログラム(シーケンス)に従って,出力設定を段階 的に変更することができます。本項では,シーケンス機能を使用する際の基本事項について説 明します。

#### ■AC/DC モード・信号源

シーケンス機能では,連続出力機能・電源変動試験機能とは独立して,CV/CC モード,AC/DC モード及び信号源の選択が保持されます。AC/DC モードは,AC/ACDC/DC から選択可能です。 信号源は INT で固定されます。

#### ■シーケンス設定の保持

シーケンス設定は,AC/DC モードごとに保持されます。AC/DC モードを変更すると,その都 度,保持されたシーケンス設定が呼び出されます。シーケンス設定は電源を切るとクリアされ ます。設定を保存したい場合は,内部メモリ又は USB メモリに保存する操作が必要です(*[4.9](#page-148-0)* 参照)。

#### ■ステップ

ひとつのシーケンスは,複数のステップの連なりで構成されます。シーケンス機能を使うに は,まず各ステップの設定を行います。

#### ■ステップ制御パラメタとステップ内パラメタ

シーケンス機能には,大きく分けて次の 2 種類のパラメタがあります。

● ステップ制御パラメタ 複数のステップの連なり方を制御するパラメタです。ステップの続行時間や次に移行す るステップを定めます。便宜上,ステップ同期コードとトリガ出力の設定も,ステップ 制御パラメタに含まれています。

# ● ステップ内パラメタ 各ステップ内の出力状態を定めるパラメタです。波形,周波数や振幅などの基本的なパ ラメタと共に,それらがステップ内でどのように変化するかを定めます。

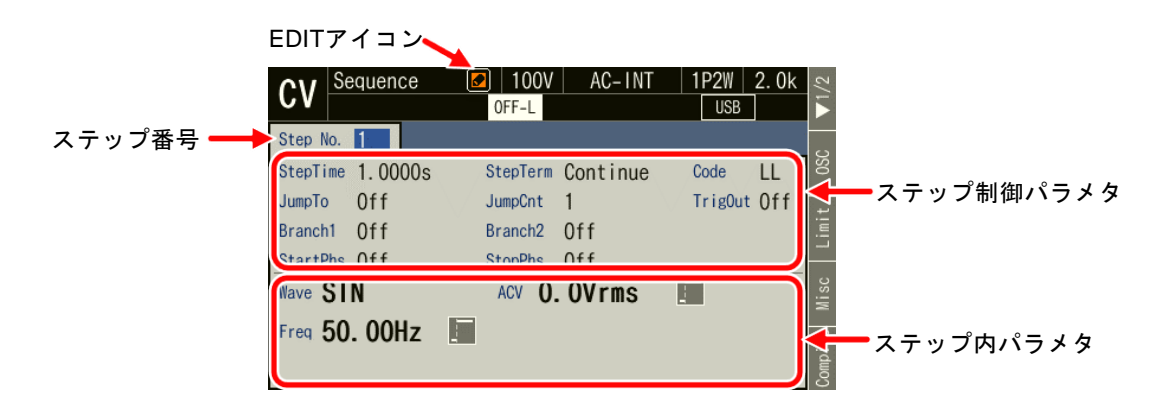

#### 図 4-1 ステップ制御パラメタとステップ内パラメタ

#### $\blacksquare$ ステップ No. 0

No. 0 のステップは、シーケンス開始前の待機状態に割り当てられています。また,No. 0 以 外のステップの終端指定が終了(End)のときは、No. 0 のステップに移行して待機状態に入り ます。No. 0 のステップ時間とステップ動作種別の設定は,シーケンス終了時に No. 0 に移行す るときの動作を規定しています。

#### ■ステップ動作種別 (Const, Sweep, Keep)

波形と位相以外のステップ内ペラメタは、ステップ内での値の変化のしかたとして、次の三 つのパターンを設定できます。

 $\bullet -\bar{\Xi}$  (Const)

そのステップで設定された値に固定されます。

 $\bullet$  スイープ (Sweep)  $\blacksquare$ 

そのステップに移行する直前の値から,そのステップで設定された値まで,ステップ時 間をかけて直線的に変化します。つまり,そのステップ内でステップ時間経過後に,設 定された値に到達します。開始値は,前のステップの状況によって変わります。

● 保持(Keep)  $\vdash$ 

そのステップに移行する直前の値を保持します。つまり,前のステップの状況によって, 値が変わります。動作種別設定が Keep になっていてもパラメタ値を設定することがで きますが,シーケンス実行時にはパラメタ設定値は無効になります。

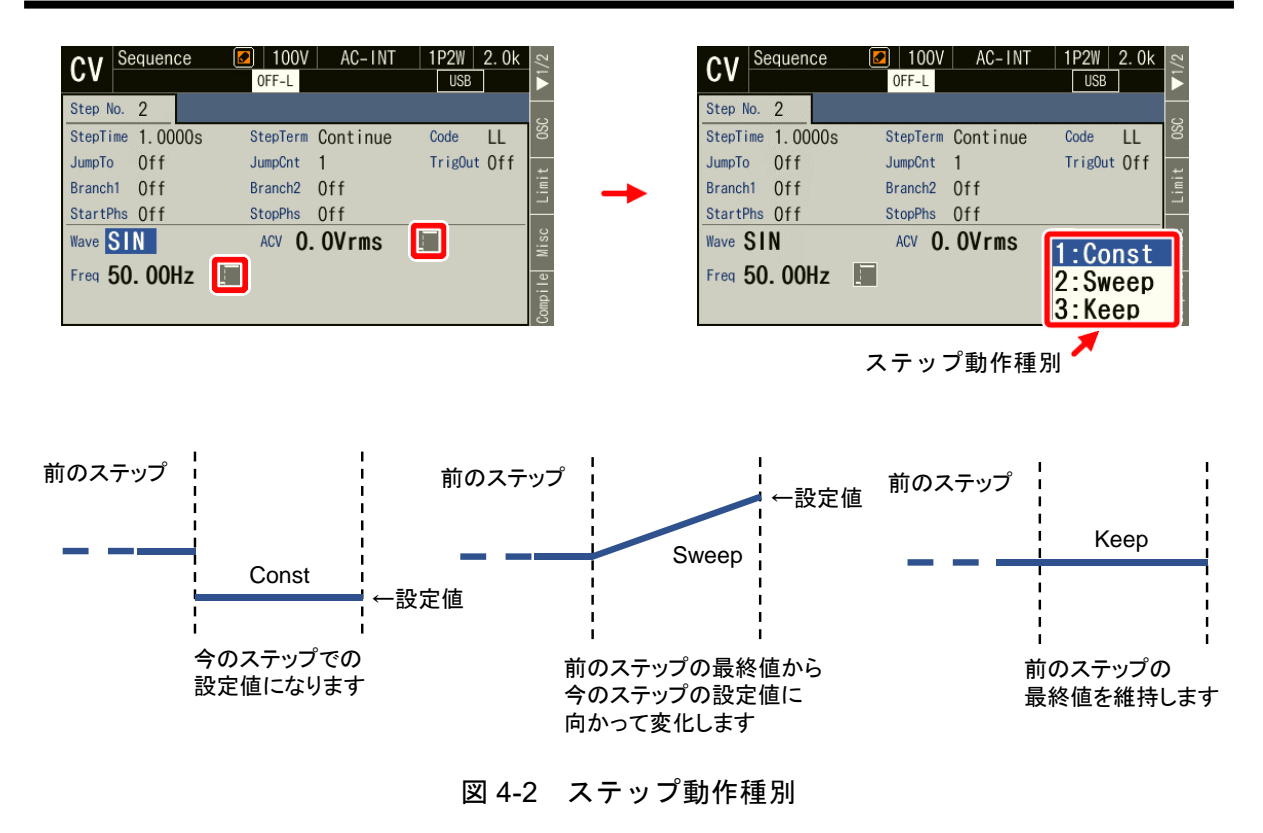

-----コメント ---------------------------------------------------------------------

- ●波形及び位相のステップ動作種別は一定 (Const) のみです。
- ●出力相構成により、各ステップで相数分のステップ内パラメタ設定値を保持します。
- ●単相3線及び三相出力で、線間雷圧による設定はできません。
- シーケンス機能では出力波形にクリップ正弦波を選択できますが、クレストファクタ/ クリップ率は変更できません。あらかじめ連続出力機能でこれらのパラメタを設定して おいてください。
- ●シーケンス機能でも連続出力機能と同等の計測値表示を行います。ただし、高調波電流 計測表示 ([4.4](#page-126-0) 参照) はできません。

-----------------------------------------------------------------------------------

## 4.2.2 シーケンス機能のパラメタ

シーケンス機能のパラメタ[を](#page-87-0)

<span id="page-87-0"></span>表 [4-1](#page-87-0) に示します。共通パラメタは,一つのシーケンスで共通です。シーケンス機能では, 信号源は INT に固定されます。各ステップに対し,ステップ制御パラメタとステップ内パラメ タを設定します。ステップ内パラメタについては,連続出力機能と同じく,出力レンジ(100 V /200Vレンジ)と出力モード (AC-INT/ACDC-INT/DC-INT) によって設定できる項目や範囲が 異なります。ステップ内パラメタとステップ制御パラメタについて,本項で個別に説明します。

| 共通パラメタ                  | ステップ制御パラメタ          | ステップ内パラメタ |
|-------------------------|---------------------|-----------|
| 出力レンジ                   | ステップ時間              | 周波数       |
| $CV/CC \tE - F$         | ジャンプ先ステップ指定         | 波形        |
| $AC/DC$ $\pm  \ddot{F}$ | ジャンプ回数 (1~9999 又は∞) | 位相角       |
|                         | ブランチステップ指定          | 交流相電圧     |
|                         | ステップ終端              | 直流電圧      |
|                         | ステップ同期コード出力 (2bit)  |           |
|                         | ステップ開始位相            |           |
|                         | ステップ終了位相            |           |
|                         | トリガ出力               |           |

表 4-1 シーケンス機能のパラメタ

■周波数 (Freq), 波形 (Wave), 位相角 (Phase), 交流相電圧 (ACV), 直流電圧 (DCV) そのステップでの出力に関する設定です。多相システムの場合,出力(CVの電圧,CCの電 流)と位相角は相ごとに設定することが可能です。位相角には L1 相との位相差を設定します。 位相角もステップごとに設定できます。なお, L1 相の位相角は設定できず, 0° に固定されま す。

#### ■ステップ時間 (Step Time)

そのステップの出力時間を設定します。単位を s 又は ms から選択できます。

#### ■ジャンプ先(Jump To)

オンに設定すると,そのステップの終了時にジャンプするステップを指定することができま す。ジャンプ回数(Jump Cnt)を指定することにより,同じステップを繰り返すループを構成 することができます。一つのシーケンスで指定した回数だけジャンプを行った後は,ステップ 終了時の動作はステップ終端設定に従います。

ジャンプ先をオフに設定すると,ステップ終了時の動作はステップ終端設定に従います。

-----コメント -------------------

● ステップ終端が Hold に設定されているときは、ジャンプする前にそのステップでホー ルド状態になります。

-----------------------------------------------------------------------------------

#### ■ジャンプ回数 (Jump Cnt)

ジャンプ先で指定したステップにジャンプする回数です。ジャンプ先(Jump To)をオンに設 定したときに設定できます。ただし,ジャンプ回数を 0 に設定すると,無限回ジャンプします。

-----------------------------------------------------------------------------------

-----コメント --------------

■ブランチステップ (Branch1, Branch2)

そのステップが実行中,又はそのステップでホールド状態のとき,パネル操作又はコントロ ール I/O によるブランチ指令を検出したときに移行するステップを指定することができます。 ブランチ指令は Branch1,Branch2 の 2 系統あり,それぞれに対して設定できます。

-----コメント --------------------------------------------------------------------- ●ブランチによる移行はブランチ指令を検出した直後に行います。ステップ時間,ステッ プ終了位相,ステップ終端設定は無視されます。

-----------------------------------------------------------------------------------

#### ■ステップ終端 (Step Term)

そのステップが終了するときの動作を指定します。継続(Continue)を選択すると,次の番号 のステップに移行します。終了 (End) を選択すると、シーケンスを終了し、No. 0 のステップ に移行して待機状態に入ります。ホールド(Hold)を選択すると,ステップ終了時の出力をホ ールドし,再開(Resume)指令を検出すると次の番号のステップに移行します。

-----コメント ------------

- ●ステップ終端をホールドに設定すると、ジャンプの前にホールド状態になります。再開 指令を検出すると,ジャンプします。
- ステップ終端をホールドに設定しているときで, ジャンプ回数だけジャンプが繰り返さ れた後の場合は,ホールド状態で再開指令を検出すると,次番号のステップに移行しま す。
- ●ステップ終了位相が有効に設定されたステップで、ステップ終端によるホールド状態と なっているとき,再開指令を検出すると,ステップ終了位相までホールド状態を維持し てからジャンプ先ステップ/次番号ステップに移行します。

-----------------------------------------------------------------------------------

#### ■ステップ同期コード出力 (Code)

CONTROL I/O コネクタへの状態出力です。そのステップ実行中に出力されるコードで,2 ビ ットの H/L で指定します。

#### ■ステップ開始位相 (StartPhs)

そのステップが開始する時の,L1相の交流波形の位相を決めるものです。多相システムの L2, L3 相におけるステップ開始時の位相は、ステップ内パラメタの位相 (Phase)設定値とステッ プ開始位相設定値を加えた値になります。

- -----コメント ---------------------------------------------------------------------
- ステップ開始位相の設定は無効にすることができます。その場合は、前のステップが終 了したときの位相がステップ開始時の位相となります。

-----------------------------------------------------------------------------------

● DC ではステップ開始位相を設定できません。

#### ■ステップ終了位相 (Stop Phs)

そのステップが終了する時の交流波形の位相を決めるものです。多相システムの L2,L3 相 におけるステップ終了時の位相は,ステップ内パラメタの位相(Phase)設定値とステップ終了 位相設定値を加えた値になります。ステップ終了位相の設定を有効にした場合,設定したステ ップ時間が経過してから,設定した終了位相に達するまで,出力設定を保持してから,次のス テップに移行します。結果として,実際のステップ時間は,設定したステップ時間より最大 1 周期分長くなります。図 *[4-3](#page-90-0)* は,前のステップのステップ終了位相と次のステップの開始位相 をともに 0°に設定した場合の例です。

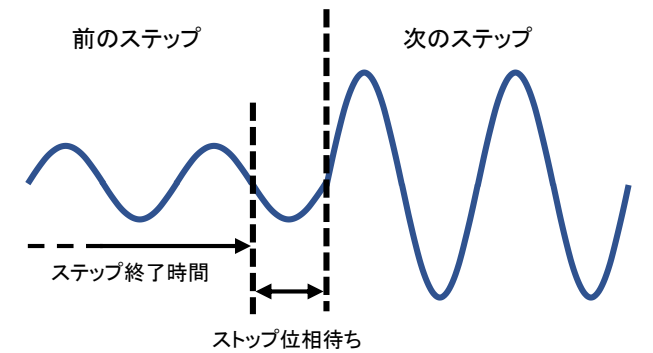

図 4-3 ステップ終了位相

<span id="page-90-0"></span>-----コメント ---------------------------------------------------------------------

- ●ステップ動作種別をスイープに設定した場合、ステップ時間が経過してからのステップ 終了位相を待つ時間は,一定出力になります。
- ●ステップ終了位相の設定は無効にすることができます。その場合は、設定したステップ 時間が経過すると,ステップ終了位相待ちをせず,次のステップに移行します。

-----------------------------------------------------------------------------------

● DC ではステップ終了位相を設定できません。

## ■トリガ出力 (Trig Out)

CONTROL I/O コネクタへの状態出力です。そのステップ開始時のトリガ出力の有無を指定 します。トリガ出力の極性,パルス幅は,トリガ出力設定(*[4.2.5](#page-93-0)* 参照)に従います。

## 4.2.3 シーケンス機能を用いた出力例

例として,図 *[4-4](#page-91-0)* のように直流電圧を段階的に変えるシーケンスを考えます。

出力モードは DC-INT に設定します。シーケンスは表 *[4-2](#page-91-1)* のように編集します。ただし,表 にないパラメタは工場出荷時設定のままとします。

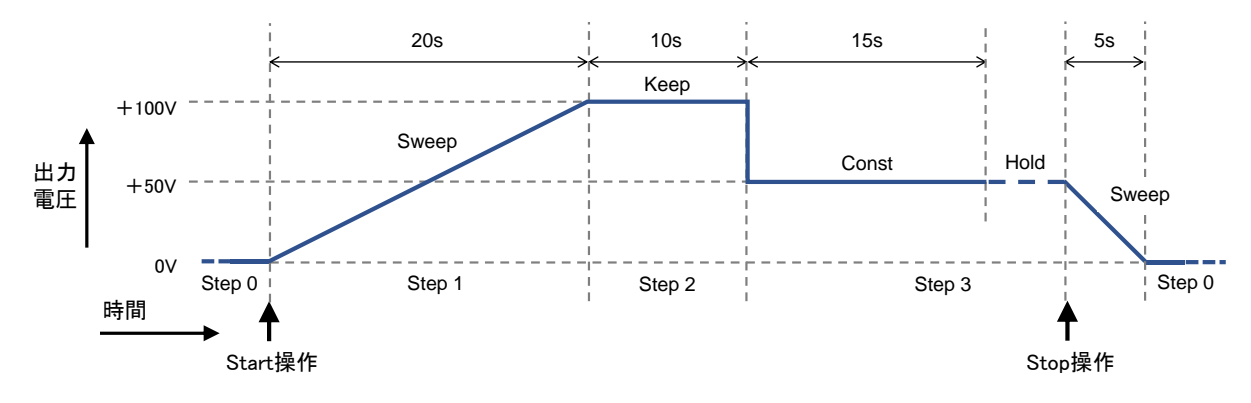

図 4-4 シーケンスの例 (CV モード)

表 4-2 シーケンス編集例 (CV モード)

<span id="page-91-1"></span><span id="page-91-0"></span>

| ステップ番号 |                        |                |          |                 |            |
|--------|------------------------|----------------|----------|-----------------|------------|
|        | ステップ制 ステップ時間 (Time)    | 5 s            | 20 s     | 10 <sub>s</sub> | 15 s       |
|        | │ 御パラメタ│ジャンプ先(Jump To) |                | OFF      | OFF             | <b>OFF</b> |
|        | ステップ終端 (Step Term)     |                | Continue | Continue        | Hold       |
| ステップ内  | 直流電圧 (DCV)             | 0 <sub>V</sub> | $+100V$  | (任意)            | $+50V$     |
| パラメタ   | ステップ動作種別               | Sweep          | Sweep    | Keep            | Const      |

-----コメント ---------------------------------------------------------------------

- ステップ No.0 のステップ時間とステップ動作種別は, シーケンス終了時にステップ No. 0 に移行してからの動作を規定しています。
- ステップ No.0 のジャンプ先指定はできません。シーケンス開始時は、必ずステップ No. 1 に移行します。
- ステップ終端を Hold に設定するとき (No. 3), Hold 状態になってから Stop 操作をする とステップ No.0に移行して待機状態に入りますが、Resume 操作をすると次番号のステ ップ (No. 4) に移行します。

-----------------------------------------------------------------------------------

### 4.2.4 ステップ内での処理の流れ

ひとつのステップ内での処理の流れを図 *[4-5](#page-92-0)* に示します。ステップ内での流れによらず,ブ ランチ操作,終了操作により図 *[4-6](#page-92-1)* のような遷移が発生します。

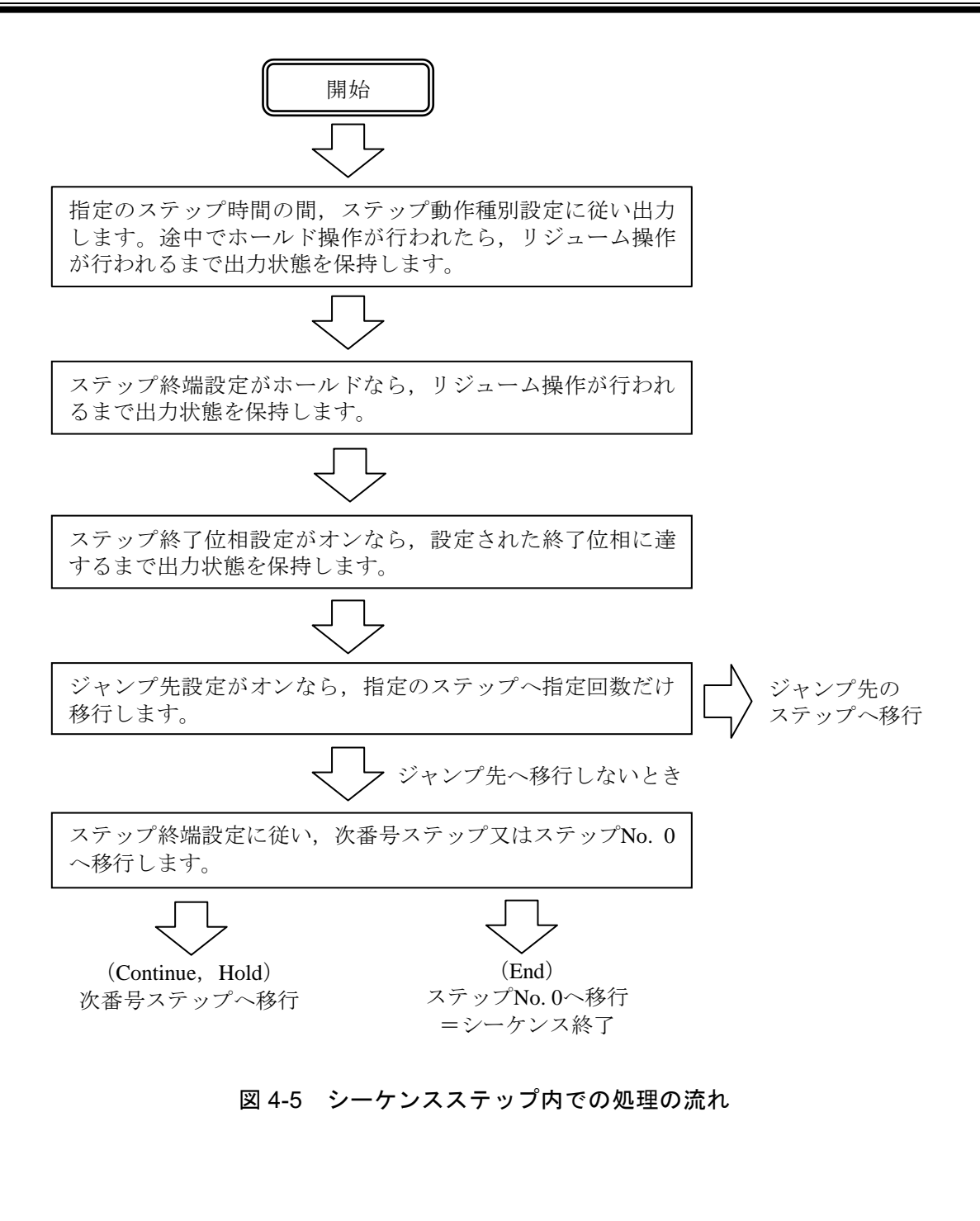

<span id="page-92-1"></span><span id="page-92-0"></span>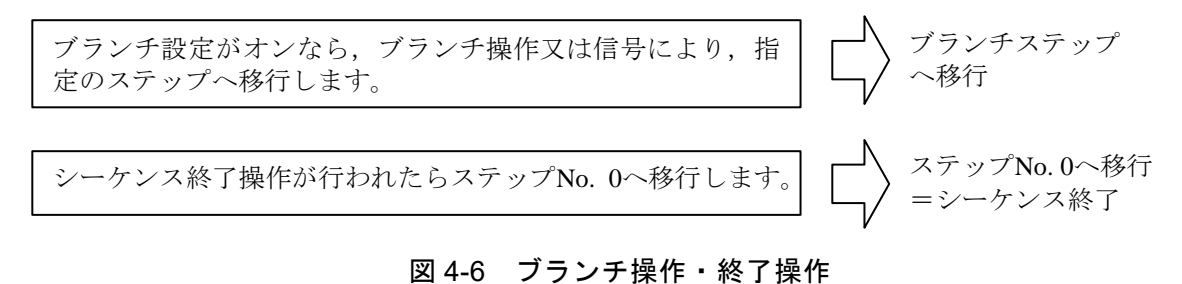

# <span id="page-93-0"></span>4.2.5 シーケンスを編集する

- -----コメント ----------
- 編集中のシーケンスはAC/DCモードごとに保持されます。AC/DCモードを変更すると, それに応じてシーケンス編集内容が呼び出されます。
- 電源を切ると, シーケンス編集内容は消え, 次回起動時はすべてのシーケンスが初期設 定値になります。シーケンスの編集内容を残したいときは,シーケンスメモリに保存し てください(*[4.2.9](#page-99-0)* 参照)。
- ●シーケンスメモリからシーケンスを呼び出すと、それまで編集していたシーケンスは破 棄されます。
- ●シーケンス編集画面でも出力をオンすることができます。このときの出力は最後にシー ケンスをコンパイルしたときにステップ No. 0 で設定していた状態になります。(*[4.2.8](#page-97-0)* 参照)

-----------------------------------------------------------------------------------

## ■シーケンス編集画面へ移行する

メニューキーを押してルートメニューを開き,Sequence を選択します(*[3.3.1](#page-47-0)* 参照)。シーケ ンス制御画面表示のときは,ソフトキー[Edit]を押すとシーケンス編集画面に移行します。

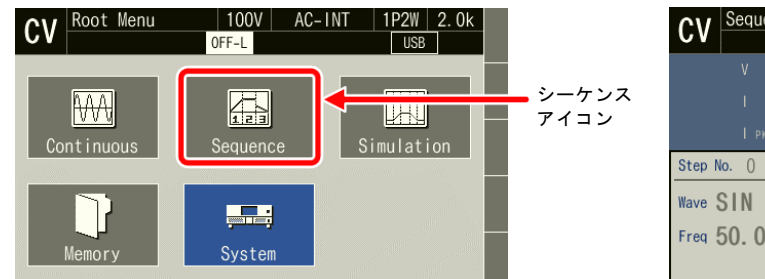

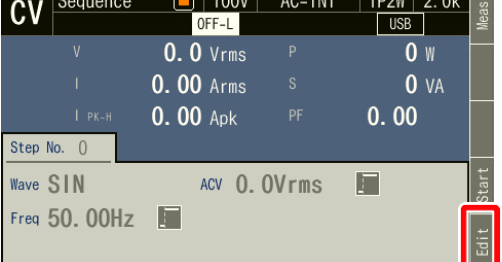

# ■シーケンスを編集する

1. シーケンス編集画面でソフトキー[OSC]を押し, AC/DC モードと 100 V / 200 V レンジを選 択します。保存されたシーケンスを元にして編集する場合は,シーケンスを呼び出します (*[4.2.7](#page-96-0)* 参照)。

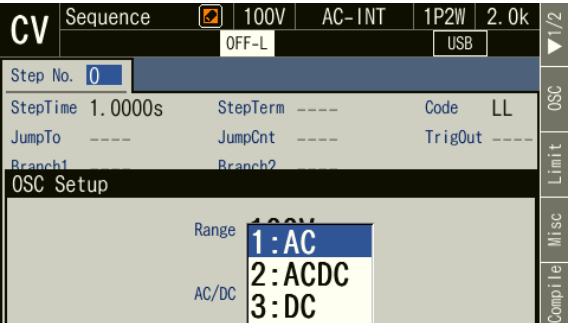

2. 各ステップのパラメタを設定します。ステップ番号を変えると各ステップ間を行き来でき ます。

また,項目 Step No.にカーソルがなくても <mark>PREV</mark>を押すと 1 つ前のステップ, [<mark>NEXT</mark>を押すと 1 つ後ろのステップに移動します。

また, SHIFT + PREV で最初のステップ, SHIFT + NEXT で最後のステップに移動します。

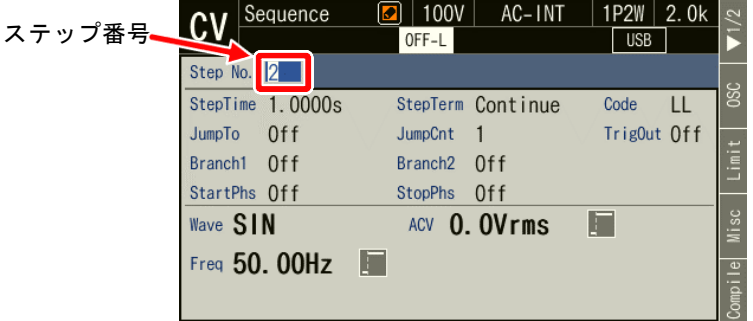

3. ソフトキー[Misc]を押すと, Misc Setup ウィンドウが開きます。Trig Out でトリガ出力の極 性とパルス幅の設定ができます。TimeUnit でステップ時間の単位として s 又は ms が選択 できます。

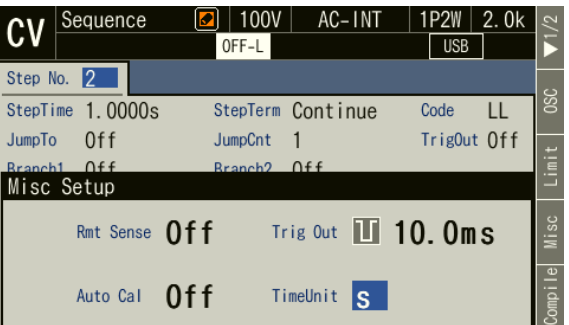

## <span id="page-94-0"></span>4.2.6 シーケンスメモリのデータリスト画面を表示する

本製品の内部メモリ及び USB メモリヘアクセスし、シーケンスの保存、呼び出し、クリア, 名前の変更が行えます。

## ■保存されているシーケンスを表示する

1. シーケンス編集画面でソフトキー2 ページ目の[File]を選択します。シーケンスのメモリ画 面が開きます。

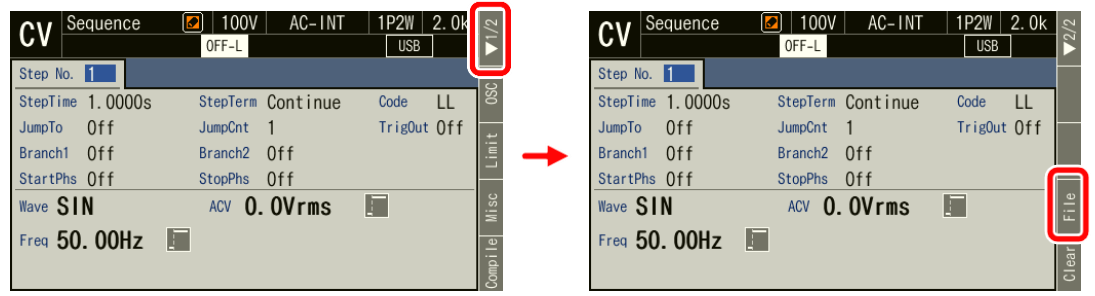

2. シーケンスメモリのデータリストが表示されます。項目 Target で参照先 1: System(内部メ モリ)/2: USB(USB メモリ)を選択します。

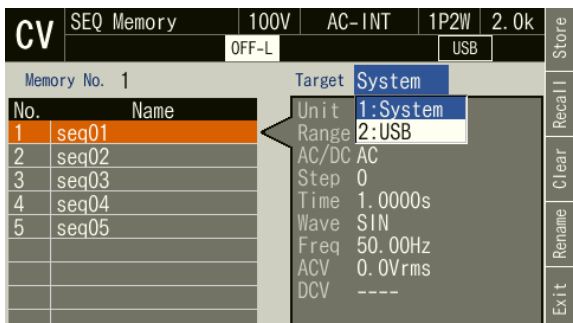

3. 項目 Memory No.に参照するメモリ番号を指定します。

項目 Memory No.にカーソルがなくても, [prev]を押すと1つ前, [wexr]を押すと1つ後ろに移 動します。

また, (sHIFT)+ PREV で最初の番号, (sHIFT)+ NEXT で最後の番号に移動します。

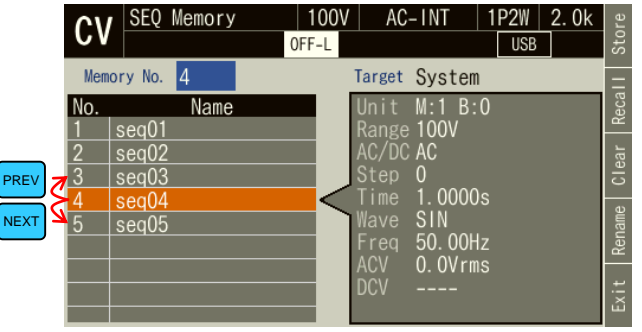

4. ソフトキー[Exit]を押すと,シーケンス編集画面に戻ります。

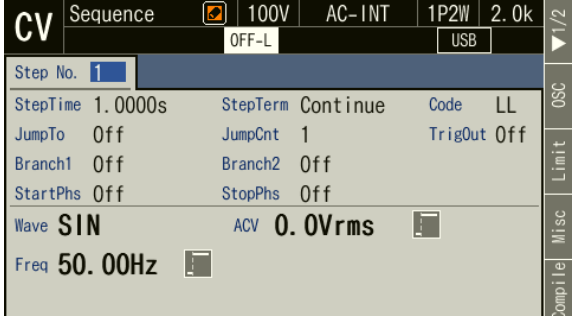

-----コメント --------------------------------------------------------------------- ●メニューキーを押してルートメニューに移動し, Memory → Sequence Memory を選択す ることでシーケンスのメモリ画面を開くことも可能です(*[4.8.5](#page-146-0)* 参照)。この場合ソフト キー[Exit]を押すと Memory 画面に戻ります。

## <span id="page-96-0"></span>4.2.7 シーケンスを呼び出す

-----コメント -------

- ●シーケンスを呼び出すと、それまで編集していたシーケンスは破棄されます。
- ●シーケンス制御画面では、シーケンスの呼び出しはできません。
- USB メモリを本製品に接続する方法,本製品から取り外す方法については、[4.9](#page-148-0) を参照 してください。
- USB メモリ内に保存するシーケンスデータファイルは 500 個以内にしてください。それ 以上のファイルがある場合,本製品は USB メモリ内のシーケンスデータファイルを認 識できません。

-----------------------------------------------------------------------------------

## ■保存されているシーケンスを呼び出す

1. シーケンスのデータリスト画面を開きます ([4.2.6](#page-94-0) 参照)。項目 Target, Memory No.を選択 して呼び出すシーケンスを指定し,ソフトキー[Recall]を押します。

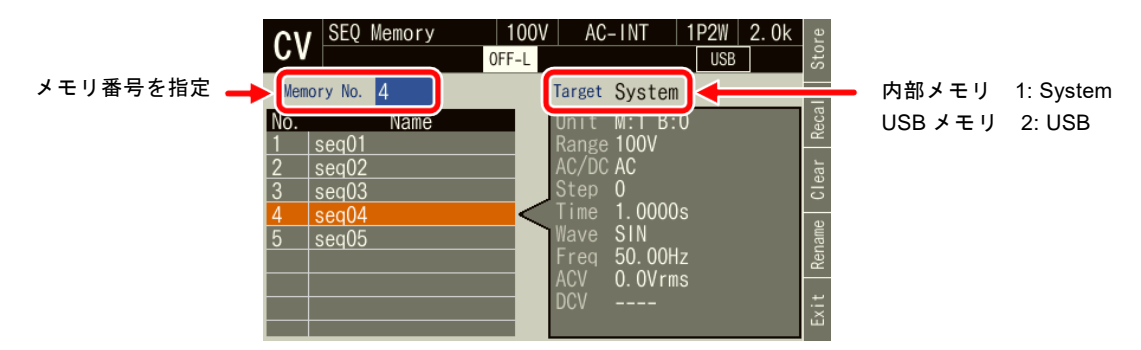

2. シーケンス呼び出しの確認ウィンドウが開くので、OK を選択します。指定したメモリ番 号のシーケンスが呼び出されます。

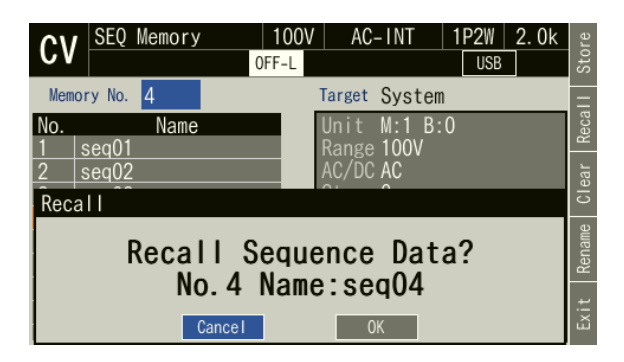

## <span id="page-97-0"></span>4.2.8 シーケンスを実行する

編集したシーケンスは、コンパイル操作によって実行可能なプログラムに変換した後、実行 可能になります。

### ■シーケンス制御画面へ移行する

シーケンス編集画面でソフトキー[Compile]を押すと,編集したシーケンスがコンパイルされ, シーケンス制御画面に移行します。シーケンス編集画面で出力をオンにしていた場合,出力は コンパイルと同時にステップ No. 0 で設定した状態に移行します。

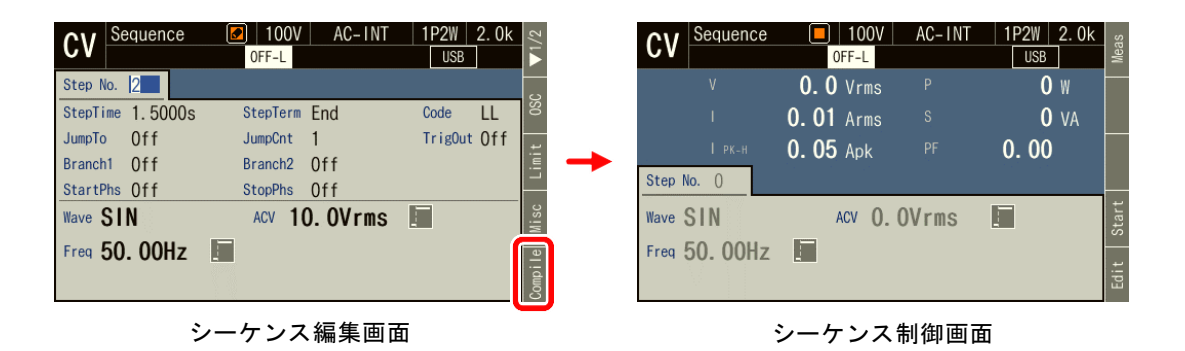

-----コメント ------

● コンパイル中に誤設定が検出されると、エラーメッセージが表示され、シーケンス制御 画面には移行しません。

-----------------------------------------------------------------------------------

## ■シーケンスを開始/終了する

1. シーケンス編集画面で出力をオフにしていた場合は,シーケンス制御画面で出力をオンに すると,シーケンスが実行可能になります。このとき,ステップ No. 0 で設定した出力状 態になっています。

シーケンス停止中はアイコン ノジ表示されます。

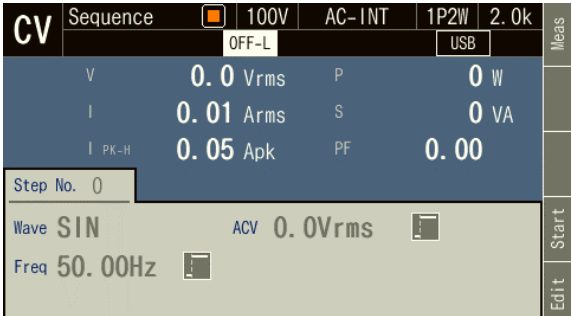

2. ソフトキー[Start]を押すと、シーケンスが開始されます。シーケンス実行中はアイコン▶▶ が表示されます。

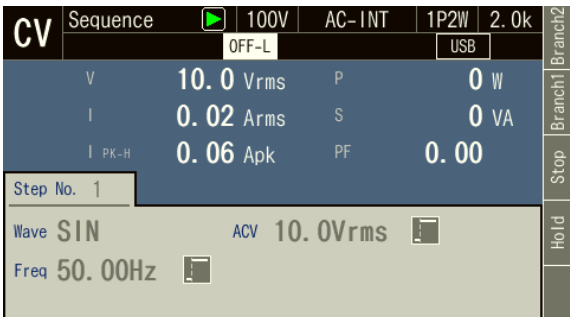

3. シーケンス実行中にソフトキー[Stop]を押すと,ステップ No. 0 で設定した出力状態に移行 し,シーケンスが終了します。出力はオンのままです。

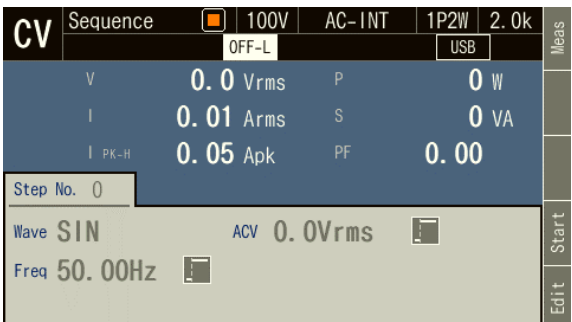

-----コメント ---------------------------------------------------------------------

●出力オフ状態では、シーケンス実行を開始できません。

●出力オン/オフ位相の設定は、シーケンスでは無効です。

## ■シーケンス編集画面に戻る

ソフトキー[Edit]を押すと,シーケンス編集画面に戻ります。

## ■シーケンスを一時停止する

1. シーケンス実行中にソフトキー[Hold]を押すと,シーケンスは一時停止します。一時停止 中は、出力状態が保持されます。アイコン i

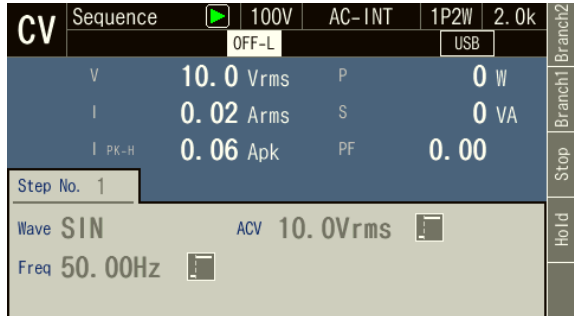

2. シーケンスを再開するときはソフトキー[Resume]を押します。ソフトキー[Stop]を押すと, ステップ No. 0 に移行してシーケンスが終了します。

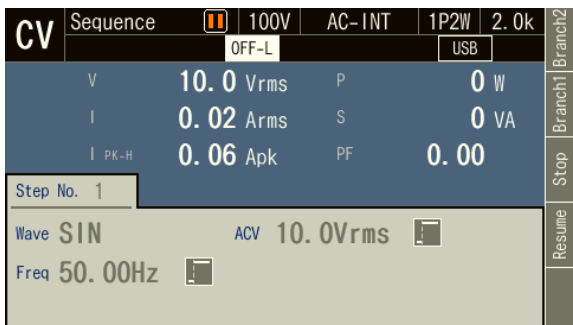

## ■シーケンスを分岐させる

シーケンス実行中にソフトキー[Bran1]又は[Bran2]を押すと,そのとき実行中のステップで設 定したブランチステップ 1 又は 2 に移行します。

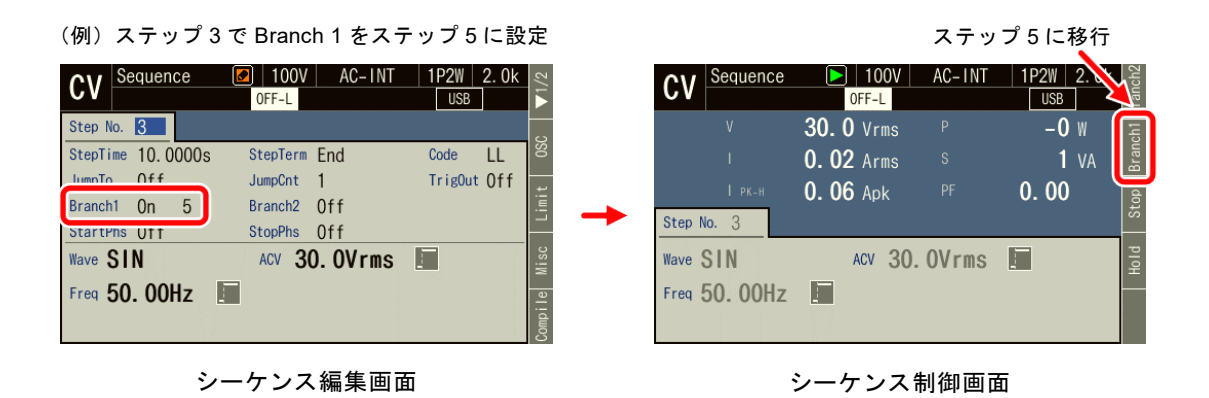

# <span id="page-99-0"></span>4.2.9 シーケンスを保存する

- -----コメント --------------------------------------------------------------------- ●シーケンス制御画面では、シーケンスの保存はできません。
	- ●1回の保存操作で、AC/DC モードの各モードで編集中のすべてのシーケンスデータが, 一つのメモリ番号/ファイルに保存されます。

■シーケンスを内部メモリに保存する

1. シーケンスのデータリスト画面を開きます ([4.2.6](#page-94-0) 参照)。項目 Target, Memory No.を選択 して保存するシーケンスを指定し,ソフトキー[Store]を押します。

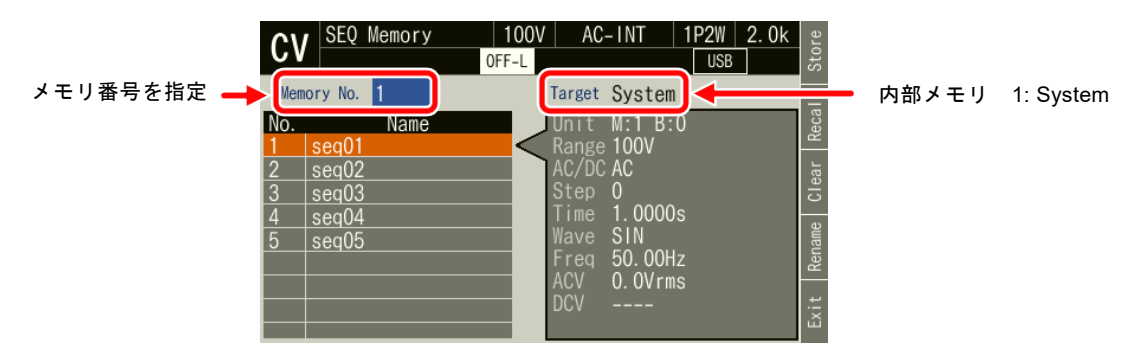

2. 保存の確認ウィンドウが開きます。 OK を選択します。

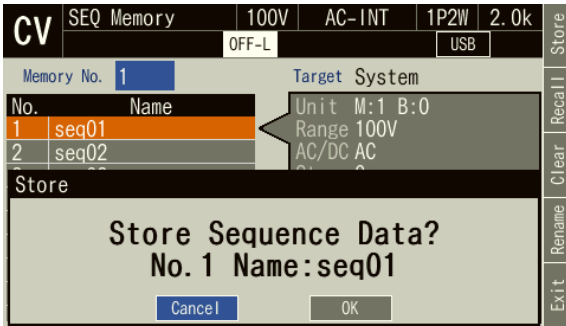

■シーケンスを USB メモリに保存する

USB メモリを本製品に接続する方法,本製品から取り外す方法については,*[4.9](#page-148-0)* を参照して ください。

1. シーケンスのデータリスト画面を開きます ([4.2.6](#page-94-0) 参照)。項目 Target, Memory No.を選択 して保存するシーケンスを指定し,ソフトキー[Store]を押します。新規に保存する場合は データリストの Name が空欄の番号を指定します。

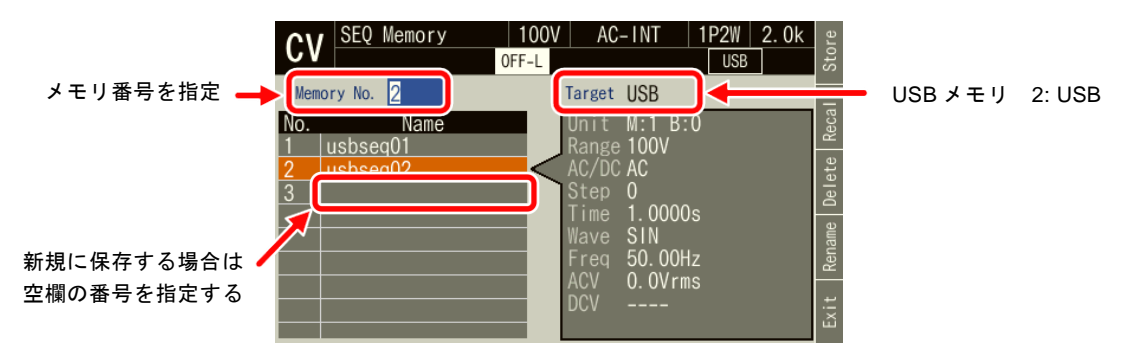

2. 上書きする場合,保存の確認のウィンドウが開きます。OK を選択します。新規で保存す る場合,保存する名前の入力ウィンドウが開くので,名前を入力し,OK を選択します。文 字列の入力方法は *[3.3.6](#page-50-0)* を参照してください。

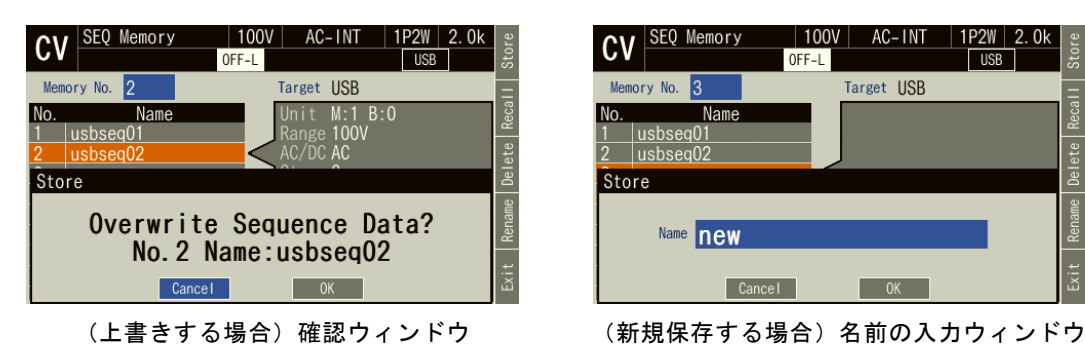

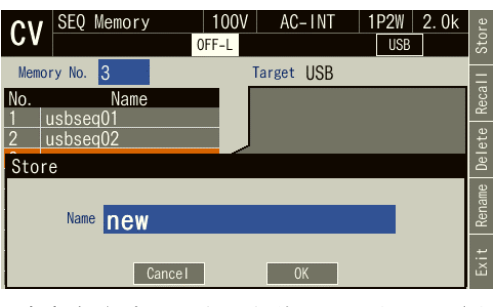

- -----コメント ---------------------------------------------------------------------
- USB メモリ内に保存するシーケンスデータファイルは 500 個以内にしてください。それ 以上のファイルがある場合,本製品は USB メモリ内のシーケンスデータファイルを認 識できません。

-----------------------------------------------------------------------------------

# 4.2.10保存されているシーケンスをクリア/名前変更する

## ■内部メモリに保存されているシーケンスをクリア/名前変更する

1. シーケンスのデータリスト画面を開きます ([4.2.6](#page-94-0) 参照)。項目 Target, Memory No.を選択 してクリア/名前変更するシーケンスを指定します。

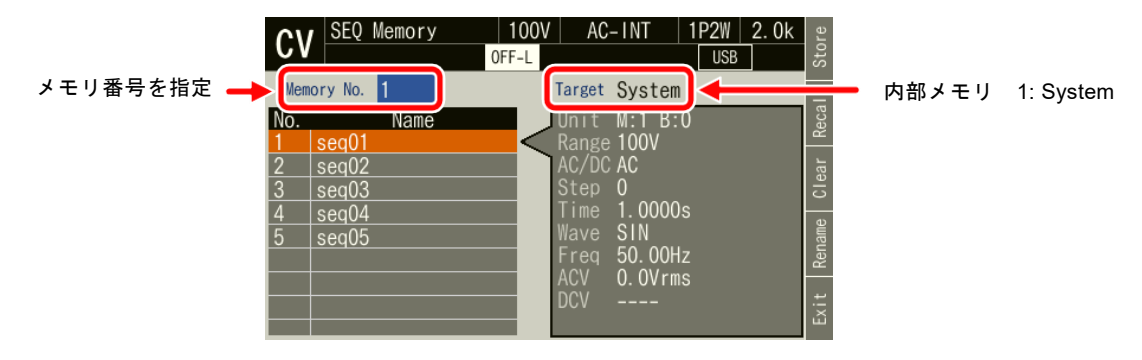

2. クリアする場合は、ソフトキー[Clear]を押します。確認メッセージが表示されるので、OK を選択します。クリアした番号のメモリには,工場出荷時のシーケンスデータが書き込ま れます。

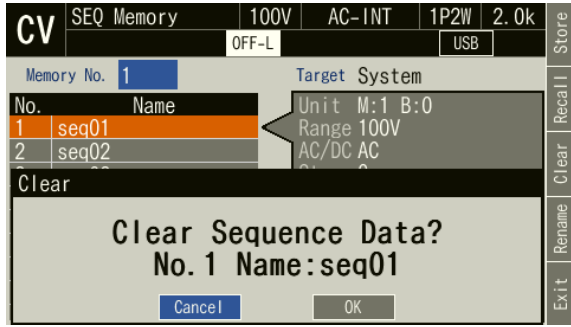

3. 名前を変更する場合は,ソフトキー[Rename]を押します。名前の変更ウィンドウが開くの で,新しい名前を入力し,OK を選択します。文字列の入力の方法は,*[3.3.6](#page-50-0)* を参照してく ださい。

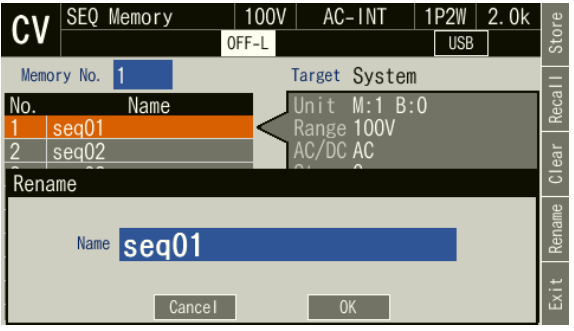

## ■USB メモリに保存されているシーケンスを消去/名前変更する

USB メモリを本製品に接続する方法,本製品から取り外す方法については,*[4.9](#page-148-0)* を参照して ください。

1. シーケンスのデータリスト画面を開きます ([4.2.6](#page-94-0) 参照)。項目 Target, Memory No.を選択 して消去/名前変更するシーケンスを指定します。

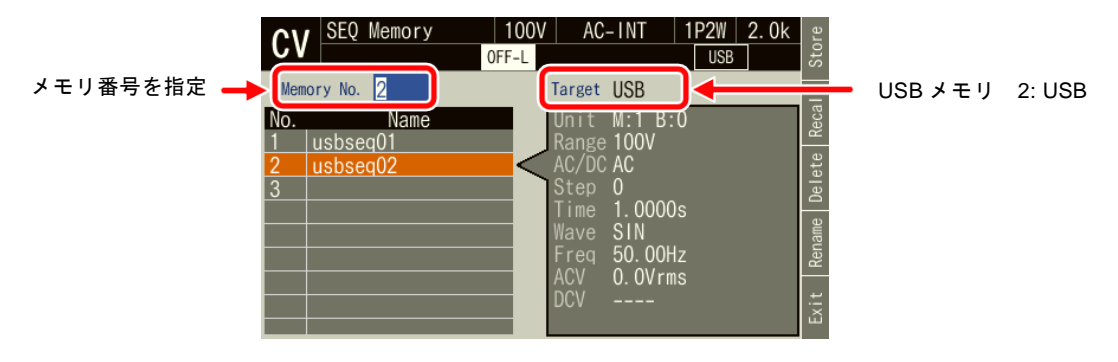

2. 消去する場合は、ソフトキー[Delete]を押します。確認メッセージが表示されるので, OK を選択します。USB メモリ内の該当ファイルが削除されます。

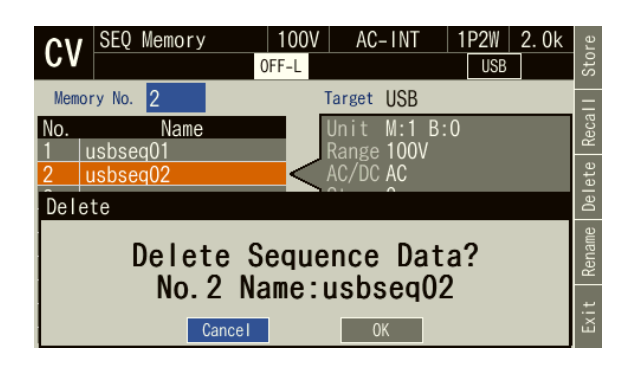

3. 名前を変更する場合は,ソフトキー[Rename]を押します。名前の変更ウィンドウが開くの で,新しい名前を入力し,OK を選択します。文字列の入力の方法は,*[3.3.6](#page-50-0)* を参照してく ださい。

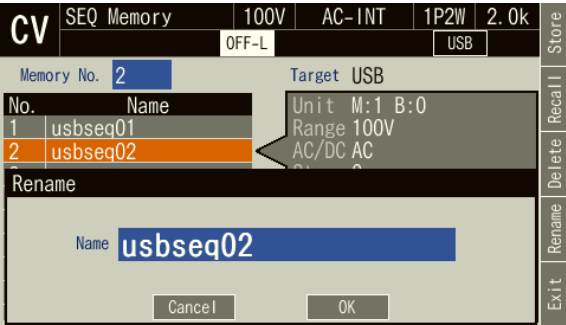

# 4.2.11電源投入時にシーケンス機能が選択されるように設定する

電源投入時に,シーケンス機能が選択されるように設定することができます。

#### ■操作手順

1. メニューキーを押してルートメニューに移動し、System を選択します。システム設定画面 が開きます。

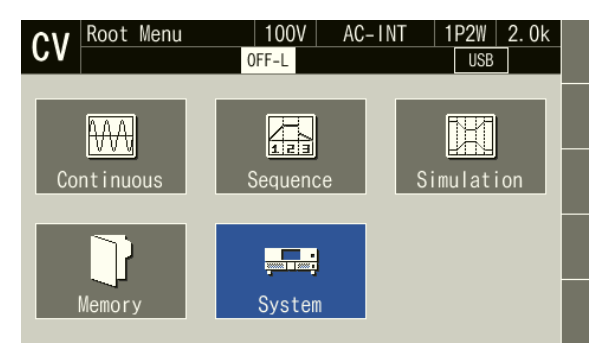

2. システム設定画面 2 ページ目の項目 PwOn Mode で 2: Sequence を選択します。

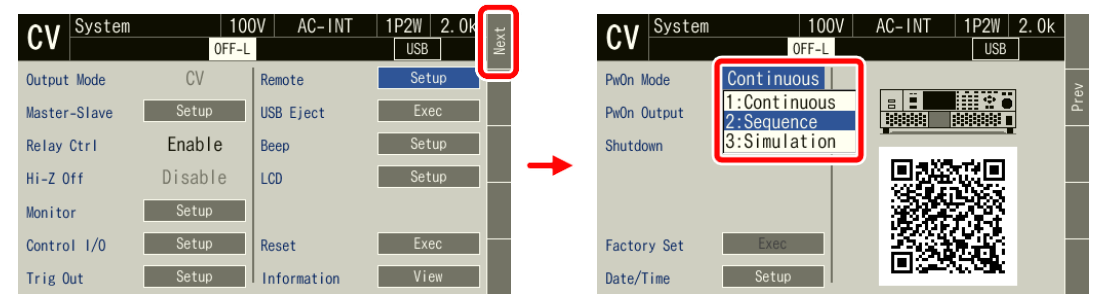

-----コメント ----------------

● 電源投入時に、連続出力機能が選択されるように設定する場合は、項目 PwOn Mode で 1: Continuous を選択します。

-----------------------------------------------------------------------------------

### 4.2.12コントロール I/O によるシーケンス制御

コントロール I/O により、シーケンスの開始·終了·一時停止·分岐·メモリ呼び出しがで きます。詳細は *[4.19](#page-167-0)* を参照してください。

#### 4.2.13画面概要

シーケンス機能の画面には,大きく分けてシーケンス編集画面とシーケンス制御画面があり ます。ルートメニューからシーケンスアイコンを選択したとき表示されるのはシーケンス編集 画面です。シーケンス編集画面からソフトキー[Compile]を押した後,シーケンス制御画面に移 行します。

-----コメント ---------------------------------------------------------------------

●シーケンス制御画面でメニューキーを押してもルートメニューに移行できません。ルー トメニューに移行するには,一旦シーケンス編集画面に移ってからメニューキーを押し てください。

■シーケンス編集画面

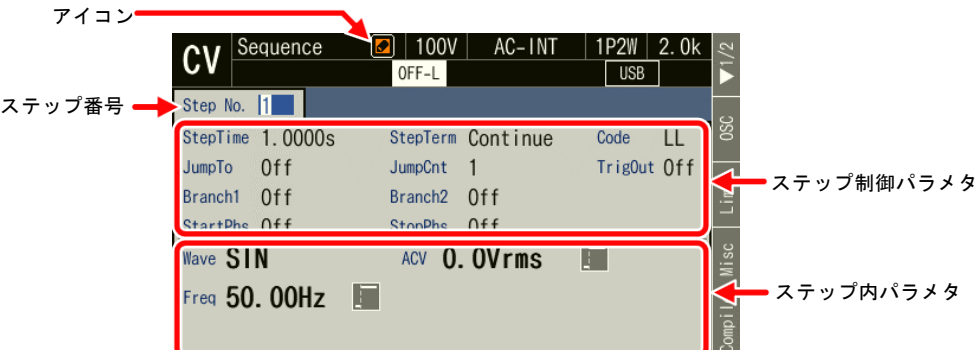

図 4-7 シーケンス編集画面

■シーケンス制御画面(出力オフ状態・シーケンス停止中)

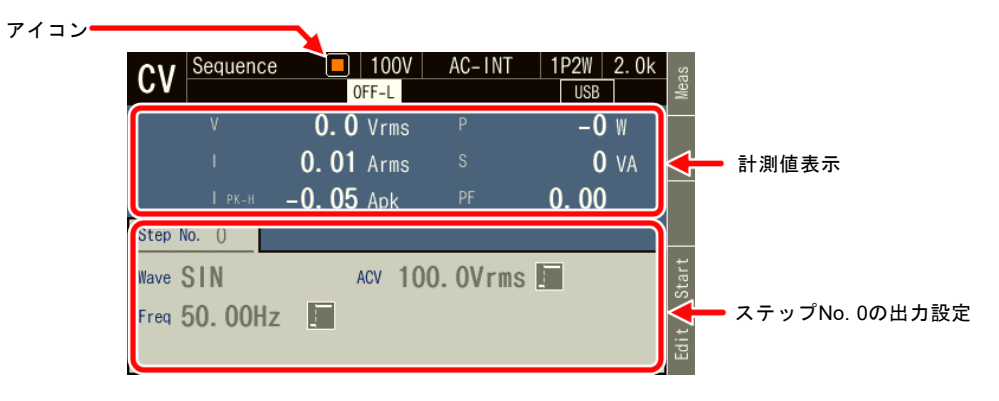

図 4-8 シーケンス制御画面 (出力オフ状態)

■シーケンス制御画面(出力オン状態・シーケンス実行中)

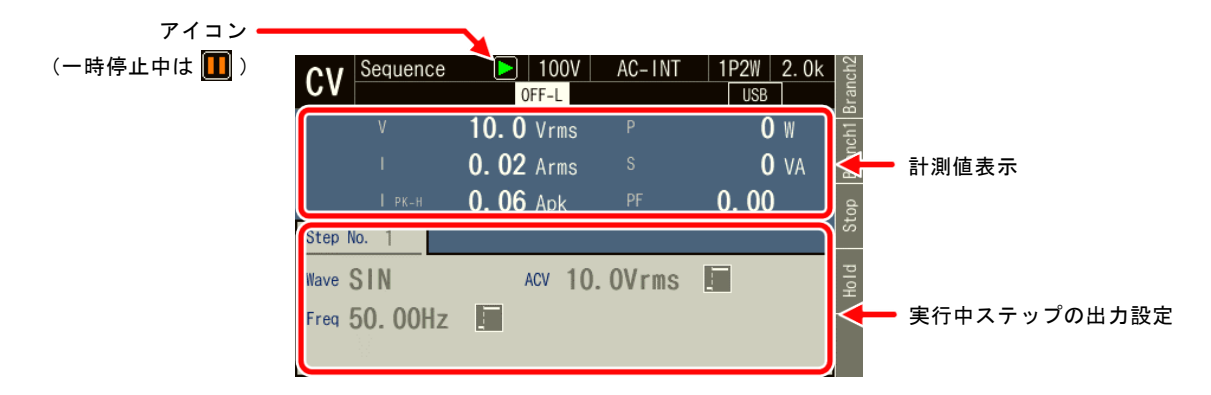

図 4-9 シーケンス制御画面(出力オン状態・シーケンス実行中)

■シーケンス制御画面(出力オン状態・シーケンス停止中)

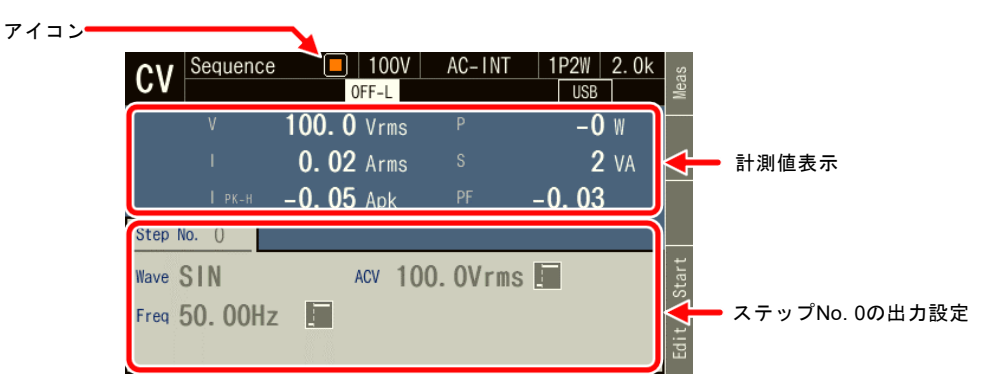

図 4-10 シーケンス制御画面(出力オン状態・シーケンス停止中)

## 4.2.14出力オン中に出力パラメタを変更する

シーケンス編集画面のステップ No. 0 において,出力オン中に周波数や電圧を変更し,連続 出力機能のように使用することができます。また,リモートセンシング機能やオートキャル機 能を有効にすることができます。リモートセンシング機能やオートキャル機能の詳細について は *[4.12](#page-152-0)* 及び *[4.14](#page-157-0)* を参照してください。

1. シーケンス編集画面で出力をオンにすると,ステップ No. 0 で設定した状態で電圧が出力 されます。出力オン中に周波数や電圧の数値を入力することで設定の変更が可能です。

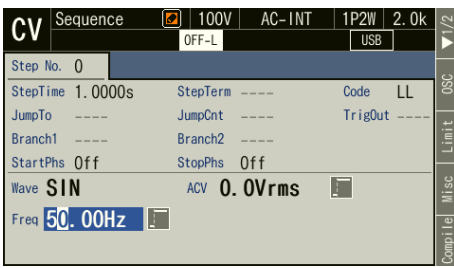

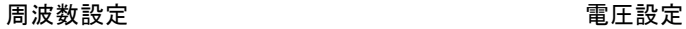

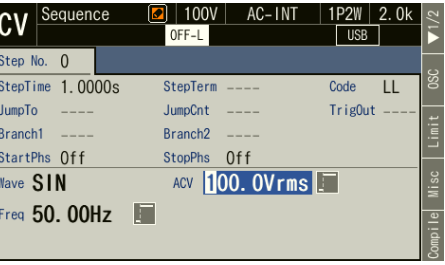

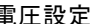

2. シーケンス編集画面でソフトキー[Compile]を押すと、シーケンス制御画面に移行し、ステ ップ No.0 の計測値が確認できます。出力オン中にシーケンス制御画面からソフトキー [Start]を押すと,シーケンスが開始されます。

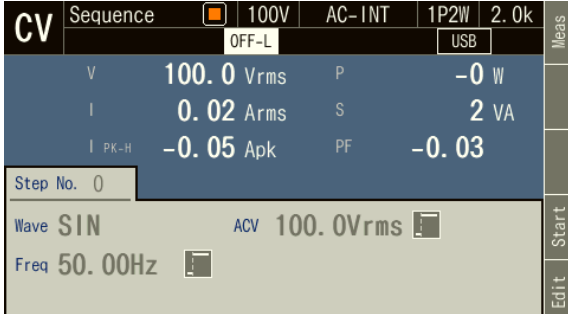

3. ステップ No.0 では、シーケンス編集画面又はシーケンス制御画面でリモートセンシング やオートキャルを有効にすることが可能です。

## ■リモートセンシング機能をオンにする

- 1. ショートカット操作: (sHIFT)+ (5) 又はソフトキー[Misc]を押して Misc Setup ウィンドウ を開きます。
- 2. 項目 Rmt Sense でリモートセンシング機能のオン/オフを選択します。
- 3. ウィンドウを閉じます。

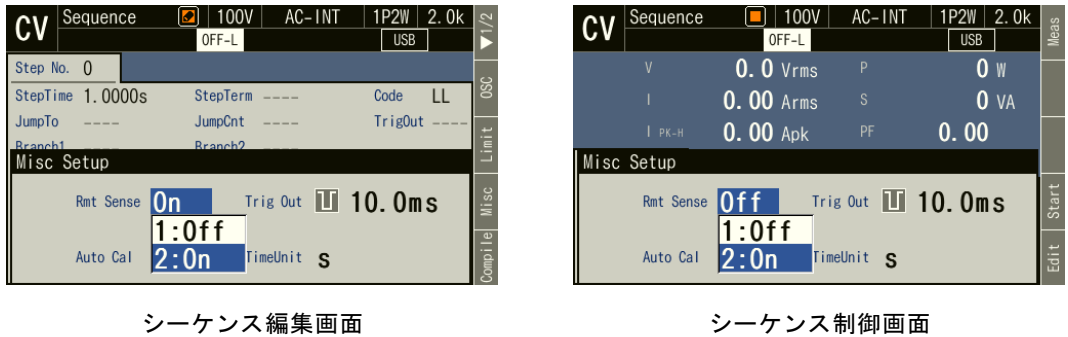

■オートキャル機能をオンにする

- 1. 出力をオンします。
- 2. ショートカット操作:  $\overline{S}$  SHIFT + (5)又はソフトキー[Misc]を押して Misc Setup ウィンドウ を開きます。
- 3. 必要に応じて、項目 Rmt Sense でリモートセンシング機能のオン/オフを設定します。
- 4. 項目オートキャルで 2:On を選択します。オートキャルの動作範囲内であれば,ここで ON を選択した時点からオートキャル機能の補正動作が始まります。
- 5. ウィンドウを閉じます。

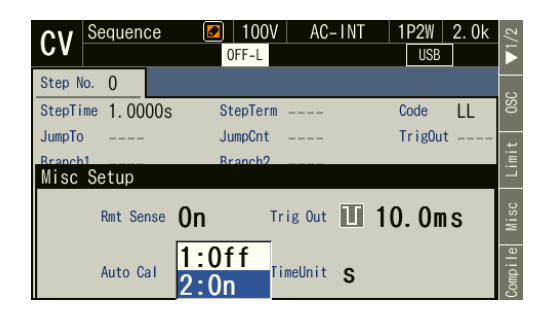

シーケンス編集画面 シーケンス制御画面

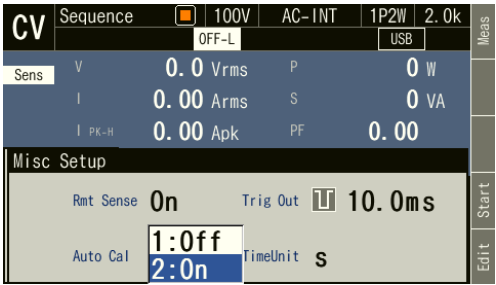
-----コメント ---------------------------------------------------------------------

- ●リモートセンシング機能又はオートキャル機能は AC-INT, ACDC-INT 及び DC-INT モ ードで, AC 又は ACDC では波形が正弦波のときのみオンにできます。設定オンの状態 で波形をクリップ正弦波又は任意波に変更すると,設定は強制的にオフされます。
- ACDC では交流電圧設定値と直流電圧設定値のどちらか一方が 0 V でない場合, リモー トセンシング又はオートキャルの設定を有効にできません。また,シーケンス呼び出し でそのような設定となった場合,リモートセンシング又はオートキャルの設定は強制的 にオフされます。
- AC/DC モードを変更したとき、リモートセンシング及びオートキャルの設定は一旦オフ となります。必要に応じて再度オンに設定してください。
- ●シーケンスメモリ呼び出し又はメモリクリアで設定を変更した場合,設定変更は Compile 後に適用されます。

-----------------------------------------------------------------------------------

# 4.3 電源変動試験(シミュレーション)機能を使う

### 4.3.1 基本事項

電源変動試験機能により,停電,電圧上昇,電圧低下,位相急変,周波数急変といった電源 ラインの異常を模擬した電圧パターンを編集・出力できます。本項では,電源変動試験機能を 使用する際の基本事項について説明します。

この機能は CV モードの場合のみ使用できます。

#### ■AC/DC モード・信号源

電源変動試験機能では,連続出力機能・シーケンス機能とは独立して,AC/DC モード及び信 号源が設定されます。設定は ACDC-INT で固定です。

#### ■電源変動試験設定の保持

電源変動試験設定は電源を切るとクリアされます。設定を保存したい場合は,内部メモリ又 は USB メモリに保存する操作が必要です(*[4.9](#page-148-0)* 参照)。

### ■ステップ

電源変動試験機能による出力は,初期(Initial),定常 1(Normal 1),移行 1(Trans 1),異常 (Abnormal), 移行 2 (Trans 2), 定常 2 (Normal 2) の 6 種のステップから成り立っています。 電源変動試験開始前は、初期ステップで待機します。電源変動試験実行時は、初期→定常 1→ 移行 1→異常→移行 2→定常 2 の順番でステップが移行します。電源変動試験終了後は、初期 ステップに戻り待機します。

### ■ステップパラメタ

各ステップについて,ステップ時間・交流電圧・周波数・開始位相・終了位相・トリガ出力・ 同期出力の各パラメタが設定できます。ただし,設定できないパラメタがあるステップもあり ます。

■初期ステップ

初期ステップは,電源変動試験開始前の待機状態に割り当てられています。また,繰り返し 回数指定が 0 (=無限回)のとき以外は、電源変動試験終了後に初期ステップに移行して待機 状態に入ります。

#### ■移行ステップ (移行 1, 移行 2)

移行 1,2 のステップ時間はゼロに設定することもでき,電圧急変・位相急変がシミュレーシ ョンできます。ゼロ以外に設定すると前後のステップで設定電圧・周波数をリニアにスイープ します。なお移行ステップでは交流電圧・周波数・開始位相・終了位相の設定はできません。

### ■その他の事項

- 電源変動試験実行時に、終了操作が可能です。終了操作を行うと、初期ステップに移行 します。出力はオンのままです。
- 電源変動試験繰り返しの ON/OFF と回数を設定できます。繰り返しを ON, 繰り返し回 数を0回に設定すると、無限回の繰り返しになります。

-----コメント -------------● 電源変動試験機能は IEC などが定めている規格試験に対応するものではありません。こ の機能は予備試験としてご利用ください。

-----------------------------------------------------------------------------------

# 4.3.2 電源変動試験機能のパラメタ

電源変動試験機能のパラメタを表 *[4-3](#page-109-0)* に示します。共通パラメタは,一つの電源変動試験で 共通です。電源変動試験機能では,信号源は INT の正弦波に,AC/DC モードは ACDC に固定 されます。また,多相の場合は平衡モードに限定されます。各ステップに対し,ステップ制御 パラメタとステップ内パラメタを設定します。ステップ内パラメタについては,連続出力機能 と同じく、出力レンジ (100 V / 200 V レンジ)によって設定できる範囲が異なります。

<span id="page-109-0"></span>

| 共通パラメタ                           | ステップ制御パラメタ          | ステップ内パラメタ |
|----------------------------------|---------------------|-----------|
| 出力レンジ                            | ステップ時間              | 周波数       |
| $AC/DC$ $\pm$ $ \upharpoonright$ | ステップ開始位相            | 交流電圧      |
| (ACDC に固定)                       | ステップ終了位相            |           |
| 波形                               | トリガ出力               |           |
| (正弦波に固定)                         | ステップ同期コード出力 (2bit)  |           |
|                                  | 繰り返し回数 (1~9999 又は∞) |           |

表 4-3 電源変動試験機能のパラメタ

■各ステップと設定できるステップパラメタの関係

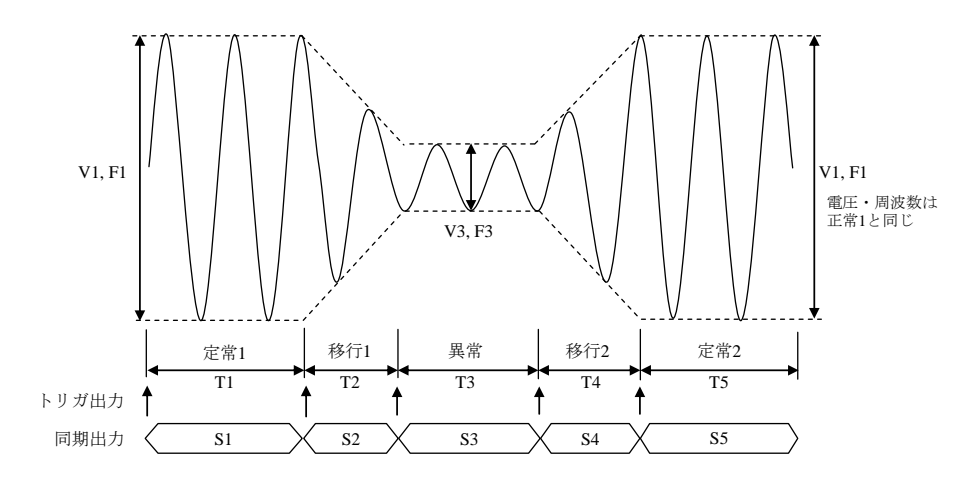

図 4-11 電源変動試験機能のステップ

| ステップ   | 初期             | 定常 1           | 移行 1           | 異常             | 移行 2           | 定常 2            |
|--------|----------------|----------------|----------------|----------------|----------------|-----------------|
| ステップ時間 |                | T <sub>1</sub> | T <sub>2</sub> | T <sub>3</sub> | T <sub>4</sub> | T <sub>5</sub>  |
| 交流電圧   | V <sub>0</sub> | V1             |                | V <sub>3</sub> |                | $=$ V1 $)$<br>— |
| 周波数    | F <sub>0</sub> | F1             |                | F3             |                | $=$ F1)         |
| 開始位相   | ON/OFF         | ON/OFF         |                | ON/OFF         |                | ON/OFF          |
|        | P <sub>0</sub> | P1             |                | P <sub>3</sub> |                | <b>P5</b>       |
| 終了位相   | ON/OFF         | ON/OFF         |                | ON/OFF         |                | ON/OFF          |
|        | O0             | O1             |                | O <sub>3</sub> |                | O5              |
| トリガ出力  |                | ON/OFF         | ON/OFF         | ON/OFF         | ON/OFF         | ON/OFF          |
| 同期出力   | S <sub>0</sub> | S <sub>1</sub> | S <sub>2</sub> | S <sub>3</sub> | S <sub>4</sub> | S <sub>5</sub>  |

表 4-4 電源変動試験機能のステップと設定できるステップパラメタ

注:-で示されたパラメタは設定できません。

### ■開始位相 (StartPhs)

開始位相は ON/OFF が選択できます。ON を選択した場合は、指定した開始位相でそのステ ップを開始します。OFF を選択した場合は,前のステップが終了したときの位相でそのステッ プを開始します。ON を選択すると,開始位相を指定する数値入力ボックスが横に現れます。

開始位相を指定できるステップは定常 1,2 及び異常です。その他のステップでは開始位相は OFF に固定され,指定できません。

#### ■終了位相 (Stop Phs)

終了位相は ON/OFF が選択できます。ON を選択した場合は、指定した終了位相でそのステ ップを終了します。ステップ時間が経過した時に指定した終了位相になっていない場合は、指 定した終了位相になるまでそのステップの出力を継続した後,次のステップに移ります。OFF を選択した場合は,ステップ時間が経過したときの位相にかかわらず,次のステップに移りま す。ON を選択すると,終了位相を指定する数値入力ボックスが横に現れます。

終了位相を指定できるステップは定常 1,2 及び異常です。その他のステップでは終了位相は OFF に固定され,指定できません。

### ■トリガ出力 (Trig Out)

CONTROL I/O コネクタへの状態出力です。そのステップ開始時のトリガ出力の有無を指定 します。トリガ出力の極性,パルス幅は,トリガ出力設定(*[4.3.5](#page-113-0)* 参照)に従います。初期ステ ップではトリガ出力を指定できず,トリガは出力されません。

#### ■ステップ同期コード出力 (Code)

CONTROL I/O コネクタへの状態出力です。そのステップ実行中に出力されるコードで,2 ビ ットの H/L で指定します。初期ステップでもステップ同期コードを指定できます。

#### ■繰り返し(Repeat)

定常 1 ステップから定常 2 ステップまでの一続きの電源変動試験を繰り返す設定が可能で す。繰り返しの ON/OFF と回数を指定します。ON にした場合,指定した回数だけ電源変動試 験を繰り返します。一続きの電源変動試験が実行される回数は,繰り返し回数+1 になります。 繰り返し回数を 0 に設定した場合,無限回を意味します。繰り返しを OFF にした場合は,繰り 返し動作を行わず,電源変動試験を一度だけ実行して終了します。

### 4.3.3 電源変動試験機能を用いた出力例

### ■電圧ディップのシミュレーション

図 *[4-12](#page-111-0)* のように,50 Hz,100 V の電源が,70 %,0.5 秒間の電圧ディップを 10 秒間隔で 3 回繰り返す電源変動試験を行います。この場合、定常 1, 2 のステップ時間の合計が 10 秒にな るように設定し,繰り返し回数を 3 回に設定します。また,移行 1, 2 のステップ時間をゼロに 設定します(表[4-5](#page-111-1))。

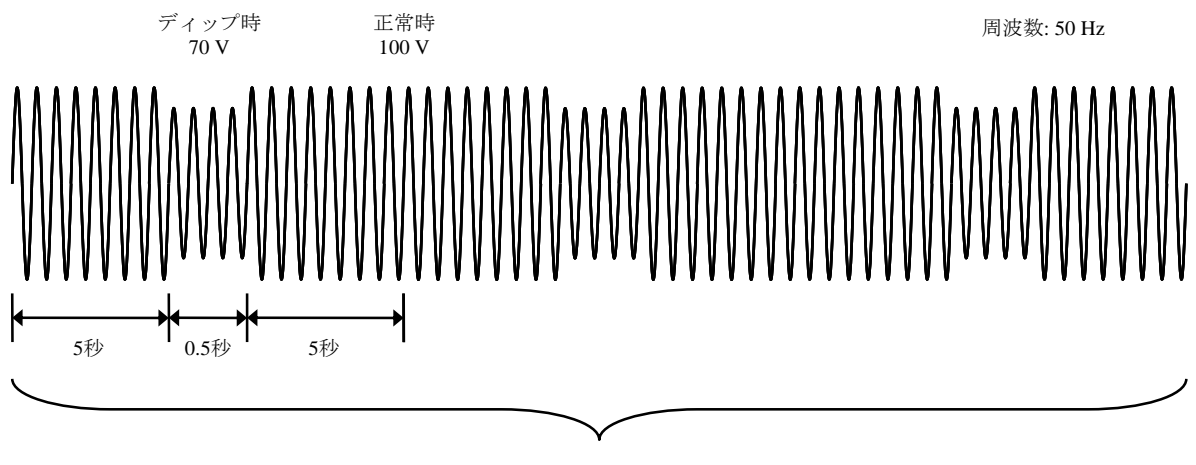

3回繰り返し

図 4-12 電圧ディップのシミュレーション例

<span id="page-111-1"></span><span id="page-111-0"></span>

| 一つ二。<br>$\overline{\phantom{0}}$<br>$\rightarrow$ | 初期  | 定常<br>∗E.<br>∼          | 移行                       | 異常         | 移行2      | ⇔₩<br>7 1⊶<br>吊          |
|---------------------------------------------------|-----|-------------------------|--------------------------|------------|----------|--------------------------|
| プ時間<br>っニ<br>$\cdot$                              |     | $\epsilon$<br>- 10<br>ັ | ⌒<br>v<br>$\mathcal{D}$  | -S<br>v. J | - 3<br>v | ັ<br>້                   |
| 交流電圧                                              | 00V | 00V                     | $\overline{\phantom{a}}$ | 70 V       | _        | $\overline{\phantom{a}}$ |

表 4-5 電圧ディップのシミュレーション編集例

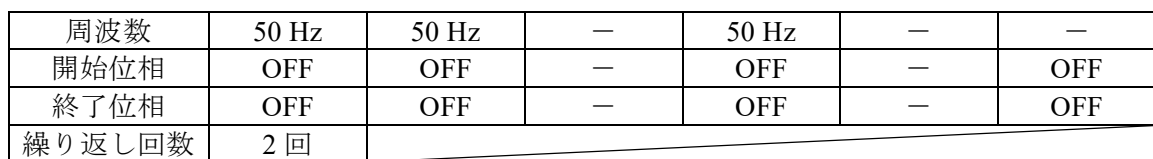

# ■電圧変化のシミュレーション

図 *[4-13](#page-112-0)* のように,50 Hz,100 V の電源が 1 周期間 70 %に低下し,その後 0.5 秒間で直線的 に復帰する電圧変化を10秒間隔で3回繰り返す電源変動試験を行います。この場合,定常1,2 のステップ時間の合計が 10 秒になるように設定し,繰り返し回数を 3 回に設定します。また, 移行 1 のステップ時間をゼロに設定します(表 *[4-6](#page-112-1)*)。

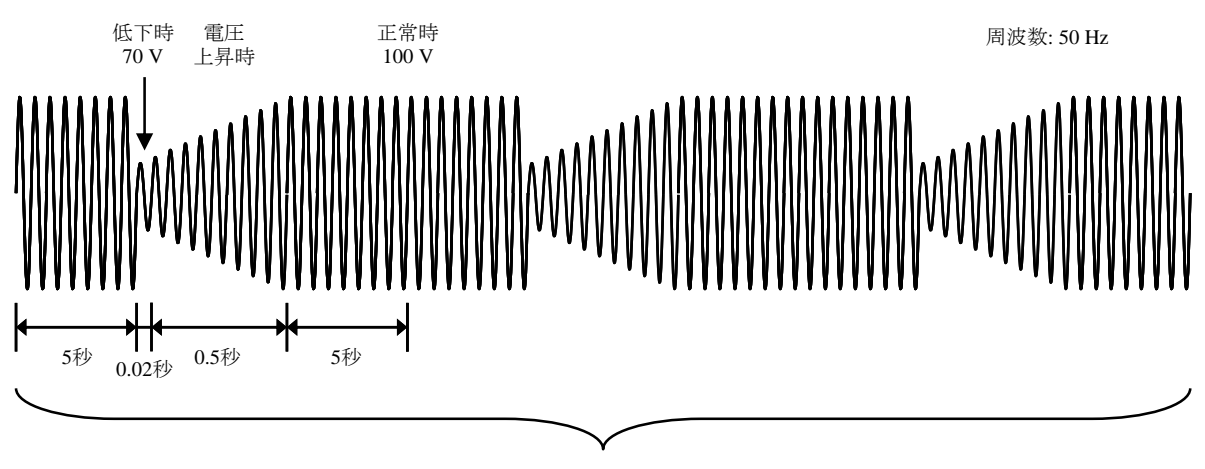

3回繰り返し

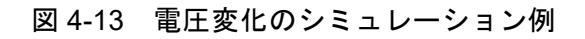

<span id="page-112-1"></span><span id="page-112-0"></span>

| ステップ   | 初期         | 定常 1       | 移行 1           | 異常         | 移行2   | 定常 2       |
|--------|------------|------------|----------------|------------|-------|------------|
| ステップ時間 |            | 5s         | 0 <sub>s</sub> | $0.02$ s   | 0.5 s | 5s         |
| 交流電圧   | 100 V      | 100 V      |                | 70 V       |       |            |
| 周波数    | 50 Hz      | 50 Hz      |                | 50 Hz      |       |            |
| 開始位相   | <b>OFF</b> | <b>OFF</b> |                | <b>OFF</b> |       | <b>OFF</b> |
| 終了位相   | <b>OFF</b> | <b>OFF</b> |                | <b>OFF</b> |       | <b>OFF</b> |
| 繰り返し回数 | 2回         |            |                |            |       |            |

表 4-6 電圧変化のシミュレーション編集例

# 4.3.4 ステップ内での処理の流れ

ひとつのステップ内での処理の流れを図 *[4-14](#page-113-1)* に示します。終了操作により図 *[4-15](#page-113-2)* のような 遷移が発生します。

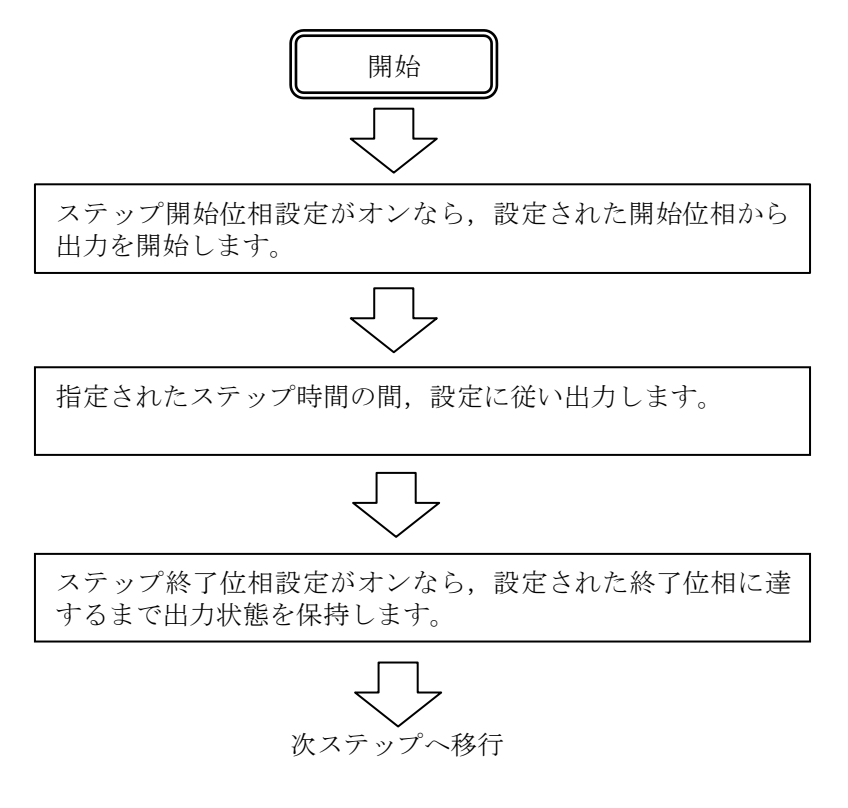

図 4-14 電源変動試験ステップ内での処理の流れ

```
電源変動試験終了操作が行われたら,初期ステップへ移行し
ます。
                                   初期ステップへ移行
                                   =電源変動試験終了
```
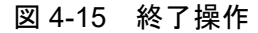

# <span id="page-113-0"></span>4.3.5 電源変動試験を編集する

-----コメント ---------------------------------------------------------------------

- 電源を切ると、電源変動試験編集内容は消え、次回起動時はすべての電源変動試験が初 期設定値になります。電源変動試験の編集内容を残したいときは,電源変動試験メモリ に保存してください(*[4.3.9](#page-120-0)* 参照)。
- ●メモリから電源変動試験を呼び出すと、それまで編集していた電源変動試験は破棄され ます。
- ●シミュレーション編集画面でも出力をオンすることができます。このときの出力は初期 ステップで設定した値になります。

-----------------------------------------------------------------------------------

## ■シミュレーション編集画面へ移行する

メニューキーを押してルートメニューを開き,Simulation を選択します(*[3.3.1](#page-47-0)* 参照)。シミ ュレーション制御画面表示のときは,ソフトキー[Edit]を押すとシミュレーション編集画面に移 行します。

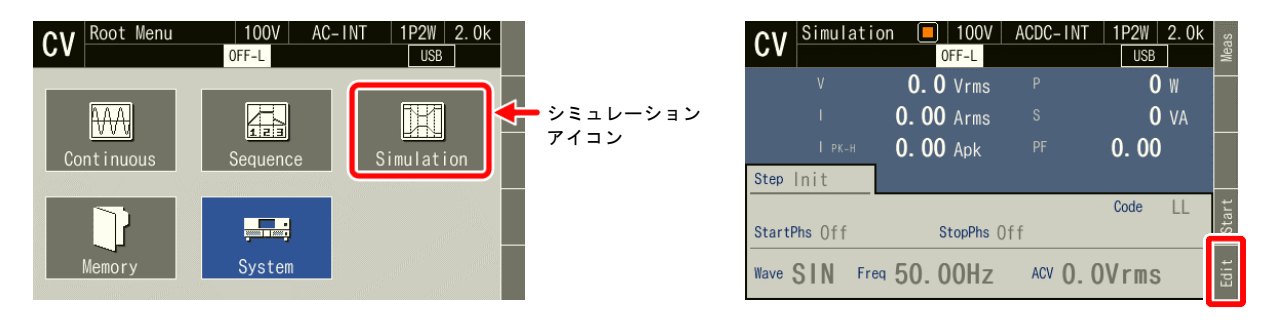

# ■電源変動試験を作成(編集)する

1. シミュレーション編集画面でソフトキー[OSC]を押し,100 V / 200 V レンジを選択します。 また、項目 Rpeat に繰り返しのオン/オフと回数を指定します。保存された電源変動試験 を変更して作成する場合は,電源変動試験を呼び出します(*[4.3.7](#page-117-0)* 参照)。

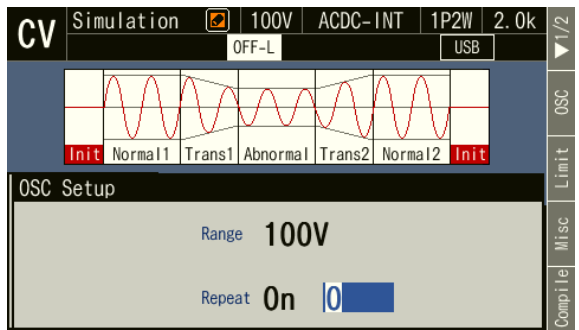

- 2. 各ステップのパラメタを設定します。Step 項目を変えると各ステップ間を行き来できます。 また,項目 Step No.にカーソルがなくても <mark>PREV</mark>を押すと 1 つ前のステップ, [<mark>NEXT</mark>を押すと 1 つ後ろのステップに移動します。
	- また, CsHIFT)+ PREV で最初のステップ, CsHIFT)+ NEXT で最後のステップに移動します。

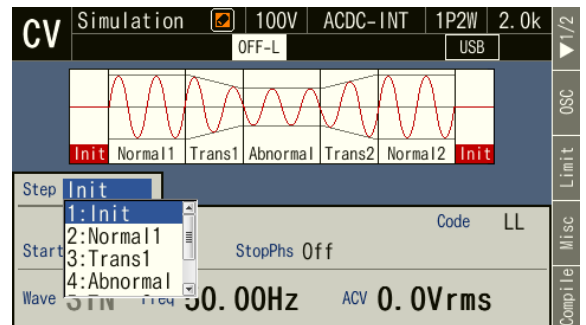

3. ソフトキー[Misc]を押すと, Misc Setup ウィンドウが開きます。Trig Out でトリガ出力の極 性とパルス幅の設定ができます。TimeUnit でステップ時間の単位として s 又は ms が選択 できます。

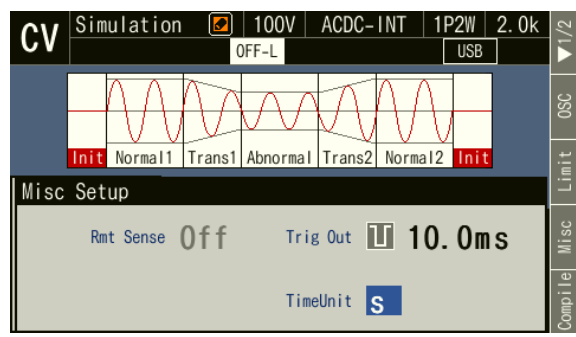

4. ソフトキー2 ページ目の[Clear]を押すと、編集中のすべてのステップがクリアされ、工場 出荷時設定に戻ります。

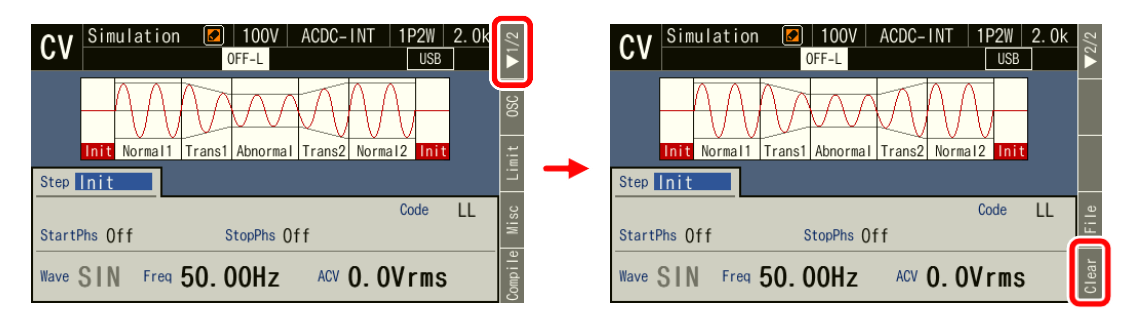

# <span id="page-115-0"></span>4.3.6 電源変動試験メモリのデータリスト画面を開く

本製品の内部メモリ及び USB メモリへアクセスし,電源変動試験の保存,呼び出し,クリア, 名前の変更が行えます。

## ■保存されている電源変動試験を表示する

1. シミュレーション編集画面でソフトキー2 ページ目の[File]を選択します。電源変動試験の メモリ画面が開きます。

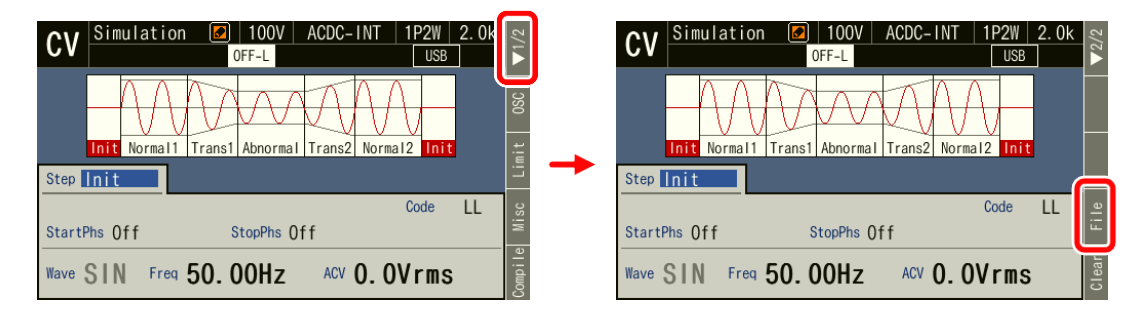

2. 電源変動試験メモリのデータリストが表示されます。項目 Target で保存先 1: System (内部 メモリ)/2: USB(USB メモリ)を選択します。

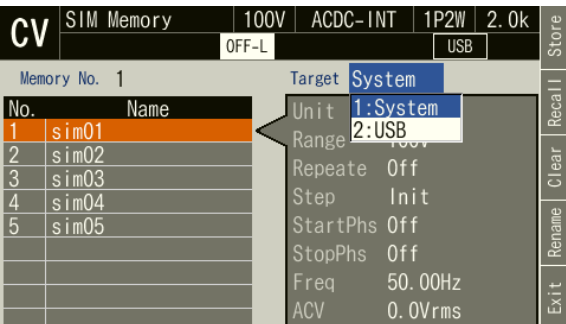

3. 項目 Memory No.に参照するメモリ番号を指定します。

項目 Memory No.にカーソルがなくても, [prev]を押すと1つ前, [wexr]を押すと1つ後ろに移 動します。

また, (sHIFT)+ PREV で最初の番号, (sHIFT)+ NEXT で最後の番号に移動します。

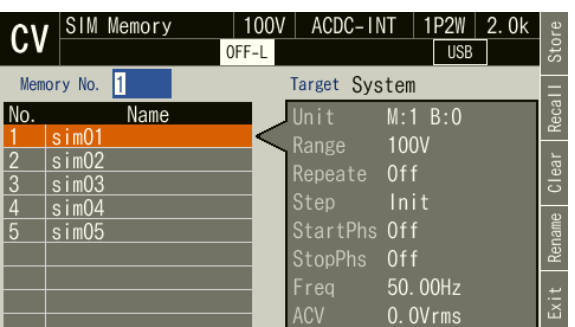

4. ソフトキー[Exit]を押すと,シミュレーション編集画面に戻ります。

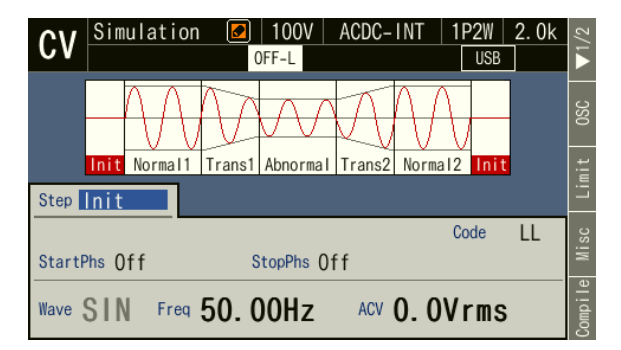

-----コメント ---------------------------------------------------------------------

●メニューキーを押してルートメニューに移動し, Memory → Simulation Memory を選択 することで電源変動試験のメモリ画面を開くことも可能です。(*[4.8.5](#page-146-0)* 参照)この場合ソ フトキー[Exit]を押すと Memory 画面に戻ります。

-----------------------------------------------------------------------------------

### <span id="page-117-0"></span>4.3.7 電源変動試験を呼び出す

- -----コメント --------
	- 電源変動試験を呼び出すと、それまで編集していた電源変動試験は破棄されます。
	- ●シミュレーション制御画面では、電源変動試験の呼び出しはできません。
	- USB メモリを本製品に接続する方法,本製品から取り外す方法については、[4.9](#page-148-0) を参照 してください。
	- USB メモリ内に保存する電源変動試験データファイルは 500個以内にしてください。そ れ以上のファイルがある場合,本製品は USB メモリ内の電源変動試験データファイル を認識できません。

-----------------------------------------------------------------------------------

### ■保存されている電源変動試験を呼び出す

1. 電源変動試験のメモリ画面を開きます ([4.3.6](#page-115-0) 参照)。項目 Target, Memory No.を選択して 呼び出す電源変動試験を指定し,ソフトキー[Recall]を押します。

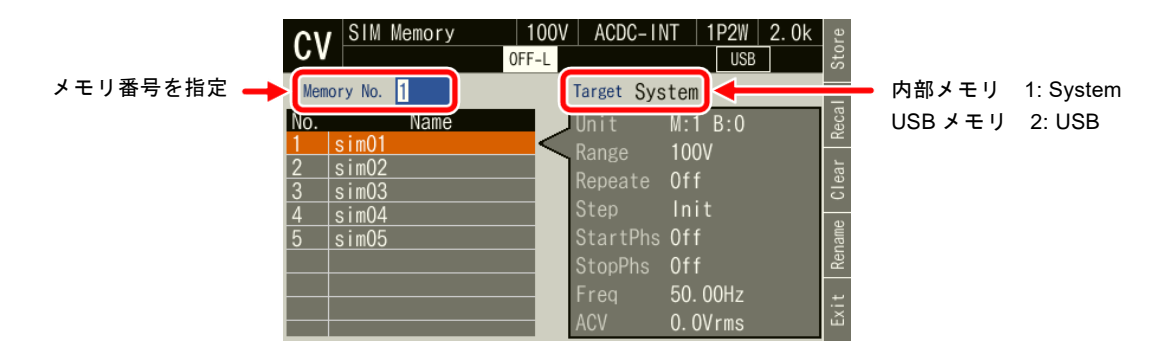

2. 電源変動試験呼び出しの確認ウィンドウが開くので、OK を選択します。指定したメモリ 番号の電源変動試験が呼び出されます。

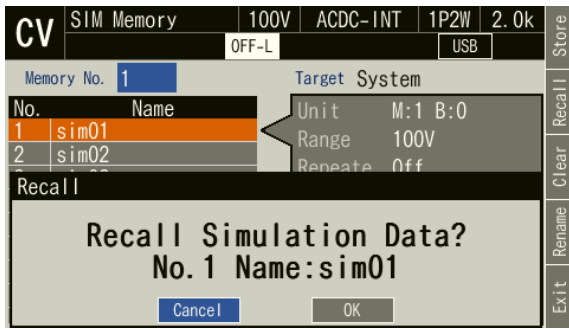

# 4.3.8 電源変動試験を実行する

編集した電源変動試験は,コンパイル操作によって実行可能なプログラムに変換した後,実 行可能になります。

### ■シミュレーション制御画面へ移行する

シミュレーション編集画面でソフトキー[Compile]を押すと,編集した電源変動試験がコンパ イルされ,シミュレーション制御画面に移行します。

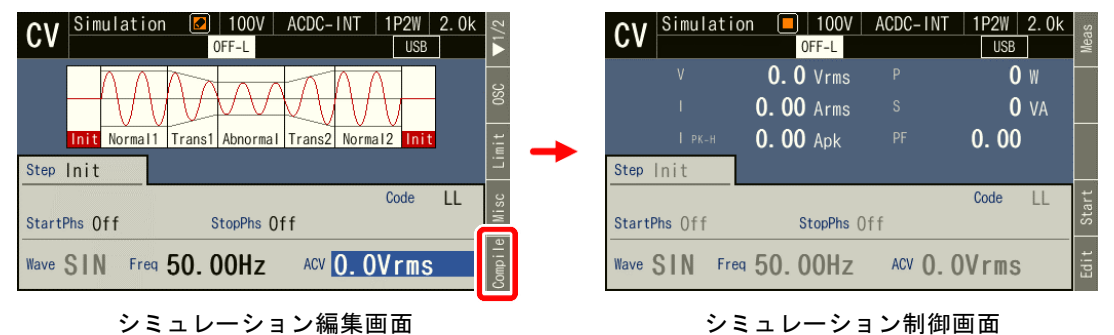

-----コメント ----

● コンパイル中に誤設定が検出されると、エラーメッセージが表示され、シミュレーショ ン制御画面には移行しません。

-----------------------------------------------------------------------------------

## ■電源変動試験を開始/終了する

1. シミュレーション編集画面で出力をオフにしていた場合は,シミュレーション制御画面で 出力をオンにすると,電源変動試験が実行可能になります。 シミュレーション停止中はアイコン■が表示されています。

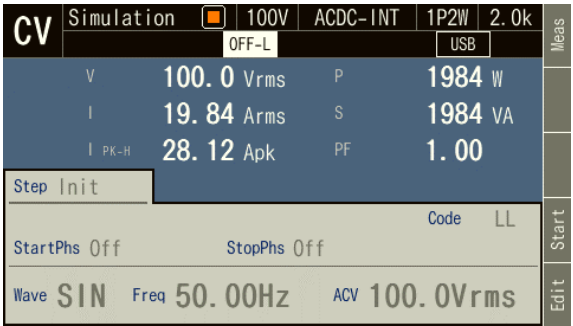

2. ソフトキー[Start]を押すと, 電源変動試験が開始します。電源変動試験実行中はアイコン トが表示されます。

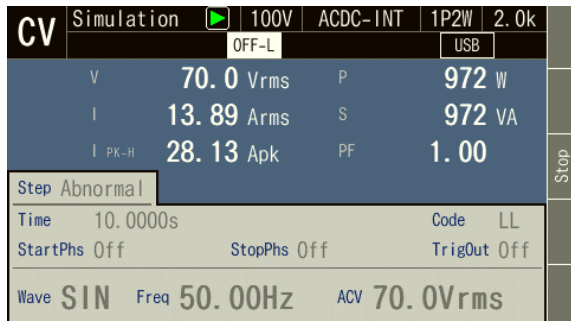

3. 電源変動試験実行中にソフトキー[Stop]を押すと,初期ステップで設定した出力に移行し, 電源変動試験が終了します。

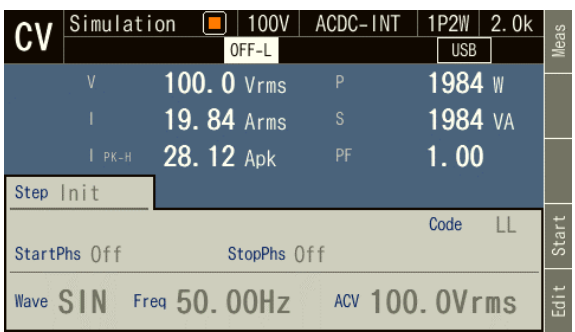

-----コメント ------------

- ●出力オフ状態では、電源変動試験実行を開始できません。
- ●出力オン/オフ位相の設定は、電源変動試験では無効です。

## ■シミュレーション編集画面に戻る

ソフトキー[Edit]を押すとシミュレーション編集画面に戻ります。

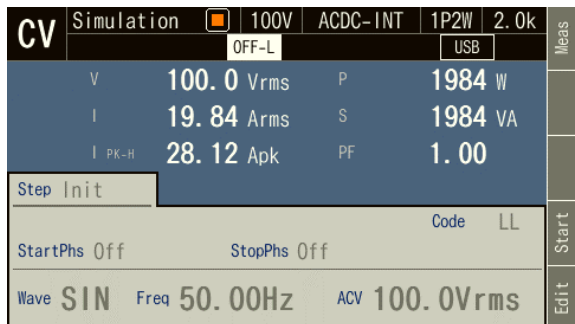

-----------------------------------------------------------------------------------

### <span id="page-120-0"></span>4.3.9 電源変動試験を保存する

- ------コメント -------
	- ●シミュレーション制御画面では、電源変動試験の保存はできません。

# ■電源変動試験を内部メモリに保存する

1. 電源変動試験のメモリ画面を開きます ([4.3.6](#page-115-0) 参照)。項目 Target, Memory No.を選択して 保存する電源変動試験を指定し,ソフトキー[Store]を押します。

-----------------------------------------------------------------------------------

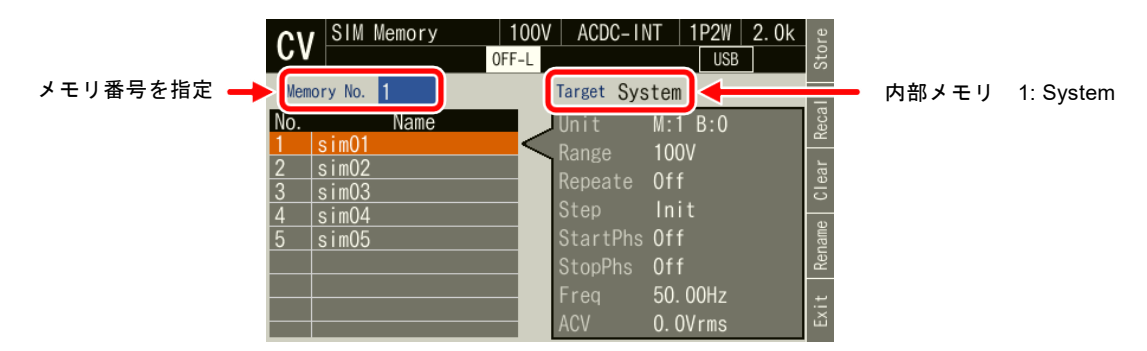

2. 保存の確認ウィンドウが開きます。 OK を選択します。

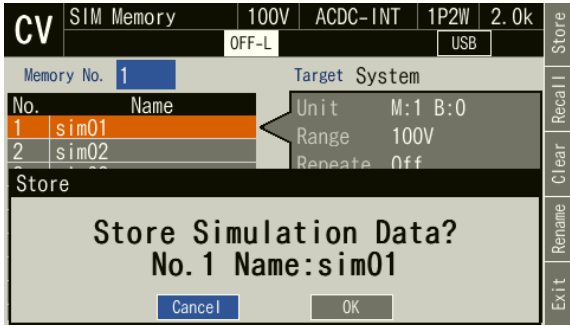

### ■電源変動試験を USB メモリに保存する

USB メモリを本製品に接続する方法,本製品から取り外す方法については,*[4.9](#page-148-0)* を参照して ください。

1. 電源変動試験のメモリ画面を開きます ([4.3.6](#page-115-0) 参照)。項目 Target, Memory No.を選択して 保存する電源変動試験を指定し,ソフトキー[Store]を押します。新規に保存する場合はデ ータリストの Name が空欄の番号を指定します。

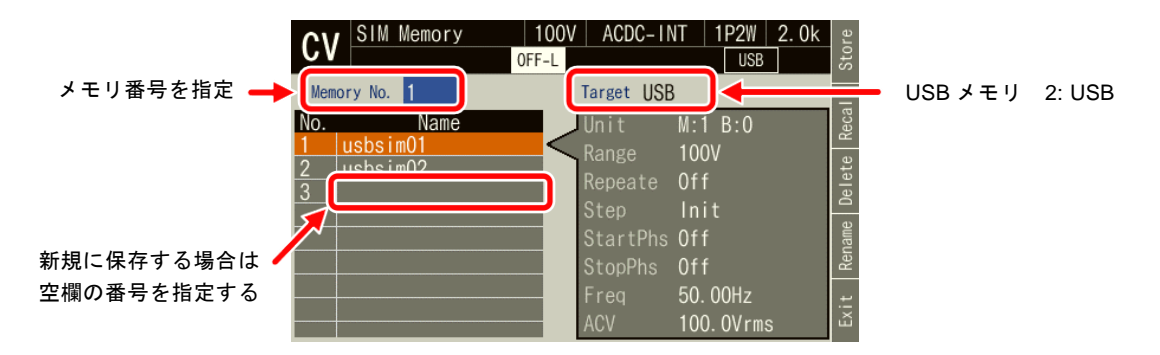

2. 上書きする場合,保存の確認のウィンドウが開きます。OK を選択します。新規で保存す る場合,保存する名前の入力ウィンドウが開くので,名前を入力し,OK を選択します。文 字列の入力方法は *[3.3.6](#page-50-0)* を参照してください。

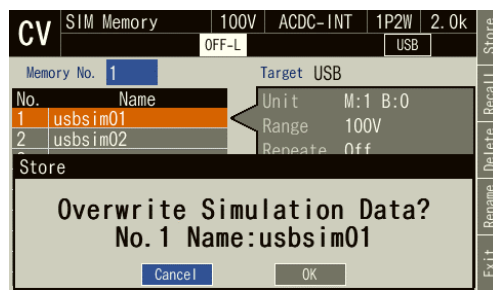

-----コメント ---------------------------------------------------------------------

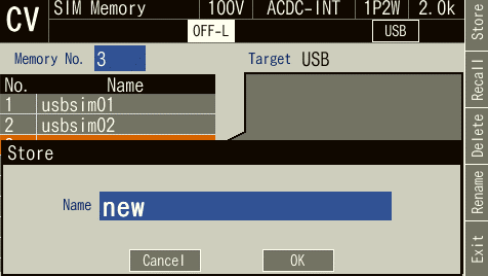

(上書きする場合)確認ウィンドウ (新規保存する場合)名前の入力ウィンドウ

● USB メモリ内に保存する電源変動試験データファイルは 500個以内にしてください。そ れ以上のファイルがある場合,本製品は USB メモリ内の電源変動試験データファイル を認識できません。

-----------------------------------------------------------------------------------

# 4.3.10保存されている電源変動試験をクリア/名前変更する

## ■内部メモリに保存されている電源変動試験をクリア/名前変更する

1. 電源変動試験のメモリ画面を開きます ([4.3.6](#page-115-0) 参照)。項目 Target, Memory No.を選択して クリア/名前変更するシミュレーションを指定します。

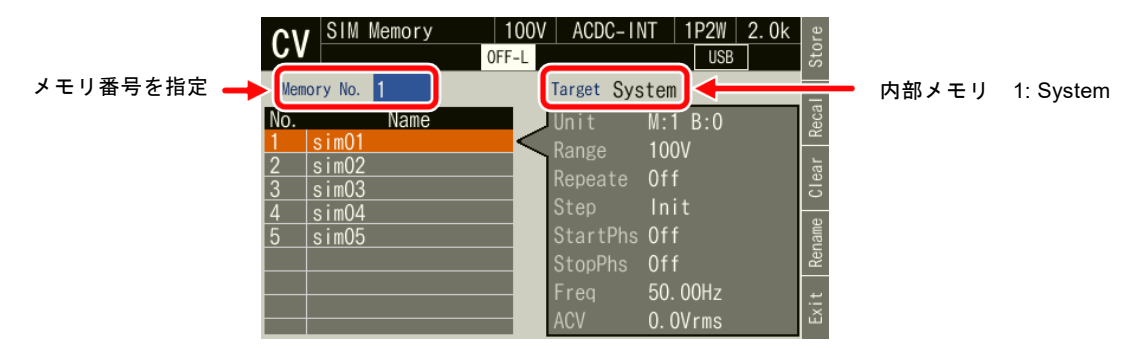

2. クリアする場合は、ソフトキー[Clear]を押します。確認メッセージが表示されるので、OK を選択します。クリアした番号のメモリには,工場出荷時の電源変動試験データが書き込 まれます。

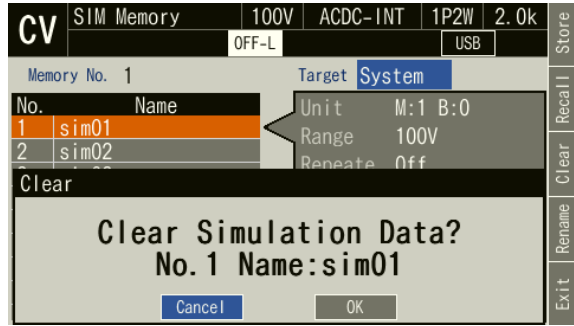

3. 名前を変更する場合は,ソフトキー[Rename]を押します。名前の変更ウィンドウが開くの で,新しい名前を入力し,OK を選択します。文字列の入力の方法は,*[3.3.6](#page-50-0)* を参照してく ださい。

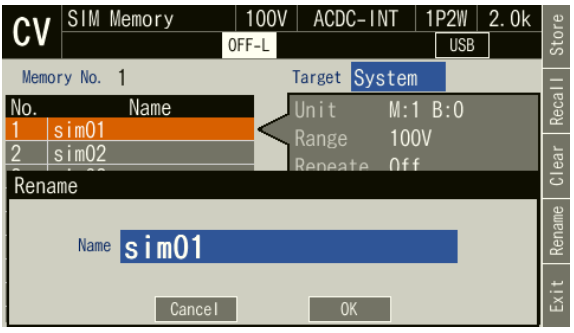

# ■USB メモリに保存されている電源変動試験を消去/名前変更する

USB メモリを本製品に接続する方法,本製品から取り外す方法については,*[4.9](#page-148-0)* を参照して ください。

1. 電源変動試験のメモリ画面を開きます ([4.3.6](#page-115-0) 参照)。項目 Target, Memory No.を選択して 呼び出す電源変動試験を指定します。

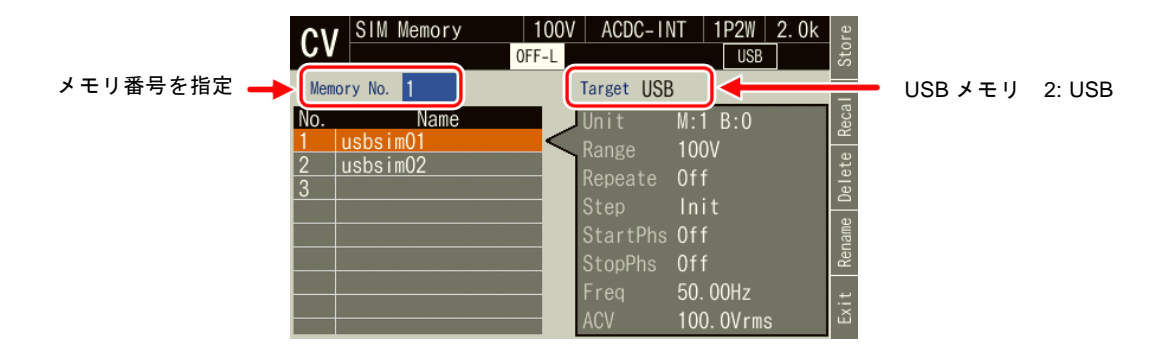

2. 消去する場合は、ソフトキー[Delete]を押します。確認メッセージが表示されるので、OK を選択します。USB メモリ内の該当ファイルが削除されます。

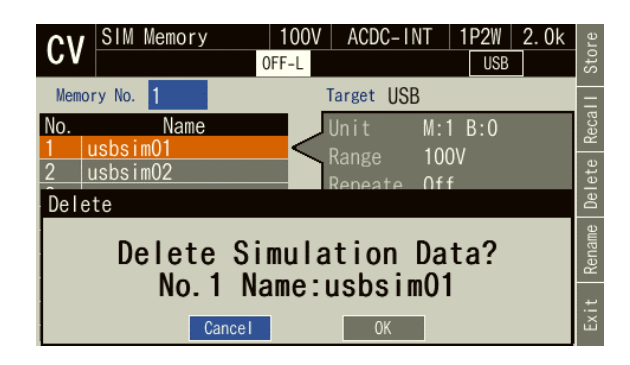

3. 名前を変更する場合は,ソフトキー[Rename]を押します。名前の変更ウィンドウが開くの で,新しい名前を入力し,OK を選択します。文字列の入力の方法は,*[3.3.6](#page-50-0)* を参照してく ださい。

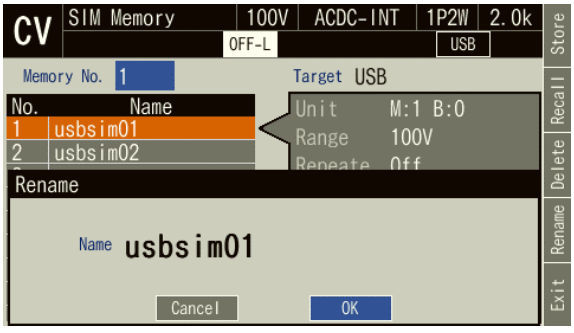

# 4.3.11電源投入時に電源変動試験機能が選択されるように設定する

電源投入時に,電源変動試験機能が選択されるように設定することができます。

■操作手順

1. メニューキーを押してルートメニューに移動し, System を選択します。システム設定画面 が開きます。

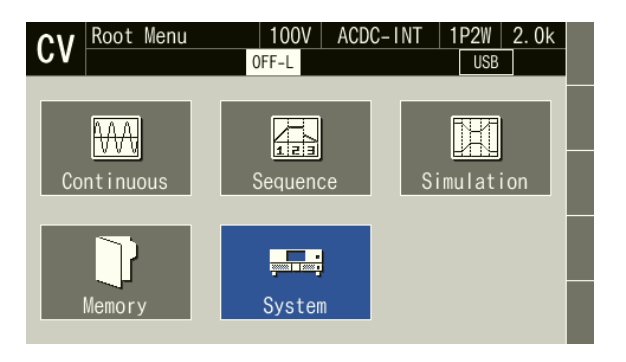

2. 項目 PwOn Mode で 3: Sim を選択します。

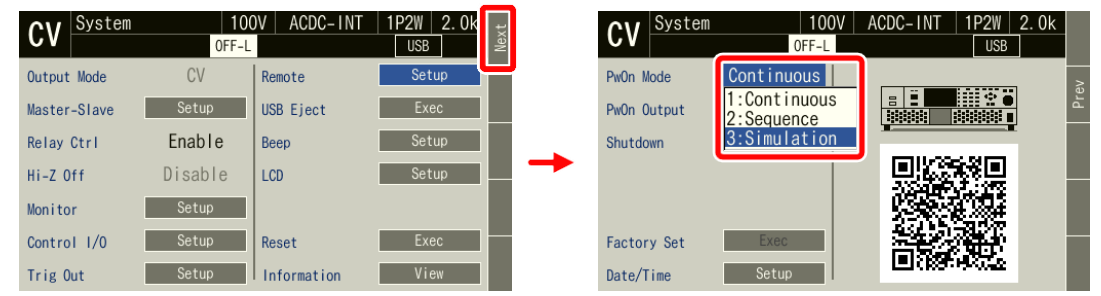

-----コメント -------------

● 電源投入時に、連続出力機能が選択されるように設定する場合は、項目 PwOn Mode で 1: Continuous を選択します。

-----------------------------------------------------------------------------------

# 4.3.12コントロール I/O による電源変動試験制御

コントロール I/O により、電源変動試験の開始·終了·メモリ呼び出しができます。詳細は *[4.19](#page-167-0)* を参照してください。

## 4.3.13画面概要

電源変動試験機能の画面には,大きく分けてシミュレーション編集画面とシミュレーション 制御画面があります。ルートメニューから電源変動試験(シミュレーション)アイコンを選択 したとき表示されるのはシミュレーション編集画面です。シミュレーション編集画面からソフ トキー[Compile]を押した後,シミュレーション制御画面に移行します。

-----コメント ---------------------------------------------------------------------

● シミュレーション制御画面でメニューキーを押してもルートメニューに移行できません。 ルートメニューに移行するには,一旦シミュレーション編集画面に移ってからメニュー キーを押してください。

-----------------------------------------------------------------------------------

■シミュレーション編集画面

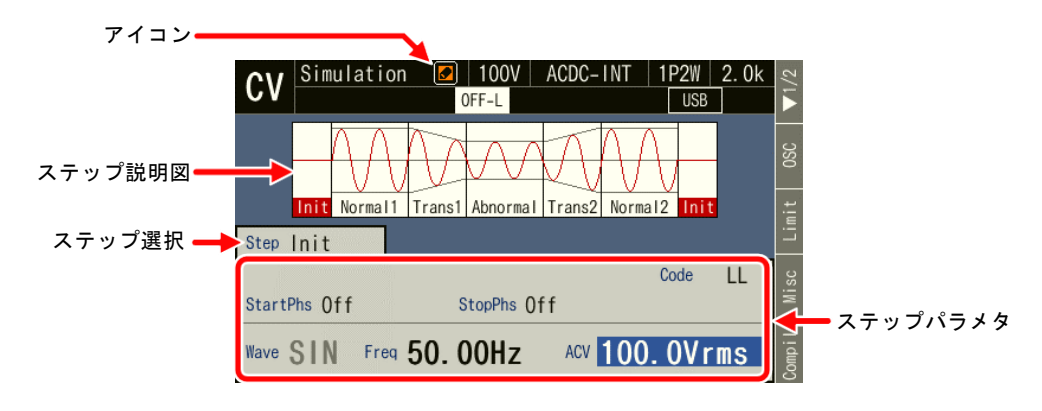

図 4-16 シミュレーション編集画面

■シミュレーション制御画面(出力オフ状態・雷源変動試験停止中)

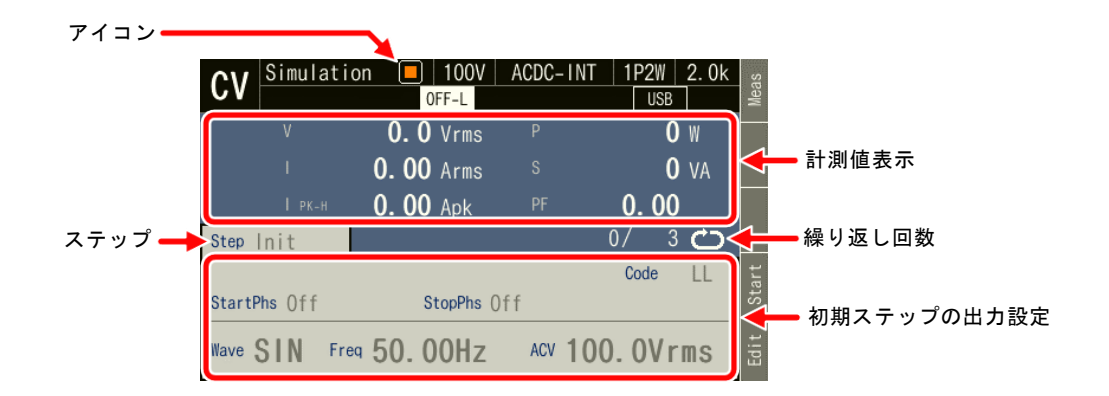

図 4-17 シミュレーション制御画面(出力オフ状態・電源変動試験停止中)

アイコン  $\boxed{\blacktriangleright}$  | 100V  $|1P2W|2.0k$ ACDC-INT  $c_{V}$  $\overline{\phantom{a}}$  USB

■シミュレーション制御画面(出力オン状態・電源変動試験実行中)

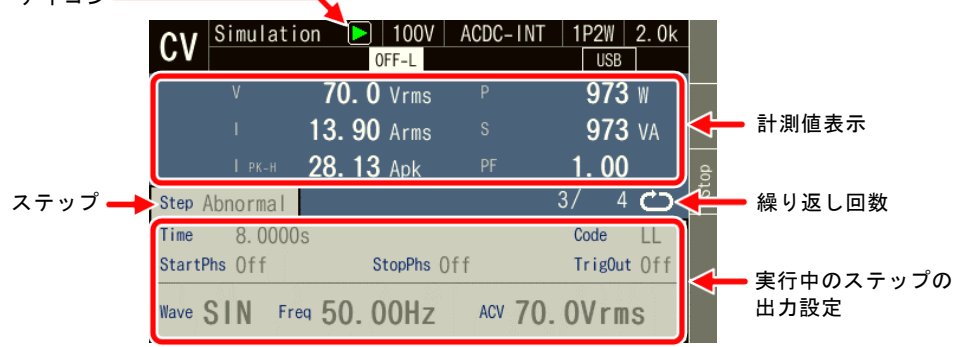

図 4-18 シミュレーション制御画面(出力オン状態・電源変動試験実行中)

■シミュレーション制御画面(出力オン状態・電源変動試験停止中)

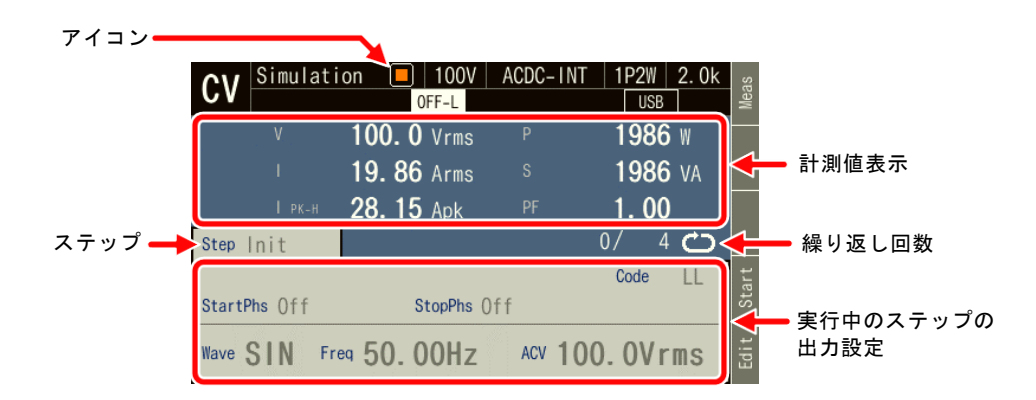

図 4-19 シミュレーション制御画面(出力オン状態・電源変動試験停止中)

# 4.4 高調波を測定する

交流電源入力の電気機器の中には,入力電流波形が正弦波から大きくひずむものがあります。 例えば電源入力部にコンデンサインプット形整流回路が使われている場合,一般的に入力電流 は図 *[4-20](#page-126-0)* のようにひずみます。このようにひずんだ波形は,高調波成分を多く含んでいます。 高調波成分を多く含んだ電流が電源ラインに大量に流れた場合,ライン電圧にひずみが生じ, 他の機器が誤動作したり,変圧器が過熱して事故につながるなどの問題が生じます。

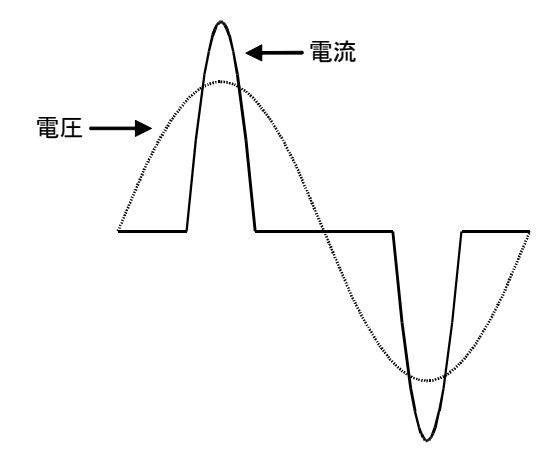

<span id="page-126-0"></span>図 4-20 高調波成分を多く含む電流波形

## 4.4.1 高調波計測機能

出力電圧及び出力電流に含まれる高調波成分を測定します。

高調波電流計測機能は,連続出力機能,AC-INT で周波数設定が 40 Hz~1000 Hz のときのみ 有効です。

解析可能な最大周波数は 5000 Hz です。基本波の周波数によって解析次数の上限が変わりま す。実効値及び基本波成分に対するパーセントで表示します。

-----コメント ----------● 高調波電流計測機能は, IEC などが定めている規格試験に対応するものではありません。 この機能は予備試験としてご利用ください。

-----------------------------------------------------------------------------------

# 4.4.2 測定値の表示方法

■操作手順

1. 連続出力機能で、ソフトキー[Measure] を押し、項目 Harmonic の View 上にカーソルを合 わせ,ENTER キーを押します。

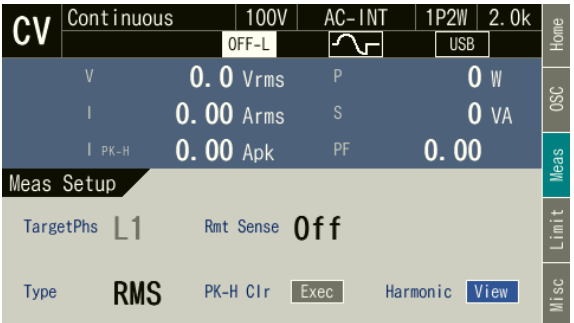

2. 左側に 1~10 次,右側に 11~20 次の高調波成分計測値が表示される画面になります。

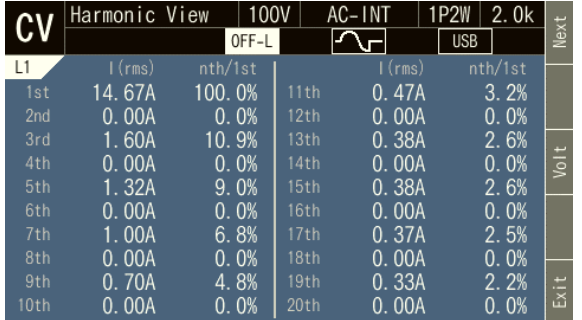

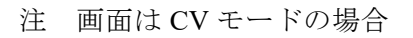

CC モードのときは高調波電圧計測値の画面になります。

3. ソフトキー[Next]を押すと, 左側に 11~20次, 右側に 21~30次の計測値が表示される画 面に切り替わります。ソフトキー[Prev]を押すと元の画面に戻ります。21 次以上の計測値 表示についても,同様に画面を切り替えることができます。

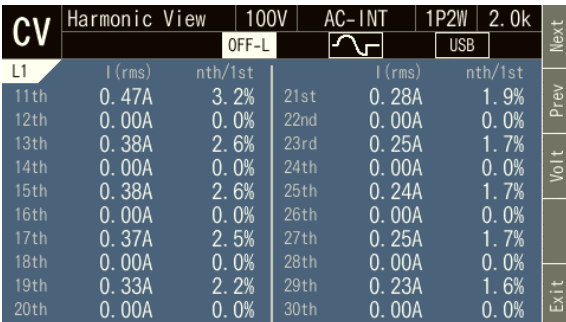

4. ソフトキー[Volt]又はソフトキー[Curr]押すと高調波電圧/高調波電流が切り替わります。

5. CANCEL キー又はソフトキー[Exit]を押すと,連続出力機能の画面に戻ります。

# 4.5 突入電流を測定する

# 4.5.1 突入電流

電源入力にコンデンサインプット形整流回路を使用している電気機器では,電源供給を開始 した直後に,短時間,定常状態に比べて過大な電流が流れることがあります。この電流を突入 電流と呼びます。このような大きな電流が電源ラインに流れると,電源ラインのインピーダン スによって供給電圧が低下するおそれがあります。このため,突入電流を一定レベル以内に制 限する規格もあります。

図 *[4-21](#page-128-0)* に,小型電気ドリルの突入電流波形を示します。定格電流 3.5 A に対し,約 4 倍とな る 14 A ピークの突入電流が流れています。

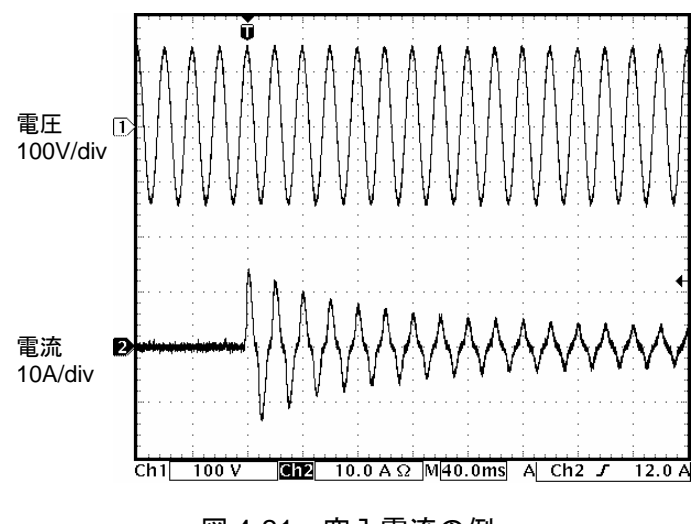

<span id="page-128-0"></span>図 4-21 突入電流の例

突入電流が大きい電気機器に対しては,電流供給能力が十分にある電源を使用する必要があ ります。突入電流を十分に供給できない電源の場合,電気機器によっては必要な電力が得られ ず,起動できないこともあります。

本製品はピーク電流を実効値定格の 4 倍まで供給できます。 本製品の電流ピークホールド 機能を用いて,突入電流の最大値を測定することができます。

# 4.5.2 ピークホールド機能

- CV モードの場合は電流ピークホールド機能、CC モードの場合は電圧ピークホールド機 能があります。
- ●ピークホールド機能は、正負ピーク値で絶対値の大きい方の値を極性付で保持します。
- ●ピークホールド値のクリア機能を備えています。クリア操作により、ピークホールド値 (全相) が 0 Apk にクリアされます。

-----コメント ---------------------------------------------------------------------

●クリア操作直後からピークホールド値は再び更新されます。電流を出力していなくても, ノイズなどにより,クリア操作をしても電流ピークホールド値が 0 Apk にならない場合 があります。

-----------------------------------------------------------------------------------

### 4.5.3 測定方法

#### ■操作手順

- 1. 出力をオンする前に,ピークホールド値をクリアします。次の 2 通りの方法があります。
	- (a) ショートカット操作  $(s$ HIFT  $+$   $(+/-)$
	- (b) ソフトキー[Measure]を押します。項目 PK-H Clr の Exec 上にカーソルを合わせ,ENTER キーを押します。

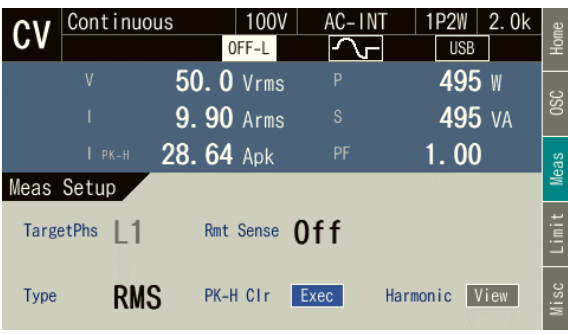

- 2. 測定対象の電源スイッチをオンにします。
- 3. 出力をオンします。
- 4. 電流ピークホールド値 (Ipk-H) を読みます。これが突入電流の最大値です。

### 4.5.4 測定のヒント

- CV モードの場合, 出力オンの前に, 出力オン時位相設定 ([3.6.9](#page-67-0) 参照) を変更すると, 電源投入時の位相による突入電流の違いが比較できます。
- ●本製品が供給可能な最大ピーク電圧/電流を超える場合や、電圧/電流ピーク値リミッ タがはたらく場合は,測定対象の突入電流を正しく測定できません。
- CV モードの場合,出力端短絡時など,負荷のインピーダンスが非常に小さいときは,正 しいピーク値を計測できない場合があります。

# 4.6 クリップ正弦波を使用する

この機能は,CV モードでのみ使用できます。

クリップ正弦波とは,図 *[4-22](#page-130-0)* のように正弦波のピークがクリップされた波形です。本製品で は出力波形にクリップ正弦波を選択することができます。

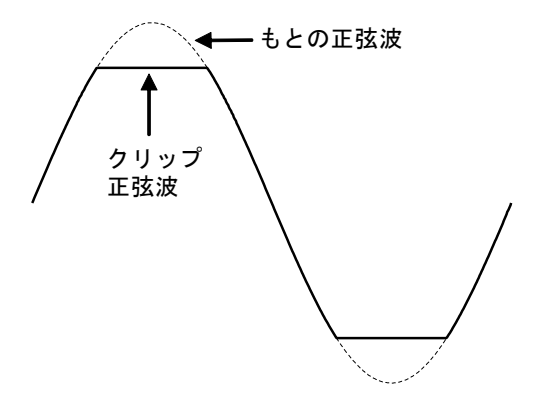

図 4-22 クリップ正弦波

<span id="page-130-0"></span>クリップの深さは、クレストファクタ又はクリップ率で設定します。これらはそれぞれ、次 式で定義されます。クリップ率は百分率で設定します。

クレストファクタ=ピーク値/実効値

クリップ率=クリップ正弦波のピーク値/もとの正弦波のピーク値

クリップの深さの設定方式により,出力電圧設定方式が表 *[4-7](#page-130-1)* のように異なります。したが って,クリップ率を 100 %未満にすると,出力電圧は設定よりも小さくなります。

表 4-7 クリップの深さの設定方式による出力電圧設定方式の違い

<span id="page-130-1"></span>

| クリップの深さの設定方式 | 出力電圧設定方式            |
|--------------|---------------------|
| クレストファクタ     | クリップされた波形の実効値を設定    |
| クリップ率        | クリップされる前の正弦波の実効値を設定 |

-----コメント ---------------------------------------------------------------------

● AC でクリップ正弦波を出力すると, AC の直流成分除去機能により, 出力波形のクリッ プ部分が傾斜する場合があります。これを回避する場合は、ACDC にしてください。

-----------------------------------------------------------------------------------

## ■操作手順

1. 項目 Wave で CLP を選択します。

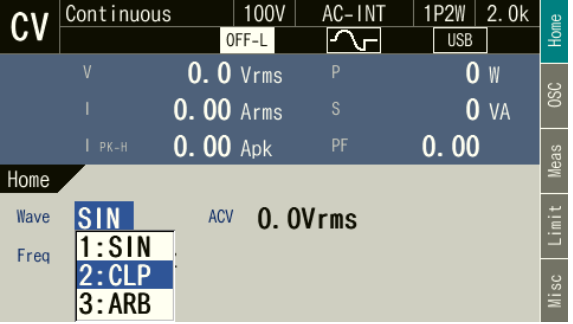

2. カーソルを Setup に移動して選択します。クリップ正弦波の設定ウィンドウが開きます。

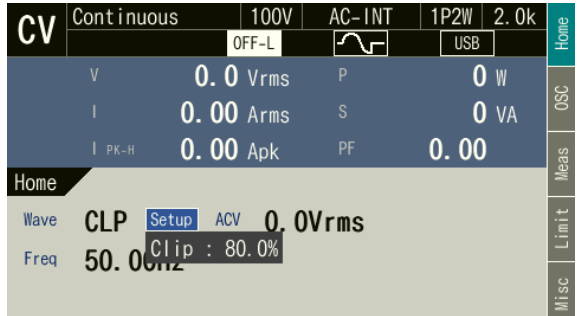

3. 項目 No.で呼び出したいクリップ正弦波番号を選択します。

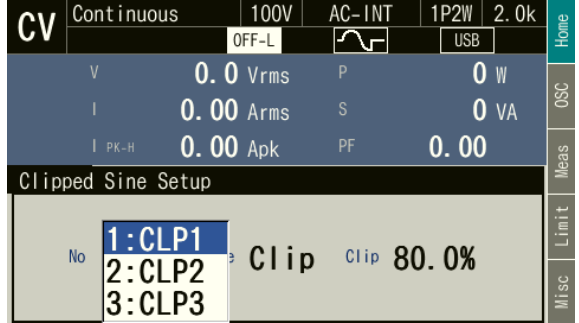

4. 項目 Type で 1: Clip(クリップ率)又は 2: CF(クレストファクタ)を選択します。

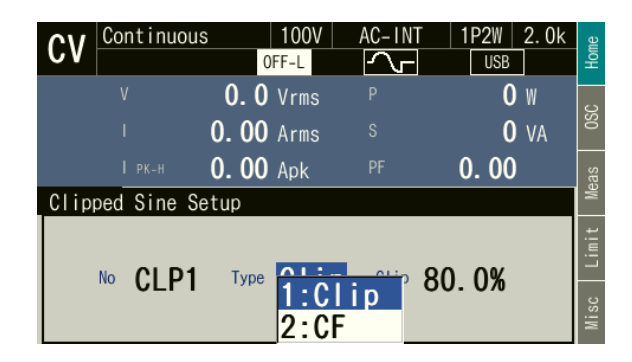

5. 項目 CF (又は Clip) にクレストファクタ (又はクリップ率) を入力します。

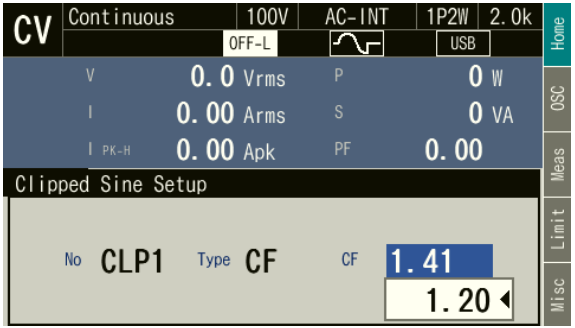

6. CANCEL キーを押します。クリップ正弦波の設定ウィンドウが閉じます。

-----コメント ---------------------------------------------------------------------

- CLP1 から CLP3 までのすべての設定が内部メモリに保存されます。
- ●クリップ率設定値とクレストファクタ設定値は独立して保持されます。Type を変更する と,設定値も伴って切り替わります。内部メモリに保存されるときも,一つの波形につ き各設定値がそれぞれ保存されます。

-----------------------------------------------------------------------------------

# 4.7 任意波形を出力する

## 4.7.1 基本事項

本製品の出力波形に任意波形を選択することができます。コントロールソフトウェアの Wave Designer を用いて任意波形を作成·編集し、USB インタフェースにより本製品の内部メモリに 転送できます。また,作成した任意波形データを USB メモリに保存し,本製品のパネル操作に より,本製品の内部メモリに転送することもできます。内部メモリには 16 種類の任意波形を保 存できます。Wave Designer に関しては,コントロールソフトウェア取扱説明書を参照してくだ さい。

-----コメント -------------------

●本製品のパネル操作で任意波形を作成·編集することはできません。

-----------------------------------------------------------------------------------

## 4.7.2 任意波形作成手順

コントロールソフトウェア取扱説明書を参照してください。

## 4.7.3 任意波形作成例

コントロールソフトウェア取扱説明書を参照してください。

## <span id="page-133-0"></span>4.7.4 任意波形の転送

### ■Wave Designer による転送手順

コントロールソフトウェア取扱説明書を参照してください。

### ■USB メモリによる転送手順

1. コントロールソフトウェアの Wave Designer で作成した波形データファイル(拡張子 ARB) を USB メモリの NF\_TOOL¥NF\_DP020AS ¥ARB\_MEM フォルダに保存します。

-----コメント -------------------

- ●本製品は2バイト文字(漢字、ひらがななど)をサポートしていません。ファイル名は 1バイト文字(半角英数字)としてください。
- USB メモリに NF\_TOOL¥NF\_DP020AS ¥ARB\_MEM フォルダがない場合は、先に本製品 に USB メモリを接続してください。NF TOOL とそれ以下のフォルダが自動的に作成さ れます。

-----------------------------------------------------------------------------------

2. 波形データを保存した USB メモリを本製品に接続します。

3. メニューキーを押してルートメニューを開きます。Memory を選択し、メモリ画面に移動 します。ARB Memory を選択します。

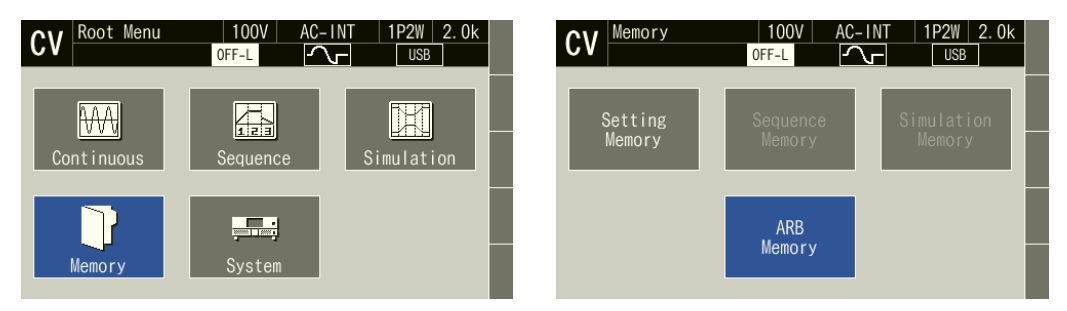

4. 項目 Direction で, 2: USB → SYS を選択します。

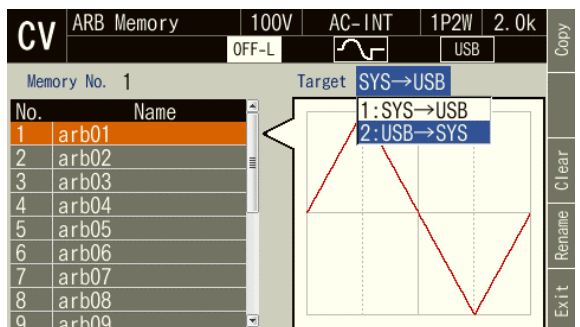

5. データリストボックスから,転送したい任意波形を選択し,ソフトキー[Copy]を押します。

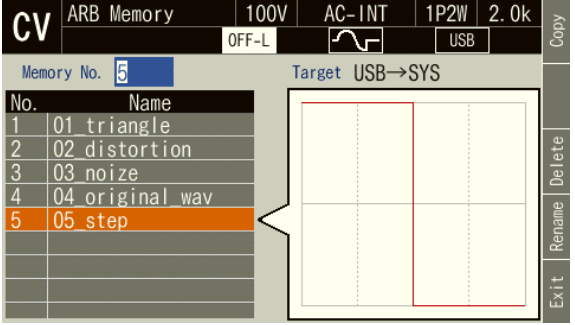

6. 項目 Memory No.で,転送先の内部メモリ番号を指定します。また項目 Name に任意波形デ ータの名前を入力します。USB メモリのファイル名と同じ名前が入力された状態になって いますので,そのままにすることも可能です。最後に OK を選択します。

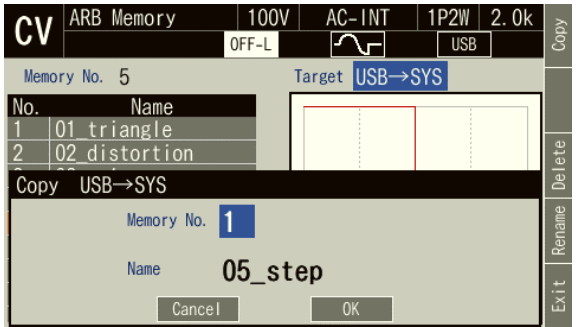

# 4.7.5 任意波形を出力する

### ■操作方法

1. 項目 Wave で ARB を選択します。

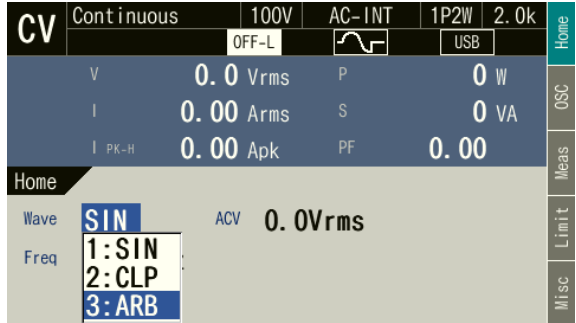

2. カーソルを Select に移動して選択します。任意波形の設定ウィンドウが開きます。

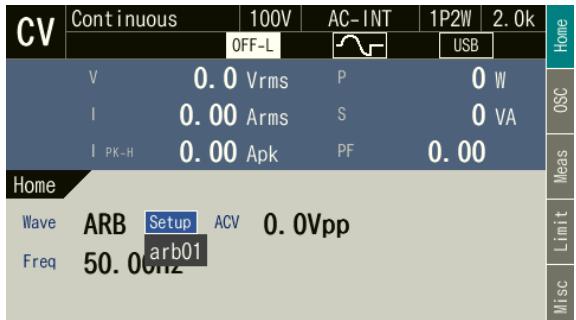

3. データリストボックスから、出力したい任意波形を選択し、ENTER キーを押します。

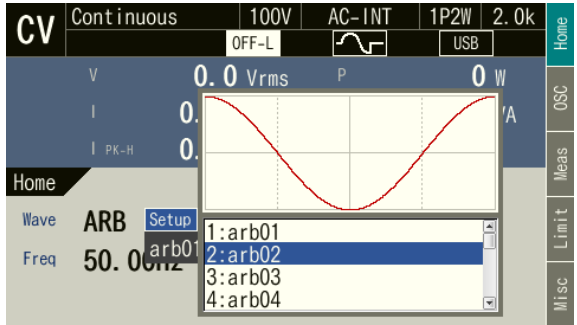

4. 周波数と出力電圧を設定し,出力をオンにします。任意波形の出力電圧は項目 ACV で Peakto-Peak 値で設定します。

-----コメント ----------

● ACV 設定は任意波形データの振幅フルスケールに対する設定です。任意波形データの振 幅がフルスケールいっぱいでないときは,出力電圧の振幅は ACV 設定よりも小さくな ります。

-----------------------------------------------------------------------------------

# 4.8 メモリ機能を使う

メモリ機能では、本製品の内部メモリ及び USB メモリヘアクセスし、基本設定、任意波形, シーケンス,電源変動試験の保存,呼び出し,クリア,名前変更が行えます。

### 4.8.1 基本設定メモリ

基本設定メモリには,連続出力機能の出力に関する設定(AC/DC モード,信号源,出力レン ジ,交流設定,直流設定,電流リミッタ,設定範囲制限など)が一括して保存されます。これ らの設定を基本設定メモリへ保存するには,ユーザが操作する必要があります。基本設定メモ リとしては,内部メモリ及び USB メモリが選択できます。

内部の基本設定メモリは出力相構成ごとに No.0~30 の 31 個あり, No. 0 には工場出荷時の 設定が保存されています。本製品の電源投入時には内部メモリ No. 1 の設定が呼び出されます。 ユーザが設定を保存できるのは No. 1~30 です。基本設定メモリをクリアすると,クリアした 番号の基本設定メモリは,工場出荷時設定(No. 0 と同じ内容)になります。USB メモリの基 本設定メモリをクリアすると,USB メモリ内の該当ファイルが削除されます。

基本設定メモリに保存される設定内容と工場出荷時設定の一覧は,*[10.28](#page-266-0)* を参照してくださ い。

-----コメント ---------------------------------------------------------------------

- ●内部メモリと USB メモリの間で基本設定メモリの内容を直接コピーすることはできま せん。コピーするには,一旦呼び出して,保存先を変えた上で保存してください。
- USB メモリにすでにあるデータと重複する名前で保存しようとするとき, 上書きの確認 はありません。
- USB メモリ内に保存する基本設定データファイルは 500 個以内にしてください。それ以 上のファイルがある場合,本製品は USB メモリ内の基本設定データファイルを認識で きません。

-----------------------------------------------------------------------------------

## <span id="page-136-0"></span>4.8.2 基本設定メモリのデータリスト画面を表示する

### ■操作手順

1. ルートメニューから Memory を選択します。

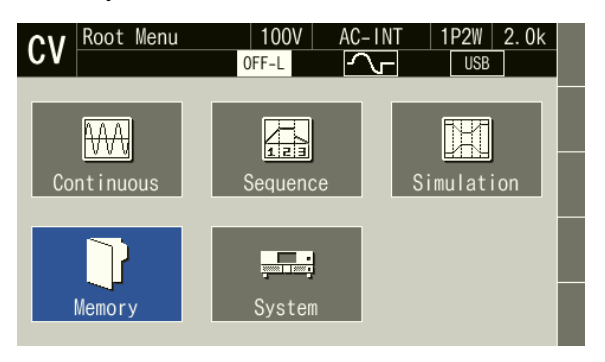

2. メモリ画面に移行します。Setting Memory を選択します。

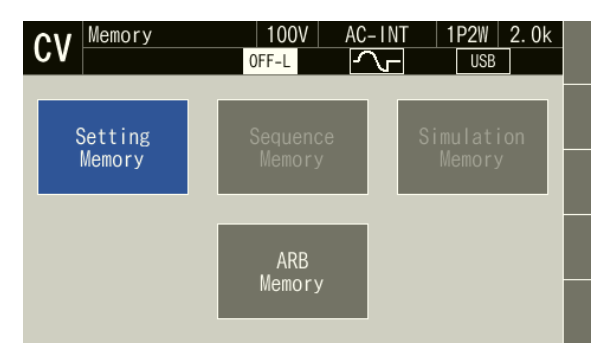

3. 基本設定メモリのデータリストが表示されます。項目 Target で参照先 1: System (内部メモ リ) /2: USB (USB メモリ) を選択します。

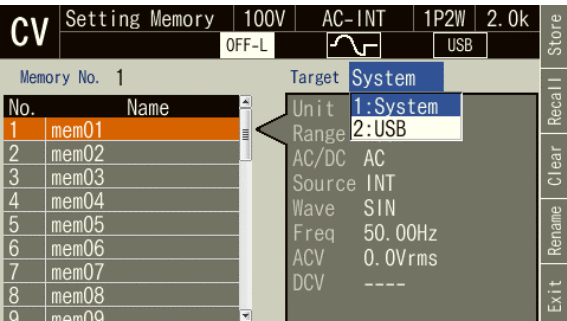

4. 項目 Memory No.に参照するメモリ番号を指定します。 項目 Memory No.にカーソルがなくても, [prev]を押すと1つ前, [wexr]を押すと1つ後ろに移 動します。

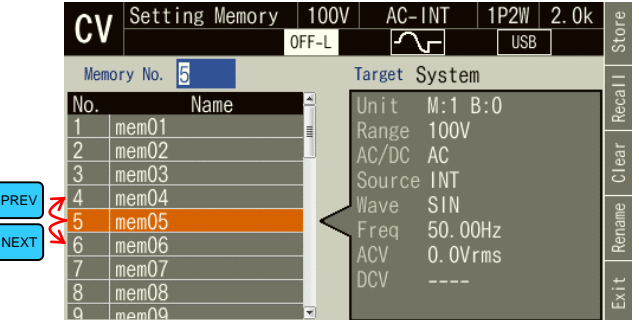

5. ソフトキー[Exit]を押すと,メモリ画面に戻ります。

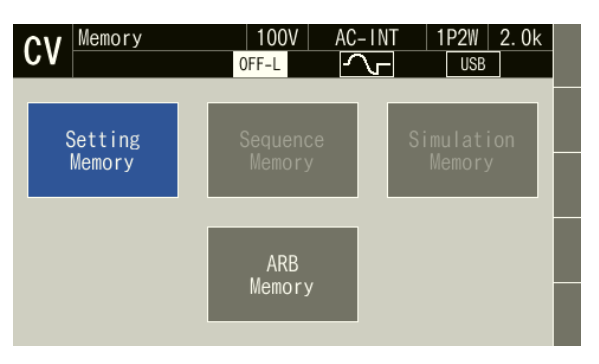

# 4.8.3 基本設定メモリの保存, 呼び出し, クリア/名前変更

連続出力機能の出力に関する設定を内部メモリ又は USB メモリに保存します。

### ■基本設定を内部メモリに保存する

1. 基本設定メモリ画面を開きます ([4.8.2](#page-136-0) 参照)。項目 Target, Memory No.を選択して保存す るメモリを指定し,ソフトキー[Store]を押します。新規に保存する場合はデータリストの Name が空欄の番号を指定します。

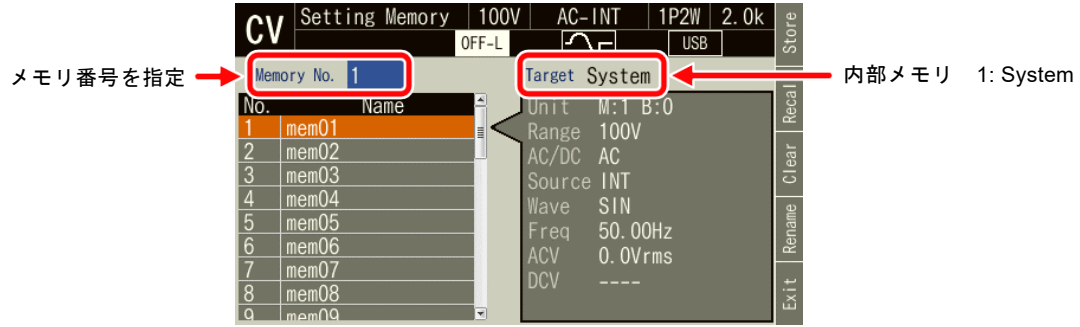

2. 保存の確認ウィンドウが開きます。 OK を選択します。

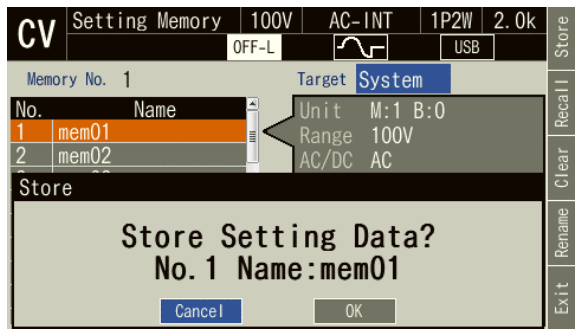

### ■基本設定を USB メモリに保存する

USB メモリを本製品に接続する方法,本製品から取り外す方法については,*[4.9](#page-148-0)* を参照して ください。

1. 基本設定メモリ画面を開きます(*[4.8.2](#page-136-0)* 参照)。ソフトキー[Store]を押します。新規に保存 する場合はデータリストの Name が空欄の番号を指定します。

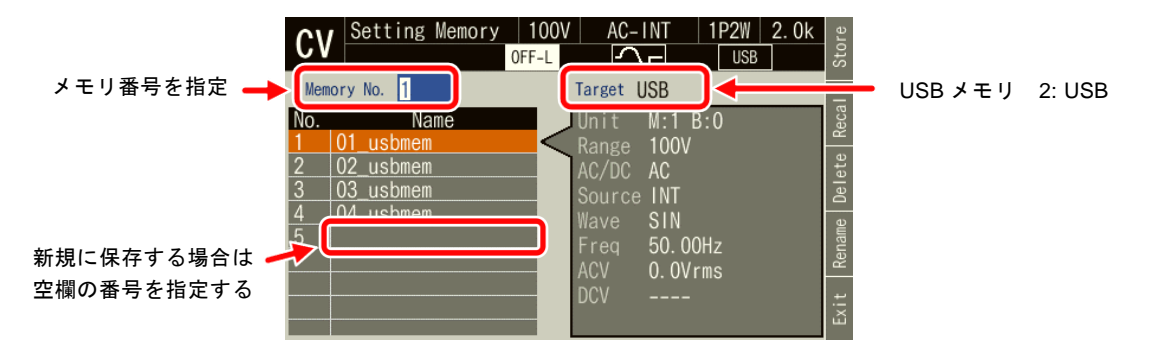

2. 上書きする場合,保存の確認のウィンドウが開きます。OK を選択します。新規で保存す る場合,保存する名前の入力ウィンドウが開くので,名前を入力し,OK を選択します。文 字列の入力方法は *[3.3.6](#page-50-0)* を参照してください。

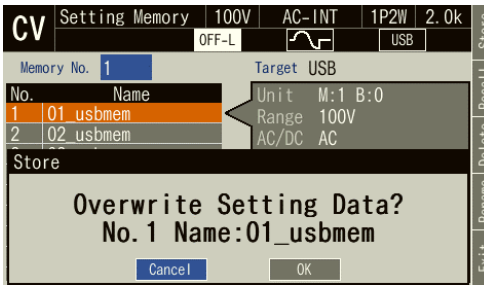

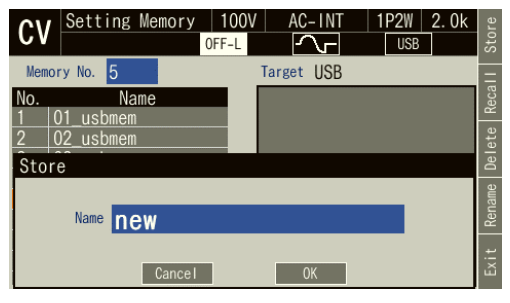

(上書きする場合)確認ウィンドウ (新規保存する場合)名前の入力ウィンドウ

■ショートカット(RECALL キー)を使った基本設定メモリの呼び出し

内部メモリに保存されているメモリ番号 1~9 の基本設定メモリは,ショートカットキー RECALL)+( 1 )~( 9 )を押して呼び出せます。

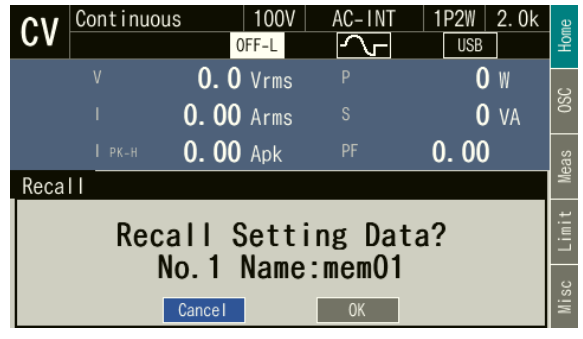

- -----コメント ---------------------------------------------------------------------
	- 連続出力の画面から操作できます。
	- RECALL キーを押しながらテンキーを押す必要はありません。

## ■基本設定メモリのデータリスト画面からの呼び出し

1. 基本設定メモリ画面を開きます ([4.8.2](#page-136-0) 参照)。項目 Target, Memory No.を選択して呼び出 すメモリを指定し,ソフトキー[Recall]を押します。

-----------------------------------------------------------------------------------

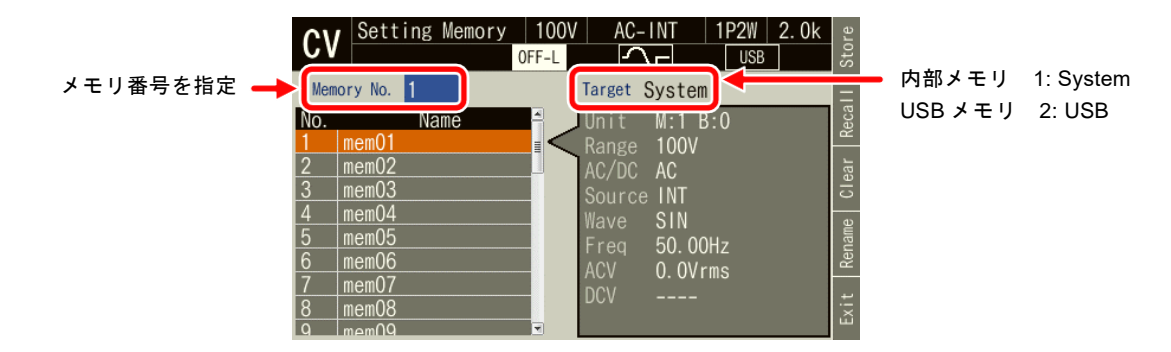

2. 呼び出しの確認ウィンドウが開くので, OK を選択します。指定した番号の基本設定メモ リが呼び出されます。

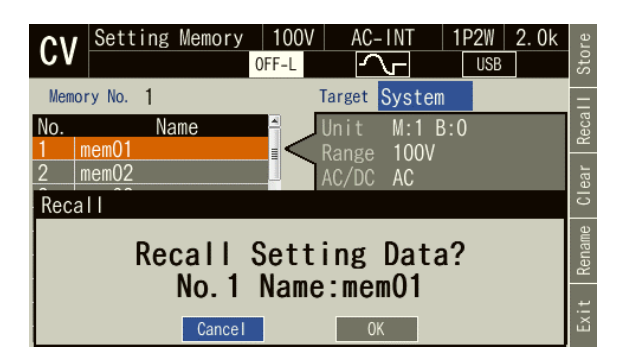

■内部メモリに保存されている基本設定メモリのクリア/名前変更

1. 基本設定メモリ画面を開きます ([4.8.2](#page-136-0) 参照)。項目 Target, Memory No.を選択してクリア /名前変更するシミュレーションを指定します。

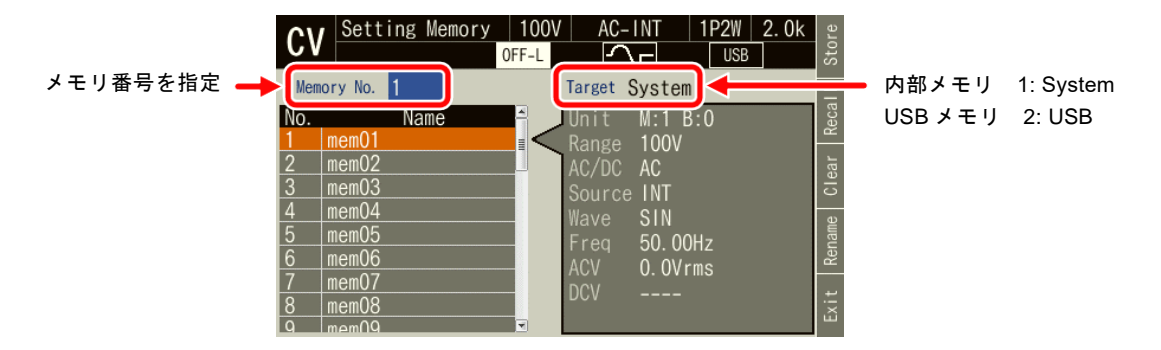

2. クリアする場合は、ソフトキー[Clear]を押します。確認メッセージが表示されるので、OK を選択します。内部メモリをクリアすると,工場出荷時設定(内部メモリ No. 0 と同じ内 容)になります。

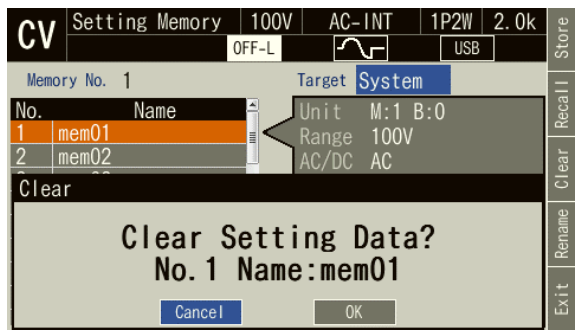

3. 名前を変更する場合は,ソフトキー[Rename]を押します。名前の変更ウィンドウが開くの で,新しい名前を入力し,OK を選択します。文字列の入力の方法は,*[3.3.6](#page-50-0)* を参照してく ださい。

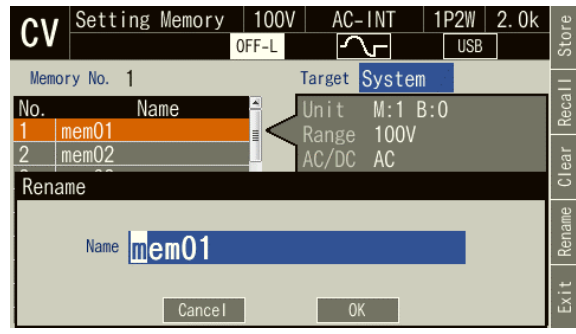

# ■USB メモリに保存されている基本設定メモリの消去/名前変更

1. 基本設定メモリ画面を開きます ([4.8.2](#page-136-0) 参照)。項目 Target, Memory No.を選択してクリア /名前変更するシミュレーションを指定します。

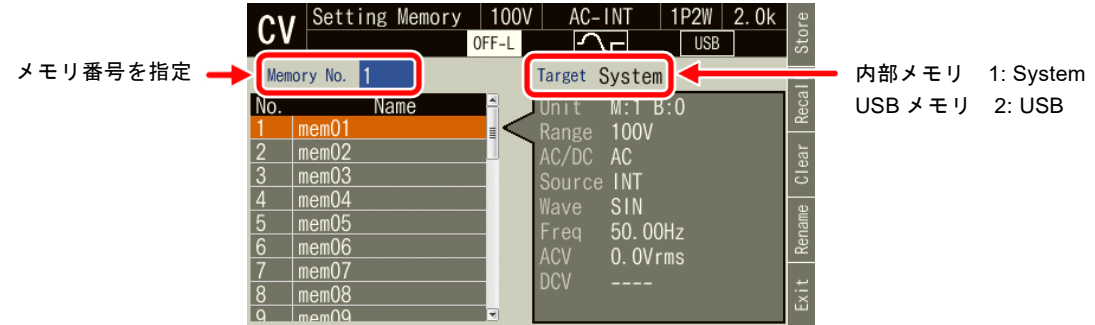

2. 消去する場合は、ソフトキー[Delete]を押します。確認メッセージが表示されるので、OK を選択します。USB メモリ内の該当ファイルが削除されます。

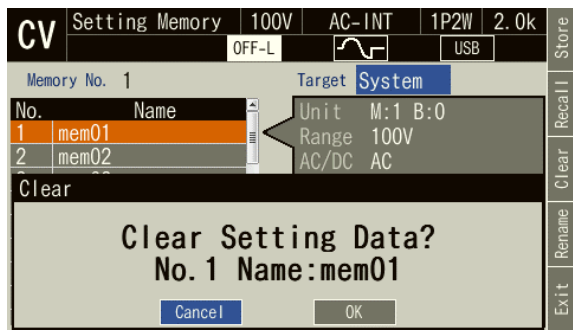

3. 名前を変更する場合は,ソフトキー[Rename]を押します。名前の変更ウィンドウが開くの で,新しい名前を入力し,OK を選択します。文字列の入力の方法は,*[3.3.6](#page-50-0)* を参照してく ださい。

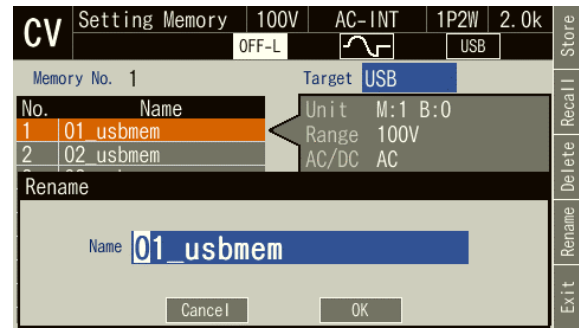

# ■工場出荷時設定の呼び出し

連続出力の画面で, (RECALL)+( ο )を押します。確認メッセージが表示されるので, OK を 選択します。現在の設定が消去され,工場出荷時の基本設定が呼び出されます。

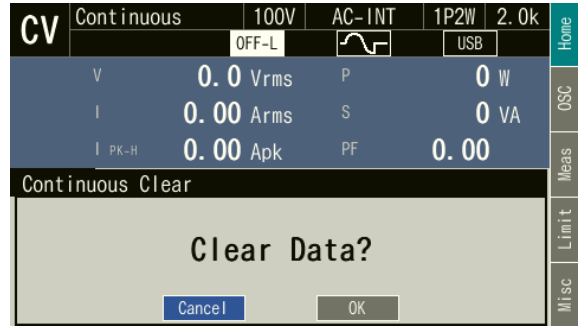

### 4.8.4 任意波形メモリ

ユーザが作成した任意波形データを任意波形メモリに保存することができます。

任意波形メモリとしては,内部メモリ及び USB メモリが選択できます。任意波形データの作 成と任意波形メモリへの保存は,コントロールソフトウェアの Wave Designer で行います。メ モリ画面からは,内部メモリと USB メモリの間の任意波形データのコピー,及び任意波形メモ リのクリア/名前変更が行えます。

内部メモリには,No. 1~16の16個の任意波形メモリがあります。工場出荷時の内容は,No.1 ~8 が三角波,No. 9~16 が方形波です。任意波形メモリをクリアすると,工場出荷時の波形デ ータになります。

USB メモリ内の任意波形メモリは、NF\_TOOL¥NF\_DP020AS ¥ARB\_MEM フォルダです。

-----コメント ---------------------------------------------------------------------

- USB メモリ内で任意波形データが保存される場所は, NF TOOL¥NF DP020AS ¥ARB\_MEM フォルダです。
- USB メモリ内に保存する任意波形データファイルは 500 個以内にしてください。それ以 上のファイルがある場合,本製品は USB メモリ内の任意波形データファイルを認識で きません。

-----------------------------------------------------------------------------------

### ■任意波形データのコピー(内部メモリ→USB メモリ)

ここでは内部メモリから USB メモリに任意波形データをコピーする方法を説明します。USB メモリから内部メモリにコピーする方法は,*[4.7.4](#page-133-0)* を参照してください。

1. メニューキーを押してルートメニューを開きます。Memory を選択し,メモリ画面に移動 します。ARB Memory を選択します。

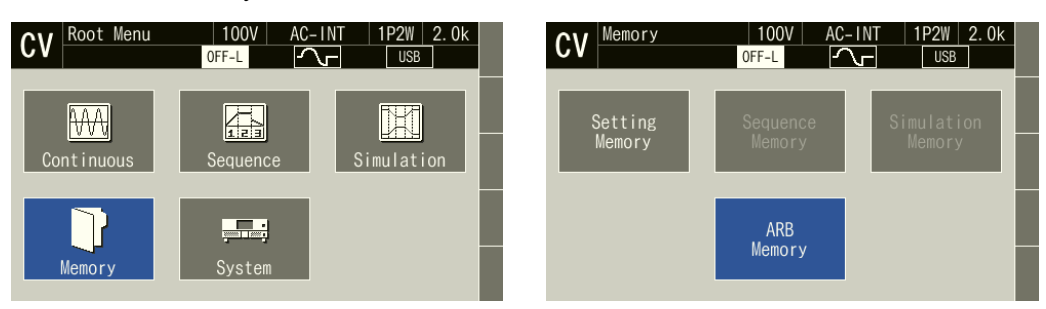
2. 項目 Direction で SYS→USB を選択します。また、データリストボックスから、コピーする 波形を選択します。

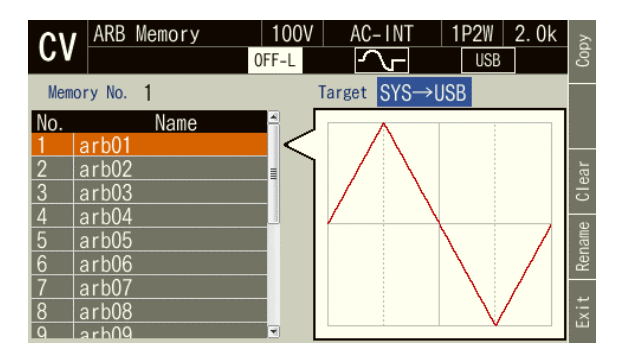

3. データリストボックスからコピーしたい任意波形を選択し,ソフトキー[Copy]を押します。

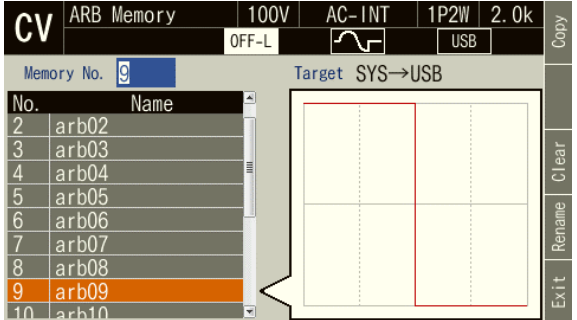

4. 保存する名前の確認ウィンドウが開きます。項目 Name に任意波形データの名前を入力し ます。そのままにすることも可能です。最後に OK を選択します。

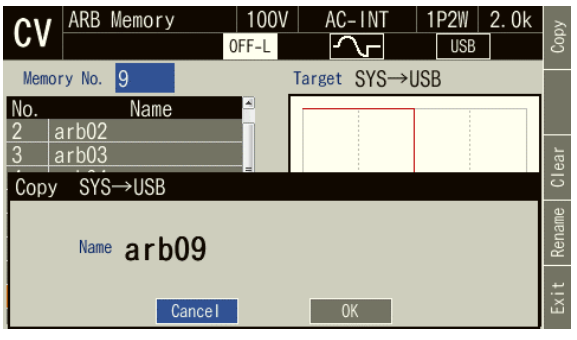

-----コメント ------------● USB メモリにコピーするとき,NF\_TOOL¥NF\_DP020AS ¥ARB\_MEM フォルダに同じ名 前のファイルがあると,そのファイルに上書きされます。上書きの確認メッセージは表 示されません。

-----------------------------------------------------------------------------------

## ■任意波形メモリのクリア・消去/名前変更

1. メニューキーを押してルートメニューを開きます。Memory を選択し,メモリ画面に移動 します。ARB Memory を選択します。

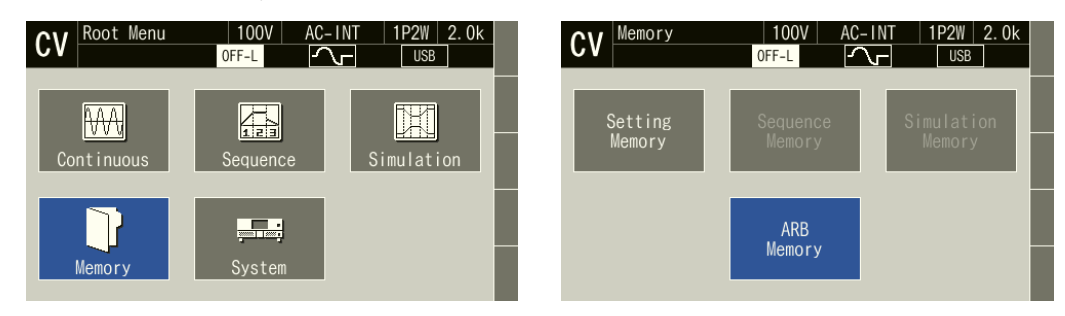

2. 項目 Direction で操作対象を選択します。 SYS→USB:操作対象を内部メモリにします。 USB→SYS:操作対象を USB メモリにします。

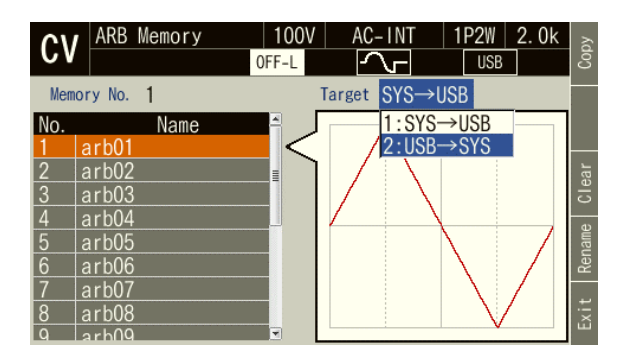

3. データリストボックスで操作の対象となるデータを選択します。

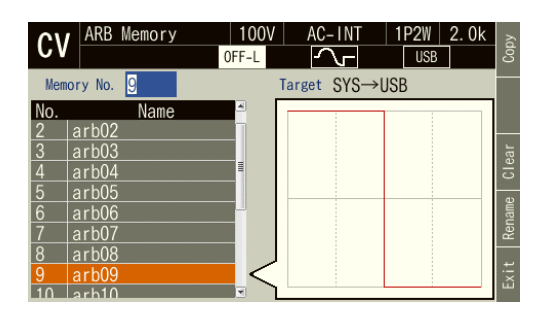

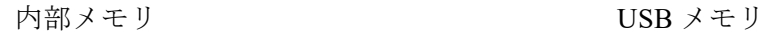

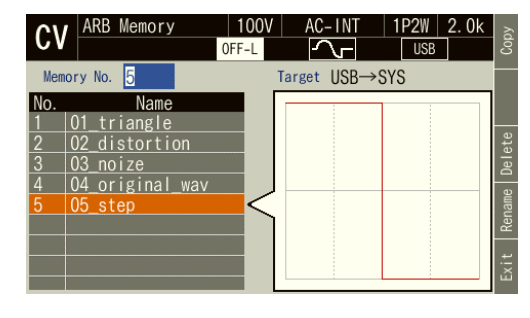

4. クリア・消去する場合は,ソフトキー[Clear]・[Delete]を押します。確認メッセージが表示 されるので, OK を選択します。内部の任意波形メモリをクリアすると, No. 1~8 は三角 波, No. 9~16 は方形波になります。USB メモリの任意波形メモリを消去すると, 該当す る任意波形データのファイルが削除されます。

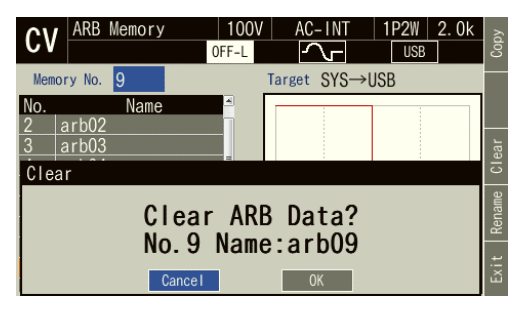

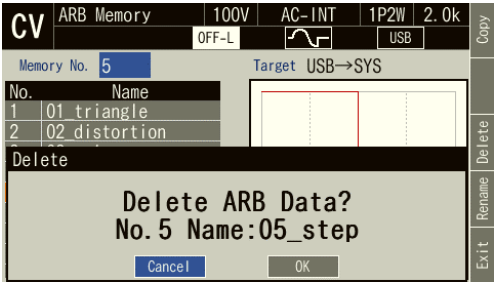

内部メモリ レンジ レストラン USB メモリ

5. 名前を変更する場合は,ソフトキー[Rename]を押します。名前の変更ウィンドウが開くの で,新しい名前を入力し,OK を選択します。文字列の入力の方法は,*[3.3.6](#page-50-0)* を参照してく ださい。

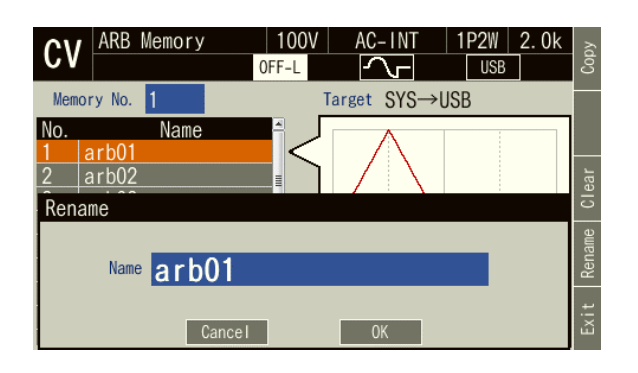

● USB メモリで名前変更するとき,NF TOOL¥NF DP020AS ¥ARB\_MEM フォルダに同じ 名前のファイルがあると,名前変更できません。エラーメッセージが表示されます。

-----------------------------------------------------------------------------------

## 4.8.5 シーケンスメモリ

-----コメント ----

ユーザが作成したシーケンスをシーケンスメモリに保存することができます。

シーケンスメモリとしては,内部メモリ及び USB メモリが選択できます。シーケンスの作 成·保存は、シーケンスメニュー([4.2](#page-85-0) 参照)又はコントロールソフトウェアで行います。シー ケンスメモリに保存される内容は表 *[4-8](#page-146-0)* を参照してください。

<span id="page-146-0"></span>内部メモリには, No.1~5 の 5 個のシーケンスメモリがあります。

| 設定項目         | 工場出荷時設定 |
|--------------|---------|
| 出力レンジ選択      | 100 V   |
| 出力モード選択      | AC-INT  |
| シーケンス機能のパラメタ | 4.30 参照 |

表 4-8 シーケンスメモリに保存される内容

#### ■SEQ Memory

メモリ画面から Sequence Memory を選択すると,シーケンス保存画面となり,シーケンスの 呼び出し・保存・クリア・名前変更が行えます。操作方法は *[4.2.9](#page-99-0)*,*[4.2.10](#page-101-0)* を参照してください。

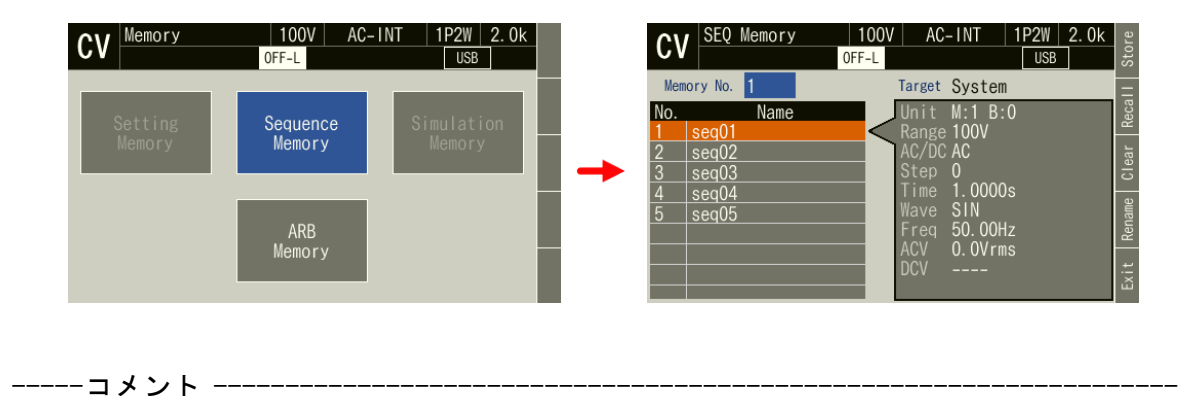

●連続出力機能,電源変動試験機能の場合は、一度シーケンス機能にしてからメモリ画面 を開いてください。

-----------------------------------------------------------------------------------

## 4.8.6 電源変動試験メモリ

ユーザが作成した電源変動試験を電源変動試験メモリに保存することができます。

電源変動試験メモリとしては,内部メモリ及び USB メモリが選択できます。電源変動試験の 作成・保存は,電源変動試験メニュー(*[4.3](#page-108-0)* 参照)又はコントロールソフトウェアで行います。 電源変動試験メモリに保存される内容は表 *[4-9](#page-147-0)* を参照してください。

<span id="page-147-0"></span>内部メモリには, No.1~5 の 5 個の電源変動試験メモリがあります。

#### 表 4-9 電源変動試験メモリに保存される内容

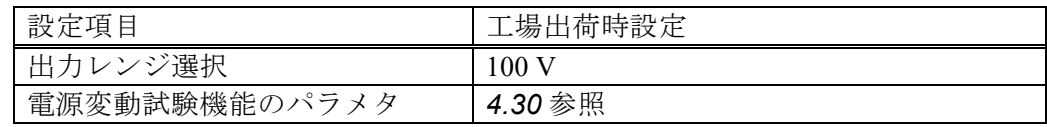

## ■SIM Memory

メモリ画面から Simulation Memory を選択すると、下図の電源変動試験保存画面となり、電 源変動試験の呼び出し・保存・クリア・名前変更が行えます。操作方法は *[4.3.9](#page-120-0)*,*[4.3.10](#page-121-0)* を参照 してください。

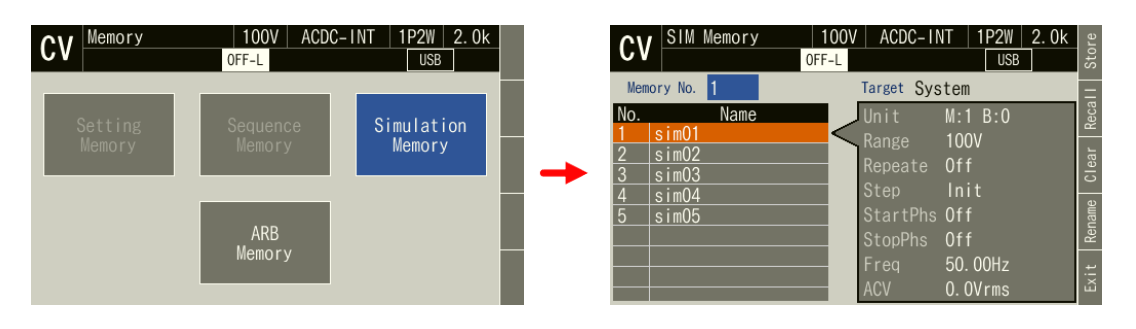

-----コメント ---------------------------------------------------------------------

●連続出力機能、シーケンス機能の場合は、一度電源変動試験機能にしてからメモリ画面 を開いてください。

-----------------------------------------------------------------------------------

## 4.9 USB メモリを使う

本製品はマスストレージクラスの USB メモリをサポートしています。USB メモリに対し, 任意波形データ,シーケンスデータ,電源変動試験データ,基本設定メモリの保存,呼び出し が可能です。

本製品に USB メモリを接続すると, 確認メッセージ "USB Memory Connected" が表示された ウィンドウが開き,しばらくすると閉じます。

USB メモリのルートフォルダには*図 [4-23](#page-148-0) のフォルダ*があるものとします。ない場合は, USB メモリを本製品に接続した時に,自動的に作成されます。

本製品に接続した USB メモリを取り外すには、本項で説明するイジェクト操作が必要です。

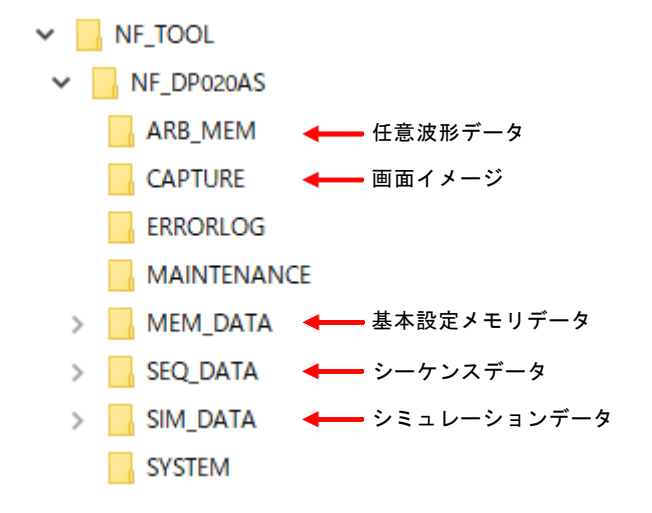

図 4-23 USB メモリのフォルダ構成

#### <span id="page-148-0"></span>注意

- ●フロントの USB メモリコネクタには、USB メモリ以外は接続しないでください。
- USB メモリを本製品から取り外す場合は、その前に必ずイジェクト操作(次項参照)を してください。USB メモリのデータアクセス中に USB メモリを取り外すと,USB メモ リのデータが破損する場合があります。
- ●本製品が USB メモリのデータにアクセス中に、本製品の電源を切らないでください。

-----コメント --------------

- ●すべての USB メモリについて動作を保証するものではありません。
- ⚫ USB メモリは FAT32 形式でフォーマットされたものを使用してください。本製品は Windows Vista SP1 からサポートされた exFAT 形式には対応していません。
- ●本製品には USB メモリのフォーマット機能はありません。
- ●ファイル名は必ず1バイト文字(半角英数字)にしてください。2 バイト文字(全角文 字など)を含んだファイル名は正常に認識できません。
- 外部制御入出力による読み出しはできません。
- USB メモリ内に保存する基本設定/任意波形/シーケンス/電源変動試験データファ イルは、それぞれ500個以内にしてください。それ以上のファイルがある場合、本製品 は USB メモリ内のデータファイルを認識できません。
- *図* [4-23](#page-148-0) の ERRORLOG フォルダ, MAINTENANCE フォルダ, SYSTEM フォルダはユー ザが使用するフォルダではありません。本製品のファームウェアアップデートなどに使 用しますので,これらのフォルダやフォルダ内のファイルを消去しないでください。

-----------------------------------------------------------------------------------

#### ■本製品から USB メモリを取り外す(イジェクト操作)

- 1. イジェクト操作を行います。次の 2 通りの方法があります。
- (a) ショートカット操作:  $\frac{1}{2}$  (shirt)+ $\frac{1}{2}$  6)
- (b) メニューキーを押してルートメニューに移動し,System を選択します。システムメニュ ーが開くので,項目 USB Eject の Exec にカーソルを合わせ, ENTER キーを押します。
- 2. 確認メッセージ"USB Memory Disconnected"が表示されたウィンドウが開きます。しばら くすると,ウィンドウが閉じます。
- 3. USB メモリを取り外します。

-----コメント ------------

-----------------------------------------------------------------------------------

- ●次の場面では、イジェクト操作はできません。
	- メモリ画面が表示されているとき
	- データリストボックスで USB メモリ内のファイルが表示されているとき

## 4.10 画面イメージを保存する

現在の画面を USB メモリに保存します。

■操作方法

ショートカットキー (sHIFT)+(1) を押します。

#### ■保存先

NF\_TOOL¥NF\_DP020AS¥CAPTURE フォルダ内に保存されます。保存されるイメージのファイ ル形式は bmp で,6 万 5 千色,1 ファイルの大きさは 256 KiB です。ファイル名は CAP YYYYMMDD\_hhmmss.bmp です。ファイル名の YYYYMMDD は日付, hhmmss は時刻で す。

## 4.11 モニタ機能を使う

リアのモニタ出力コネクタにオシロスコープを接続して,出力電圧/電流波形をモニタする ことができます。モニタ出力の仕様は *[10.33](#page-271-0)* を参照してください。

#### ■モニタ出力を切り替える

1. メニューキーを押してルートメニューに移動し、System を選択します。

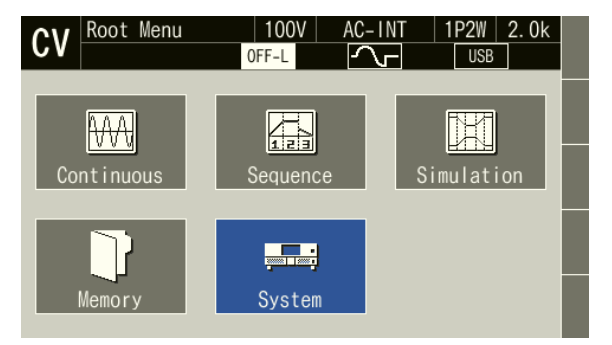

2. 項目 Monitor の Setup にカーソルを合わせ,ENTER キーを押します。

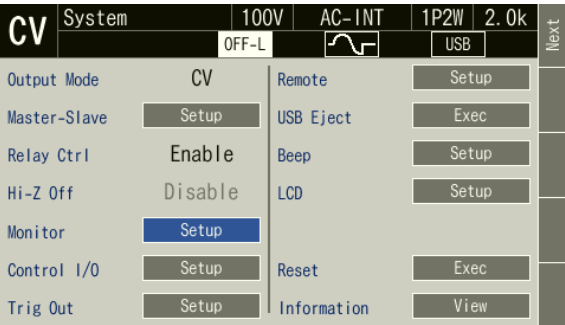

3. 出力電圧/出力電流を選択するウィンドウが開きます。モニタ出力コネクタから出力され る信号の利得がウィンドウ右側に表示されます。

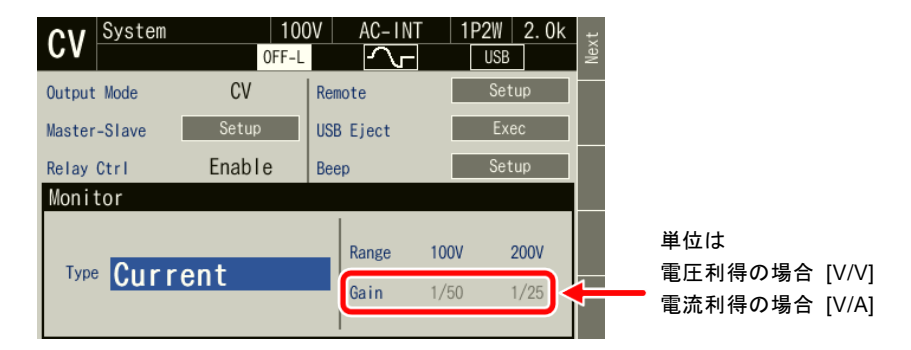

(a) 単体動作の場合

項目 Type で 1: Current / 3: Voltage を選択します。

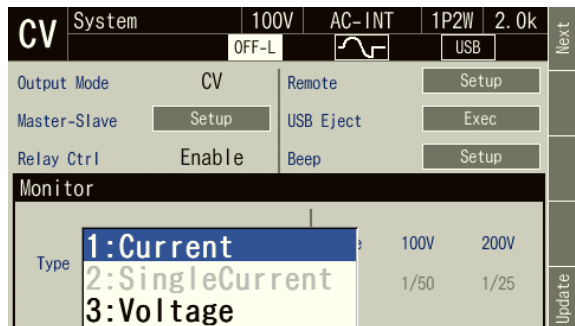

(b) 多筐体システムの場合

項目 Type で 1: Current / 2: SingleCurrent / 3: Voltage を選択します。多相システムの場合 は各相マスタのモニタ出力コネクタからその相のモニタ信号が出力されます。

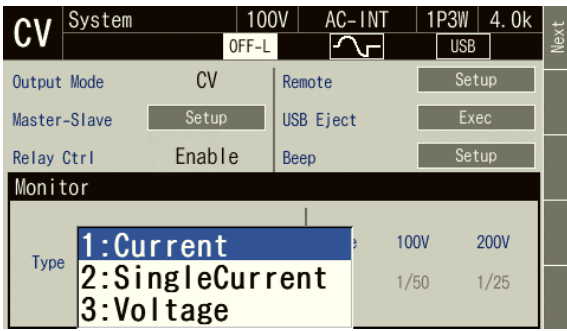

4. CANCEL キーを押して, Monitor ウィンドウを閉じます。

-----コメント -------------

- 【多筐体システムの場合】1: Current を選択すると合計の出力電流, 2: SingleCurrent にす るとその筐体 1 台の出力電流のモニタ信号が出力されます。
- 【多筐体システムの場合】多相システム (1P3W, 3P4W) のブースタ, 単相 2 線システ ムのスレーブ(相マスタ及びブースタ)からはそれぞれ自筐体 1 台のモニタ信号が出力 されます。
- ●出力電圧モニタは、リモートセンシングのオン/オフ状態によらず、出力端子での電圧 をモニタします。

-----------------------------------------------------------------------------------

## 4.12 リモートセンシング機能を使う

リモートセンシング機能は,電圧センシング端子で出力電圧を検出する機能です。リモート センシング機能がオンの状態では,計測される電圧が電圧センシング端子の電圧となり,計測 項目の横に Sens アイコンが表示されます。また,電力(P,S),力率(PF)計測値も電圧セン シング端子の電圧計測値を用いた値となります。

リモートセンシング機能がオンの状態では,AGC 又はオートキャル機能において,電圧セン シング端子における出力電圧を補正します。このように,リモートセンシング機能と AGC/オ ートキャル機能を合わせて用いることにより,負荷までの配線による電圧降下を補償すること ができます。

リモートセンシング機能は,表 *[4-10](#page-152-0)* に該当する場合のみオンにできます。リモートセンシン グ機能がオンのとき,波形を正弦波以外に変更することはできません。また, ACDC に変更し た場合,信号源を EXT 又は ADD に変更した場合,シーケンス機能又は電源変動試験機能を選 択した場合は,リモートセンシング機能は強制的にオフに設定されます。

ただし,シーケンスモードの待機状態(step0)では,AC-INT,ACDC-INT,及びDC-INT, かつ波形が正弦波又は DC のときのみオンにできます。ACDC では、AC 電圧又は DC 電圧のど ちらかが 0 V でないとリモートセンシングをオンにできません。また,AC/DC モードを変更し たとき,一旦オフとなります。必要に応じて再度オンに設定してください。

-----コメント ---------------------------------------------------------------------

- リモートセンシング機能のオン/オフ状態は, 出力レンジを切り替えても引き継がれま す。
- リモートセンシング機能が強制的にオフに設定された場合は、システム設定メモリに保 存されている内容は更新されません。

-----------------------------------------------------------------------------------

| CV/CC | AC/DC   | 信号源 |     |             |  |
|-------|---------|-----|-----|-------------|--|
| モード   | モード     | INT | VCA | <b>SYNC</b> |  |
|       | $AC*$   |     |     |             |  |
| СT    | $ACHF*$ |     |     |             |  |
|       | DC      |     |     |             |  |

<span id="page-152-0"></span>表 4-10 リモートセンシング, AGC, オートキャル機能をオンにできるモード

\* AC 及び ACHF では波形が正弦波のときのみオンにできます。

■リモートセンシング用のケーブル接続

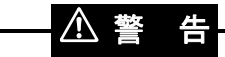

●ケーブル接続は、周辺機器を含め、電源オフ状態で行ってください。

# —— A 注 意-

- ●接続に用いるケーブルの耐電圧にご注意ください。
- ●使用しない端子には何も接続しないでください。
- ●トランスの2次側など、出力端と異なる電位の信号を電圧センシング端子に入力しない でください。

電圧センシング端子と出力電圧検出端(例:負荷端)をケーブルで接続します。(*[2.5](#page-30-0)* 参照) リモートセンシング機能を使用しない場合は何も接続しないでください。

## ■リモートセンシング機能のオン/オフを切り替える

1. ソフトキー[Meas]又は[Misc]を押し,項目 Rmt Sense でオン/オフを切り替えます。

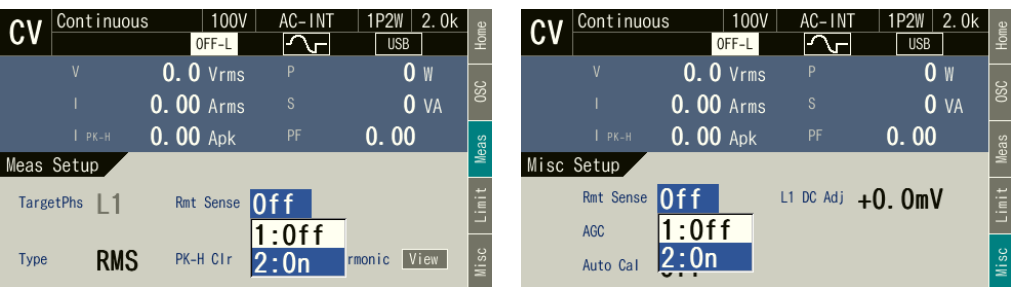

2. リモートセンシング機能をオンにすると,計測項目の横に Sens と表示されます。

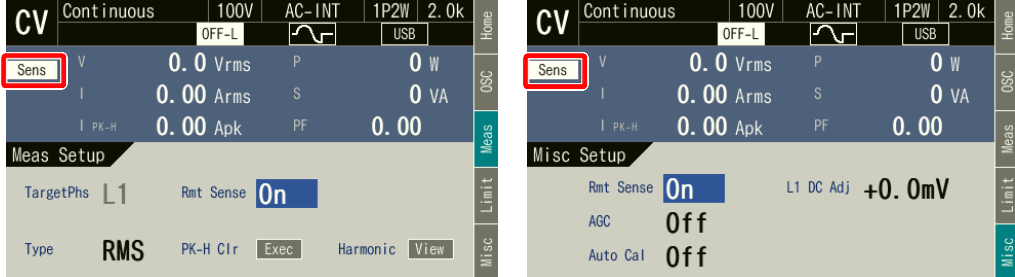

## 4.13 AGC 機能を使う

AGC(Automatic Gain Control)機能とは,その機能がオンの間,出力電圧計測値(実効値) と出力電圧設定値の比(補正係数)を自動的・連続的に計算し,これを出力アンプのゲインに 掛け,出力電圧を設定値に一致させようとする機能です。この機能により,負荷が変動しても, 出力電圧の変動は抑えられます。AGC の設定がオンのとき, アイコン AGC が表示されます。

AGC 機能が補正する出力電圧の検出部は,電圧センシング端子(リモートセンシング機能オ ン)と出力端子(リモートセンシング機能オフ)のいずれかを選択することができます。リモ ートセンシング機能と AGC 機能を合わせて用いることにより,負荷までの配線による電圧降 下を補償することができます。

AGC 機能は, 表 [4-10](#page-152-0) に該当する場合のみオンにできます。AGC 機能がオンのとき, 波形を 正弦波以外に変更することはできません。また,ACDC に変更した場合,信号源を EXT 又は ADD に変更した場合,シーケンス機能又は電源変動試験機能を選択した場合は,AGC 機能は 強制的にオフに設定されます。なお,オートキャル機能がオンのときに AGC 機能は使用でき ません。

AGC 機能の仕様は *[10.20](#page-257-0)* を参照してください。

-----コメント ---------------------------------------------------------------------

- [10.20](#page-257-0) に示した動作範囲を外れた場合は、AGC 機能の設定はオンのままでアイコン AGC も表示されていますが,補正動作を行いません。
- [10.20](#page-257-0) に示した補正範囲から外れた場合は、AGC 機能は強制的にオフに設定されます。 アイコン AGC 表示は消えます。
- AGC 機能がオンのとき, リミッタが動作すると, AGC の補正動作は行われません。リ ミッタ動作が終了すると,AGC の補正動作が再び行われます。また,保護機能が働くと 出力がオフしますが, AGC 設定はオンのままです。
- AGC 機能のオン/オフ設定は、出力レンジを切り替えても引き継がれます。
- AGC 機能が強制的にオフに設定された場合は、システム設定メモリに保存されている内 容は更新されません。
- AGC 機能は, AGC がオンの間, 補正係数を連続的に更新します。これに対し, オートキ ャル機能は,オートキャルをオンに設定した時点での補正係数を,オートキャルをオフ にするまで固定して使用します。このため、AGC 機能では、負荷が変動しても出力電圧 は正しく補正されますが,補正係数の更新が反映されるまでの応答時間があります。一 方,オートキャル機能では,負荷が変動すると出力電圧が正しく補正されなくなる場合 がありますが,一度オートキャルをオンにしてからは補正に要する応答時間はありませ  $h_{\circ}$

-----------------------------------------------------------------------------------

## ■AGC 機能をオンにする

- 1. 出力をオンします。
- 2. AGC/オートキャル設定ウィンドウを開きます。次の 2 通りの方法があります。
- (a) ショートカット操作:  $\frac{SHIFT}{S} + \frac{5}{100}$
- (b) ソフトキー[Misc]を押します。

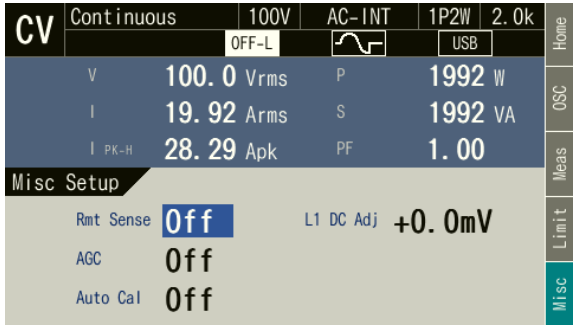

3. 必要に応じて、項目 Rmt Sense でリモートセンシング機能のオン/オフを設定します。

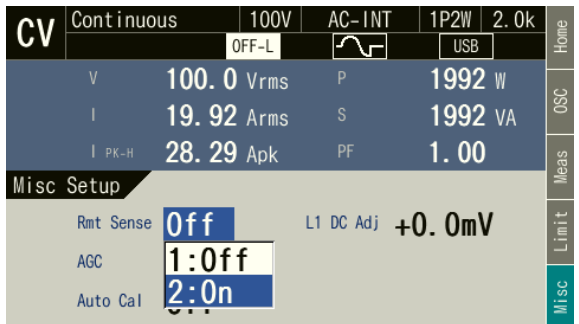

4. 項目 AGC で 2: ON を選択します。AGC の動作範囲内であれば,ここで ON を選択した時 点から AGC 機能の補正動作が始まります。

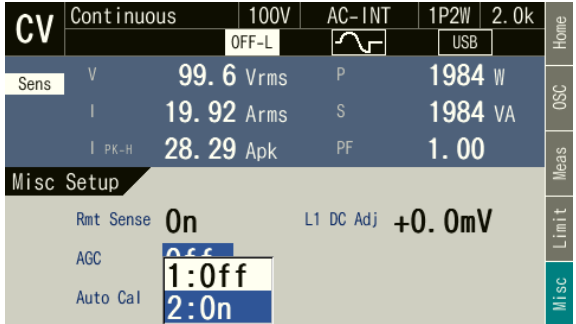

5. ウィンドウを閉じます。

#### ■AGC 機能をオフにする

- 1. AGC/オートキャル設定ウィンドウを開きます。次の 2 通りの方法があります。
	- (a) ショートカット操作:  $\frac{SHFT}{S} + \frac{5}{100}$
	- (b) ソフトキー[Misc]を押します。

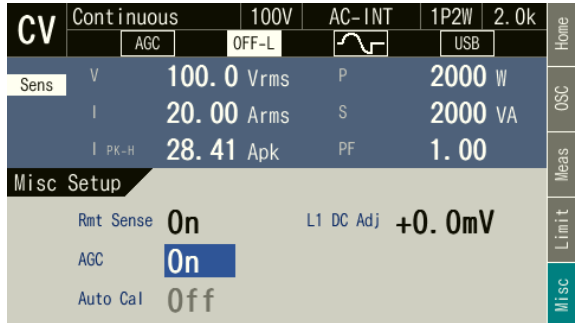

2. 項目 AGC で 1: OFF を選択します。ここで OFF を選択した時点で、AGC 機能の補正動作 は終了します。

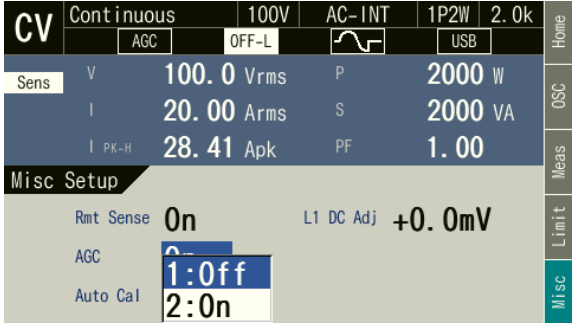

3. 必要に応じて、項目 Rmt Sense でリモートセンシング機能のオン/オフを設定します。

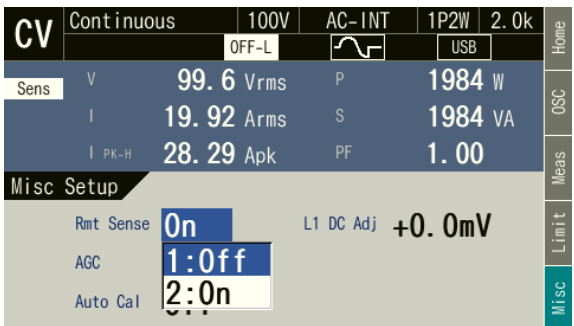

4. ウィンドウを閉じます。

## 4.14 オートキャル機能を使う

オートキャル(Automatic Calibration)機能とは,その機能をオンにした時点での出力電圧計 測値(実効値)と出力電圧設定値の比(補正係数)を求め,これを出力アンプのゲインに掛け, 出力電圧を設定値に一致させようとする機能です。この補正係数は,オートキャル機能をオフ するまで固定値で使用されます。このため,オートキャルがオンの状態でも負荷が変動した場 合,出力電圧も変動する場合があります。 オートキャルの設定がオンのとき, アイコン Acal が 表示されます。

オートキャル機能が補正する出力電圧の検出部は,電圧センシング端子(リモートセンシン グ機能オン)と出力端子(リモートセンシング機能オフ)のいずれかを選択することができま す。リモートセンシング機能とオートキャル機能を合わせて用いることにより,負荷までの配 線による電圧降下を補償することができます。

オートキャル機能は,表 *[4-10](#page-152-0)* に該当する場合のみオンにできます。オートキャル機能がオン のとき、波形を正弦波以外に変更することはできません。また、ACDC に変更した場合、信号 源を EXT 又は ADD に変更した場合,シーケンス機能又は電源変動試験機能を選択した場合は, オートキャル機能は強制的にオフに設定されます。なお,AGC 機能がオンのときにオートキャ ル機能は使用できません。

ただし、シーケンスモードの待機状態(step0)では、AC-INT, ACDC-INT, 及び DC-INT, かつ波形が正弦波又は DC のときのみオンにできます。ACDC では,AC 電圧又は DC 電圧のど ちらかが 0 V でないとオートキャルをオンにできません。また,AC/DC モードを変更したとき 一旦オフとなります。必要に応じて再度オンに設定してください。

オートキャル機能の仕様は *[10.21](#page-258-0)* を参照してください。

-----コメント ---------------------------------------------------------------------

- ●オートキャル機能がオンのときは、常に補正係数が掛けられ、補正動作が行われます。
- [10.21](#page-258-0) に示した Acal 設定をオンにできる条件を満たさない場合,オートキャル機能をオ ンに切り替えることができません。ただし,オートキャル機能がオン状態で Acal 設定を オンにできる条件を満たさなくなっても,オートキャル機能オン設定が保持されます。
- [10.21](#page-258-0) に示した補正範囲から外れた場合は、オートキャル機能は強制的にオフに設定さ れます
- ●オートキャル機能がオンのとき、リミッタが動作すると、オートキャルの補正係数は引 き続き掛けられますが,出力はリミットされます。また,保護機能が働くと出力がオフ しますが,オートキャル設定はオンのままです。
- ●出力レンジを切り替えると、オートキャル機能は強制的にオフに設定されます。
- ●オートキャル機能が強制的にオフに設定された場合は、システム設定メモリに保存され ている内容は更新されません。
- ●オートキャル機能は、オートキャルをオンに設定した時点での補正係数を、オートキャ ルをオフにするまで固定して使用します。これに対し,AGC 機能は,AGC がオンの間, 補正係数を連続的に更新します。このため,オートキャル機能では,負荷が変動すると 出力電圧が正しく補正されなくなる場合がありますが,一度オートキャルをオンにして からは補正に要する応答時間はありません。一方,AGC 機能では,負荷が変動しても出 力電圧は正しく補正されますが,補正係数の更新が反映されるまでの応答時間がありま す。

-----------------------------------------------------------------------------------

#### ■オートキャル機能をオンにする

- 1. 出力をオンします。
- 2. AGC/オートキャル設定ウィンドウを開きます。次の 2 通りの方法があります。
	- (a) ショートカット操作:  $(s + 1) + (5)$
	- (b) ソフトキー[Misc]を押します。

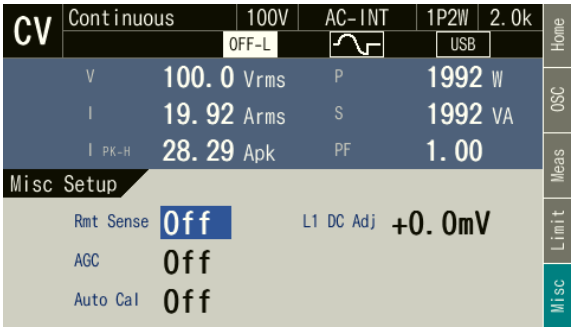

3. 必要に応じて、項目 Rmt Sense でリモートセンシング機能のオン/オフを設定します。

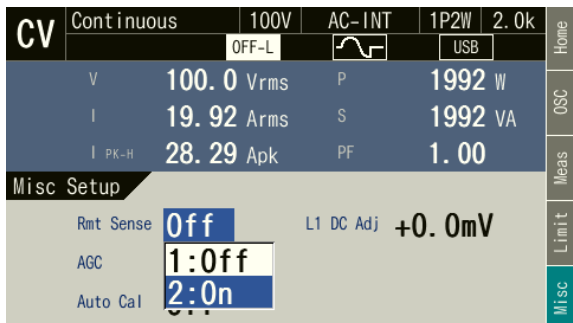

4. 項目 Auto Cal でオートキャルのオン/オフを設定します。ここで ON を選択した時点で, オートキャル機能の補正係数が計算され,補正動作が開始します。

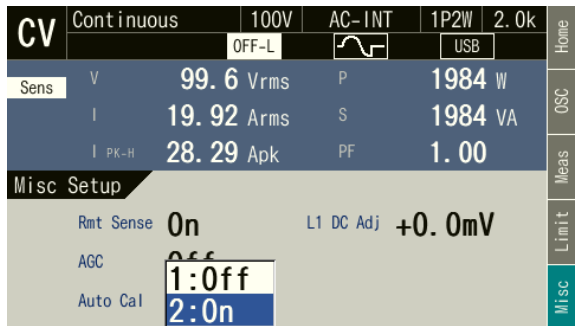

5. ウィンドウを閉じます。

#### ■オートキャル機能をオフにする

- 1. オートキャル設定ウィンドウを開きます。次の 2 通りの方法があります。
	- (a) ショートカット操作:  $\overline{\text{SHFT}} + \overline{\text{S}}$
	- (b) ソフトキー[Misc]を押します。

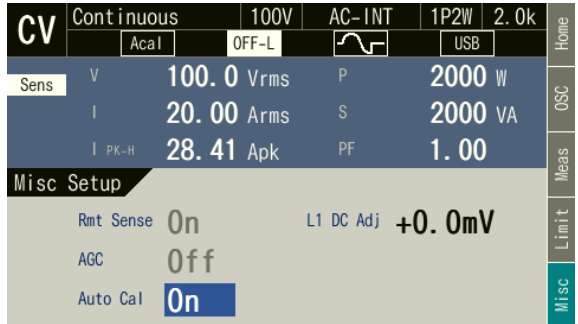

2. 項目 Auto Cal で 1: OFF を選択します。ここで OFF を選択した時点で,オートキャル機能 の補正動作は終了し,補正係数はクリアされます。

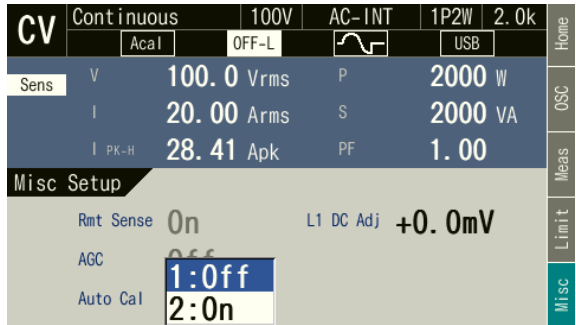

3. 必要に応じて、項目 Rmt Sense でリモートセンシング機能のオン/オフを設定します。

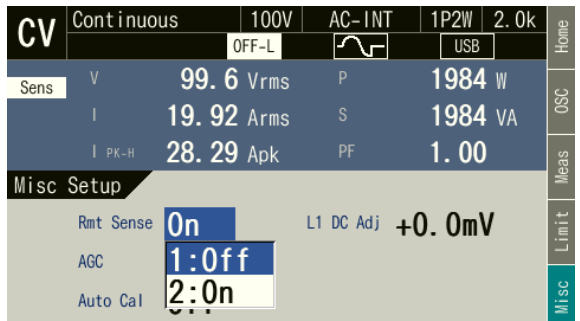

4. ウィンドウを閉じます。

# 4.15 DC オフセットを調整する

出力電圧を 0V に設定しても、出力に僅かなDC オフセットが現れる場合があります。DC オ フセット調整機能により,このような DC オフセットをゼロに近づけることができます。

DC オフセット調整値は, CV モードの場合は AC/DC モード別, CC モードの場合は出力レン ジ及び AC/DC モード別に,合計 6 種類の値が保持されます。多相システムでは相ごとに設定 します。CC モードの場合,多筐体システムの構成台数によって設定範囲が異なります。DC オ フセット調整値の設定範囲を表 *[4-11](#page-160-0)*,表 *[4-12](#page-161-0)* に示します。

表 4-11 DC オフセット調整値の設定範囲 (CV モード)

<span id="page-160-0"></span>

| レンジ                           | AC/DC $\pm - 5$ | 最小値     | 最大值     | 分解能 | 初期値 | 単位 |
|-------------------------------|-----------------|---------|---------|-----|-----|----|
| 100 V レンジ/<br>200 V レンジ<br>共通 | AC, ACHF<br>共通  | $-50.0$ | $+50.0$ | 0.1 | 0.0 | mV |
|                               | ACDC, DC<br>共通  | $-250$  | $+250$  |     |     | mV |

<span id="page-161-0"></span>

| レンジ      | AC/DC $\pm  \upharpoonright$ | 最小値               | 最大値               | 分解能 | 初期値      | 単位 |
|----------|------------------------------|-------------------|-------------------|-----|----------|----|
|          |                              | $-200\times N$    | $+200\times N$    |     | $\theta$ | mA |
|          | AC                           | 又は                | 又は                |     |          |    |
| 20 A レンジ |                              | $-200\times(1+B)$ | $+200\times(1+B)$ |     |          |    |
|          | ACDC, DC<br>共通               | $-400\times N$    | $+400\times N$    |     | $\theta$ | mA |
|          |                              | 又は                | 又は                |     |          |    |
|          |                              | $-400\times(1+B)$ | $+400\times(1+B)$ |     |          |    |
| 10 A レンジ |                              | $-100\times N$    | $+100\times N$    |     | $\theta$ | mA |
|          | AC                           | 又は                | 又は                |     |          |    |
|          |                              | $-100\times(1+B)$ | $+100\times(1+B)$ |     |          |    |
|          |                              | $-200\times N$    | $+200\times N$    |     | $\theta$ | mA |
|          | ACDC, DC<br>共通               | 又は                | 又は                |     |          |    |
|          |                              | $-200\times(1+B)$ | $+200\times(1+B)$ |     |          |    |

表 4-12 DC オフセット調整値の設定範囲 (CC モード)

注: N は単相 2 線構成時のシステム接続台数, B は多相システム構成時の 1 相あたりのブースタ台数

## ■操作手順

1. ソフトキー[Misc]を押します。

| Continuous | 100V<br>OFF-L | AC-INT    | 2.0k<br><b>1P2W</b><br><b>USB</b> | Home        |
|------------|---------------|-----------|-----------------------------------|-------------|
| ٧          | $0.0$ Vrms    | P         | W                                 |             |
|            | $0.00$ Arms   | S         | 0 <sub>VA</sub>                   | <b>OSC</b>  |
| $I$ PK-H   | $0.00$ Apk    | PF        | 0.00                              | <b>Meas</b> |
| Misc Setup |               |           |                                   |             |
| Rmt Sense  | 0f f          | L1 DC Adj | $+0.0mV$                          | Limit       |
| <b>AGC</b> | 0f f          |           |                                   |             |
| Auto Cal   | $0$ ff        |           |                                   | SC<br>⋚     |

単筐体又は単相システム おおしい タ相システム

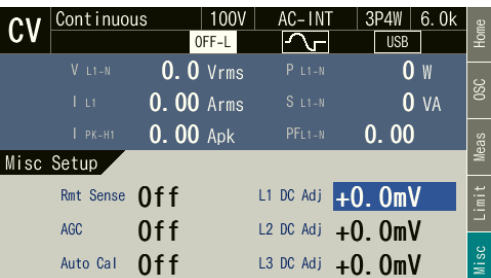

2. 出力電圧の DC オフセットを観測しながら、DC オフセットがゼロに近づくように項目 DC Adj の値を調整します。多相システムの場合は,各相の調整値を設定します。

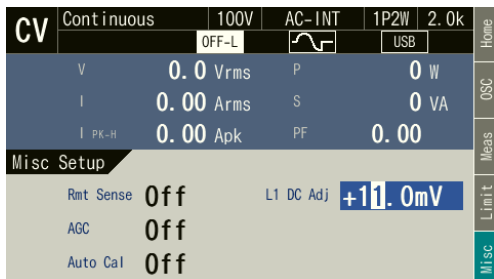

単筐体又は単相システム おおおし タ相システム

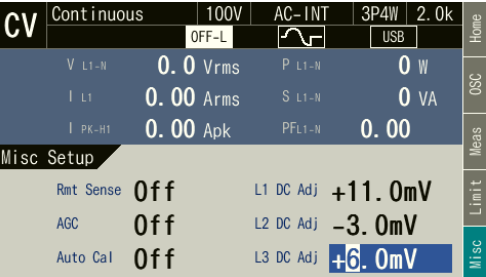

3. ウィンドウを閉じます。

## 4.16 不平衡多相出力で使用する

多相システムで,相電圧や位相を不平衡にする設定が可能です。位相は L2 相・L3 相共に 0.0° ~359.9°まで不平衡に設定できます。

#### ■操作手順

1. ソフトキー[Osc]を押し、項目 PhsMode で 2: UNBAL を選択します。

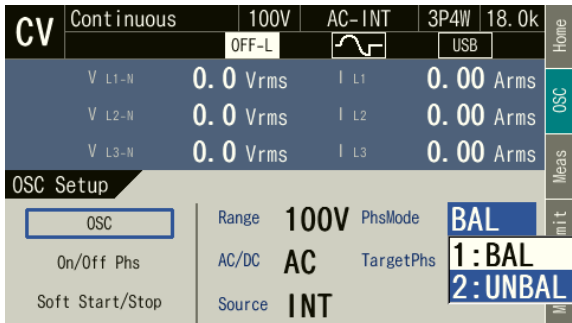

2. ソフトキー[Home]を押し, Home 画面に戻ると各相の相電圧又は相電流及び位相を設定で きます。

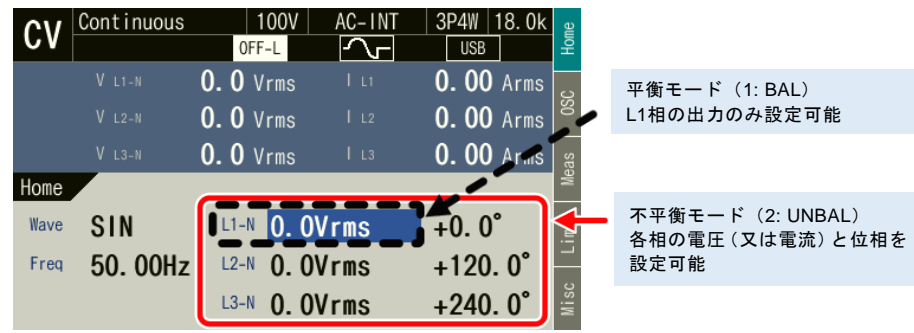

-----コメント ---------------------------

- 不平衡モードから平衡モードに切り替えると、各相の交流電圧は L1 相の設定値と同じ 値になります。位相設定は平衡モードの値(単相 3 線出力は 180°,三相出力は 120°及 び 240°)になります。
- 不平衡モード/平衡モードは出力オン状態でも切り替えることができます。
- ●負荷と位相角設定によっては、エラーメッセージ (ID:53 Power Unit DCPS Overvoltage) が表示され出力オフする場合があります。

-----------------------------------------------------------------------------------

● 平衡モードでの出力については [3.6.5](#page-64-0), [3.6.7](#page-66-0) を参照してください。

## 4.17 直流電源として使う

AC/DC モードを DC モード又は ACDC にすることにより,本製品を直流電源としても使用 することができます。出力設定範囲は *[10.7.2](#page-243-0)*,*[10.8.2](#page-245-0)* を参照してください。

-----コメント ---------------------------------------------------------------------

● 三相4線システムは直流電源として使用できません。DCは使用できません。また, ACDC の直流電圧 (DCV)設定もできません。

-----------------------------------------------------------------------------------

- ACDC と組み合わせ可能な信号源は、INT, SYNC, EXT, ADD です。
- DC と組み合わせ可能な信号源は、INT, VCA です。

### ■操作方法

- 1. ACDC 又は DC に移行します。下記の 2 通りの方法があります。
	- (a) ショートカット操作:  $(s$ HIFT  $+$  (7)

押すたびに AC→ACHF→ACDC→DC とモードが移行します。

(b) ソフトキー[Osc]を押し,項目 AC/DC で 3: ACDC 又は 4: DC を選択します。

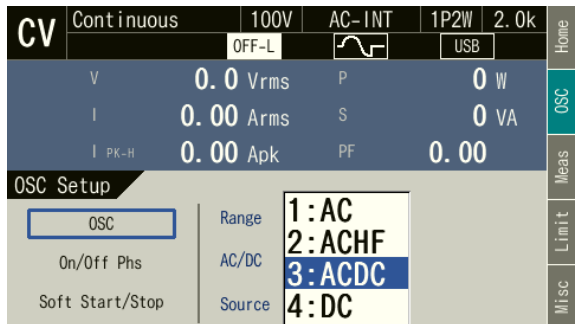

2. 項目 DCV で出力直流電圧を設定します。CC モードの場合, DCI で出力直流電流を設定し ます。

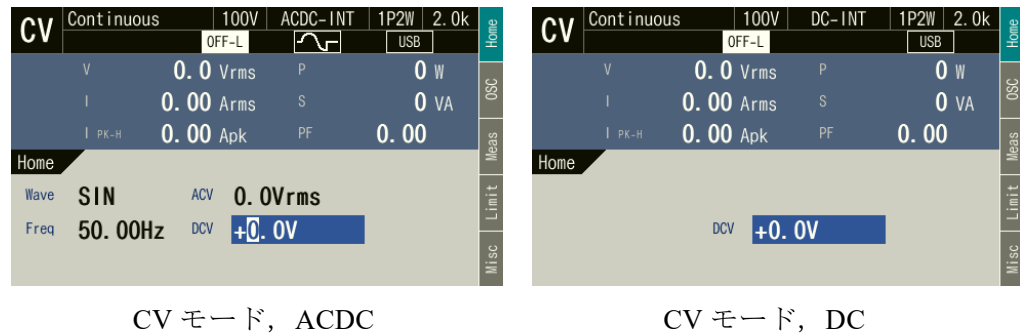

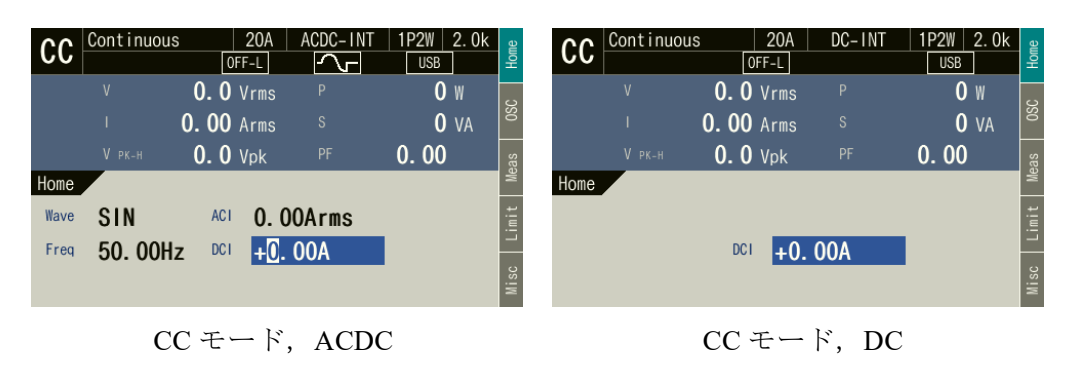

## 4.18 外部直流入力信号で電圧又は電流を設定する

AC-VCA 及び ACHF-VCA では、外部直流信号入力によって、内部信号源の交流出力雷圧又 は交流出力電流を設定することができます。DC-VCA では,外部直流信号入力によって,内部 信号源の直流出力電圧を設定することができます。外部直流信号は,外部信号入力コネクタか ら本製品に入力します。信号源が VCA のとき、出力電圧設定以外の仕様は、信号源が INT の ときと同じです。

#### 4.18.1AC-VCA 及び ACHF-VCA で使用する

AC-VCA では出力交流電圧 (ACV) 及び出力交流電流 (ACC), ACHF-VCA では出力交流電 圧 (ACV) が設定できます。利得設定値と外部直流信号の電圧によって, 出力交流電圧 (ACV) 及び出力交流電流(ACC)のピーク値が次式のように設定されます。

 $ACV$  (Vpk) = 利得 × 外部直流信号電圧 (V)

 $ACC(Apk) = 1144 \times 194$  吉流信号電圧(V)

利得設定範囲,外部直流信号入力電圧範囲の仕様は *[10.26.1](#page-262-0)* を参照してください。

-----コメント ---------------------------------------------------------------------

- ●利得設定値は,出力レンジごと,AC/DC モードごと,CV/CC モードごと,出力相構成ご とに保持されます。
- ●利得設定値は、信号源 (VCA, EXT, ADD) の組み合わせによらず, 同一レンジ・モー ド内で共通の値が保持されます。

-----------------------------------------------------------------------------------

●多相システムでは、VCA による ACV 設定は全相共通です。

■例

- 1. CV モード,波形=SIN,利得=100,外部直流信号電圧=1 V のとき,振幅 100 Vpk(=70.7 Vrms)の正弦波が出力されます。
- 2. CV モード, 波形=SIN, 利得=100, 外部直流信号電圧=1.41 V のとき, 振幅 141 Vpk (= 100 Vrms)の正弦波が出力されます。
- 3. CC モード, 波形=SIN, 利得=20, 外部直流信号電圧=1 V のとき, 振幅 20 Apk (= 14.1 Arms) の正弦波が出力されます。
- 4. CC モード, 波形=SIN, 利得=20, 外部直流信号電圧=1.41 V のとき, 振幅 28.3 Apk (= 20 Arms)の正弦波が出力されます。

#### ■操作手順

- 1. 出力をオフにし,AC/DC モード及び信号源を AC-VCA 又は ACHF-VCA に設定します。 *[3.6.1](#page-56-0)* を参照してください。
- 2. ソフトキー[Home]を押し, Home 画面を開きます。項目 Wave, Freq, Gain を設定します。

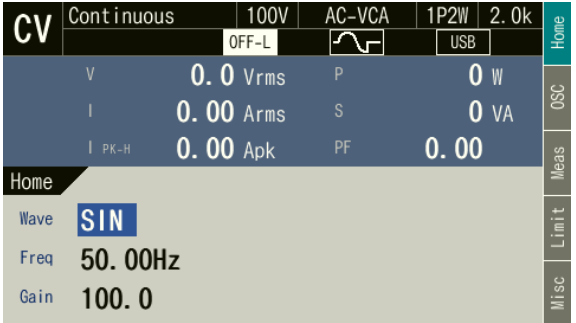

- 3. 外部信号入力コネクタに,直流電圧を入力します。
- 4. 出力をオンにします。

#### 4.18.2 DC-VCA で使用する

DC-VCA では、利得設定値と外部直流信号の電圧によって、出力直流電圧(DCV)又は出力 直流電流(DCC)の設定値が次式のように設定されます。

- $DCV$  (V) = 利得 × 外部直流信号電圧 (V)
- $DCC(A) = 1/4$  × 外部直流信号電圧(V)

利得設定範囲,外部直流信号入力電圧範囲の仕様は *[10.26.1](#page-262-0)* を参照してください。

-----コメント -------------------

- ●利得設定値は、出力レンジごと、AC/DC モードごと、CV/CC モードごと、出力相構成ご とに保持されます。
- ●利得設定値は, 信号源 (VCA, EXT, ADD) の組み合わせによらず, 同一レンジ内で共 通の値が保持されます。

-----------------------------------------------------------------------------------

■例

CV モード,利得=100,外部直流信号電圧=1 V のとき,100 V の直流電圧が出力されます。  $CC$  モード, 利得=10, 外部直流信号電圧=1 V のとき, 10 A の直流電流が出力されます。

## ■操作手順

- 1. 出力をオフにし,AC/DC モード及び信号源を DC-VCA に設定します。*[3.6.1](#page-56-0)* を参照してく ださい。
- 2. 項目 Gain を設定します。

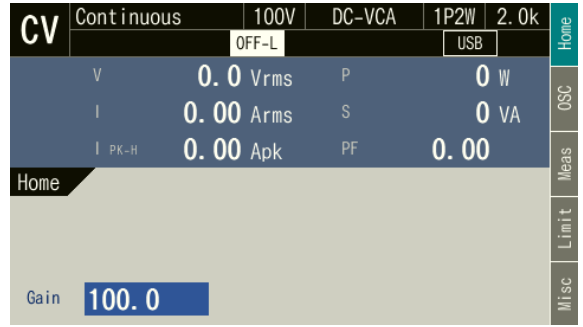

- 3. 外部信号入力コネクタに,直流電圧を入力します。
- 4. 出力をオンにします。

## 4.19 コントロール I/O による制御

下記の機能を選択できます。

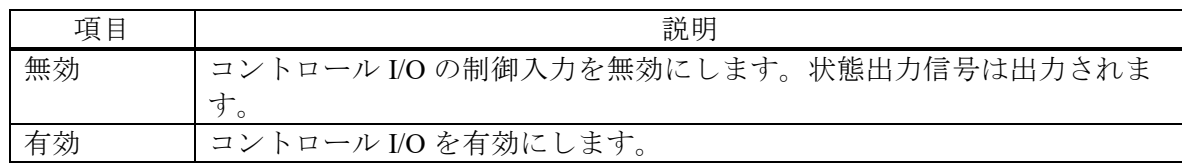

ロジック信号又は無電圧接点信号を入力することにより,出力オン/オフやシーケンスの開 始/停止などを制御できます。また,本製品の状態をロジック信号で得ることができます。状 態出力の極性は切り替えることができます。使用コネクタは JAE 製 DBLC-J25SAF-10L9E(Dsub,25pin,M2.6 ミリねじ)です。入出力信号の仕様は *[10.30](#page-268-0)*,CONTROL I/O コネクタのピン 割り当ては表 *[4-13](#page-168-0)* を参照してください。コネクタに接続するケーブルの製品側に付属品のフ ェライトコアを取り付けてください。ケーブルが細い場合は付属品の結束バンドでケーブルと フェライトコアを固定してください。

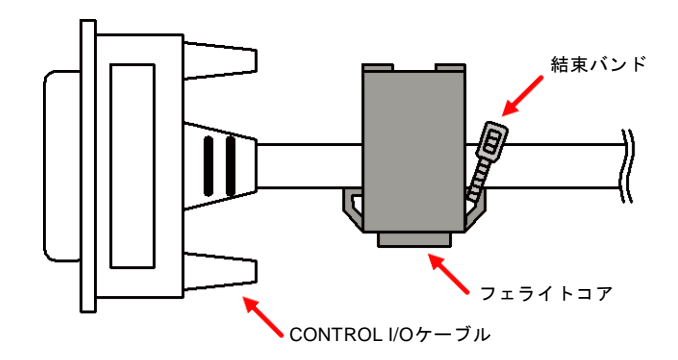

-----コメント ---------------------------------------------------------------------

- ●外部制御入出力の機能を使用しない場合は、外来ノイズによる誤動作を防ぐため、 1: Disable (無効)に設定することをお勧めします。
- 通信インタフェースによりリモート制御状態になった場合は、外部制御入力信号は無視 されます。
- ●メモリ 1,2 入力は、メモリ番号を指定する入力です。連続出力機能では基本設定メモ リ,シーケンス機能ではシーケンスメモリ,電源変動試験機能では電源変動試験メモリ の番号を, No.1~4 に対して2 ビットで指定します。
- メモリリコール入力をハイからローにすると、連続出力機能では基本設定メモリ, シー ケンス機能ではシーケンスメモリ,電源変動試験機能では電源変動試験メモリの,メモ リ 1,2 入力の状態に応じた番号のデータを呼び出します。シーケンス及び電源変動試験 機能では,コンパイルも含まれます。

-----------------------------------------------------------------------------------

<span id="page-168-0"></span>

| pin             | 入出力      | 機能                 | 備考                                                                                      |
|-----------------|----------|--------------------|-----------------------------------------------------------------------------------------|
| $\mathbf{1}$    | 出力       | 電源オンオフ             | ロー:オフ ハイ:オン                                                                             |
| $\overline{2}$  | 出力       | 出力オンオフ*            | ロー:オン ハイ:オフ<br>(ネガ)                                                                     |
|                 |          |                    | (ポジ)<br>ロー:オフ ハイ:オン                                                                     |
| $\overline{3}$  | 出力       | 保護動作*              | ロー:動作 ハイ:なし<br>(ネガ)                                                                     |
|                 |          |                    | ロー:なし ハイ:動作<br>(ポジ)<br>(ネガ)<br>ロー:動作 ハイ:なし                                              |
| $\overline{4}$  | 出力       | リミッタ動作*            | ロー:なし ハイ:動作<br>(ポジ)                                                                     |
| 5 <sup>5</sup>  | 出力       | AGC/オートキャル設定状態*    | ロー:オン ハイ:オフ<br>(ネガ)                                                                     |
|                 |          |                    | ロー:オフ ハイ:オン (ポジ)                                                                        |
| 6               | 出力       | ソフトウェアビジー*         | ロー:ビジー ハイ:定常 (ネガ)                                                                       |
|                 |          |                    | ロー:定常 ハイ:ビジー (ポジ)                                                                       |
| $\tau$          | 出力       | 出力レンジ              | $\overline{z}$ = : 200 V $\overline{y}$ = : 100 V (CV $\overline{z}$ – $\overline{y}$ ) |
|                 |          |                    | ロー: 10A ハイ: 20A(CC モード)<br>ロー:単相2線                                                      |
| 8               | 出力       | 出力相構成              | ハイ:単相3線又は三相4線                                                                           |
| 9               | 出力       | ステップ同期コード1 (ビット0)  | ハイレベル又はローレベル                                                                            |
| 10              | 出力       | ステップ同期コード2 (ビット1)  | (表4-14参照)                                                                               |
| 11              | 出力       | トリガ                | ポジ」し 又は ネガし「                                                                            |
| 12              | 出力       | 出力モード CV/CC        | $\Box - : CV$<br>ハイ:CC                                                                  |
| 13              | 入力       | 出力オフ               | 立ち下がり<br>オフ                                                                             |
| 14              | 入力       | 出力オン               | 立ち下がり<br>オン                                                                             |
| 15              | 入力       | シーケンス開始・リジューム      | 立ち下がり<br>開始                                                                             |
| 16              | 入力       | シーケンス停止            | 停止<br>立ち下がり                                                                             |
| 17              | 入力       | シーケンスホールド          | 立ち下がり ホールド                                                                              |
| 18              | 入力       | シーケンスブランチ1         | 立ち下がり<br>分岐開始                                                                           |
| 19              | 入力       | シーケンスブランチ2         | 立ち下がり<br>分岐開始                                                                           |
| 20              | 入力       | メモリリコール (+コンパイル)   | 立ち下がり リコール                                                                              |
| 21              | 入力       | メモリ 指定1<br>メモリ 指定2 | 0~3 を指定, 表 4-15 参照                                                                      |
| 22<br>23        | 入力<br>入力 | 電流ピークホールド値クリア      | (それぞれメモリ 1~4に相当)<br>立ち下がり<br>クリア                                                        |
| 24              |          | <b>GND</b>         |                                                                                         |
| $\overline{25}$ | 予約       | 何も接続しないでください       | 何も接続しないでください                                                                            |

表 4-13 CONTROL I/O ピン割り当て

注 1: \*印の状態出力は極性を切り替えることができます。

<span id="page-168-1"></span>注 2: 25 番ピンには生産時の試験用に+5 V が出力されますが,ユーザが利用することは 想定していません。本製品の動作を不安定にするおそれがあるので,どこにも接続 しないでください。

表 4-14 ステップ同期コード

|     | ステップ同期コード |     |    |    |
|-----|-----------|-----|----|----|
| ビット |           | LH. | HІ | AН |
|     |           |     |    |    |
|     |           |     |    |    |

表 4-15 メモリ指定

<span id="page-168-2"></span>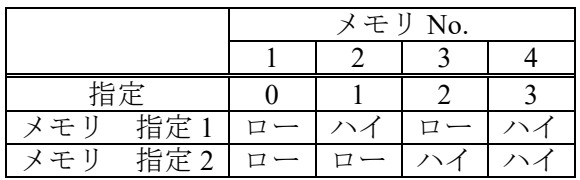

■コントロール I/O の制御入力の有効/無効を切り替える

1. メニューキーを押してルートメニューに移動し, System を選択します。システム設定画面 が開きます。

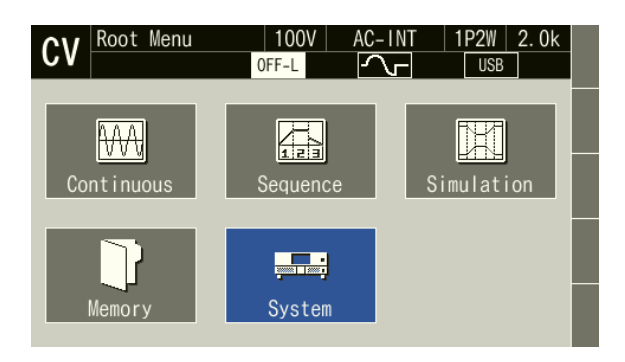

2. 項目 Control I/O を選択すると、設定ウィンドウが開きます。

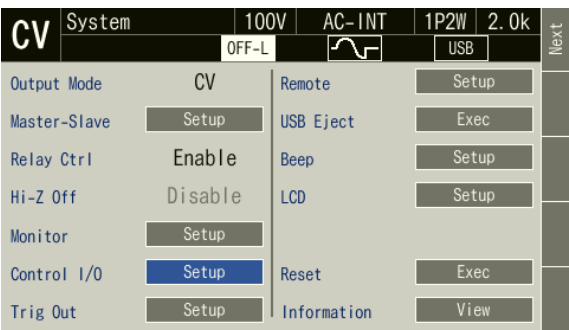

3. 項目 Ext Ctrl で 1: Disable(無効)/2: Enable(有効)を選択します。

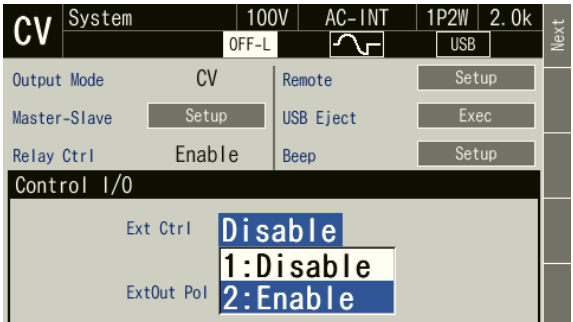

## ■状態出力の極性を設定する

Control I/O の設定ウィンドウを開き, 項目 ExtOut Pol でネガ (Negative) /ポジ (Positive) を選択します。

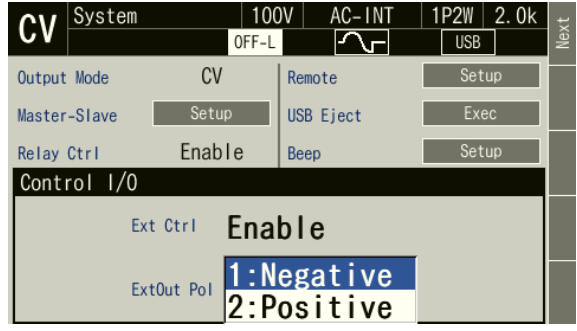

## ■トリガ出力を設定する

1. メニューキーを押してルートメニューに移動し, System を選択します。システム設定画面 が開きます。

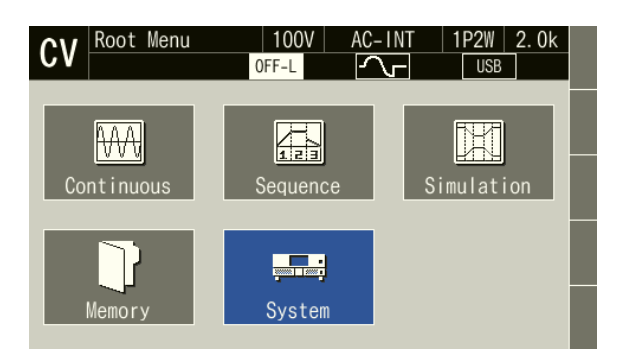

2. 項目 Trig Out を選択すると,トリガ出力設定ウィンドウが開きます。

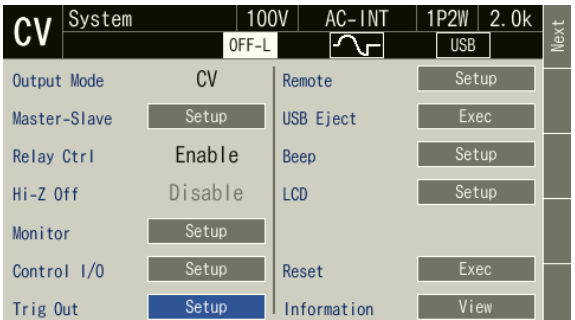

3. パルス幅を設定します。

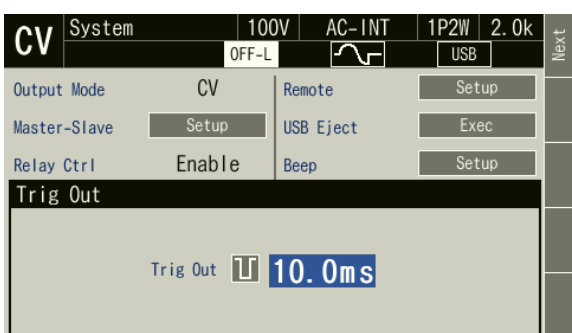

4. パルス幅設定値の左側のアイコンにカーソルを移動すると,トリガ出力の極性 (Negative | | / Positive | | ) が表示されます。アイコンを選択すると極性を変更でき ます。

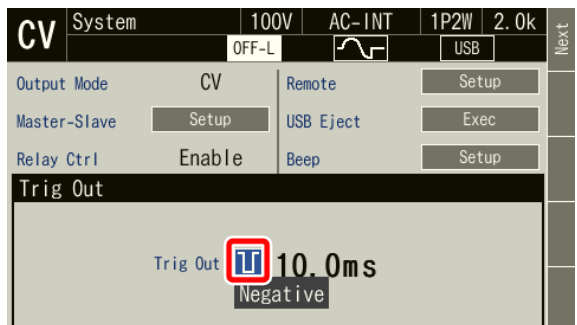

5. CANCEL キーを押します。設定ウィンドウが閉じます。

## 4.20 出力周波数を電源ラインや外部信号に同期させる

信号源に SYNC を選択すると,内部信号源の周波数を電源ラインや外部信号に同期させるこ とができます。内部信号源が外部信号に同期している間は| Lock |アイコンが表示されます。同 期が外れているときは| Unlock |アイコンが表示されます。同期周波数の計測仕様は *[10.15](#page-249-0)*, 外部同 期信号のインタフェース仕様は *[10.26.3](#page-264-0)* をそれぞれ参照してください。

-----コメント --------------● SYNC でも,出力オン位相/出力オフ位相設定 ([3.6.9](#page-67-0))は有効です。 ●同期が外れている状態では出力オンできません。 -----------------------------------------------------------------------------------

## ■操作手順

- 1. 外部信号に同期させる場合は、外部信号入力コネクタから同期信号を入力します。電源ラ インに同期させる場合は,この手順は不要です。
- 2. ソフトキー[Osc]を押し、項目 Source から 3: SYNC を選択します。

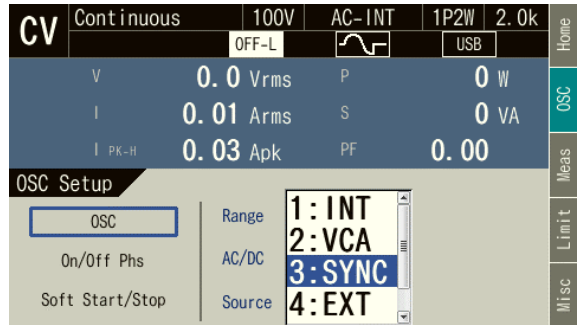

3. ソフトキー[Home]を押し, Home 画面を開きます。項目 Source で同期信号源として 1: Line (電源入力) /2: Ext (外部入力信号)を選択します。

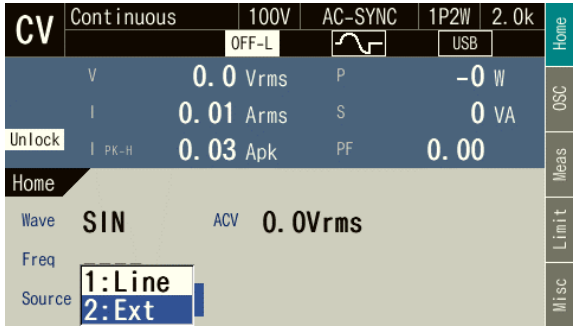

4. 内部信号源が同期すると,同期周波数計測値が表示されます。また,アイコンLuck\_|が表 示されます。

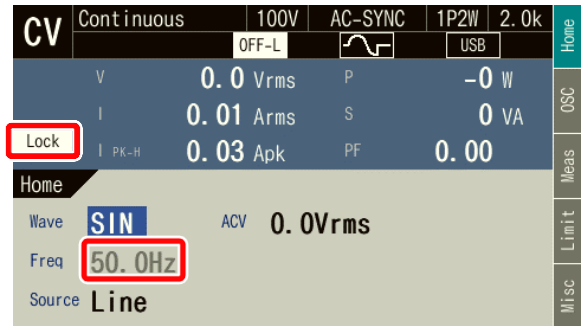

## 4.21 外部信号を増幅する

信号源に EXT を選択すると,外部信号を増幅して出力することができます。また,信号源に ADD を選択すると,外部信号を増幅し,内部信号と加算して出力することができます。利得の 設定範囲及び入力電圧範囲の仕様は *[10.26.2](#page-263-0)* を参照してください。

-----コメント ---------------------------------------------------------------------

- ●利得設定値は、 CV/CC モードごと,出力レンジごとに保持されます。
- ●利得設定値は、AC/DC モードと信号源(VCA, EXT, ADD)の組み合わせによらず、同 一レンジ内で共通の値が保持されます。
- CV モードでは, 外部信号を増幅した電圧, あるいはそれを内部信号と加算した電圧が 227 V(100 V レンジ)/ 454 V(200 V レンジ)を超える場合は,出力電圧はこれらの 値でクリップされます。
- CC モードでは、外部信号を増幅した電流,あるいはそれを内部信号と加算した電流が 80 A(20 A レンジ)/ 40 A(10 A レンジ)を超える場合は,出力電流はこれらの値で クリップされます。
- ●信号源が EXT のとき、本製品の計測機能は固定周期で演算を行います。このため、外部 信号の周波数によっては,計測演算周期が適切でなくなり,計測値表示がふらついて安 定しない場合があります。このような場合は,信号源を ADD にして,以下の設定を試 みてください。信号源が ADD のときは、内部信号源に設定された周波数に最適な演算 周期で計測演算が行われるため,計測値表示のふらつきが改善する場合があります。
	- 内部信号源の周波数を外部信号の周波数に一致するように設定する。
	- ACV,DCV をゼロに設定する。
- ●多相システムで外部信号を増幅することはできません。信号源 EXT 及び ADD は選択で きません。

-----------------------------------------------------------------------------------

#### ■操作手順

1. 外部信号入力コネクタから増幅する信号を入力します。

2. ソフトキー[Osc]を押し,2: Source から 4: EXT 又は 5: ADD を選択します。

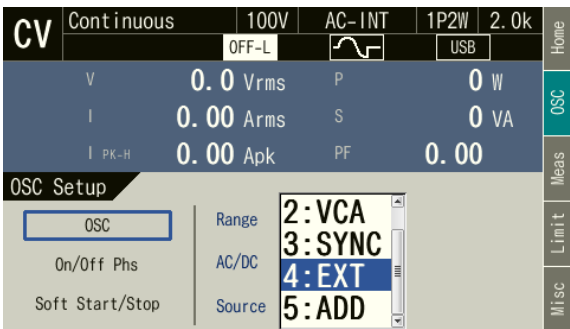

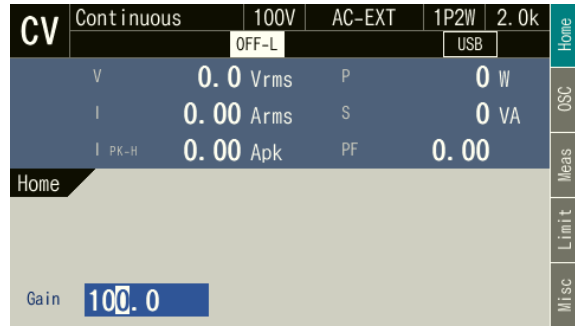

3. ソフトキー[Home]を押し, Home 画面を開きます。項目 Gain で利得を設定します。

## 4.22 出力オン/オフを高速に切り替える

工場出荷時設定では,出力のオン/オフに伴い本製品の内部の出力リレーが作動し,出力オ フ状態では本製品内部回路と出力端子は物理的に切り離されています。一方,出力リレーのチ ャタリングが発生すると不都合な場合や出力オン/オフをより高速に切り替えたい場合は,出 力リレー制御を無効にすることができます。その場合は,出力リレーは常時オン状態となり, 出力のオン/オフは半導体素子によって行われます。出力オフ状態は出力インピーダンスを高 くした状態となります。出力リレー制御が無効に設定されているときの,出力オフ状態での出 力端インピーダンスは 100 V レンジ及び 20 A レンジのとき 50 kΩ,200 V レンジ及び 10 A レ ンジのとき 100 kΩ(出力端子での参考値)です。

-----コメント ---------------------------------------------------------------------

- ●出力リレー制御を無効にしているときでも、保護機能が働いたときは、出力リレーがオ フします。保護機能が働いたときに表示されるエラーメッセージ画面で,"Press Enter Key."が表示されているとき, ENTER キーを押すと, エラーメッセージが消え, 出力リ レーが再びオンします(出力はオフのままです)。
- ●出力リレー制御を無効にしているときでも、電源投入時の待ち時間中は出力リレーがオ フします。
- CC モードでは,出力リレー制御は無効(常時オン)になります。CV/CC モード,高イ ンピーダンス出力オフ,出力リレー制御の設定可能な組み合わせは表 *[4-16](#page-175-0)* 参照してく ださい。
- ●出力リレー制御を無効にすると、アイコン OFF-L の表示が反転して黒背景になります。

-----------------------------------------------------------------------------------

#### ■操作手順

1. メニューキーを押してルートメニューに移動し, System を選択します。システム設定画面 が開きます。

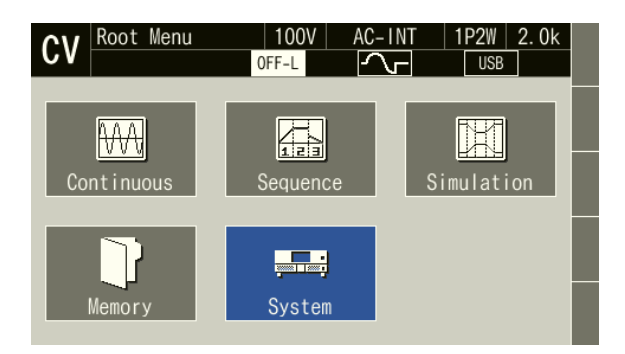

2. 項目 Relay Cntrl で 1: Disable(無効)/2: Enable(有効)を選択します。2: Enable を選択す ると,出力リレーの作動が有効になります。1: Disable を選択すると,出力リレーは常時オ ンとなり,出力オン/オフが半導体素子により高速に行われます。

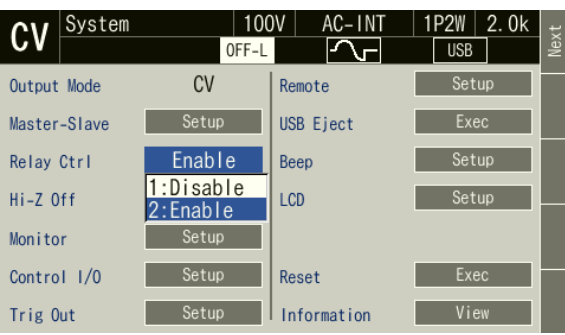

# 4.23 高インピーダンスの状態で出力オフする

高インピーダンス出力オフ機能を有効に設定すると,高インピーダンスの状態で出力をオフ します。そのため,出力に接続されているコンデンサや電池の電荷を放電させることなく出力 をオフすることができます。

高インピーダンス出力オフ機能を無効に設定すると,出力電圧を 0 V にした後に,出力をオ フします。そのため,出力オフ時の電圧サージを抑制することができます。

CC モードでは無効になります。CV/CC モード,高インピーダンス出力オフ,出力リレー制 御の設定可能な組み合わせは表 *[4-16](#page-175-0)* 参照してください。

表 4-16 CV/CC モード, 高インピーダンス出力オフ, 出力リレー制御

<span id="page-175-0"></span>

| 高インピーダンス   | CV/CC                       | 出力リレー制御            |              |  |
|------------|-----------------------------|--------------------|--------------|--|
| 出力オフ       | モード                         | 有効<br>(オンオフ動作)     | 無効<br>(常時オン) |  |
| 有効         | $CV \neq$ $\vdash$ $\aleph$ | 不可                 | 口            |  |
| 無効         |                             | $\vert \Box \vert$ | $\Box$       |  |
| (0Vの後出力オフ) | $CC + -$                    | ヘ 口                | 口            |  |

■操作手順

1. メニューキーを押してルートメニューに移動し, System を選択します。システム設定画面 が開きます。

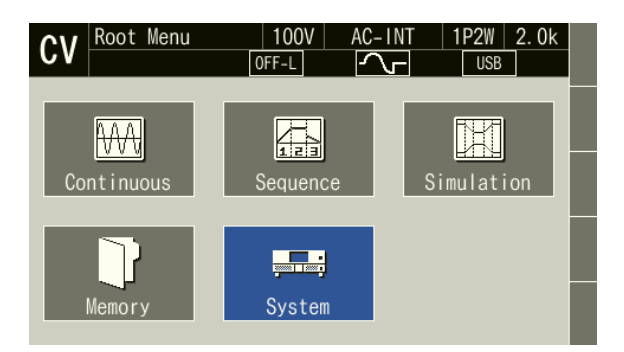

2. 項目 Hi-Z Off で 1: Disable(無効)/2: Enable(有効)を選択します。2: Enable を選択する と,高インピーダンス出力オフ機能が有効になります。1: Disable を選択すると無効になり ます。

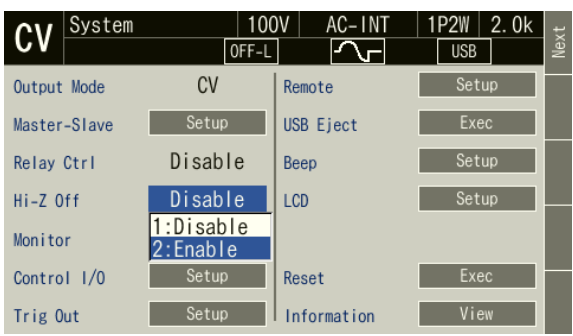

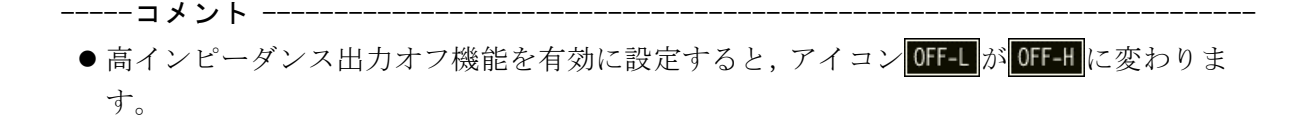

-----------------------------------------------------------------------------------

# 4.24 電源投入後自動的に出力オンにする

電源投入後に自動的に出力オンにする設定が可能です。電源投入時出力オン設定がオンに設 定されているときは,電源を投入すると,起動時のセルフチェックの後,自動的に出力オンす る前に,図 *[4-24](#page-177-0)* のメッセージウィンドウが約 10 秒間表示されます。この間に操作パネルの ENTER キー (又は CANCEL キー)を押すと、電源投入時出力オン設定はオフに設定され、自 動的には出力オンしなくなります。キー操作を行わなければ、メッセージ画面が消えた後、自 動的に出力オンします。

-----コメント ---------------------------------------------------------------------

- 電源投入時出力オン設定は、連続出力機能でのみ有効です。電源投入時にシーケンス機 能又は電源変動試験機能が選択されるように設定している場合(*[4.2.11](#page-103-0)*,*[4.3.11](#page-123-0)* 参照) は,電源投入時出力オン設定がオンでも,電源投入時に自動的に出力オンしません。
- ●起動直後にリモート状態であれば、電源投入時出力オン設定はオフに設定され、自動的 に出力オンしません。図 *[4-24](#page-177-0)* のメッセージウィンドウも表示されません。
- 2[4-24](#page-177-0)のメッセージウィンドウが表示されている状態で,リモート状態になったとき, メッセージウィンドウは閉じ,電源投入時出力オン設定はオフに設定され,自動的に出 力オンしません。

-----------------------------------------------------------------------------------

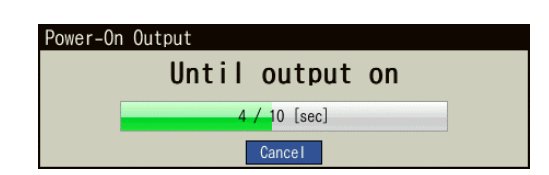

#### <span id="page-177-0"></span>図 4-24 電源投入後,自動的に出力オンする前に表示されるメッセージウィンドウ

■操作手順

1. メニューキーを押してルートメニューに移動し, System を選択します。システム設定画面 が開きます。

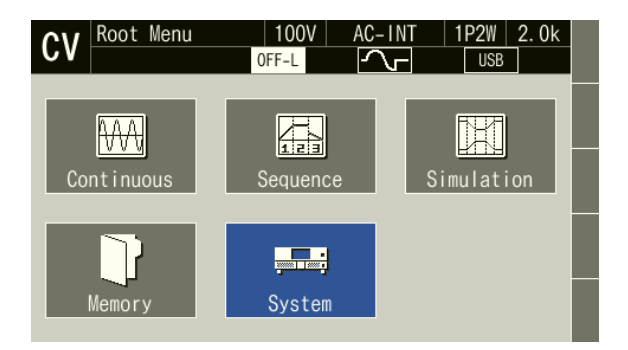

2. システム設定画面 2 ページ目の項目 PwON Output で 1: On/2: Off を選択します。On を選 択すると,電源投入時に自動的に出力オンします。

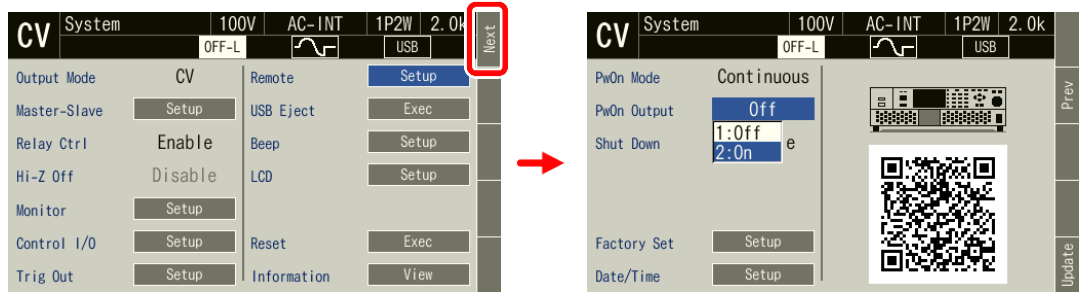

## 4.25 キーロック

キーロックをオンにすると,キー及びモディファイダイヤルによる操作が受け付けられなく なります。受け付けられるのは,出力オフ操作及びキーロックをオフにする操作のみです。こ の機能により,運転中の誤操作を防ぐことができます。キーロックがオンのときは,アイコン ■● が表示されます。

#### ■操作手順

ショートカット操作 SHIFT + (4)により、キーロックのオン/オフが切り替わります。

## 4.26 ビープ音

キー操作又はリミッタ動作時のビープ音の有無を設定できます。保護機能が働いた場合には, 設定に関わらずビープ音が鳴ります。

#### ■操作手順

1. メニューキーを押してルートメニューに移動し, System を選択します。システム設定画面 が開きます。

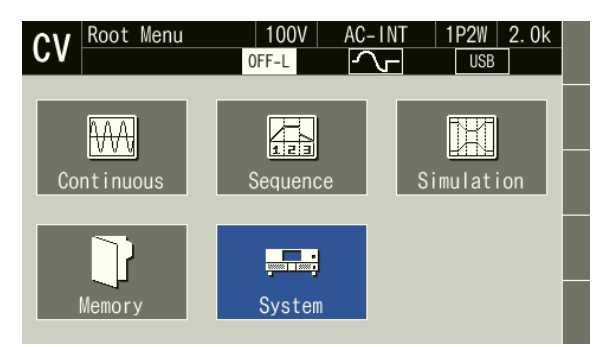

2. 項目 Beep を選択すると、設定ウィンドウが開きます。

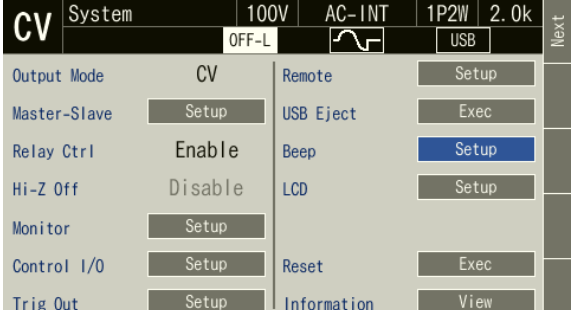

3. 項目 Limiter でリミッタ動作時のビープ音, 項目 Key でキー操作時のビープ音のオン/オ フを設定します。

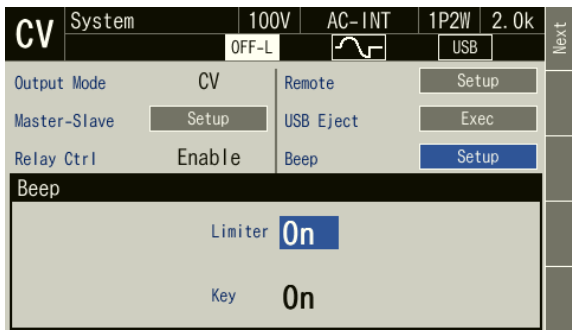

# 4.27 画面の明るさを変える

液晶 (LCD) 画面のバックライトの明るさを変えることができます。明るさは 0~99 の 100 段階で調節できます。設定仕様は *[10.27](#page-265-0)* を参照してください。

#### ■操作手順 (マスタ機)

1. LCD 調節ウィンドウを開きます。次の 2 通りの方法があります。

- (a) ショートカット操作:  $\frac{1}{2}$   $\frac{1}{2}$   $\frac{1}{2}$   $\frac{1}{2}$
- (b) メニューキーを押してルートメニューに移動し,System を選択します。システム設定画 面が開きます。項目 LCD の Setup にカーソルを合わせ,ENTER キーを押します。

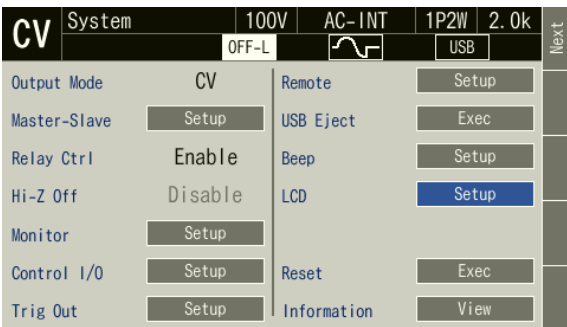

2. 項目 Brightness で明るさを調節します。数字が大きくなるにつれて,画面が明るくなりま す。

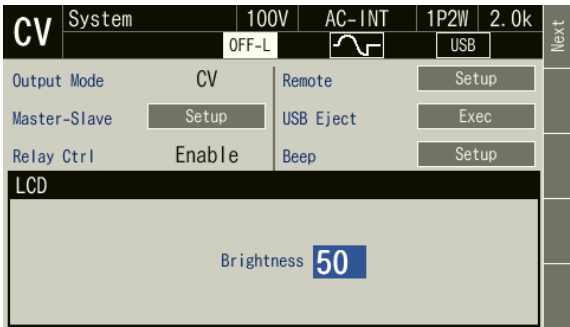
3. CANCEL キーを押し,ウィンドウを閉じます。

-----コメント -------------------

●多筐体システムでは各筐体個別に明るさを設定できます。

## ■操作手順(スレーブ機)

1. ソフトキー[LCD]を押すと, LCD 調節ウィンドウを開きます。

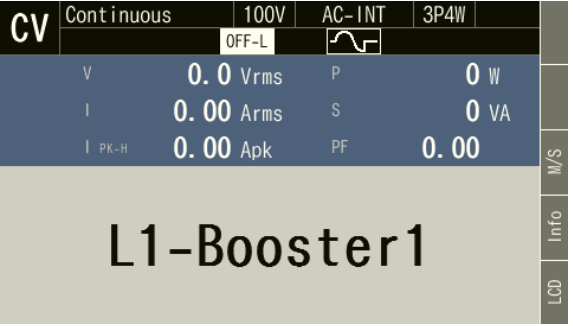

-----------------------------------------------------------------------------------

2. マスタ機と同様に、項目 Brightness で明るさを調節します。

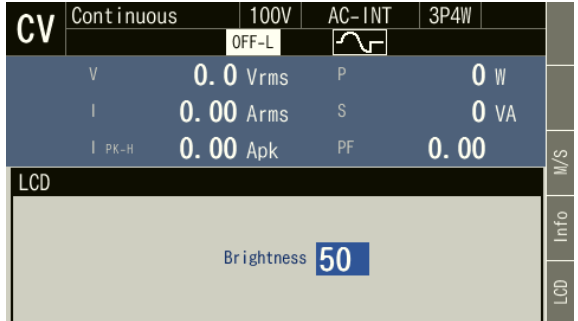

## <span id="page-181-0"></span>4.28 シャットダウン機能を使う

外部信号(又は無電圧接点)により強制的に出力をオフにして動作を停止します。設定によ り有効と無効を選択することが可能です。入力がハイで動作停止,ローで通常動作を行います。 シャットダウン後の復帰は,電源の再投入を行ってください。

-----コメント --------------------------------------------------------------------- ● 多筺体システム時、相マスタ及びブースタはシステムマスタに連動します。相マスタ及 びブースタの入力端子は無効となります。

-----------------------------------------------------------------------------------

### ■接続方法

通常時:短絡,シャットダウン時:開放になるように付属の SHUT DOWN 用コネクタの端子 を接続して,本体の SHUT DOWN コネクタに挿し込みます。無電圧接点の仕様については *[10.34](#page-272-0)* 参照してください。

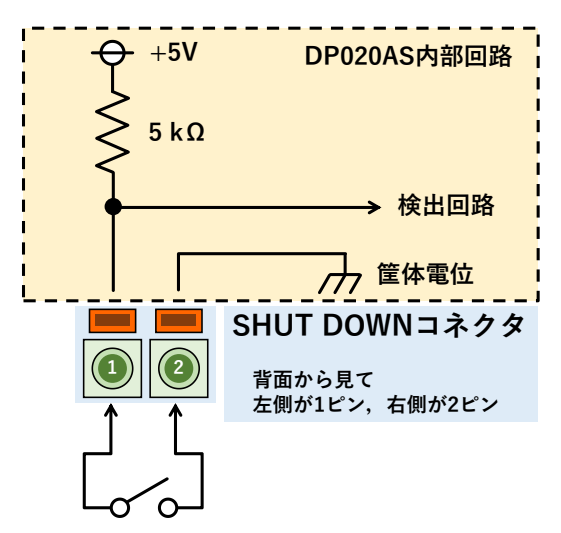

図 4-25 SHUT DOWN 用コネクタの接続例

■操作手順(シャットダウン機能を設定する)

1. メニューキーを押してルートメニューに移動し, System を選択します。システム設定画面 が開きます。

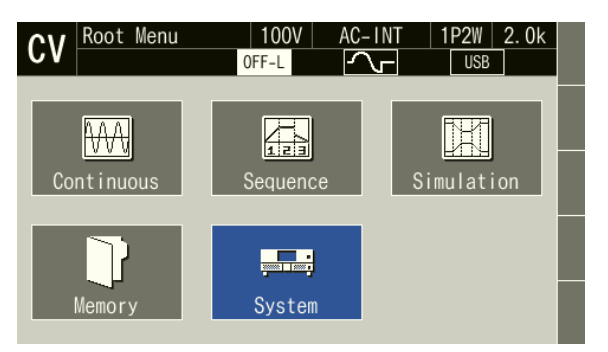

2. システム設定画面 2 ページ目の項目 Shut Down で 1: Disable (無効) / 2: Enable (有効) を 選択します。

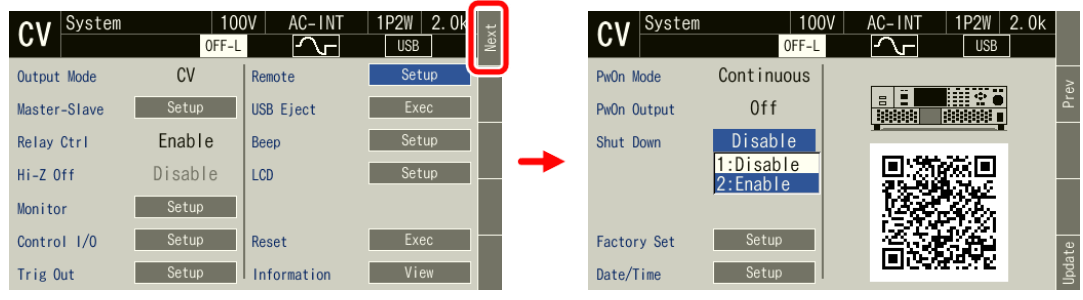

### ■操作手順(シャットダウンから復帰する)

シャットダウン後の復帰は以下の 2 通りの方法があります。

- (a) SHUT DOWN コネクタの端子間を接続した状態で電源を再起動する。
- (b) シャットダウン機能を無効に設定し,電源を再起動する。

ソフトキー[Sht Dn]を押すと,シャットダウン機能の設定ウィンドウが開きます。 項目 Shut Down を Disable に変更してください。

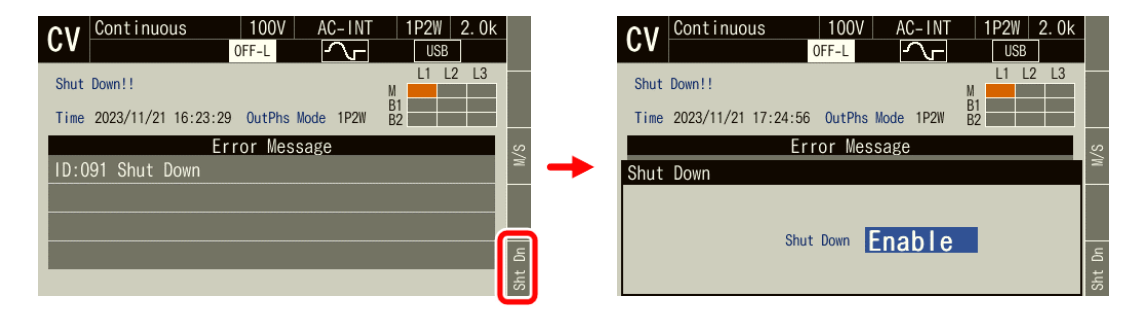

## <span id="page-183-0"></span>4.29 日付と時刻を設定する

日時はメモリ機能で保存するファイルの作成日付と時刻に使用されます。 設定可能範囲は以下の通りです。

2022 年 01 月 01 日 00 時 00 分 00 秒 ~ 2099 年 12 月 31 日 23 時 59 分 59 秒

### ■操作手順

1. メニューキーを押してルートメニューに移動し, System を選択します。システム設定画面 が開きます。

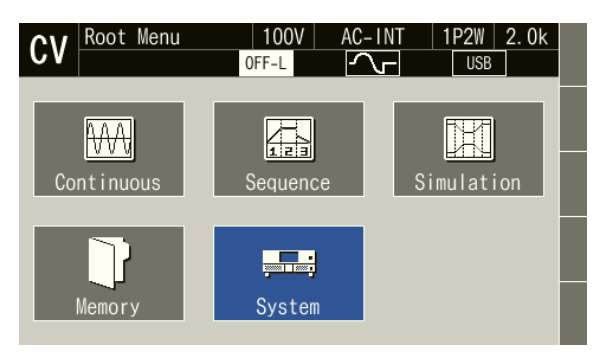

2. システム設定画面 2 ページ目の項目 Date/Time を選択します。日時の設定ウィンドウが開 きます。

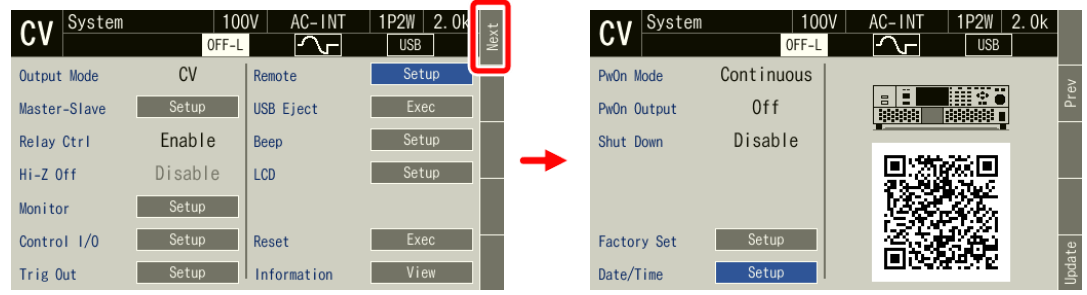

3. 日時を入力し,最後に OK を選択します。

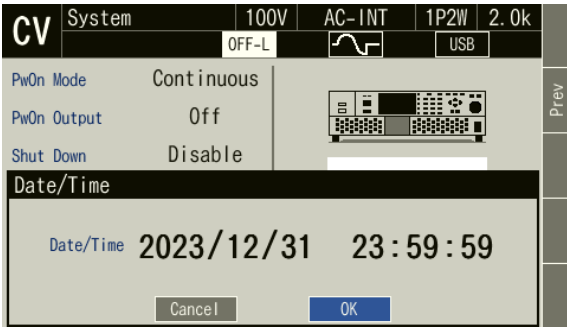

-----コメント ---------------------------------------------------------------------

●本製品は電池を内蔵しています。電池が消耗すると、時刻にずれが生じます。電池の交 換はご購入いただいたときの販売元(当社又は当社代理店)までご連絡ください。

-----------------------------------------------------------------------------------

## 4.30 初期設定に戻す

## <span id="page-184-1"></span>4.30.1リセットする

リセットすると,表 *[4-17](#page-184-0)* の○印の設定項目が表の設定値に戻ります。リセットは出力オフ状 態で行ってください。

<span id="page-184-0"></span>

| 設定項目                           | リセット       | 設定値                                                                                        |
|--------------------------------|------------|--------------------------------------------------------------------------------------------|
| 出力オン/オフ                        | $\times$   | オフ                                                                                         |
| マスタスレーブ                        | $\times$   | 無効, 10秒                                                                                    |
| 出力相構成                          | $\times$   | 単相2線                                                                                       |
| 出力レンジ                          | $\bigcirc$ | 100 V レンジ                                                                                  |
| $CV/CC \neq -\nvdash$          | $\bigcirc$ | $CV \neq -\overline{K}$                                                                    |
| $AC/DC$ $\pm  \upharpoonright$ | $\bigcirc$ | AC                                                                                         |
| 信号源                            | $\bigcirc$ | <b>INT</b>                                                                                 |
| 外部同期信号 (LINE 又は EXT)           | $\bigcirc$ | <b>LINE</b>                                                                                |
| 交流電圧設定                         | $\bigcirc$ | 0 <sub>V</sub>                                                                             |
| 周波数                            | $\bigcirc$ | 50 Hz                                                                                      |
| 出力波形                           | $\bigcirc$ | 正弦波                                                                                        |
| 出力オン位相                         | $\bigcirc$ | $0.0^{\circ}$                                                                              |
| 出力オフ位相                         | $\bigcirc$ | 有効, 0.0°                                                                                   |
| ソフトスタート                        | $\bigcirc$ | 無効                                                                                         |
| ソフトストップ                        | $\bigcirc$ | 無効                                                                                         |
| 相電圧/線間電圧設定選択                   | $\bigcirc$ | 相電圧                                                                                        |
| 線間電圧設定                         | $\bigcirc$ | 0 <sub>V</sub>                                                                             |
| 位相角設定                          | $\bigcirc$ | 単相3線: $180^\circ$                                                                          |
|                                |            | 三相 4 線: 120°, 240°                                                                         |
| 平衡,不平衡                         | $\bigcirc$ | 平衡                                                                                         |
| 直流電圧設定                         | O          | 0 <sub>V</sub>                                                                             |
| 電流リミッタ                         | $\bigcirc$ | 10.16参照                                                                                    |
| 電圧リミッタ                         | $\bigcirc$ | 10.17参照                                                                                    |
| 設定範囲制限                         | $\bigcirc$ | 10.18参照                                                                                    |
| 外部入力利得                         | $\bigcirc$ | $\overline{0}$                                                                             |
| 電源機能                           | $\bigcirc$ | 連続出力                                                                                       |
| DC オフセット                       | $\times$   | $0$ mV $(CV \div \neg$ $\vdash$ $\uparrow$ ), $0$ mA $(CC \div \neg$ $\vdash$ $\uparrow$ ) |
| 計測表示相 *1                       | $\bigcirc$ | L1                                                                                         |
| 計測単位選択                         | $\bigcirc$ | RMS1                                                                                       |
| リモートセンシング                      | $\bigcirc$ | オフ                                                                                         |
| AGC                            | $\bigcirc$ | オフ                                                                                         |
| オートキャル                         | $\bigcirc$ | オフ                                                                                         |
| 画面 (LCD) 明るさ                   | $\times$   | 50                                                                                         |
| ビープ音                           | $\bigcirc$ | キー操作音 オン,リミッタ動作音 オン                                                                        |
| キーロック                          | $\bigcirc$ | オフ                                                                                         |
| 高インピーダンス出力オフ                   | $\bigcirc$ | 無効                                                                                         |
| 出力リレー制御                        | O          | 有効                                                                                         |
| 電源投入時出力設定                      | $\bigcirc$ | オフ                                                                                         |

表 4-17 リセットされる設定項目

| 設定項目         | リセット       | 設定値                                            |
|--------------|------------|------------------------------------------------|
| トリガ出力設定      | $\bigcirc$ | ネガ, 10 ms                                      |
| 時間単位         | $\bigcirc$ | S                                              |
| モニタ出力対象      | $\bigcirc$ | 電流                                             |
| 外部インタフェース    | $\times$   | <b>USB</b>                                     |
| 外部制御入出力      | $\times$   | 無効                                             |
| SHUT DOWN 入力 | $\times$   | 無効                                             |
| クリップ正弦波 *2   | $\bigcirc$ | クリップ率指定                                        |
|              |            | クリップ率: 100%                                    |
|              |            | クレストファクタ:1.41                                  |
| 任意波形メモリ      | $\times$   | ARB1~8: 三角波                                    |
|              |            | ARB9~16: 方形波                                   |
| シーケンスパラメタ    | $\bigcirc$ | 出力レンジ: 100 V                                   |
|              |            | $AC/DC \tleftarrow$ $\vdash$ $\vdash$ : AC-INT |
|              |            | ステップ時間:1秒                                      |
|              |            | ステップ内動作: 一定                                    |
|              |            | 波形: SIN 周波数: 50 Hz                             |
|              |            | 直流電圧:0V, 交流相電圧:0V                              |
|              |            | ステップ開始位相: 無効 0°                                |
|              |            | ステップ終了位相: 無効 0°                                |
|              |            | 位相角: 単相 3 線 180°                               |
|              |            | 三相 120,240°                                    |
|              |            | ステップ終端: 継続                                     |
|              |            | ジャンプ回数:1                                       |
|              |            | ジャンプ先ステップ指定: OFF                               |
|              |            | ステップ同期出力: LL                                   |
|              |            | ブランチステップ指定: OFF                                |
|              |            | トリガ出力: オフ                                      |
| 電源変動試験パラメタ   | $\bigcirc$ | 出力レンジ: 100 V                                   |
|              |            | ステップ時間:1秒                                      |
|              |            | 周波数: 50 Hz, 交流電圧: 0 V                          |
|              |            | ステップ開始位相: 無効 0°                                |
|              |            | ステップ終了位相: 無効 0°                                |
|              |            | ステップ同期出力: LL                                   |
|              |            | トリガ出力: オフ                                      |
|              |            | 繰り返し回数: 無効 1                                   |

表 [4-17](#page-184-0) リセットされる設定項目(続き)

\*1:計測表示相は出力相構成によらず L1 です。

\*2:クリップ正弦波の 3 つの波形すべてが初期化します。

### ■操作手順

1. メニューキーを押してルートメニューに移動し, System を選択します。システム設定画面 が開きます。

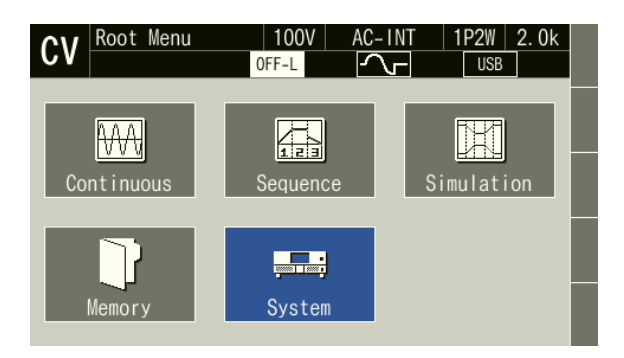

2. 項目 Reset の Exec にカーソルを合わせ、ENTER キーを押します。リセットが実行されま す。

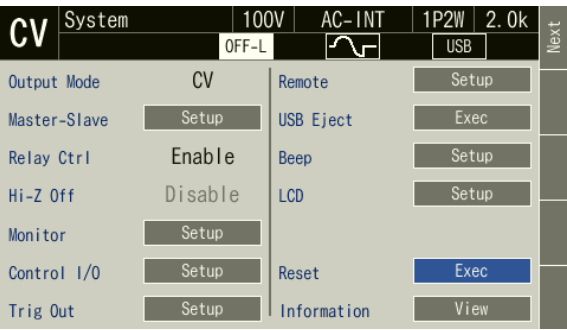

------コメント ----------●リセット操作をしても、基本設定メモリの内容はクリアされません。システム再起動後 は基本設定メモリ No.1 の設定内容が呼び出されます。起動後の設定内容を工場出荷時 に戻すには,*[4.8.3](#page-138-0)* を参照して,基本設定メモリ No.1 のクリアを行ってください。

-----------------------------------------------------------------------------------

### <span id="page-186-0"></span>4.30.2工場出荷時の状態に戻す

工場出荷時設定を行うと,表 *[4-17](#page-184-0)* の全項目が設定値に戻ります。またそれに加えて,基本設 定メモリ,シーケンスメモリ,電源変動試験メモリもすべて初期設定に戻ります。 工場出荷時設定は単筐体動作中に,出力オフ状態で行ってください。

### ■操作手順

1. メニューキーを押してルートメニューに移動し, System を選択します。システム設定画面 が開きます。

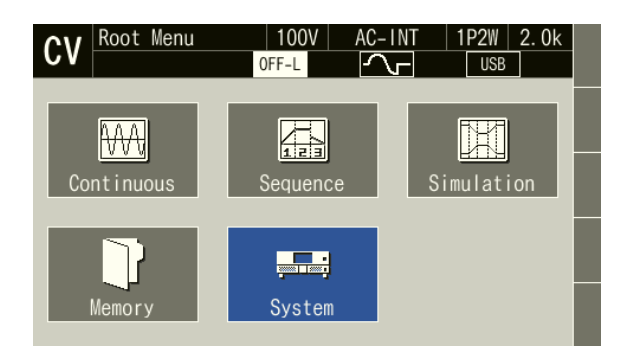

2. システム設定画面 2 ページ目の項目 Reset の Exec にカーソルを合わせ、ENTER キーを押 します。

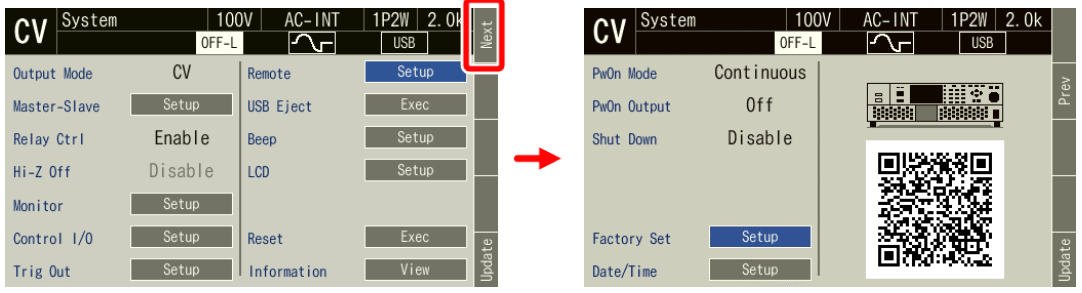

3. 実行のダイアログが開きます。ENTER キーを押すと、初期化が開始され、工場出荷時設定 になります。

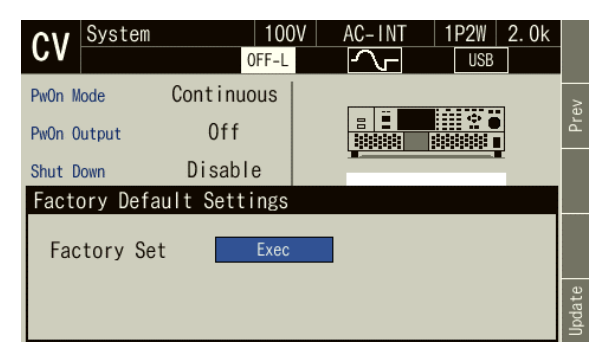

-----コメント ---------------------------------------------------------------------

● 工場出荷時設定は、多筐体システムでは行えません。単体動作中に行ってください。

-----------------------------------------------------------------------------------

# 5. 画面・各メニューの説明

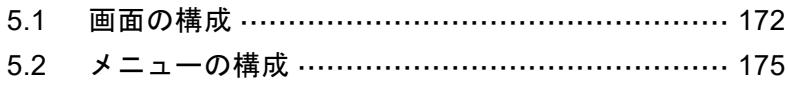

## <span id="page-190-0"></span>5.1 画面の構成

基本的な画面の構成を図 *[5-1](#page-190-1)* に示します。a~i の表示領域に分かれます。各領域の説明を[表](#page-190-2) *[5-1](#page-190-2)* に示します。

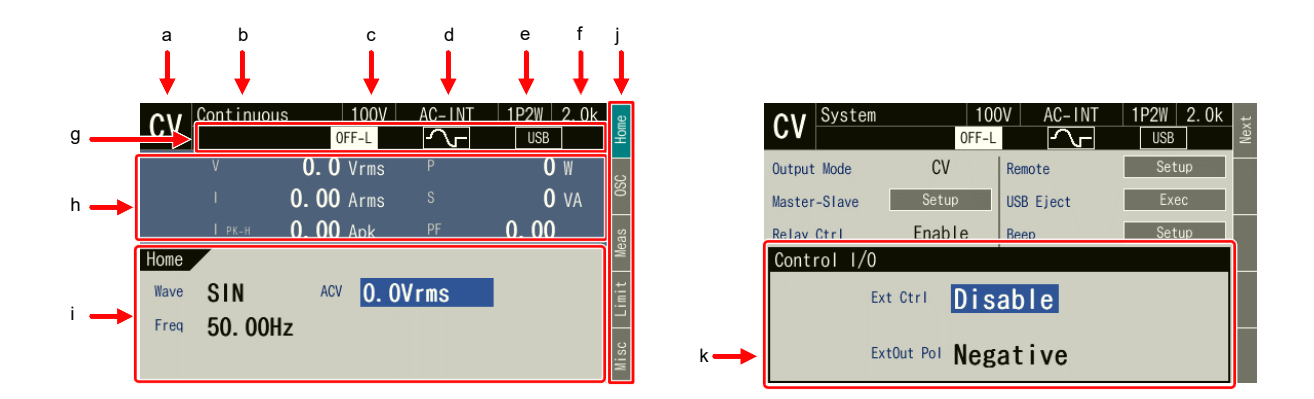

図 5-1 各部の名称(画面の表示領域)

<span id="page-190-2"></span><span id="page-190-1"></span>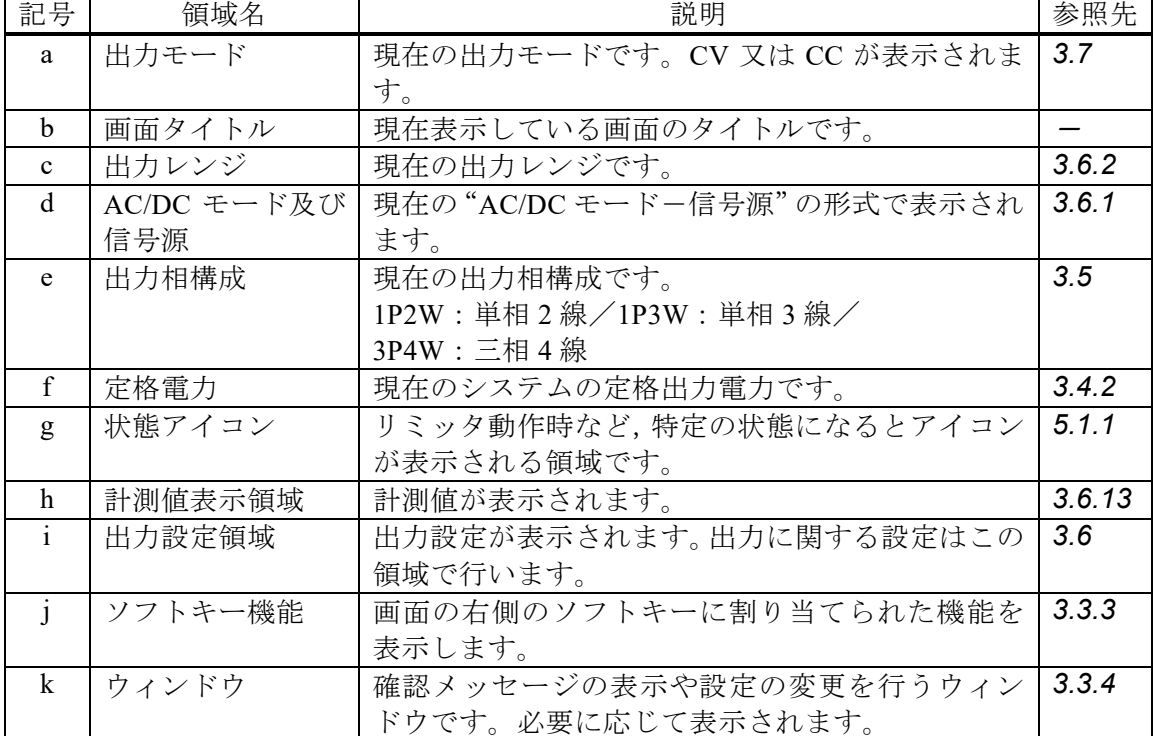

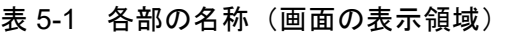

## <span id="page-191-0"></span>5.1.1 状態アイコン

特定の状態になると表示されるアイコンとその意味を表 *[5-2](#page-191-1)* に示します。

<span id="page-191-1"></span>

| アイコン                                                                 | 名称                                             | 意味                                                                                         | 参照先                      |
|----------------------------------------------------------------------|------------------------------------------------|--------------------------------------------------------------------------------------------|--------------------------|
| 2.0k                                                                 | 定格電力                                           | 出力可能な最大電力を示しています。                                                                          | 3.2.5                    |
| AGC                                                                  | AGC                                            | AGC の設定がオンです。                                                                              | 4.13                     |
| Acal                                                                 | オートキャル                                         | オートキャルの設定がオンです。                                                                            | 4.14                     |
|                                                                      | ビジー                                            | 内部処理を行っているため、設定を変更するキー<br>操作を受け付けません。しばらくお待ちくださ<br>$\mathcal{N}_{\circ}$                   | $\overline{\phantom{m}}$ |
| $\uparrow$ Irms                                                      | 電流実効値<br>リミッタ                                  | 電流実効値リミッタが動作しています。                                                                         | 4.1.2                    |
| ↑Vrms                                                                | 電圧実効値<br>リミッタ                                  | 電圧実効値リミッタが動作しています。                                                                         |                          |
| $\uparrow$ lpk                                                       | 電流ピーク値<br>リミッタ                                 | 電流ピーク値リミッタが動作しています。                                                                        | 4.1.1                    |
| $\uparrow$ Vpk                                                       | 電圧ピーク値<br>リミッタ                                 | 電圧ピーク値リミッタが動作しています。                                                                        |                          |
| ↑WAT                                                                 | 有効電力<br>リミッタ                                   | 有効電力リミッタが動作しています。                                                                          | 4.1.4                    |
| OFF-L<br>OFF-L<br>OFF-H                                              | 出力リレー制御,<br>高インピーダン<br>ス出力オフ                   | 出力リレー制御が有効の場合は白背景,無効の場<br>合は黒背景になります。<br>高インピーダンス出力オフ機能が有効の場合は<br>OFF-L,無効の場合は OFF-Hになります。 | 4.22,<br>4.23            |
| $\sim$<br>Ş<br>$\overline{f}$<br>$-WM$<br>⊸₩<br>∽wWW<br>AAAM~<br>wWw | 出力オン/<br>オフ位相設定, ソ<br>フトスタート/<br>ソフトストップ<br>設定 | 出力オン位相, 出力オフ位相, ソフトスタート,<br>  ソフトストップの設定アイコンです。                                            | 3.6.9.<br>3.6.10         |
| $\bullet$                                                            | キーロック                                          | キーロックが有効です。                                                                                | 4.25                     |
| USB<br><b>USB</b>                                                    | リモート                                           | 現在選択されているリモートインタフェースが<br>表示されます。ローカル状態の場合,アイコンは<br>黒で表示されます。リモート制御状態の場合,ア<br>イコンが緑色に点灯します。 | 6.                       |

表 5-2 状態アイコン

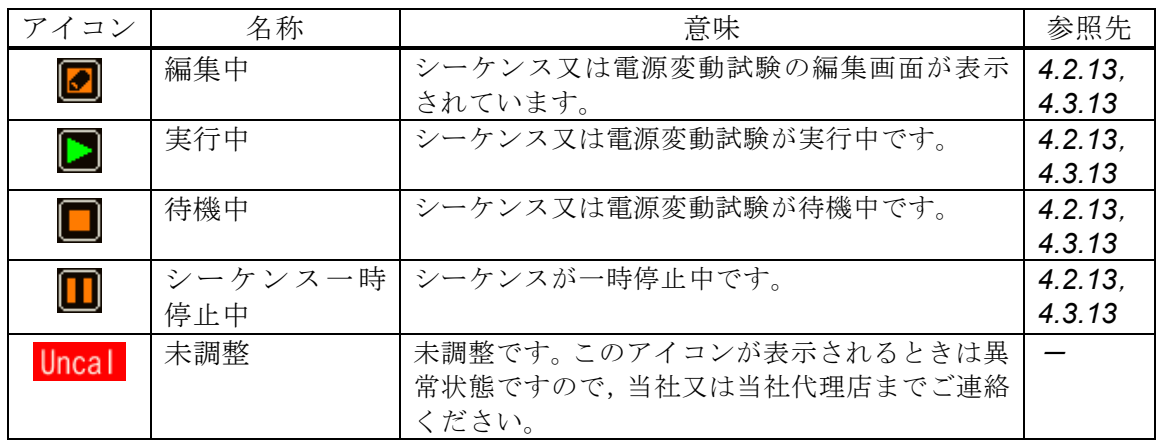

### 表 5-2 状態アイコン (続き)

## 5.1.2 計測値表示項目

<span id="page-192-0"></span>計測値表示領域に表示される項目を表 *[5-3](#page-192-0)* に示します。

| 項目              | 説明                                    |
|-----------------|---------------------------------------|
| アイコン            | SYNC で内部信号源が外部信号(又は電源ライン)に同期しています。    |
| Lock            | (4.20参照)                              |
| アイコン            | SYNC で内部信号源が外部信号 (又は電源ライン) に同期していません。 |
| Unlock          | (4.20参照)                              |
| アイコン            | リモートセンシング機能が有効です。                     |
| Sens            |                                       |
| $V*1$           | 出力電圧                                  |
| $1*1$           | 出力電流                                  |
| $I_{PK-H}$      | 出力電流ピークホールド値(CVモード)                   |
| $V_{PK-H}$      | 出力電圧ピークホールド値 (CCモード)                  |
| P               | 出力有効電力                                |
| S               | 出力皮相電力                                |
| PF              | 出力電力の力率                               |
| CF <sub>I</sub> | 出力電流のクレストファクタ(CVモード)                  |
| CF <sub>V</sub> | 出力電圧のクレストファクタ (CC モード)                |

表 5-3 計測値表示項目

\*1:多相システムの場合,横に対象の出力相が表示されます。

相電圧表示の場合 L1-N,L2-N,L3-N 線間電圧表示の場合 L1-L2, L2-L3, L3-L1

### 5.1.3 出力設定表示項目

<span id="page-193-1"></span>出力設定表示領域に表示される項目を表 *[5-4](#page-193-1)* に示します。

表 5-4 出力設定表示項目

| 項目         | 説明         |
|------------|------------|
| Freq       | 出力交流電圧の周波数 |
| Wave       | 出力交流電圧の波形  |
| <b>ACV</b> | 出力交流電圧     |
| <b>DCV</b> | 出力直流電圧     |
| Gain       | 外部信号のゲイン   |
| Source     | 同期信号源      |

## 5.1.4 ワーニング,エラー表示

ワーニング又はエラーが発生すると,計測値表示領域と出力設定領域にわたってエラーメッ セージが表示されます。エラーメッセージの詳細については *[8.1](#page-216-0)* を参照してください。

## <span id="page-193-0"></span>5.2 メニューの構成

本製品のメニュー構成を図 *[5-2](#page-193-2)* に示します。メニューキーを押すと,ルートメニュー(Root) に移動します。

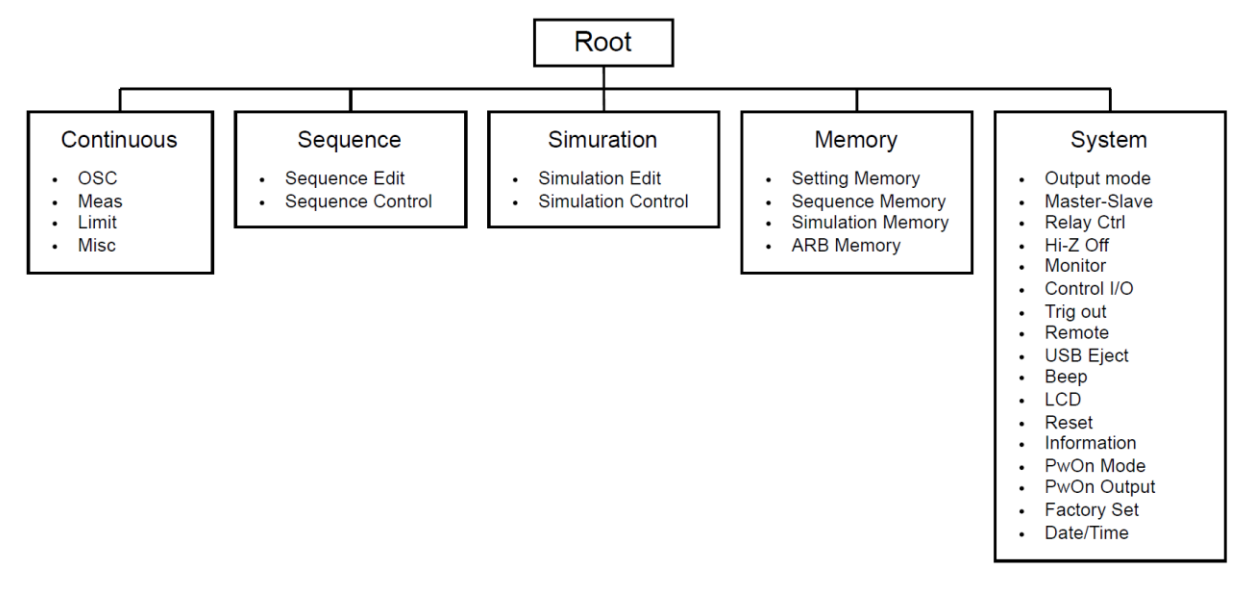

### <span id="page-193-2"></span>図 5-2 メニュー構成

## 5.2.1 連続出力メニュー

連続出力機能のメニューを表 *[5-5](#page-194-0)* に示します。各メニューはソフトキーで開きます。

<span id="page-194-0"></span>

|            | メニュー                 |                                 | 説明                                     | 参照     |
|------------|----------------------|---------------------------------|----------------------------------------|--------|
| <b>OSC</b> | <b>OSC</b>           | Range                           | 出力電圧レンジを切り替えます。                        | 3.6.2  |
|            |                      | $\operatorname{AC/DC}$          | AC/DCモードを切り替えます。                       | 3.6.1  |
|            |                      | Source                          | 信号源を切り替えます。                            |        |
|            |                      | PhsMode                         | 【多相システム】平衡モード/不平衡モードを切り替えます。           | 4.16   |
|            |                      | TargetPhs                       | 【多相システム】相電圧設定/線間電圧設定を切り替えます。           | 3.6.5  |
|            | On / Off Phs         | OnPhs                           | オン位相の設定を行います。                          | 3.6.9  |
|            |                      | OffPhs                          | オフ位相の設定を行います。                          |        |
|            | Soft Start / Stop    | Soft Start                      | ソフトスタートの設定を行います。                       | 3.6.10 |
|            |                      | Soft Stop                       | ソフトストップの設定を行います。                       |        |
| Meas       | <b>TargetPhs</b>     |                                 | 表示する計測値の相を切り替えます。                      | 3.6.15 |
|            | Rmt Sense            |                                 | リモートセンシング機能の設定を行います。                   | 4.12   |
|            | Type                 |                                 | 表示する計測値の種類(実効値、平均値、ピーク値)を切り            | 3.6.13 |
|            |                      |                                 | 替えます。                                  |        |
|            | PK-H Clr             |                                 | ピークホールド値をクリアします。                       | 3.6.14 |
|            | Harmonic             |                                 | 高調波電流計測値を表示します。                        | 4.4    |
| Limit      | PK Limiter           | $+$ Iop / $-$ Iop               | 電流ピーク値リミッタのリミット値を設定します。                | 4.1.1  |
|            |                      | $+ \text{Vop}$ / $- \text{Vop}$ | 【CCモード】電圧ピーク値リミッタのリミット値を設定しま<br>す。     |        |
|            |                      | Output Off                      | ピーク値リミッタが動作したときに出力オフするかしないか<br>を設定します。 |        |
|            |                      | Time                            | 出力オフする場合の、リミッタ連続動作時間を設定します。            |        |
|            | <b>RMS</b> Limiter   | Io                              | 電流実効値リミッタのリミット値を設定します。                 | 4.1.2  |
|            |                      | Vo                              | 【CC モード】電圧実効値リミッタのリミット値を設定しま           |        |
|            |                      |                                 | す。                                     |        |
|            |                      | Output Off                      | ピーク値リミッタが動作したときに出力オフするかしないか<br>を設定します。 |        |
|            |                      | Time                            | 出力オフする場合の、リミッタ連続動作時間を設定します。            |        |
|            | <b>Setting Range</b> | $\mathbf V$                     | 出力電圧の設定範囲制限を設定します。                     | 4.1.3  |
|            |                      | $\mathbf{I}$                    | 【CC モード】出力電流の設定範囲制限の制限値を設定しま           |        |
|            |                      |                                 | す。                                     |        |
|            |                      | Freq UP                         | 出力周波数の設定範囲制限を設定します。                    |        |
|            |                      | Freq Lo                         |                                        |        |
| Misc       | Rmt Sense            |                                 | リモートセンシング機能の設定を行います。                   | 4.12   |
|            | AGC                  |                                 | AGC 機能の設定を行います。                        | 4.13   |
|            | Aout Cal             |                                 | オートキャル機能の設定を行います。                      | 4.14   |
|            | DC Adj               |                                 | DCオフセット調整の設定を行います。                     | 4.15   |

表 5-5 連続出力機能のメニュー

## 5.2.2 シーケンスメニュー

シーケンス機能のメニューを表 *[5-6](#page-195-0)* に示します。各メニューはソフトキーで開きます。シー ケンス機能の使い方は *[4.2](#page-85-1)* を参照してください。

<span id="page-195-0"></span>

| メニュー             |              |                    | 説明                         |
|------------------|--------------|--------------------|----------------------------|
| Sequence Edit    | Osc          | Range              | 出力電圧レンジを切り替えます。            |
|                  |              | AC/DC              | AC/DCモードを切り替えます。           |
|                  | Limit        | PK Limiter         | ピーク値リミッタの設定を行います。          |
|                  |              | <b>RMS</b> Limiter | 実効値リミッタの設定を行います。           |
|                  | Misc         | Rmt Sense          | リモートセンシング機能の設定を行います。       |
|                  |              | Auto Cal           | オートキャル機能の設定を行います。          |
|                  |              | Trig Out           | トリガ出力を設定します。               |
|                  |              | Time Unit          | 時間単位をms/s で切り替えます。         |
|                  | Compile      |                    | 編集したシーケンスをコンパイルし、シーケンス     |
|                  |              |                    | 制御画面へ移行します。                |
|                  | File         |                    | シーケンスメモリの保存, 呼び出し, クリア, 名前 |
|                  |              |                    | 変更を行います。                   |
|                  | Clear        |                    | シーケンス編集内容を工場出荷時設定に戻しま      |
|                  |              |                    | す。                         |
| Sequence Control | <b>Start</b> |                    | シーケンスを開始します。出力オン状態・シーケン    |
|                  |              |                    | ス停止状態で表示されます。              |
|                  | Stop         |                    | シーケンスを終了します。シーケンス実行状態で     |
|                  |              |                    | 表示されます。                    |
|                  | Hold         |                    | シーケンスを一時停止します。シーケンス実行状     |
|                  |              |                    | 態で表示されます。                  |
|                  | Resume       |                    | 一時停止していたシーケンスを再開します。シー     |
|                  |              |                    | ケンス一時停止状態で表示されます。          |
|                  | Bran1        |                    | ブランチ 1 のステップに分岐します。シーケンス   |
|                  |              |                    | 実行状態で表示されます。               |
|                  | Bran2        |                    | ブランチ 2 のステップに分岐します。シーケンス   |
|                  |              |                    | 実行状態で表示されます。               |
|                  | Meas         |                    | 計測値表示の設定を行います。シーケンス停止状     |
|                  |              |                    | 態で表示されます。                  |
|                  | Edit         |                    | シーケンス編集画面へ移行します。出力オフ状態     |
|                  |              |                    | で表示されます。                   |

表 5-6 シーケンス機能のメニュー

### 5.2.3 電源変動試験(シミュレーション)メニュー

電源変動試験機能のメニューを表 *[5-7](#page-196-0)* に示します。各メニューはソフトキーで開きます。電 源変動試験機能の使い方は *[4.3](#page-108-0)* を参照してください。

<span id="page-196-0"></span>

|                           | メニュー         |             | 説明                         |
|---------------------------|--------------|-------------|----------------------------|
| Simulation Edit           | Osc          | Range       | 出力電圧レンジを切り替えます。            |
|                           | Limit        | PK Limiter  | ピーク値リミッタの設定を行います。          |
|                           |              | RMS Limiter | 実効値リミッタの設定を行います。           |
|                           | Misc         | Auto Cal    | オートキャル機能の設定を行います。          |
|                           |              | Trig Out    | トリガ出力を設定します。               |
|                           |              | Time Unit   | 時間単位を ms/s で切り替えます。        |
|                           | Compile      |             | 編集した電源変動試験をコンパイルし、シミュレ     |
|                           |              |             | ーション制御画面へ移行します。            |
|                           | File         |             | 電源変動試験メモリの保存, 呼び出し, クリア, 名 |
|                           |              |             | 前変更を行います。                  |
|                           | Clear        |             | 電源変動試験編集内容を工場出荷時設定に戻しま     |
|                           |              |             | す。                         |
| <b>Simulation Control</b> | <b>Start</b> |             | 電源変動試験を開始します。出力オン状態・電源変    |
|                           |              |             | 動試験停止状態で表示されます。            |
|                           | Stop         |             | 電源変動試験を終了します。電源変動試験実行状     |
|                           |              |             | 態で表示されます。                  |
|                           | Measure      |             | 計測値表示の設定を行います。電源変動試験停止     |
|                           |              |             | 状態で表示されます。                 |
|                           | Edit         |             | シミュレーション編集画面へ移行します。出力オ     |
|                           |              |             | フ状態で表示されます。                |

表 5-7 電源変動試験機能のメニュー

## 5.2.4 メモリメニュー

<span id="page-196-1"></span>メモリ機能のメニューを表 *[5-8](#page-196-1)* に示します。メモリ機能の使い方は *[4.8](#page-136-0)* を参照してください。

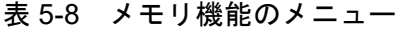

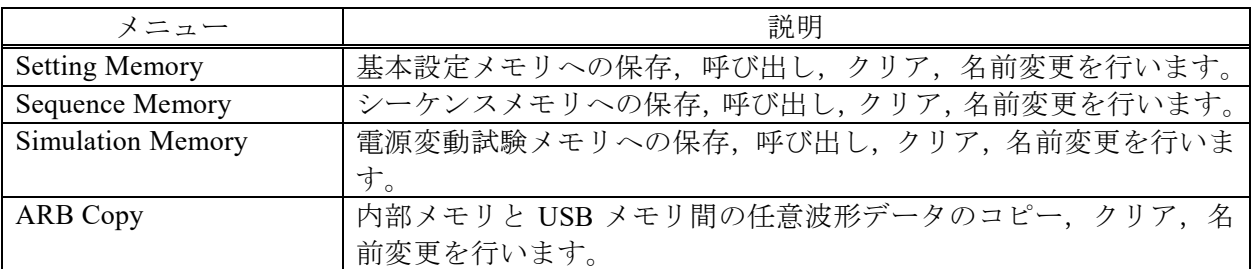

## 5.2.5 システムメニュー

<span id="page-197-0"></span>システムメニューを表 *[5-9](#page-197-0)* に示します。

表 5-9 システムメニュー

| メニュー               | 説明                             | 参照       |
|--------------------|--------------------------------|----------|
| Output Mode        | CVモード/CCモードを切り替えます。            | 3.7      |
| Master-Slave       | マスタ/スレーブ機能の有効/無効を切り替えます。       | 3.4      |
| Relay Cntrl        | 出力オン/オフ時の出力リレー連動の有効/無効を切り替えます。 | 4.22     |
| Hi-Z Off           | 高インピーダンス出力オフ機能の有効/無効を切り替えます。   | 4.23     |
| Monitor            | モニタ機能の設定を行います。                 | 4.11     |
| Control I/O        | 外部制御入出力による制御の有効/無効を切り替えます。     | 4.19     |
| Trig Out           | シーケンス及び電源変動試験でのトリガ出力に関する設定を行い  | 4.2, 4.3 |
|                    | ます。                            |          |
| Remote             | 通信インタフェースの設定を行います。             | 6.1      |
| <b>USB</b> Eject   | USB メモリを取り外す前の接続解除を行います。       | 4.9      |
| Beep               | ビープ音のオン/オフを切り替えます。             | 4.26     |
| <b>LCD</b>         | 画面の色・コントラストの設定を行います。           | 4.27     |
| Reset              | システムのリセットを行います。                | 4.30.1   |
| Information        | システムの情報を表示します。                 | 9.4      |
| PwOn Mode          | 電源投入時の電源機能選択(連続出力/シーケンス/電源変動試  | 4.2.11,  |
|                    | 験)を設定します。                      | 4.3.11   |
| PwON Output        | 電源投入時に出力をオンする機能の有効/無効を切り替えます。  | 4.24     |
| <b>Shut Down</b>   | シャットダウン機能の有効/無効を切り替えます。        | 4.28     |
| <b>Factory Set</b> | 工場出荷時設定に戻します。                  | 4.30.2   |
| Date/Time          | 日時を設定します。                      | 4.29     |

## <span id="page-199-0"></span>6. リモート制御

- 6.1 通信インタフェース [·······································](#page-200-0) 182
- 6.2 [リモート/ローカル状態の切り替え](#page-208-0) ·················· 190

## <span id="page-200-0"></span>6.1 通信インタフェース

本製品は USB, RS232, GPIB, LAN の通信インタフェースを標準で備えており、コンピュー タによるリモート制御が可能です。操作パネルからできる操作のほとんどは,これらのリモー ト制御によっても可能です。また,設定値やエラーなどの内部状態を読み出すこともできます。 コマンド言語は SCPI Specification 1999.0 に準拠しています。

いずれの通信インタフェースを使用する場合でも,Virtual Instrument Software Architecture (VISA)ライブラリを使用するプログラムを作成し,使用していただくことが可能です。VISA ライブラリの使用ライセンスをお持ちでない方は,別途入手する必要があります(一般に有償 です)。

リモート制御コマンド及びプログラミングの詳細は,「取扱説明書(リモート制御)」を参照 してください。

### 6.1.1 USB

本製品は USB Test and Measurement Class (USBTMC)に準拠しています。通常, USBTMC ク ラスドライバはサブクラス USB488 をサポートしていて,USB 上で GPIB とほぼ同じ制御を行 うことができます。

### ■準備

制御に使用するコンピュータに USBTMC クラスドライバがインストールされている必要が あります。USBTMC クラスドライバは,VISA ライブラリを提供する各社のハードウェア製品, ソフトウェア製品に含まれています。

### ■操作手順

1. メニューキーを押してルートメニューに移動し, System を選択します。システム設定画面 が開きます。

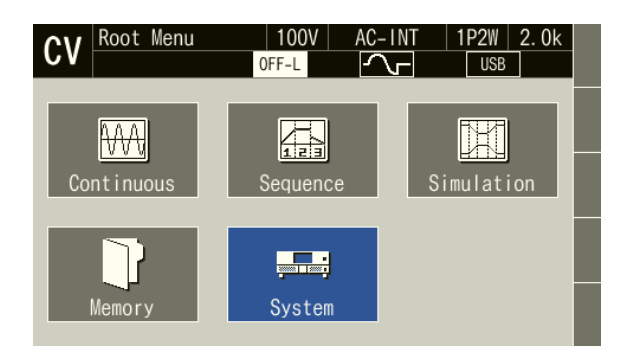

2. 項目 Remote の Setup にカーソルを合わせ、ENTER キーを押します。リモート設定ウィン ドウが表示されます。

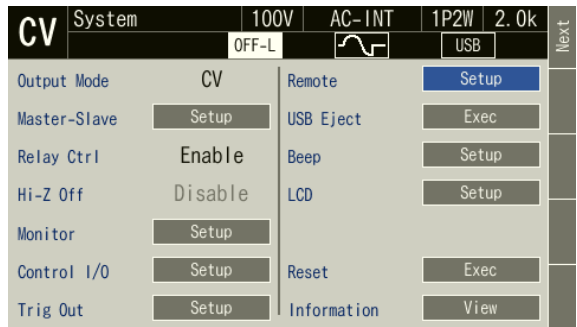

3. 項目 Interface で USB を選択します。

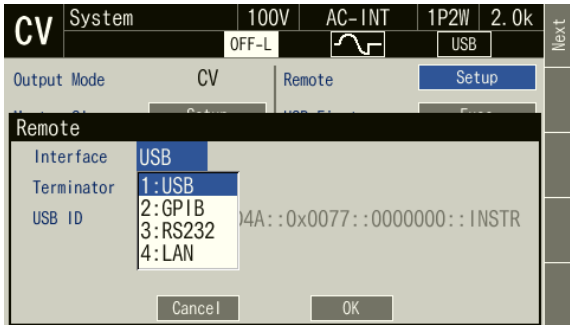

4. ウィンドウ内に Terminator と USB ID が表示されます。USB ID については次項の説明を参 照してください。OK を選択してウィンドウを閉じます。

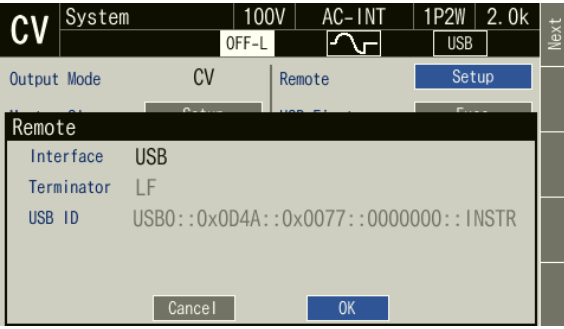

5. 市販の A プラグ-B プラグ USB ケーブルで本製品とコンピュータを接続してください。 本製品の USB コネクタはリアにあります。

-----コメント -------------

-----------------------------------------------------------------------------------

- ノイズが多いところでの使用は避けてください。
- ●シールドが充分された、短いケーブルの使用を推奨します。
- USB ハブを使用した場合,正しく通信できない場合があります。

### ■USBIDについて

システム内に複数の DP020AS を USB で接続した場合に,アプリケーションから個体を識別 するために使用します。USB ID は次のフォーマットで表されます。

USB0::[Vendor 番号]::[Product 番号]::[Serial 番号]::INSTR

Vendor 番号: 3402 (0x0D4A) 固定 Product 番号: 119 (0x0077) 固定 Serial 番号: 製品個体毎に一意の番号(シリアル番号)が設定されています。

### 6.1.2 RS232

インタフェース仕様は *[10.31](#page-270-0)* を参照してください。

■操作手順

1. メニューキーを押してルートメニューに移動し, System を選択します。システム設定画面 が開きます。

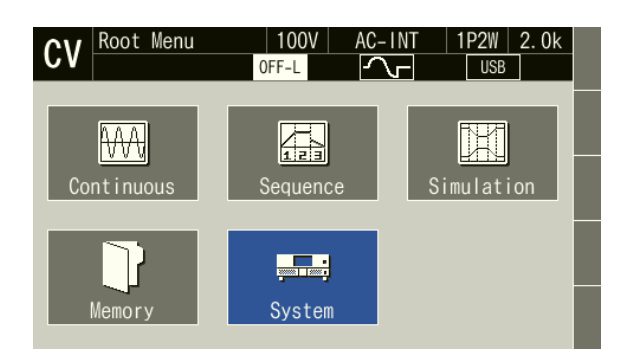

2. 項目 Remote の Setup にカーソルを合わせ、ENTER キーを押します。リモート設定ウィン ドウが表示されます。

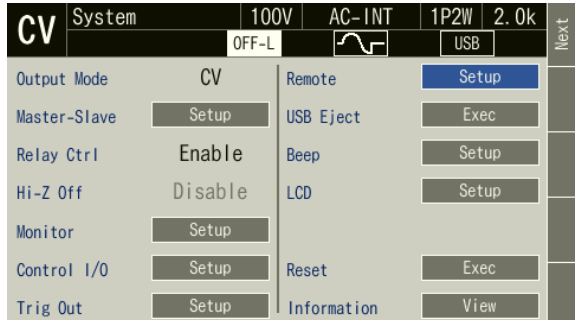

3. 項目 Interface で RS232 を選択します。

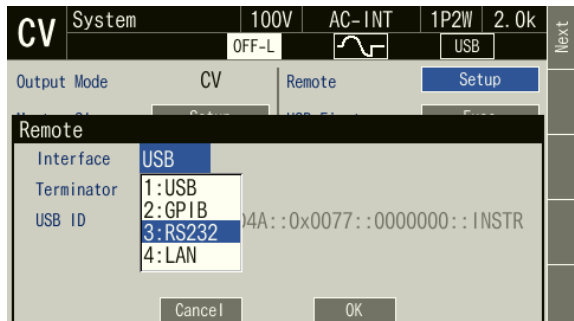

4. 各項目を設定します。設定完了後,OK を選択します。

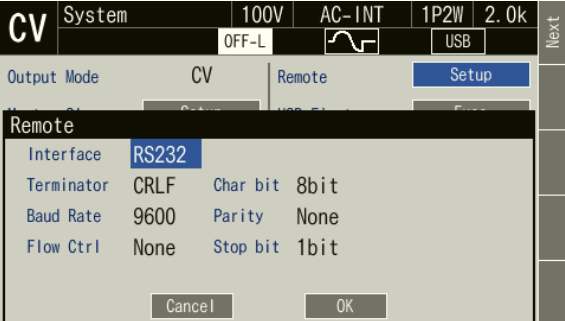

5. D-sub 9pin クロスケーブルで本製品とコンピュータを接続してください。本製品のコネク タはリアにあります。

-----コメント ---------------------------------------------------------------------

- ●ノイズが多いところでの使用は避けてください。
- ●ケーブルの着脱は、本製品·コンピュータ共、電源オフの状態で行ってください。

-----------------------------------------------------------------------------------

● バイナリ転送には対応していません。

### 6.1.3 GPIB

本製品は GPIB 規格 IEEE std 488.1-1987 に準拠しており,GPIB によるリモート制御が可能で す。インタフェース仕様は *[10.31](#page-270-0)* を参照してください。

■操作手順

1. メニューキーを押してルートメニューに移動し, System を選択します。システム設定画面 が開きます。

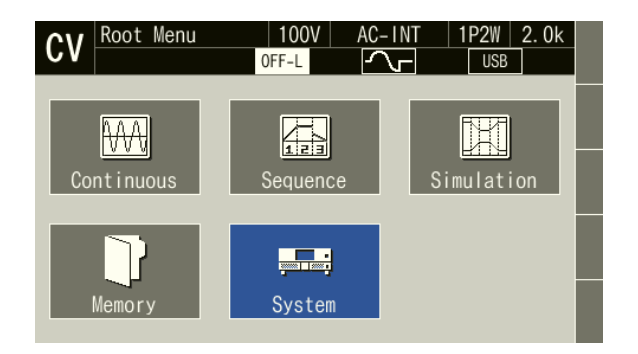

2. 項目 Remote の Setup にカーソルを合わせ、ENTER キーを押します。リモート設定ウィン ドウが表示されます。

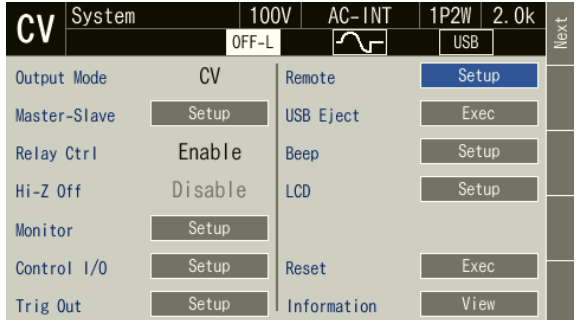

3. 項目 Interface で GPIB を選択します。

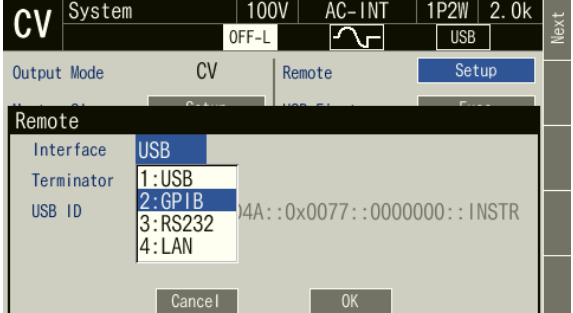

4. Terminator は"LF"に固定されます。項目 Address でアドレスを設定します。設定完了後, OK を選択します。

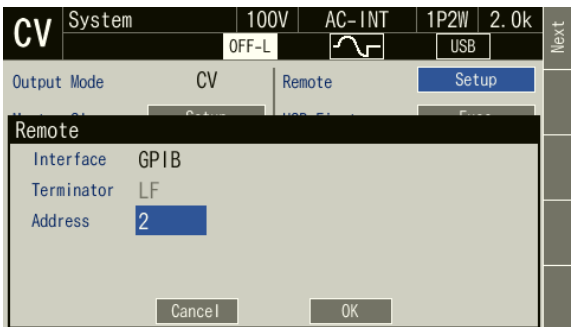

5. GPIB ケーブルで本製品とコンピュータを接続してください。本製品のコネクタはリアに あります。ケーブルの着脱は,本製品・コンピュータ共,電源オフの状態で行ってくださ い。

-----コメント -------------

- ●ノイズが多いところでの使用は避けてください。
- コネクタの着脱は、バス上のすべての機器の電源をオフにして行ってください。
- GPIB を使用する時は、バス上のすべての機器の電源をオンにしてください。
- ●ケーブルの総延長は 20 m 以内としてください。
- ●1本のケーブル長は4m以下としてください。
- ●同一バス上に接続された他の機器と同じアドレスを設定しないでください。正しく通信 を行うことができません。

-----------------------------------------------------------------------------------

### 6.1.4 LAN

インタフェース仕様は *[10.31](#page-270-0)* を参照してください。設定方法については取扱説明書(リモー ト制御)を参照してください。

### ■操作手順

- 1. LAN ケーブルで本製品とコンピュータを接続します。本製品のコネクタはリアにあります。 ケーブルの着脱は,本製品・コンピュータ共,電源オフの状態で行ってください。
- 2. メニューキーを押してルートメニューに移動し, System を選択します。システム設定画面 が開きます。

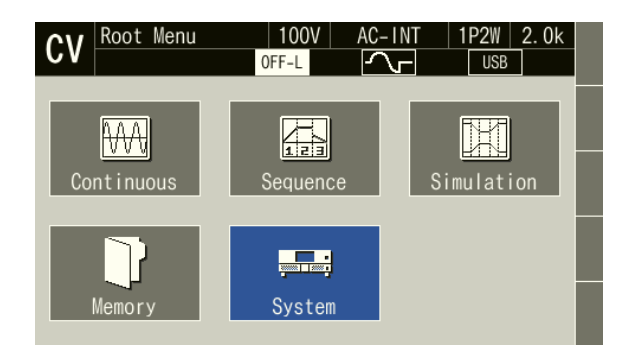

3. 項目 Remote の Setup にカーソルを合わせ、ENTER キーを押します。リモート設定ウィン ドウが表示されます。

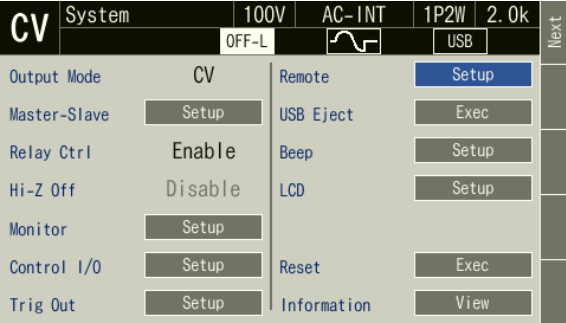

4. 項目 Interface で LAN を選択します。

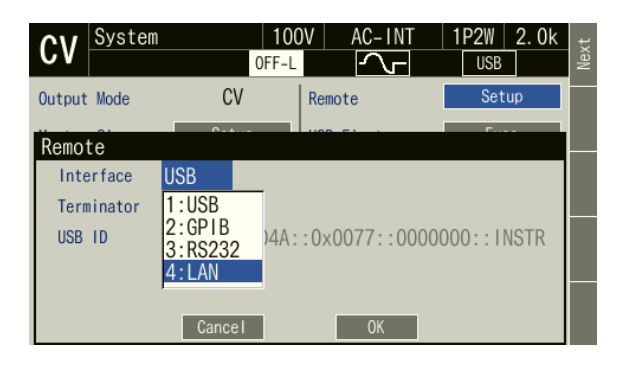

5. MAC Address, IP Address, Subnet mask, Gateway が表示されます。固定 IP で使用する場合, 項目 DHCP を 1: Disable に設定します。固定 IP で使用しない場合,項目 DHCP を 2: Enable に設定します。Terminator は LF に固定されます。設定完了後、OK を選択します。

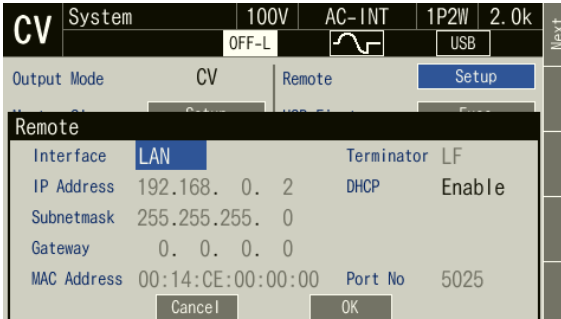

- MAC Address: 機器固有のアドレス(物理アドレス)です。変更はできません。8 ビット 区切り,16 進表記です。
- IP Address: IP(Internet Protocol)において,機器を特定するためのアドレス(論理ア ドレス)を確認できます。192.168.0.0 から 192.168.255.255 の範囲は、小 規模なローカルネットワーク (クラス C)内で自由に使えるプライベート IP アドレスです。
- Subnetmask: IP アドレスの内,上位のネットワークアドレスと下位のホストアドレスを 分離するマスクを確認できます。
- Gateway: 外部のネットワークにアクセスするとき,暗黙のうちに使用するゲートウ ェイ(中継器)の IP アドレスを確認できます。
- 6. 固定 IP で使用しない場合,インタフェース切り替え直後は,リモートアイコンは空欄にな ります。通信可能な状態になると、LAN アイコンが表示されます。詳しくは「取扱説明書 (リモート制御)」を参照してください。

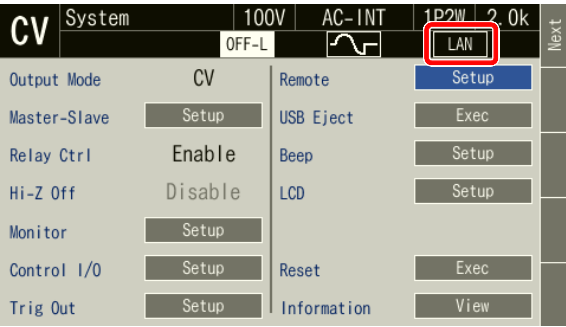

-----コメント ---------------------------------------------------------------------

- ●ノイズが多いところでの使用は避けてください。
- ●ケーブルの着脱は、本製品·コンピュータ共、電源オフの状態で行ってください。

-----------------------------------------------------------------------------------

● バイナリ転送には対応していません。

## <span id="page-208-0"></span>6.2 リモート/ローカル状態の切り替え

### 6.2.1 リモート状態

リモート状態では,操作パネルのキー操作が受け付けられません。ただし,出力オフ(OUTPUT キー), ローカル状態への切り替え ( sHIFT )+ ( 0 )) は受け付けられます。

### ■リモート状態への切り替え

コンピュータから本製品にコマンドが送信され,通信が確立すると,本製品はリモート状態 に切り替わります。

### 6.2.2 ローカル状態

操作パネルのキー操作が受け付けられます。

### ■ローカル状態への切り替え

ショートカット操作 (sHIFT)+ (0)でローカル状態に切り替わります。

# 7. オプション

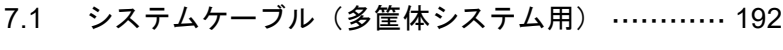

- 7.2 ラックマウント金具 [·······································](#page-210-1) 192 7.3 交換用エアフィルタ [·······································](#page-214-0) 196
- 7.4 電源ケーブル [················································](#page-214-1) 196

## <span id="page-210-0"></span>7.1 システムケーブル(多筐体システム用)

DP020AS を複数台接続して多筐体システムを構成する際に使用するケーブルです。注文時に 指定いただくか,ご購入後追加していただけるオプションです。多筐体システムの構成方法に ついては *[2.5.2](#page-33-0)*,*[3.4](#page-52-0)* を参照してください。

表 7-1 システムケーブル型名表

| 型名          | 品名              |
|-------------|-----------------|
| PA-001-3879 | システムケーブル(0.5 m) |
| PA-001-3880 | システムケーブル(1 m)   |
| PA-001-3881 | システムケーブル(2m)    |

## <span id="page-210-1"></span>7.2 ラックマウント金具

本製品を EIA 又は JIS 規格対応のラックにマウントするための金具です。注文時に指定いた だくか,ご購入後追加していただけるオプションです。

表 7-2 ラックマウント金具型名表

|             | 品名            |
|-------------|---------------|
| PA-001-3882 | インチ ラックマウント金具 |
| PA-001-3883 | ミリ ラックマウント金具  |

図 *[7-1](#page-211-0)*,図 *[7-2](#page-211-1)*,図 *[7-3](#page-212-0)*,図 *[7-4](#page-213-0)* を参考にして金具を取り付けてください。

ラックに収納するときは,ラックマウント金具だけで保持しないでください。必ずラック側 に L 字金具又はシェルフを設けて本体を保持してください。

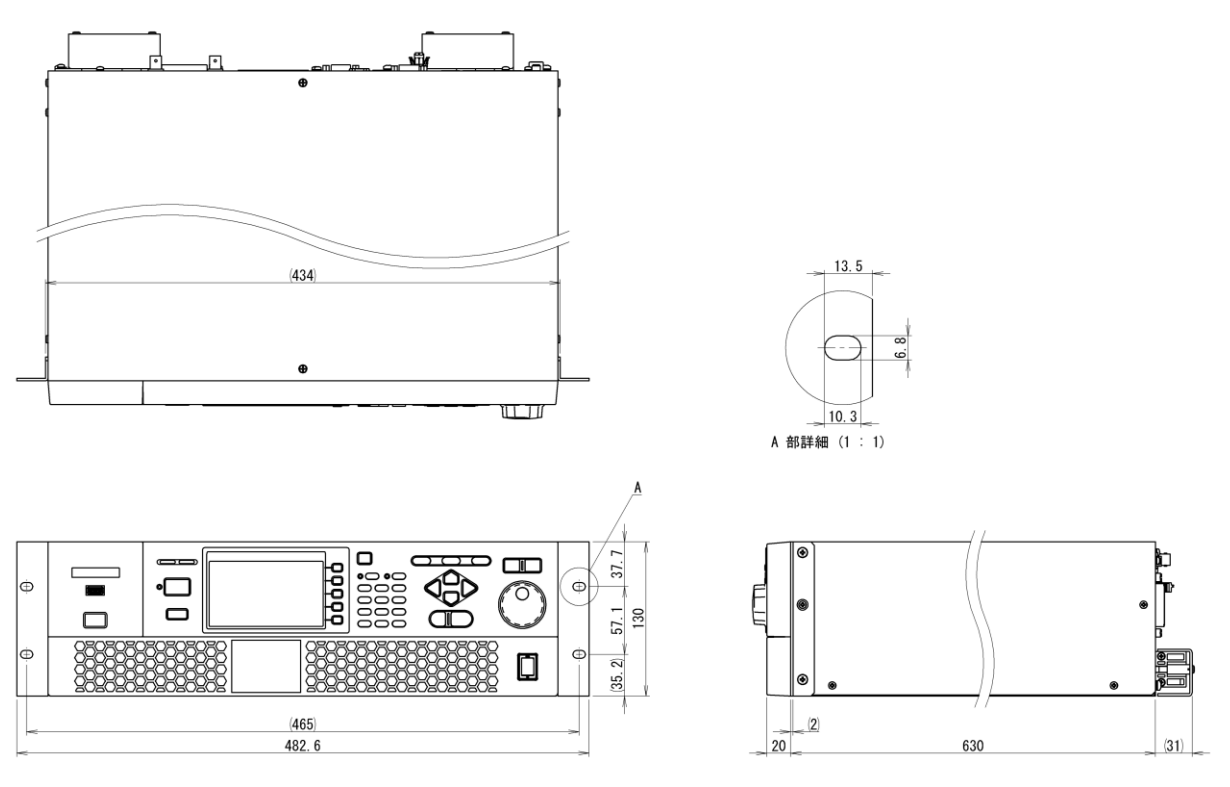

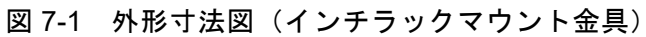

<span id="page-211-0"></span>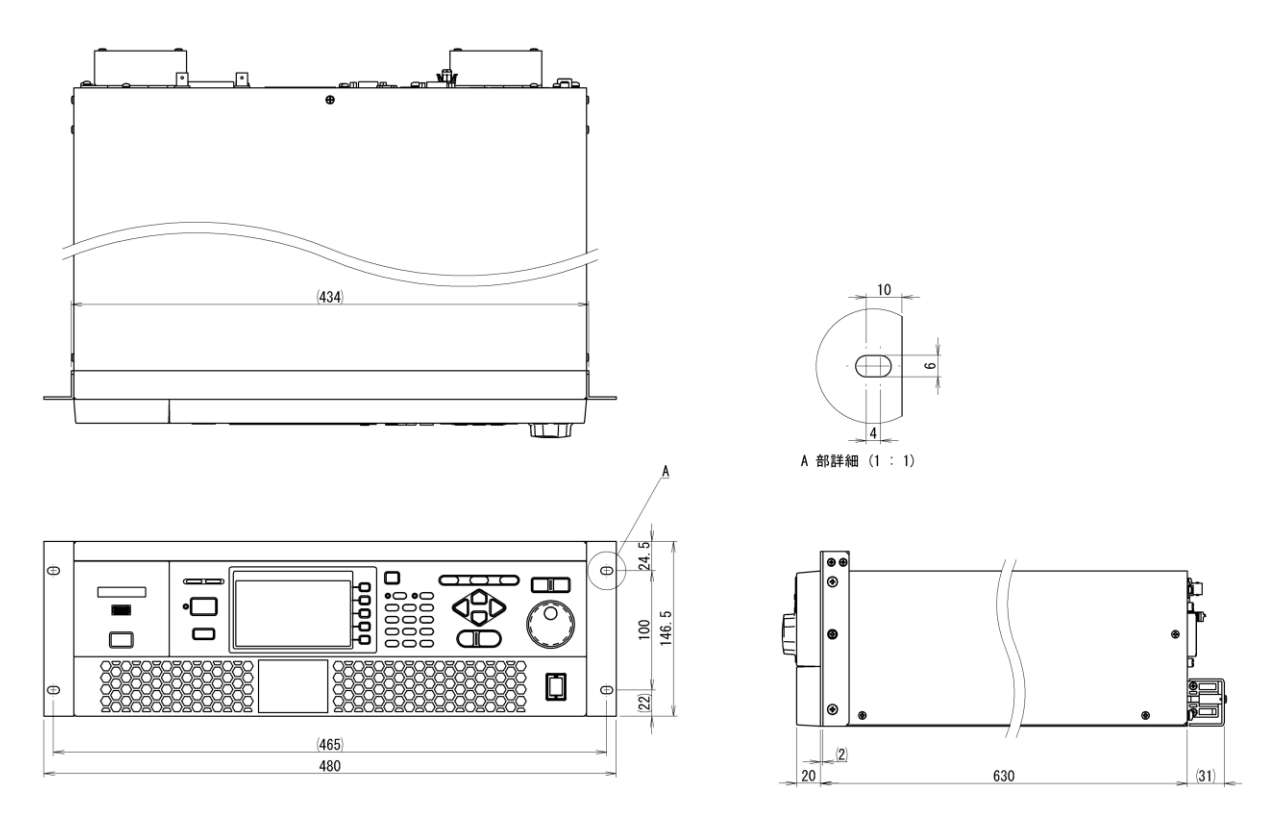

<span id="page-211-1"></span>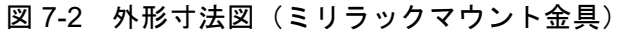

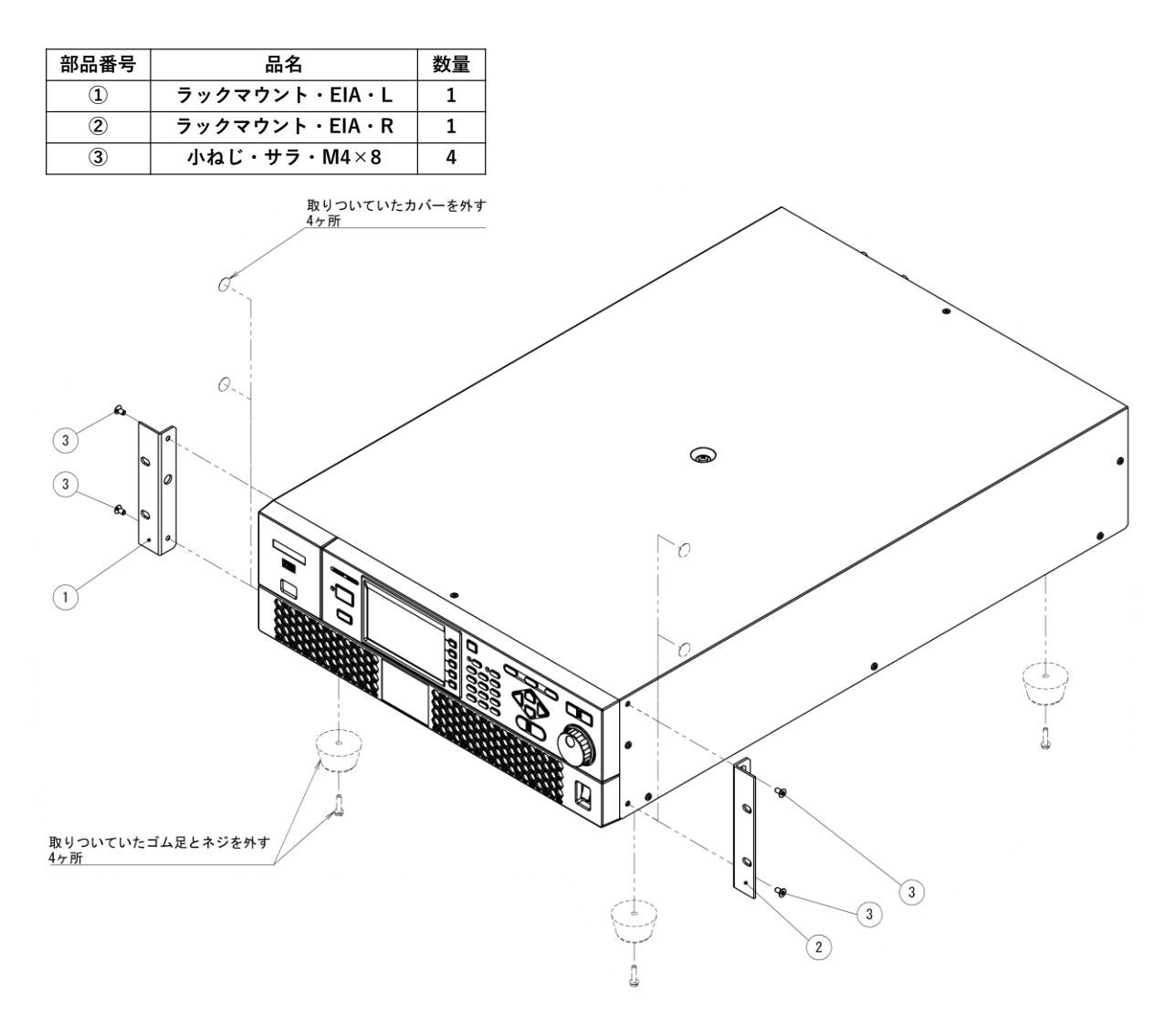

<span id="page-212-0"></span>図 7-3 組立図 (インチラックマウント金具)

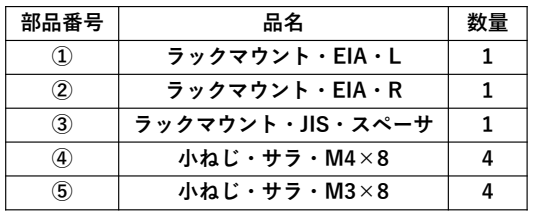

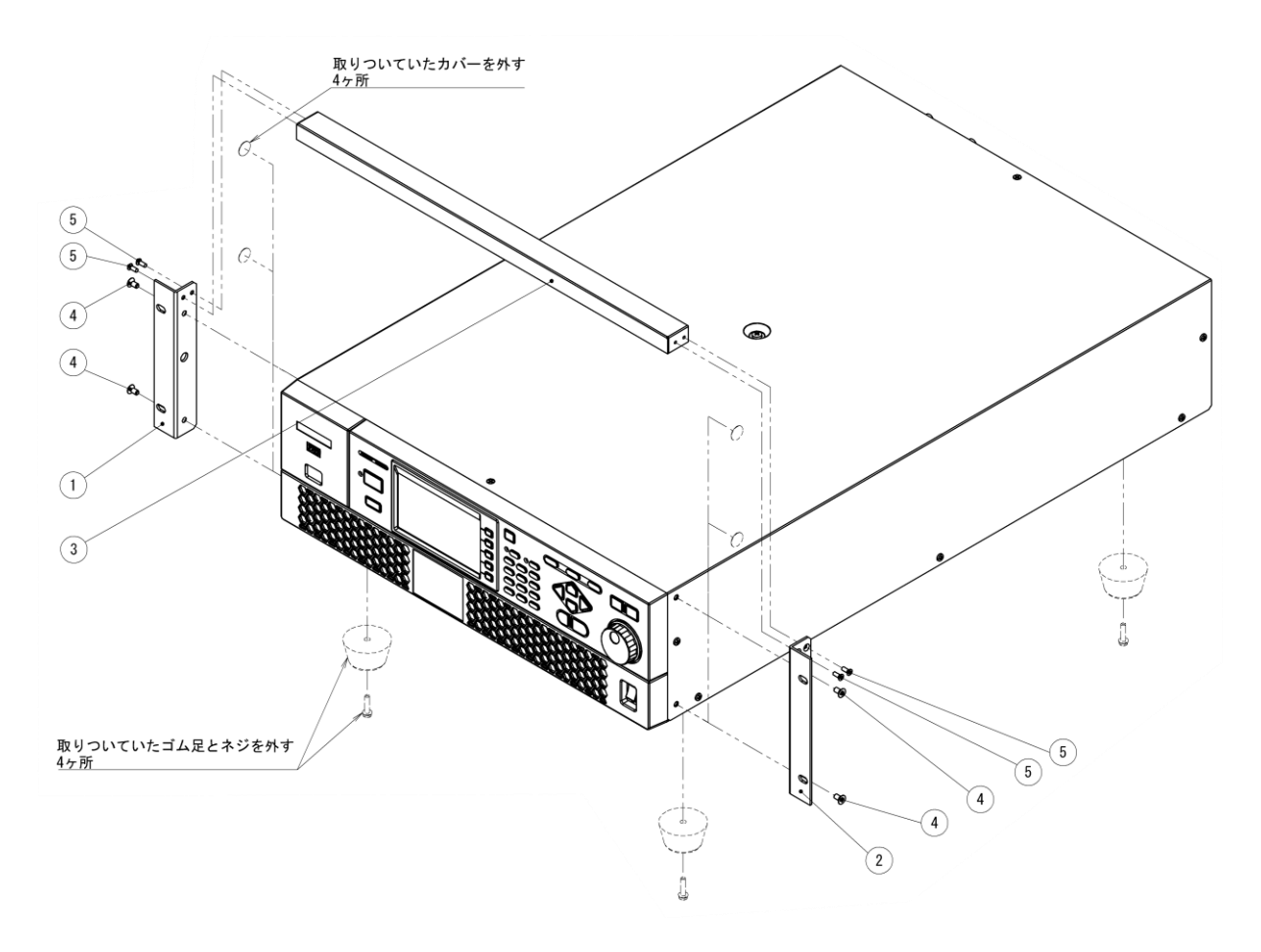

<span id="page-213-0"></span>図 7-4 組立図 (ミリラックマウント金具)

## <span id="page-214-0"></span>7.3 交換用エアフィルタ

フロントグリルに装着されているエアフィルタの交換用セットです。注文時に指定いただく か,ご購入後追加していただけるオプションです。エアフィルタの交換方法は *[9.2](#page-230-0)* を参照して ください。

表 7-3 交換用エアフィルタ型名表

| PA-001-3884 | 田ェアフ<br>娲<br>ルタ<br>$\mathcal{A}$ |
|-------------|----------------------------------|

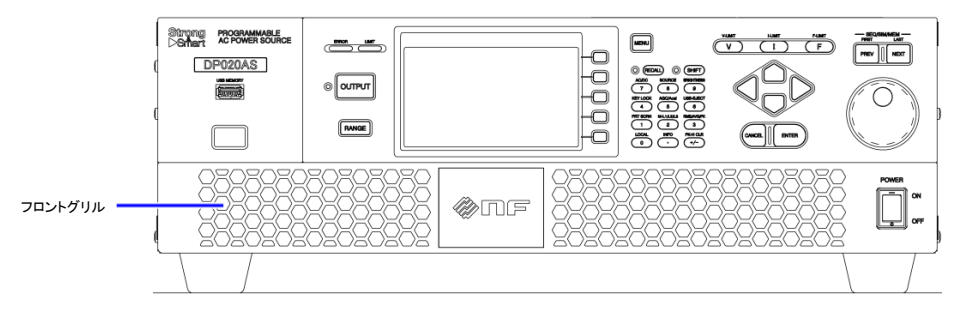

図 7-5 フロントグリル

## <span id="page-214-1"></span>7.4 電源ケーブル

電源入力用のケーブルです。ご注文時に指定いただくか,ご購入後追加していただけるオプ ションです。

電源入力,定格出力に応じて,表 *[7-4](#page-214-2)* に示した太さになっています。ケーブルには,本製品 の入力端子側に,圧着端子が取り付けてあります。長さは3mです。

- ●このケーブルの分電盤側は、端子加工を行っておりません。分電盤の端子ねじ径に合っ た圧着端子を使用して,確実に接続してください。
- <span id="page-214-2"></span>●このケーブルは本製品専用です。他の製品に使用しないでください。

| 型名          | 定格出力<br>電力 | 最大消費<br>電  | 端子<br>一プ<br>₩⋌ | 導体断面積                 |
|-------------|------------|------------|----------------|-----------------------|
| PA-001-3885 | $2.0$ kVA  | $2.65$ kVA | M5             | 約<br>$4 \text{ mm}^2$ |

表 7-4 電源ケーブル型名表

# 8. トラブルシューティング

8.1 [エラーメッセージとその対処](#page-216-0) ··························· 198 8.2 故障と思われるとき [·······································](#page-222-0) 204
### 8.1 エラーメッセージとその対処

### 8.1.1 エラーメッセージ画面

保護機能が働いたときなどに,図 *[8-1](#page-216-0)* のようなエラーメッセージ画面が表示されます。各表 示の説明を表 *[8-1](#page-216-1)* に示します。

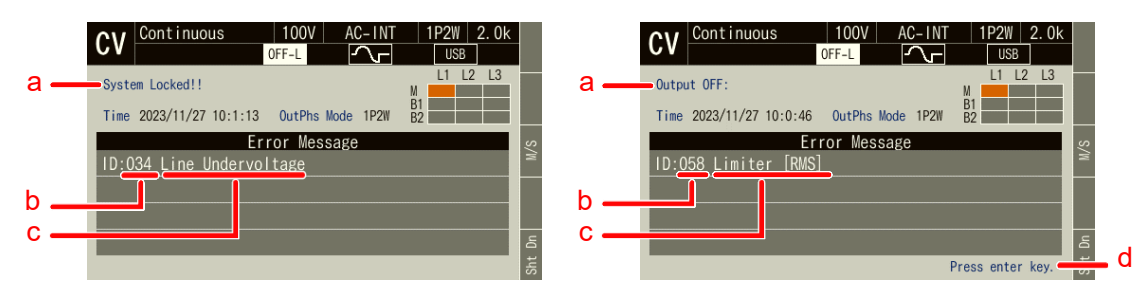

図 8-1 エラーメッセージ画面の例

<span id="page-216-1"></span><span id="page-216-0"></span>

| 記号          | 名称              | 説明                      | 参照先   |
|-------------|-----------------|-------------------------|-------|
| a           | 保護タイプ           | System Locked: システムロック  | 8.1.3 |
|             |                 | Output OFF: 出力オフ        |       |
|             | エラーID           | エラーを識別する番号です。           | 814   |
| $\mathbf c$ | メッセージ           | エラーの内容を示しています。          | 814   |
| d           | Press Enter Key | 保護タイプが出力オフのエラーの場合に表示されま | 812   |
|             | 表示              | ォ                       |       |

表 8-1 エラーメッセージ画面各部の説明

### <span id="page-216-2"></span>8.1.2 エラーメッセージが表示されたら

エラーメッセージが表示されたら,次の手順で対処してください。

#### ■対処手順

- 1. エラーの内容を確認し,エラーの要因を取り除きます。個々のメッセージとその対処法に ついては,*[8.1.4](#page-218-0)* を参照してください。
- 2. 保護タイプが System Locked.と表示されている場合は、本製品の電源を再投入します。
- 3. 保護タイプが Output OFF と表示されている場合は,ENTER キーを押します。エラーメッ セージ表示が消えます。
- 4. 再び本製品を使用します。

#### <span id="page-217-0"></span>8.1.3 保護動作のタイプ

保護機能が働いたときやエラーを検出したときに,それらのレベルに応じて,本製品は下記 5 タイプの保護動作・エラーメッセージ表示を行います。

#### ■システムロック

出力がオフし,操作パネルからの操作をいっさい受け付けなくなります。パネルには"System Locked."と表示されます。再び操作するには、電源の再投入が必要です。

#### ■出力オフ

出力がオフします。パネルには"Output OFF"と"Press Enter Key"が表示されます。ここで ENTER キーを押すと,エラーの要因がなくなっていればもとの画面に復帰し,再び本製品を操 作できます。エラーの要因がなくなっていなければ,再びエラーメッセージ画面になります。

#### ■メッセージ表示のみ

出力の状態は変わらず,パネルにエラーメッセージウィンドウが表示されます。ENTER キー を押すともとの画面に復帰し,再び操作できます。

#### ■リミット動作

出力が制限されます。パネルにエラーメッセージは表示されませんが,リミット動作を示す アイコンが表示されます。またフロントパネルの LIMIT LED も点灯します。リミッタの設定に よっては一定時間後出力がオフします。この場合は,出力オフ後にエラーメッセージが表示さ れます。

#### ■アイコン表示

出力の状態は変わらず,パネルにエラーメッセージも表示されませんが,アイコンが表示さ れます。通常どおりパネル操作は可能です。

### <span id="page-218-0"></span>8.1.4 エラーメッセージ一覧

<span id="page-218-1"></span>エラーメッセージの一覧を表 *[8-2](#page-218-1)* に示します。

表 8-2 エラーメッセージ一覧

| ID             | メッセージ                                  | 保護タイプ | 原因・必要な措置など                           |
|----------------|----------------------------------------|-------|--------------------------------------|
| 2              | Invalid in This Output                 | メッセージ | この出力モードでは設定(実行)できま                   |
|                | Mode                                   | 表示のみ  | せん。出力モードを変更してください。                   |
| $\overline{3}$ | Invalid with Output ON                 | メッセージ | 出力オン状態では設定(実行)できませ                   |
|                |                                        | 表示のみ  | ん。出力オフにしてから設定(実行)し                   |
|                |                                        |       | てください。                               |
| $\overline{4}$ | Invalid with Output OFF                | メッセージ | 出力オフ状態では設定(実行)できませ                   |
|                |                                        | 表示のみ  | ん。出力オンにしてから設定(実行)し                   |
|                |                                        |       | てください。                               |
| 5              | <b>Busy</b>                            | メッセージ | ビジー状態のため設定 (実行) できませ                 |
|                |                                        | 表示のみ  | ん。ビジーアイコンの表示が消えてから                   |
|                |                                        |       | 実行してください。                            |
| 6              | Invalid with Remote                    | メッセージ | リモート制御状態のため設定 (実行)で                  |
|                | Control                                | 表示のみ  | きません。ローカル制御状態にしてから                   |
|                |                                        |       | 設定(実行)してください。                        |
| 11             | <b>Under Error State</b>               | メッセージ | 保護動作中(保護状態)なので設定(実                   |
|                |                                        | 表示のみ  | 行)できません。保護を解除してから設                   |
|                |                                        |       | 定(実行)してください。                         |
| 13             | Auto Cal Disabled                      | メッセージ | 補正動作範囲を外れたため、オートキャ                   |
|                |                                        | 表示のみ  | ル設定がオフになりました。                        |
| 15             | <b>AGC</b> Disabled                    | メッセージ | 補正動作範囲を外れたため, AGC設定が                 |
|                |                                        | 表示のみ  | オフになりました。                            |
| 16             | Invalid in Sequence Edit               | メッセージ | シーケンス編集状態のため、設定 (実行)                 |
|                |                                        | 表示のみ  | できません。シーケンス制御画面に移行                   |
|                |                                        |       | してから設定(実行)してください。                    |
| 17             | Invalid in Sequence                    | メッセージ | シーケンス実行中のため、編集できませ                   |
|                | Control                                | 表示のみ  | ん。シーケンス編集画面に移行してか                    |
|                |                                        |       | ら、編集してください。                          |
| 18             | Invalid in Simulation Edit             | メッセージ | 電源変動試験編集状態のため、設定(実                   |
|                |                                        | 表示のみ  | 行)できません。電源変動試験制御画面                   |
|                |                                        |       | に移行してから設定(実行)してくださ                   |
|                |                                        |       | $\mathcal{N}_\circ$                  |
| 19             | Invalid in Simulation                  | メッセージ | 電源変動試験実行中のため、編集できま                   |
|                | Control                                | 表示のみ  | せん。電源変動試験編集画面に移行して                   |
|                |                                        |       | から、編集してください。                         |
| 20             | Invalid                                | メッセージ | 設定(実行)可能な条件ではありません。                  |
|                |                                        | 表示のみ  |                                      |
| 23             | Option not Installed                   | メッセージ | CC モード (カスタム) などがインストー               |
|                |                                        | 表示のみ  | ルされていないため設定(実行)できま                   |
|                |                                        |       | せん。                                  |
| 24             | <b>USB Memory</b><br>Unconnected       | メッセージ | USBメモリが接続されていません。USB                 |
| 25             |                                        | 表示のみ  | メモリを接続してください。<br>USB メモリがイジェクト操作前に取り |
|                | <b>USB Memory Removed</b><br>illegally | メッセージ |                                      |
|                |                                        | 表示のみ  | 外されました。USB メモリを取り外す前                 |
|                |                                        |       | に、イジェクト操作を行ってください。                   |

| ID | メッセージ                                                   | 保護タイプ     | 原因・必要な措置など                           |
|----|---------------------------------------------------------|-----------|--------------------------------------|
| 26 | <b>USB Memory Access</b>                                | メッセージ     | USB メモリのアクセスエラーが発生し                  |
|    | Error                                                   | 表示のみ      |                                      |
| 27 | Too Many Files                                          | メッセージ     | ました。<br>USB メモリ内のファイル数が多すぎま          |
|    |                                                         |           | す。各フォルダ内のファイルは500個以                  |
|    |                                                         | 表示のみ      |                                      |
|    |                                                         |           | 内にしてください。                            |
| 28 | Out of Measurement                                      | メッセージ     | 計測可能な範囲を超えています。                      |
|    | Range                                                   | 表示のみ      |                                      |
| 29 | Sync Frequency Unlocked                                 | メッセージ     | 同期周波数にロックしていない状態の                    |
|    |                                                         | 表示のみ      | ため、出力オンできません。                        |
| 31 | Configure Memory Error                                  | メッセージ     | 内部メモリにエラーが発生しました。                    |
|    |                                                         | 表示のみ      |                                      |
| 33 | Line Overvoltage                                        | システム      | 電源入力電圧が過大です。電源入力が適                   |
|    |                                                         | ロック       | 切か確認してください。                          |
| 34 | Line Undervoltage                                       | システム      | 電源入力電圧が不足しています。電源入                   |
|    |                                                         | ロック       | 力が適切か確認してください。                       |
| 36 | <b>Communication Failure</b>                            | -<br>システム | ファームウェアとパワーユニット間の                    |
|    | Power Unit                                              | ロック       | 通信異常です。電源を再投入してくださ                   |
|    |                                                         |           | い。それでも発生する場合は、ご購入い                   |
|    |                                                         |           | ただいたときの販売元(当社又は当社代                   |
|    |                                                         |           | 理店)までご連絡ください。                        |
| 37 | <b>Internal Communication</b>                           | システム      | 内部の通信異常です。電源を再投入して                   |
|    | Failure                                                 | ロック       | ください。それでも発生する場合は,ご                   |
|    |                                                         |           | 購入いただいたときの販売元(当社又は                   |
|    |                                                         |           | 当社代理店)までご連絡ください。                     |
| 38 | <b>Communication Failure</b><br><b>Between Cabinets</b> | システム      | 多筐体システムの通信異常です。システ                   |
|    |                                                         | ロック       | ムケーブルが正しく接続されているか                    |
|    |                                                         |           | 確認してください。                            |
| 41 | Mismatched Firmware<br>Versions                         | システム      | 多筐体システムで、各筐体のメインファ                   |
|    |                                                         | ロック       | ームウェアのバージョンが一致してい                    |
|    |                                                         |           | ません。                                 |
| 42 | Mismatched Internal<br>Versions                         | システム      | 内部モジュールの各ファームウェアの                    |
|    |                                                         | ロック       | バージョンが一致していません。<br>内部の基板バージョンとファームウェ |
| 43 | Mismatched Pair of<br><b>HW/SW Versions</b>             | システム      |                                      |
|    |                                                         | ロック       | アのバージョンが一致していません。                    |
| 44 | <b>Unsupported Power Unit</b><br>Version                | システム      | 未対応バージョンのパワーユニットが                    |
|    |                                                         | ロック       | 接続されています。<br>多筐体システムで、仕様外のシステムが      |
| 45 | Mismatched Cabinet<br>Connect                           | システム      |                                      |
|    |                                                         | ロック       | 構成されています。                            |
|    |                                                         |           | 多筐体システムの接続台数及び                       |
|    |                                                         |           | DP020AS 以外のモデルが接続されてい                |
|    |                                                         |           | ないか確認してください。                         |
|    |                                                         |           | また、システムケーブルの接続とマスタ                   |
|    |                                                         |           | /スレーブの設定が合っていない筐体                    |
|    |                                                         |           | があると、多筐体システム全体が起動で                   |
|    |                                                         |           | きません。<br>各筐体のマスタ/スレーブ設定を確認           |
|    |                                                         |           | してください。                              |
|    |                                                         |           |                                      |
|    |                                                         |           | $(2.5.2, 3.4.2, 3.4.3$ 参照            |

表 [8-2](#page-218-1) エラーメッセージー覧 (続き)

| ID | メッセージ                        | 保護タイプ | 原因・必要な措置など                           |
|----|------------------------------|-------|--------------------------------------|
| 48 | Output Overvoltage           | 出力オフ  | 出力電圧が過大です。誘導性負荷で出力                   |
|    |                              |       | 電流が急変したときなどに発生する場                    |
|    |                              |       | 合があります。                              |
| 50 | Output Overcurrent [RMS]     | 出力オフ  | パワーユニット内部モジュールの出力                    |
|    |                              |       | 電流 RMS 値が過大です。出力端が短絡                 |
|    |                              |       | しているときなどに発生する場合があ                    |
|    |                              |       | ります。                                 |
| 51 | Output Overcurrent [Peak]    | 出力オフ  | 出力電流のピーク値が過大です。                      |
|    |                              |       |                                      |
| 52 | Power Unit DCPS Error        | 出力オフ  | パワーユニット内直流電源部が異常で                    |
|    |                              |       | す。                                   |
| 53 | Power Unit DCPS              | 出力オフ  | パワーユニット内直流電源部の電圧が                    |
|    | Overvoltage                  |       | 過大です。                                |
|    |                              |       | 負荷から電力が逆流したときなどに発                    |
|    |                              |       | 生する場合があります。                          |
| 54 | Power Unit DCPS              | 出力オフ  | パワーユニット内直流電源部の電圧が                    |
|    | Undervoltage                 |       | 不足しています。出力が過負荷となり,                   |
|    |                              |       | 直流電源部の保護機能が働いたときな                    |
|    |                              |       | どに発生する場合があります。                       |
| 55 | Overheat                     | 出力オフ  | パワーユニット内部の温度が高温異常                    |
|    |                              |       | です。周囲温度が適切か確認してくださ                   |
|    |                              |       | い。フィルタが目詰まりを起こしていな                   |
|    |                              |       | いか確認してください。フィルタの清掃                   |
| 56 | Sensing Voltage Error        | 出力オフ  | は9.2を参照してください。<br>センシング電圧が異常です。電圧センシ |
|    |                              |       | ング端子にケーブルが正しく接続され                    |
|    |                              |       | ているか確認してください。                        |
| 57 | Sync Frequency Error         | 出力オフ  | 同期可能な周波数の範囲外となったた                    |
|    |                              |       | め、出力がオフしました。                         |
| 58 | <b>Current Limiter [RMS]</b> | 出力オフ  | 電流実効値リミッタが動作し、設定によ                   |
|    |                              |       | り出力オフしました。                           |
| 59 | Current Limiter [Peak]       | 出力オフ  | 電流ピーク値リミッタが動作し、設定に                   |
|    |                              |       | より出力オフしました。                          |
| 60 | Power Unit Internal Error    | 出力オフ  | パワーユニット内部のエラーです。繰り                   |
|    |                              |       | 返し発生する場合は、ご購入いただいた                   |
|    |                              |       | ときの販売元(当社又は当社代理店)ま                   |
|    |                              |       | でご連絡ください。                            |
| 61 | ↑WAT                         | リミット  | 有効電力リミッタが動作しています。                    |
|    |                              | 動作    |                                      |
| 62 | ↑Vrms<br>↑Irms               | リミット  | 電流実効値リミッタ又は電圧実効値リ                    |
|    |                              | 動作    | ミッタが動作しています。                         |
| 63 | $\uparrow$ lpk<br>↑Vpk       | リミット  | 電流ピーク値リミッタ又は電圧ピーク                    |
|    |                              | 動作    | 値リミッタが動作しています。                       |
|    |                              |       | ID 64 とは内部動作が異なります。                  |
| 64 | $\uparrow$ lpk               | リミット  | 電流ピーク値リミッタが動作していま                    |
|    |                              | 動作    | す。                                   |
|    |                              |       | ID 63 とは内部動作が異なります。                  |

表 [8-2](#page-218-1) エラーメッセージー覧 (続き)

| ID        | メッセージ                          | 保護タイプ         | 原因・必要な措置など                          |
|-----------|--------------------------------|---------------|-------------------------------------|
| 67        | <b>Battery Depleted</b>        | メッセージ         | 内蔵の電池が消耗しています。ご購入い                  |
|           |                                | 表示のみ          | ただいたときの販売元(当社又は当社代                  |
|           |                                |               | 理店)までご連絡ください。                       |
| 68        | <b>Current Parameters</b>      | メッセージ         | メモリから読み出した出力パラメタが                   |
|           | Rounded                        | 表示のみ          | 現在の接続台数と合っていない場合に,                  |
|           |                                |               | 出力パラメタを初期値にしてメッセー                   |
|           |                                |               | ジを表示します。                            |
| 69        | Multi-Unit System              | メッセージ         | 前回と異なる多筐体接続を検出しまし                   |
|           | <b>Connection Updated</b>      | 表示のみ          | た。                                  |
| 70,<br>71 | Uncal                          | アイコン          | パワーユニット又はシステムが調整さ                   |
|           | Calibration Data Error in      | 表示            | れていません。<br>調整データの異常です。              |
| 75        | Control Unit                   | メッセージ         |                                     |
| 76        | Property Data Error in         | 表示のみ<br>メッセージ | 属性データの異常です。                         |
|           | Control Unit                   | 表示のみ          |                                     |
| 77        | <b>USB Memory Connected</b>    | メッセージ         | USB メモリが挿入されました。                    |
|           |                                | 表示のみ          |                                     |
| 78        | <b>USB Memory</b>              | メッセージ         | USB メモリのイジェクト操作が行われ,                |
|           | Disconnected                   | 表示のみ          | USB メモリを取り外すことが可能とな                 |
|           |                                |               | りました。                               |
| 80        | <b>Invalid Character</b>       | メッセージ         | メモリのファイル名に使用不可能な文                   |
|           |                                | 表示のみ          | 字が使用されています。                         |
| 82        | Sequence Compile Error         | メッセージ         | シーケンスのコンパイルに失敗しまし                   |
|           |                                | 表示のみ          | た。                                  |
| 83        | Simulation Compile Error       | メッセージ         | 電源変動試験のコンパイルに失敗しま                   |
|           |                                | 表示のみ          | した。                                 |
| 84        | <b>System Updated Please</b>   | システム          | ファームウェアがアップデートされま                   |
|           | Reboot                         | ロック           | した。                                 |
| 88        | <b>Auxiliary Power Failure</b> | システム          | 内部の補助電源異常を検出しました。                   |
|           |                                | ロック           |                                     |
| 90        | Mismatched System<br>Setting   | システム          | 多筐体システムで、システム設定が各筐                  |
| 91        | Shut Down                      | ロック<br>シャットダ  | 体間で不一致が発生しました。<br>シャットダウン機能が動作しました。 |
|           |                                | ウン            |                                     |
| 99        | Output OverPower               | 出力オフ          | 出力過電力保護が動作し、出力がオフし                  |
|           |                                |               | ました。                                |
| $-200$    | <b>EXECUTION ERROR</b>         | メッセージ         | パネル操作 (又はリモートコマンド)が                 |
|           |                                | 表示のみ          | 実行できませんでした。                         |
|           | 画面表示なし                         | システム          | 内部の ROM 異常です。                       |
|           | パネルの LED がすべて                  | ロック           |                                     |
|           | 点灯                             |               |                                     |
|           | 画面表示なし                         | システム          | 内部の RAM 異常です。                       |
|           | パネルの LED がすべて                  | ロック           |                                     |
|           | 点灯                             |               |                                     |

表 [8-2](#page-218-1) エラーメッセージー覧 (続き)

# 8.2 故障と思われるとき

故障と思われる症状が発生したとき, 表 [8-3](#page-222-0) に従って処置を行ってください。それでも解決 しない場合は,ご購入いただいたときの販売元(当社又は当社代理店)までご連絡ください。

<span id="page-222-0"></span>

| 発生場面  | 症状      | 考えられる原因       | 必要な処置など                        |
|-------|---------|---------------|--------------------------------|
| 電源オン/ | 電源スイッチを | 電源に接続していな     | 本製品を電源に接続してくださ                 |
| オフ時の問 | オンにしても動 | $V_{o}$       | $V_0 \rightarrow 2.4$          |
| 題     | 作を開始しな  | 定格範囲外の電源を使    | 定格範囲内の電源を使用してく                 |
|       | $V_{0}$ | 用している。        | ださい。→2.4                       |
|       |         | 内部ヒューズが切れて    | 当社又は当社代理店に修理をお                 |
|       |         | いる。           | 申し付けください。                      |
|       | 電源スイッチを | 異常ではありません。    | そのままお待ちください。10秒                |
|       | オフにしてもす | 内部電圧が十分に安全    | 程度で停止します。                      |
|       | ぐに停止しな  | なレベルまで下がった    |                                |
|       | $V_{o}$ | 後、自動的に停止しま    |                                |
|       |         | す。            |                                |
| キー操作時 | パネル操作がで | キーロックがオンに設    | キーロックをオフにしてくださ                 |
| の問題   | きない。    | 定されている。       | $V_{o} \rightarrow 4.25$       |
|       |         | キーやダイヤルが劣化    | 当社又は当社代理店に修理をお                 |
|       |         | している。         | 申し付けください。                      |
|       | テンキーから数 | シフト状態になってい    | シフトキーを押し、シフト状態                 |
|       | 値が入力できな | る(シフトキー横の     | を抜けてください。                      |
|       | $V_{o}$ | LED が点灯)。     | 又は RECALL キーを押し,               |
|       |         | 又は RECALL 状態に | RECALL 状態を抜けてくださ               |
|       |         | なっている (RECALL | $V_{o} \rightarrow 3.3.7$      |
|       |         | キー横の LED が点   |                                |
|       |         | 灯)。           |                                |
| 出力設定時 | 起動時に前回の | 設定メモリ No.1 に保 | 起動時は設定メモリ No.1 に保              |
| の問題   | 設定が残ってい | 存していない。       | 存されている設定内容が呼び出                 |
|       | ない。     |               | されます。→4.8.3                    |
|       | 出力電圧レンジ | 出力オン状態である。    | 出力電圧レンジは出力オフにし                 |
|       | が切り替えでき |               | てから切り替えてください。                  |
|       | ない。     |               | $-3.6.2$                       |
|       | 出力電圧の設定 | 信号源が EXT 又は   | 信号源を変更してください。                  |
|       | ができない。  | VCA に設定されてい   | $\rightarrow$ 3.6.1            |
|       |         | る。            |                                |
|       |         |               | 設定範囲外の値を設定 電圧設定範囲制限 (→4.1.3) を |
|       |         | しようとした。       | 確認してください。                      |
|       | 出力周波数設定 | 信号源が EXT 又は   | 信号源が EXT 及び SYNC のと            |
|       | ができない。  | SYNC に設定されてい  | きは設定できません。信号源を                 |
|       |         | る。            | 変更してください。→3.6.1                |
|       |         | 設定範囲外の値を設定    | 周波数設定範囲制限(→                    |
|       |         | しようとした。       | 4.1.3c)) を確認してください。            |

表 8-3 故障と思われるときの処置

| 発生場面  | 症状              | 考えられる原因                  | 必要な処置など                             |
|-------|-----------------|--------------------------|-------------------------------------|
| 出力設定時 | ライン同期に設         | 信号源が SYNC に設定            | 信号源を SYNC に設定し、外部                   |
| の問題   | 定できない。          | されていない。                  | 同期信号源を LINE に設定して                   |
|       |                 |                          | ください。→4.20                          |
|       | 出力オン状態に         | エラーメッセージが表               | エラーメッセージが表示されて                      |
|       | できない。           | 示されている。                  | いる間は出力オンにできませ                       |
|       |                 |                          | ん。保護機能が動作した場合は,                     |
|       |                 |                          | 要因を取り除いてください(→                      |
|       |                 |                          | 8.1.2)。ENTER キーを押してエ                |
|       |                 |                          | ラーメッセージをクリアしてく                      |
|       |                 |                          | ださい。メッセージに System                   |
|       |                 |                          | Locked.と表示されている場合                   |
| 出力に関す | 出力電圧が出な         | 出力オフ状態になって               | は,電源を再投入してください。<br>OUTPUT キーを押して出力オ |
| る問題   | $V_{0}$         | いる (OUTPUT キーの           | ン状態にしてください。                         |
|       |                 | LED が点灯していな              |                                     |
|       |                 | $V)$ <sub>0</sub>        |                                     |
|       |                 | 出力電圧の設定がゼロ               | 出力電圧の設定内容を確認して                      |
|       |                 | になっている。                  | ください。→3.6.4, 3.6.5                  |
|       |                 | 外部信号源を接続して               | 信号源が EXT, ADD, VCA の場               |
|       |                 | いない。                     | 合は、信号源を外部信号入力端                      |
|       |                 | 外部入力ゲインがゼロ               | 子に接続し、適切な外部入力ゲ                      |
|       |                 | になっている。                  | インを設定してください。                        |
|       |                 |                          | $-4.18, 4.21$                       |
|       | EXT 又は ADD      | 出力結合モードが AC              | AC では直流成分除去機能がは                     |
|       | で外部信号を増         | である。                     | たらくため、波形が変形する場                      |
|       | 幅した場合,波         |                          | 合があります。ACDC で使用し                    |
|       | 形が変形し、意         |                          | てください。                              |
|       | 図した出力にな         |                          |                                     |
|       | らない。<br>電圧設定値と計 |                          |                                     |
|       | 測値が異なる。         | 不要な項目が設定され<br>ている(例えば直流出 | 設定内容を再確認してくださ<br>い。ADDモードの場合は外部入    |
|       |                 | 力させるときに交流電               | 力信号とゲイン設定も確認して                      |
|       |                 | 圧設定が残っている場               | ください。→4.21                          |
|       |                 | 合など)。                    |                                     |
|       |                 | リミッタが動作してい               | インピーダンスの低い負荷の場                      |
|       |                 | る(リミッタアイコン)              | 合は、リミッタが動作して出力                      |
|       |                 | 表示)。                     | が設定値より低くなる場合があ                      |
|       |                 |                          | ります。リミッタの設定を確認                      |
|       |                 |                          | してください。→4.1                         |

表 [8-3](#page-222-0) 故障と思われるときの処置(続き)

| 発生場面  | 症状       | 考えられる原因        | 必要な処置など                |  |  |
|-------|----------|----------------|------------------------|--|--|
| 出力に関す | 電圧設定値と計  | 波形設定が CLP (クリ  | クリップ率指定モードでは、出         |  |  |
| る問題   | 測値が異なる。  | ップ正弦波)で Type を | 力電圧設定はクリップされる前         |  |  |
|       |          | Clip (クリップ率指定  | の波形に対する値です。クリッ         |  |  |
|       |          | モード)にしている。     | プされた後の波形に対する値を         |  |  |
|       |          |                | 設定する場合は、クレストファ         |  |  |
|       |          |                | ックタ指定モード (Type: CF)に   |  |  |
|       |          |                | 設定してください。→4.6          |  |  |
|       | エラーメッセー  | 過負荷のため、保護機     | 最大出力範囲内の負荷を接続す         |  |  |
|       | ジが表示され   | 能がはたらいた。       | るか、出力電圧設定を下げてく         |  |  |
|       | る。       |                | ださい。                   |  |  |
|       |          | 信号発生器の信号レベ     | 信号源が EXT 又は ADD の場     |  |  |
|       |          | ルの過大。          | 合、接続している信号発生器の         |  |  |
|       |          |                | レベルを小さくするか、外部入         |  |  |
|       |          |                | 力ゲインを下げてください。          |  |  |
|       |          | 周囲温度が高い。       | 使用する際の周囲温度を下げて         |  |  |
|       |          |                | ください。40℃以上では最大電        |  |  |
|       |          |                | 流が減少する場合があります。         |  |  |
|       |          | エアフィルタが目詰ま     | 9.2 を参考に、エアフィルタを       |  |  |
|       |          | りしている。         | 清掃してください。              |  |  |
|       |          | フロントパネル吸気口     | 2.2 の設置条件を満たすように       |  |  |
|       |          | 又はリアパネル排気口     | 設置してください。              |  |  |
|       |          | 付近に、空気の流れを     |                        |  |  |
|       |          | 妨げるものがある。      |                        |  |  |
| 計測機能に | 電圧又は電流の  | 表示選択が適切でな      | 交流の場合は、RMS を選択し        |  |  |
| 関する問題 | 計測値が正しく  | $V_{0}$        | てください。RMSを選択してい        |  |  |
|       | 表示されない。  |                | ないと、正しい値を表示しませ         |  |  |
|       |          |                | $\lambda$ <sub>o</sub> |  |  |
|       | 計測値表示が「- | 同期周波数計測表示範     | 同期信号源の周波数を同期周波         |  |  |
|       | ---」となる。 | 囲を外れている。       | 数計測表示範囲内の値にしてく         |  |  |
|       |          |                | ださい。→10.15             |  |  |

表 [8-3](#page-222-0) 故障と思われるときの処置(続き)

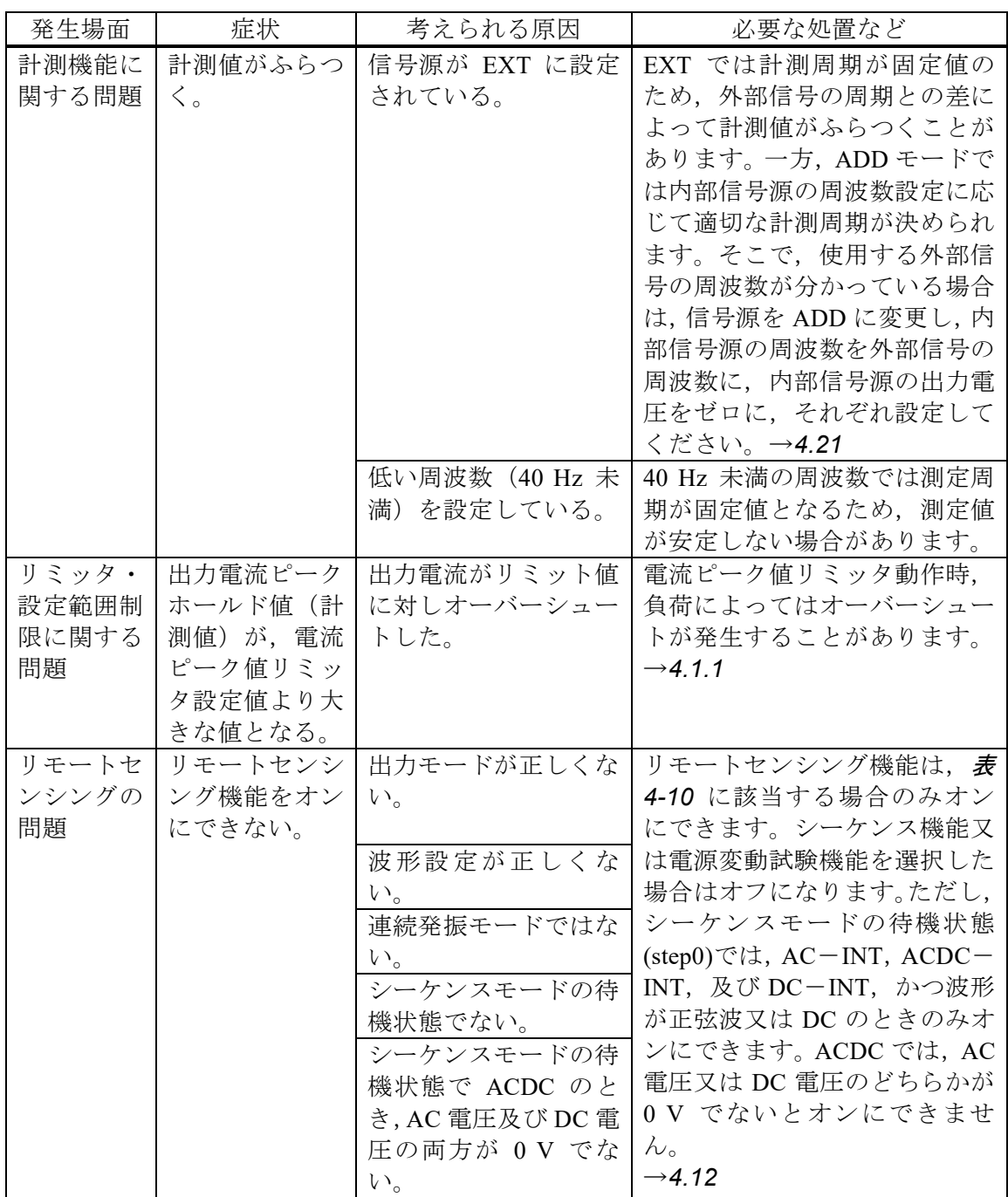

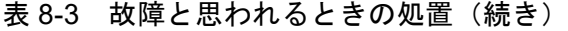

| 発生場面                   | 症状                            | 考えられる原因                                        | 必要な処置など                                                                           |
|------------------------|-------------------------------|------------------------------------------------|-----------------------------------------------------------------------------------|
| AGC 機能<br>の問題          | AGC 機能をオ<br>ンにできない。           | 出力モードが正しくな<br>$V_{0}$                          | AGC 機能は, AC-INT, AC-<br>VCA, $AC-SYNC$ , $DC-INT \not\!\&$<br>び DC-VCA で, AC では波形 |
|                        |                               | 波形設定が正しくな<br>$V_{o}$                           | が正弦波のときのみオンにでき<br>ます。シーケンス機能及び電源<br>変動試験機能を選択した場合は                                |
|                        |                               | 連続発振モードではな<br>$V_{0}$                          | オフになります。→4.13                                                                     |
|                        |                               | オートキャル機能がオ<br>ンになっている。                         | AGC 機能は、オートキャル機能<br>がオンのときは使用できませ<br>ん。オートキャル機能をオフに                               |
|                        |                               |                                                | してください。→4.14                                                                      |
| オートキャ<br>ル機能の問<br>題    | オートキャル機<br>能をオンにでき<br>ない。     | 出力モードが正しくな<br>$V_{0}$                          | オートキャル機能は、表4-10に<br>該当する場合のみオンにできま<br>す。シーケンス機能及び電源変                              |
|                        |                               | 波形設定が正しくな<br>$V_{o}$                           | 動試験機能を選択した場合はオ<br>フになります。ただし、シーケ                                                  |
|                        |                               | 連続発振モードではな<br>$\Lambda^{\prime}$<br>シーケンスモードの待 | ンスモードの待機状態(step0)で<br>は, AC-INT, ACDC-INT, 及<br>び DC-INT, かつ波形が正弦波                |
|                        |                               | 機状態でない。<br>シーケンスモードの待                          | 又は DC のときのみオンにでき<br>ます。ACDC では、AC 電圧又は                                            |
|                        |                               | 機状態で ACDC のと<br>き, AC 電圧及び DC 電                | DC 電圧のどちらかが<br>0V でないとオンにできませ                                                     |
|                        |                               | 圧の両方が 0 V でな<br>$V_{\circ}$                    | $h_{\rm o}$<br>$\rightarrow$ 4.14                                                 |
|                        |                               | AGC 機能がオンにな<br>っている。                           | オートキャル機能は, AGC 機能<br>がオンのときは使用できませ<br>ん。AGC 機能をオフにしてくだ                            |
| リモート制                  |                               | 取扱説明書(リモート制御)を参照してください。                        | さい。→4.13                                                                          |
| 御の問題                   |                               |                                                |                                                                                   |
| コントロー<br>ル I/O の問<br>題 | コントロール<br>I/O による制御<br>ができない。 | コントロール I/O の制<br>御入力が無効になって<br>いる。             | コントロール I/O の制御入力を<br>有効にしてください。→4.19                                              |
|                        |                               | 通信インタフェースに<br>よりリモート状態になー<br>っている。             | リモート状態ではコントロール<br>I/O による制御は無効です。                                                 |

表 [8-3](#page-222-0) 故障と思われるときの処置(続き)

| 発生場面                              | 症状                                                                                                    | 考えられる原因                                                                           | 必要な処置など                                                                                                    |
|-----------------------------------|----------------------------------------------------------------------------------------------------|-----------------------------------------------------------------------------------|----------------------------------------------------------------------------------------------------|
| USB $\times$ +<br>リの問題            | USB メモリ内<br>のファイルが画<br>面に表示されな<br>$V_{0}$                                                                                           | USB イジェクト操作<br>を行った。<br>1 つのフォルダに 500<br>個以上のファイルがあ<br>る。<br>フォーマットが不正で<br>す。     | 念のため, 再度 USB イジェクト<br>操作 (→4.9) を行い, USB メモ<br>リを取り外します。再度接続し,<br>ファイル名が表示されることを<br>確認します。<br>1 つのフォルダのファイル数を<br>500個以内にします。<br>FAT32 形式でフォーマットされ<br>たUSBメモリを使用します。                                                                                                    |
| 誘導性負荷<br>(トランス)<br>など) 駆動<br>時の問題 | 負荷としてトラ<br>ンスを接続し,<br>交流電圧を出力<br>しているが、電<br>流波形が異常<br>(非対称·過大<br>になるなど)で<br>ある。<br>誘導性負荷(ト<br>ランスなど)の<br>とき, 出力過電<br>圧エラーが発生<br>する。 | 出力オフセット電圧<br>(直流成分)により負<br>荷トランスのコアが磁<br>気飽和した。<br>出力電流が急変したた<br>め、逆起電力が発生し<br>た。 | AC ではオフセット電圧 (直流<br>成分)を除去する制御機能がは<br>たらきます。ACDC で使用して<br>いる場合は, AC にしてみてく<br>ださい (→3.6.1)。それでも十分<br>に改善しない場合は、さらにDC<br>オフセット調整を行ってくださ<br>$\vee$ ( $\rightarrow$ 4.15).<br>出力オフ時や、電流ピーク値リ<br>ミッタが動作した場合、負荷電<br>流が急変したため逆起電力が発<br>生し、出力過電圧エラーとなる<br>場合があります。ピーク電流リ<br>ミッタの設定値を十分絞って出<br>力電流を小さく抑えるか、逆に<br>十分大きな設定値にしてリミッ<br>タが動作しないようにする、出<br>力オフ時は振幅を十分絞ってか<br>らにするなど、電流急変が起き<br>ないようにしてください。→<br>4.1.1 |
| メモリ機能<br>に関する問<br>題               | メモリのリコー<br>ルができない。                                                                                                    | 出力オン状態である。                                                                        | 出力オン状態では、リコールで<br>きません。出力オフにしてくだ<br>さい。                                                                                                    |

表 [8-3](#page-222-0) 故障と思われるときの処置(続き)

| 発生場面  | 症状      | 考えられる原因    | 必要な処置など                    |
|-------|---------|------------|----------------------------|
| シーケン  | シーケンスを開 | 出力オフ状態である。 | 出力をオンにしてから、シーケ             |
| ス・電源変 | 始できない。  |            | ンスを開始してください。               |
| 動試験に関 | 指定したステッ | ステップ終了位相が有 | ステップ終了位相の設定を有効             |
| する問題  | プ時間をオーバ | 効になっている。   | にした場合、設定したステップ             |
|       | ーする。    |            | 時間が経過してから設定した終             |
|       |         |            | 了位相に達するまで出力設定を             |
|       |         |            | 保持してから、次のステップに             |
|       |         |            | 移行します。結果として、実際             |
|       |         |            | のステップ時間は設定したステ             |
|       |         |            | ップ時間より長くなります。ス             |
|       |         |            | テップ時間が経過したら即座に             |
|       |         |            | 次のステップに移行させたいと             |
|       |         |            | きは、ステップ終了位相を無効             |
|       |         |            | にしてください。→4.2               |
| 多筐体シス | 起動時に多筐体 | システムケーブルが正 | コネクタが抜けていないかな              |
| テムの問題 | システムを認識 | しく接続されていな  | ど、システムケーブルの接続を             |
|       | しない。    | $V_{o}$    | 確認してください。→2.5.2            |
|       |         | マスタ/スレーブ設定 | システムケーブルの接続とマス             |
|       |         | が正しく設定されてい | タ/スレーブの設定が合ってい             |
|       |         | ない。        | ない筐体があると、多筐体シス             |
|       |         |            | テム全体が起動できません。              |
|       |         |            | 各筐体のマスタ/スレーブ設定             |
|       |         |            | を確認してください。                 |
|       |         |            | $\rightarrow$ 3.4.2, 3.4.3 |
|       |         | 異なるモデルが接続さ | DP020AS 以外のモデルが多筐          |
|       |         | れている。      | 体システムの構成にあると、多             |
|       |         |            | 筺体システム全体が起動できま             |
|       |         |            | せん。                        |

表 [8-3](#page-222-0) 故障と思われるときの処置(続き)

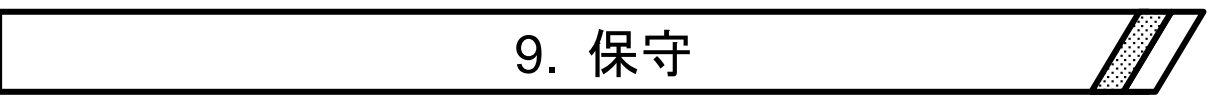

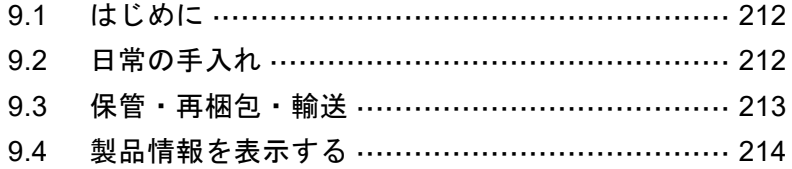

### <span id="page-230-1"></span>9.1 はじめに

この章では、次のことについて記載しています。

- 日常の手入れについて。
- 長期間使用しないときの注意事項や保管方法について。
- ●輸送するときの再梱包と輸送上の注意事項について。
- ●ファームウェアバージョンの確認方法について。

簡単な動作チェックについては,*[2.6](#page-39-0)* を参照してください。

### <span id="page-230-0"></span>9.2 日常の手入れ

本製品は設置条件(*[2.2](#page-25-0)* 参照)を満たす場所に設置してください。

#### ■パネルやケースが汚れたとき

柔らかな布で拭いてください。汚れがひどいときは,中性洗剤を薄めた水に浸して固く絞っ た布で拭いてください。

### 注意

● シンナーやベンジンなどの溶剤や化学雑巾などで拭かないでください。変質したり塗装 が剥がれることがあります。

#### ■フロントグリルのエアフィルタが汚れたとき

フロントグリルには,吸気からちりやほこりを除去するためのエアフィルタが装着されてい ます。エアフィルタが目詰まりを起こすと,通気性が悪化し,本製品内部が過度の高温になり ます。このため,過熱保護がはたらいて運転に支障を来したり,内部の部品が損傷して故障す るおそれがあります。月 1 回程度を目安に,定期的にエアフィルタが汚れていないか確認して ください。エアフィルタが汚れている場合は,水洗いにより汚れを取り除き,完全に乾燥させ てから再装着してください。また,交換用エアフィルタもお求めいただけます(*[7.3](#page-214-0)* 参照)。

### 注意

- ●微粉末などの非常に細かいちりが多い場所には本製品を設置しないでください。エアフ ィルタが十分に機能しない場合があります。
- ●湿気が多く結露しやすい場所には本製品を設置しないでください。エアフィルタが目詰 まりを起こしやすくなります。

## 警告

● フロントグリルとエアフィルタを取り外す前に, 必ず分電盤の電源供給を遮断してくだ さい。感電するおそれがあります。

エアフィルタの取り外し方法を以下に示します。再度取り付けるときのため,フロントグリ ルの上下やエアフィルタの取り付け位置を確認しながら取り外してください。

- 1. フロントグリルは,それぞれ左右各 1 点でシャシに固定されています。左右両端を持って 手前に引き,フロントグリルを取り外します。
- 2. エアフィルタをフロントグリルの裏側から取り外します。フロントグリルから小さな突起 が出ていてエアフィルタを引っ掛けているので,慎重に取り外していきます。

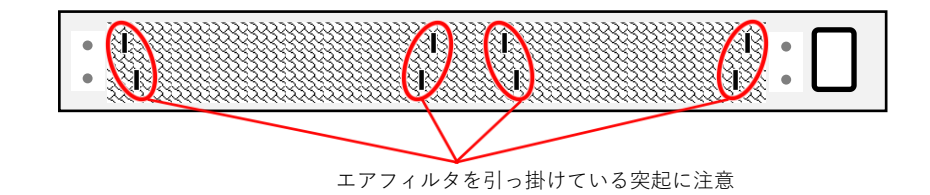

3. 取り外したエアフィルタを汚れや目詰まりが取れるまで水洗いし、よく乾燥させます。

4. 1,2 の逆の手順で元通りに組み立てます。

# 警告

●フロントグリルとエアフィルタを取り外した状態で、分雷盤からの雷源供給を行わない でください。感電するおそれがあります。

### <span id="page-231-0"></span>9.3 保管・再梱包・輸送

本製品は設置条件(*[2.2](#page-25-0)* 参照)を満たす場所に保管してください。

#### ■長期間使用しないときの保管

- 電源ケーブルを分電盤及び本製品から外してください。
- 落下物やほこりのないところに保管してください。ほこりをかぶるおそれがある場合は, 布やポリエチレンシートなどのカバーをかけてください。
- 温度変化の激しいところや直射日光の当たるところは避け、なるべく常温の環境で保管 してください。保管条件は *[10.35](#page-273-0)* を参照してください。

#### ■再梱包・輸送

移動や修理などのために再梱包するときは,次の点に注意してください。

- ●輸送時の衝撃から本体を十分保護できるよう、エアキャップなどの衝撃吸収材で包んで ください。
- ●輸送を依頼するときは、本製品が精密機器であることを運送業者に指示してください。
- ●輸送時には、必ず取扱説明書を添付してください。

### <span id="page-232-0"></span>9.4 製品情報を表示する

本製品の型名,ファームウェアバージョンなどを表示します。

#### ■システムメニューから確認する操作手順

1. メニューキーを押してルートメニューに移動し,System を選択します。システムメニュー が開きます。

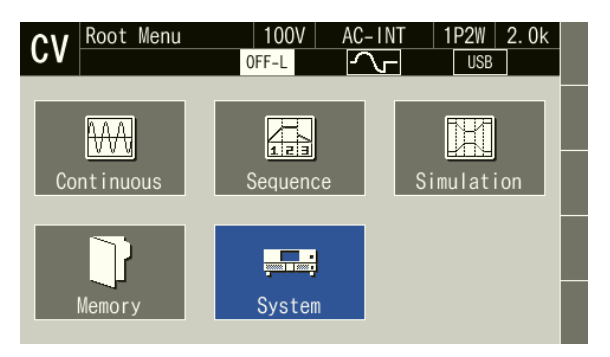

2. 項目 Information の View にカーソルを合わせ、ENTER キーを押します。

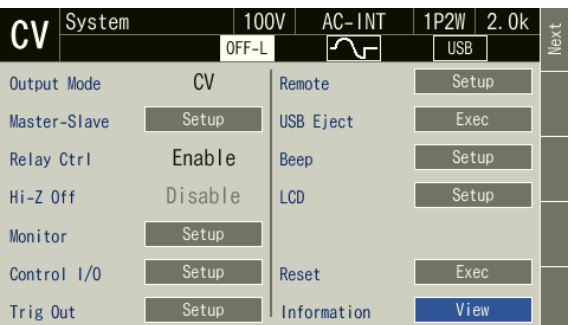

3. インフォメーションウィンドウが開きます。項目 Version の値がファームウェアバージョ ンです。

|             | System      |                  | 100V<br>OFF-L |        | AC-INT |        | 1P2W<br><b>USB</b>                              | 2. Ok | Next |
|-------------|-------------|------------------|---------------|--------|--------|--------|-------------------------------------------------|-------|------|
| Output Mode |             | CV               |               | Remote |        |        | Setup                                           |       |      |
|             | Information |                  |               |        |        |        |                                                 |       |      |
| Mode I      |             | DP020AS          |               |        |        | Master | Booster                                         |       |      |
|             | Serial No   | 0000000          |               |        |        |        |                                                 |       |      |
|             | Version     | 0.34.0           |               |        | L1     |        | <b>Maria Barcal de La Carlo de Santa</b>        |       |      |
|             | Last Adjust | 2022/01/01 00:00 |               |        | 12     |        | $\frac{1}{\cos \theta} - \frac{1}{\cos \theta}$ |       |      |
|             | Last Cal    | 2022/01/01 00:00 |               |        |        |        |                                                 |       |      |
|             | CC Mode     |                  |               |        | L3     |        |                                                 |       |      |

注 画面はファームウェアバージョン 0.34 の場合。

■ショートカットを用いる操作手順

(SHIFT) + (• ) インフォメーションウィンドウを開く シフトキーを押してシフト状態にします (シフト LED が点灯)。シフト状態でテンキー"·" を押すとインフォメーションウィンドウが開きます。

### ■二次元バーコード

システム設定画面 2 ページ目に,二次元バーコードが表示されます。この二次元バーコード に含まれる情報は,当社名,型名,製造番号,機器情報,ファームウェアバージョン,当社で の最終校正日,当社での最終調整日です。

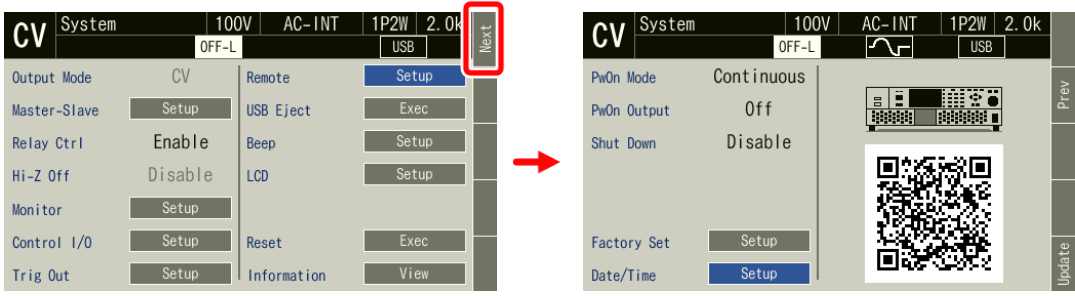

# 10. 仕様

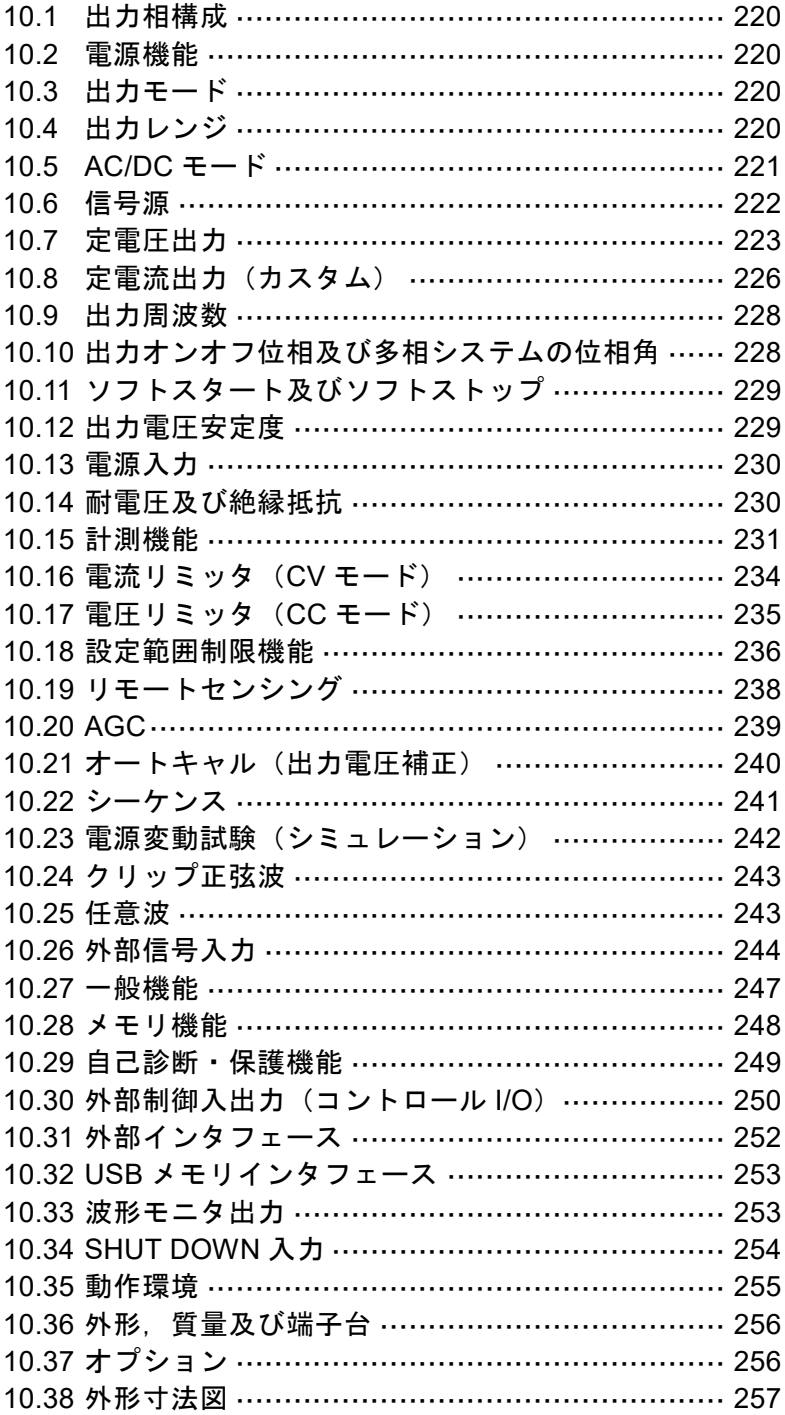

 $\sqrt{}$ 

特に指定がない場合は,以下の設定及び条件で少なくとも 30 分間のウォームアップ後にて 規定します。

負荷 力率 1 の抵抗負荷 信号源INT(内部信号源) 出力波形 正弦波 リモートセンシングオフ AGC/オートキャル オフ リミッタ 工場出荷時設定

また, [set] は設定値, [rdg] は読み値, [rng] は最大電流, [FS] はフルスケールを示しま す。

「/」で併記してある部分は,出力レンジによって仕様が変わることを表し, 100 V (20 A) レ ンジ仕様 / 200 V (10 A) レンジ仕様 という順番で示します。

各仕様において確度を示した数値は保証値です。ただし,参考値と付記してある確度は製品 を使用するにあたり参考となる補足データを示し,保証対象外です。確度のないものは公称値 又は代表値(typ.と表示)です。

本製品は,輸出貿易管理令別表第 1 2 項(8)周波数変換器の該当品です。日本国外に持ち出 す際は,日本国政府の輸出許可が必要です。

多筺体システムについて

|         |      | 説明                                              |  |
|---------|------|-------------------------------------------------|--|
| システムマスタ |      | システム全体のマスタ (L1 相のマスタ)                           |  |
|         |      | スレーブ  相マスタ  システムマスタからの制御信号で動作する L2 相又は L3 相のマスタ |  |
|         | ブースタ | 相マスタの出力容量を拡張するためのユニット                           |  |

1 台のシステムマスタに相マスタを 1 台/2 台設置し,多相システム(単相 3 線システム/ 三相4線システム)を構築できます。1相あたり2台までのブーストアップ(並列運転)が可 能です。また,すべての相を同相にすることで単相 2 線システムとして使用することができま す。したがって,単相 2 線出力では 2 kVA から最大 18 kVA,単相 3 線出力では 4 kVA から最大 12 kVA,三相 4 線出力では 6 kVA から最大 18 kVA のシステムを構成することが可能です。

DP020AS はシステムマスタとスレーブの機能を備えています。

マスタスレーブ機能を有効に設定することで,電源投入時にシステムケーブルの接続から容 量と構成を判別します。\*[1](#page-237-0)

単相 3 線出力,三相 4 線出力のどちらも,出力の Lo 端子どうしを接続して中性点とします。 各 Hi 端子が L1,L2,L3 に対応します。(L3 は三相 4 線のみ)。なお,L1 のマスタがシステム 全体のマスタとなり,その他の相マスタやブースタはスレーブとして動作します。

本書では、特に断りなき場合、出力電圧を相電圧(中性点に対する L1, L2, L3 相の電圧)で 規定します。

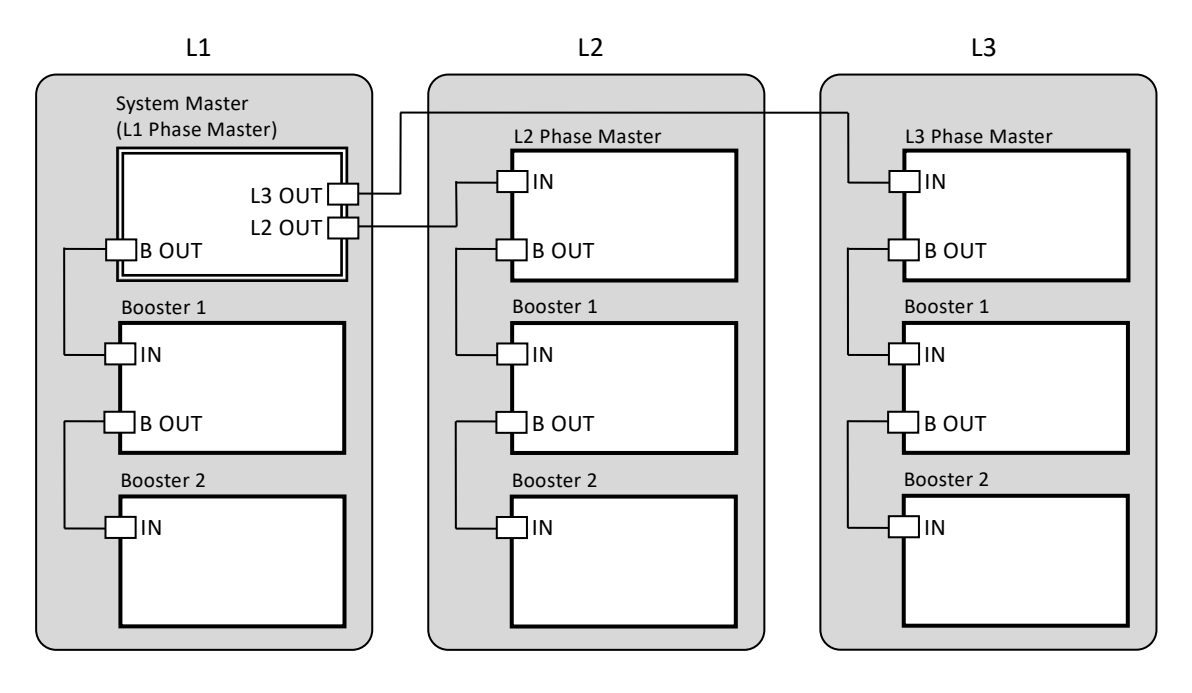

図 10-1 最大システム構成 [\\*1](#page-237-0)

<span id="page-237-1"></span><span id="page-237-0"></span>\*1:多筺体システムは,各相のブーストアップ台数が異なっていると,エラーとなり出力が できません。

# <span id="page-238-0"></span>10.1 出力相構成

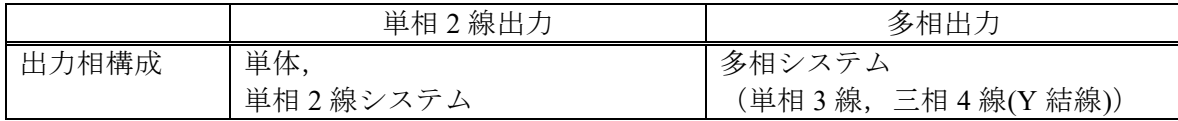

# <span id="page-238-1"></span>10.2 電源機能

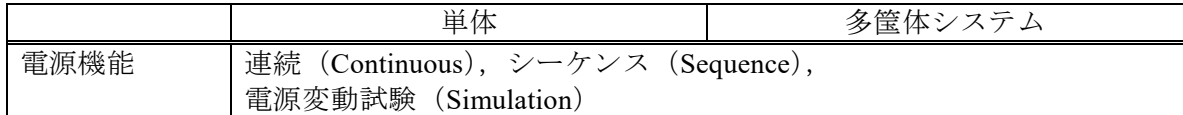

# <span id="page-238-2"></span>10.3 出力モード

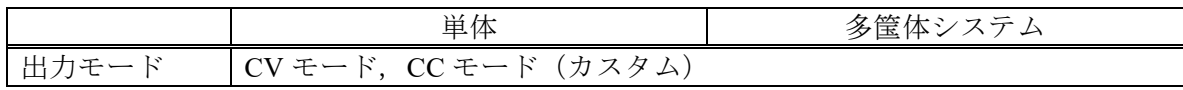

# <span id="page-238-3"></span>10.4 出力レンジ

CV モード

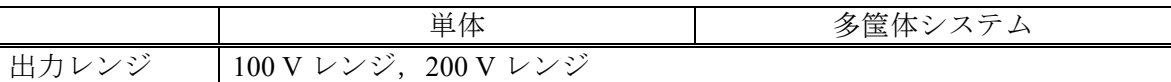

CC モード(カスタム)

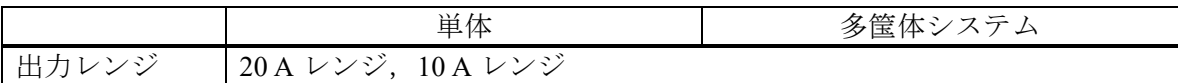

# <span id="page-239-0"></span>10.5 AC/DC モード

CV モード

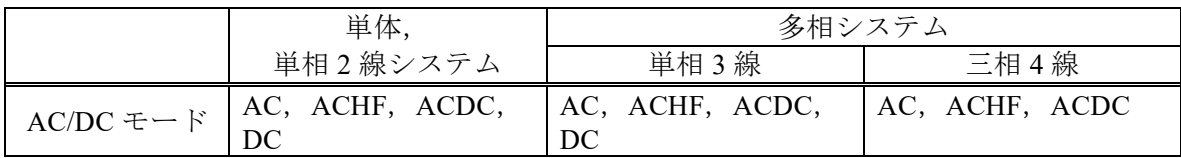

CC モード(カスタム)

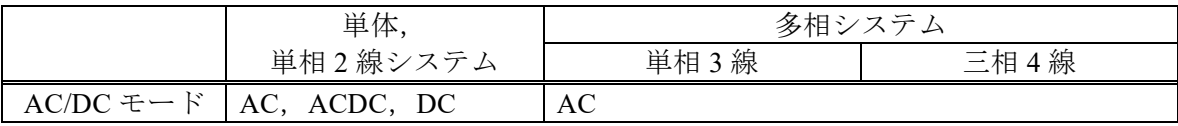

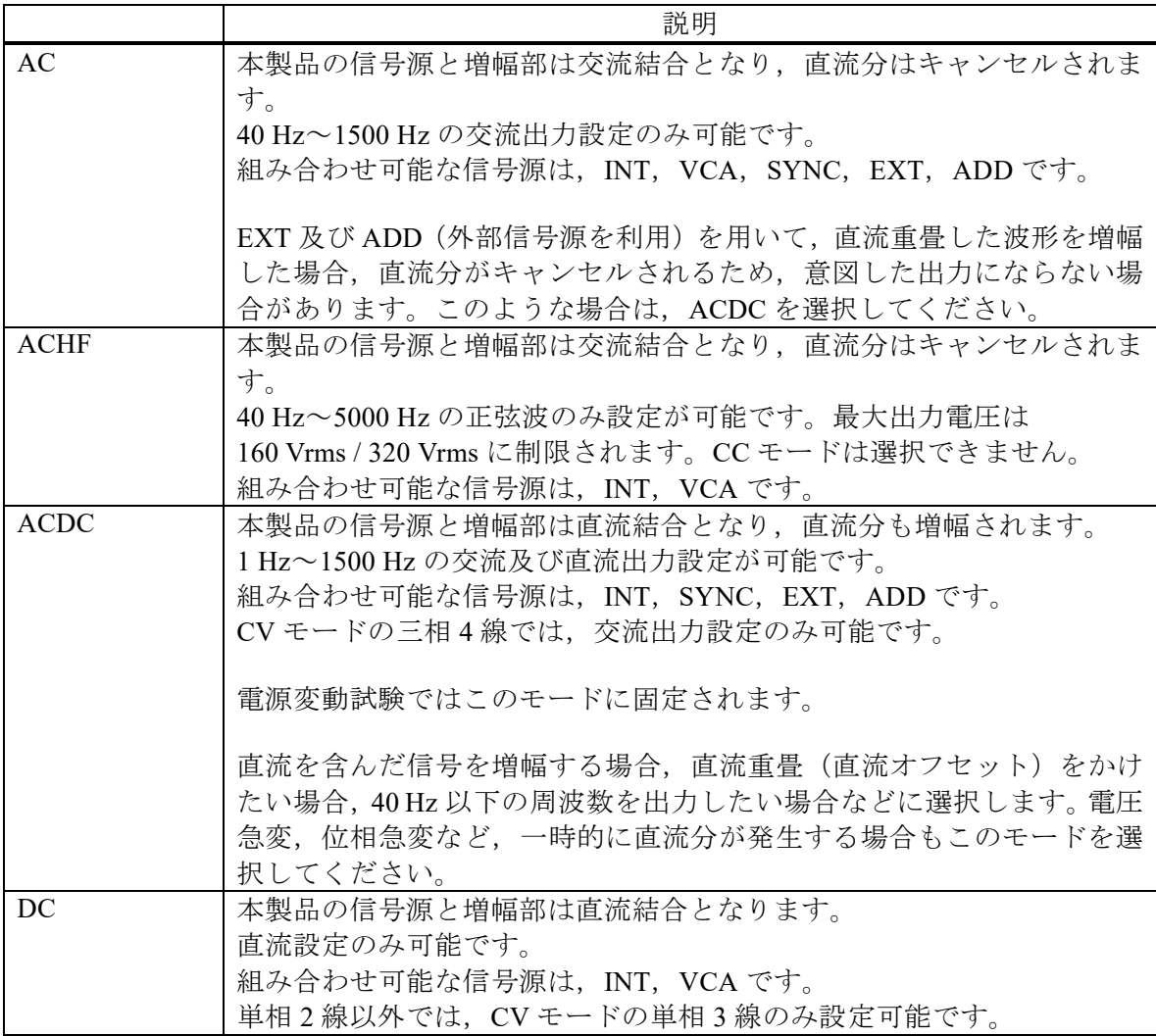

# <span id="page-240-0"></span>10.6 信号源

CV モード, CC モード(カスタム)

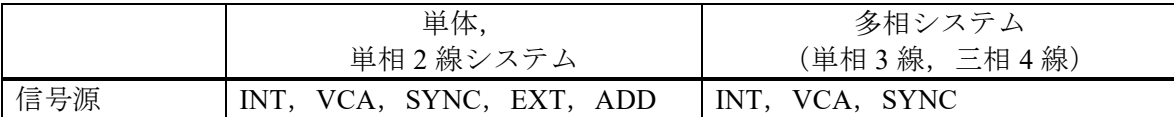

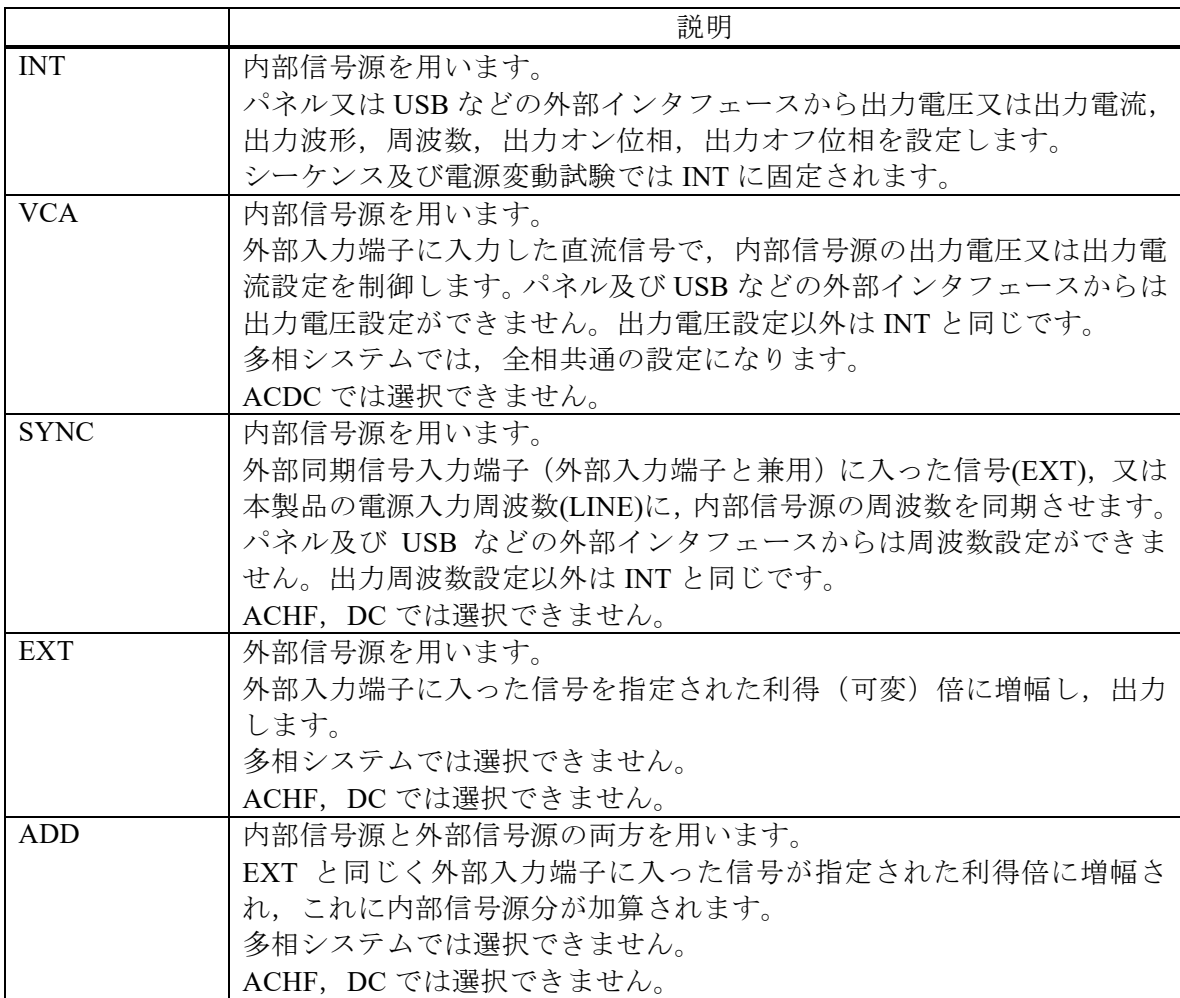

# <span id="page-241-0"></span>10.7 定電圧出力

10.7.1交流電圧出力(CV モード)

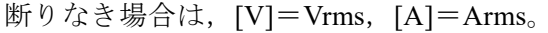

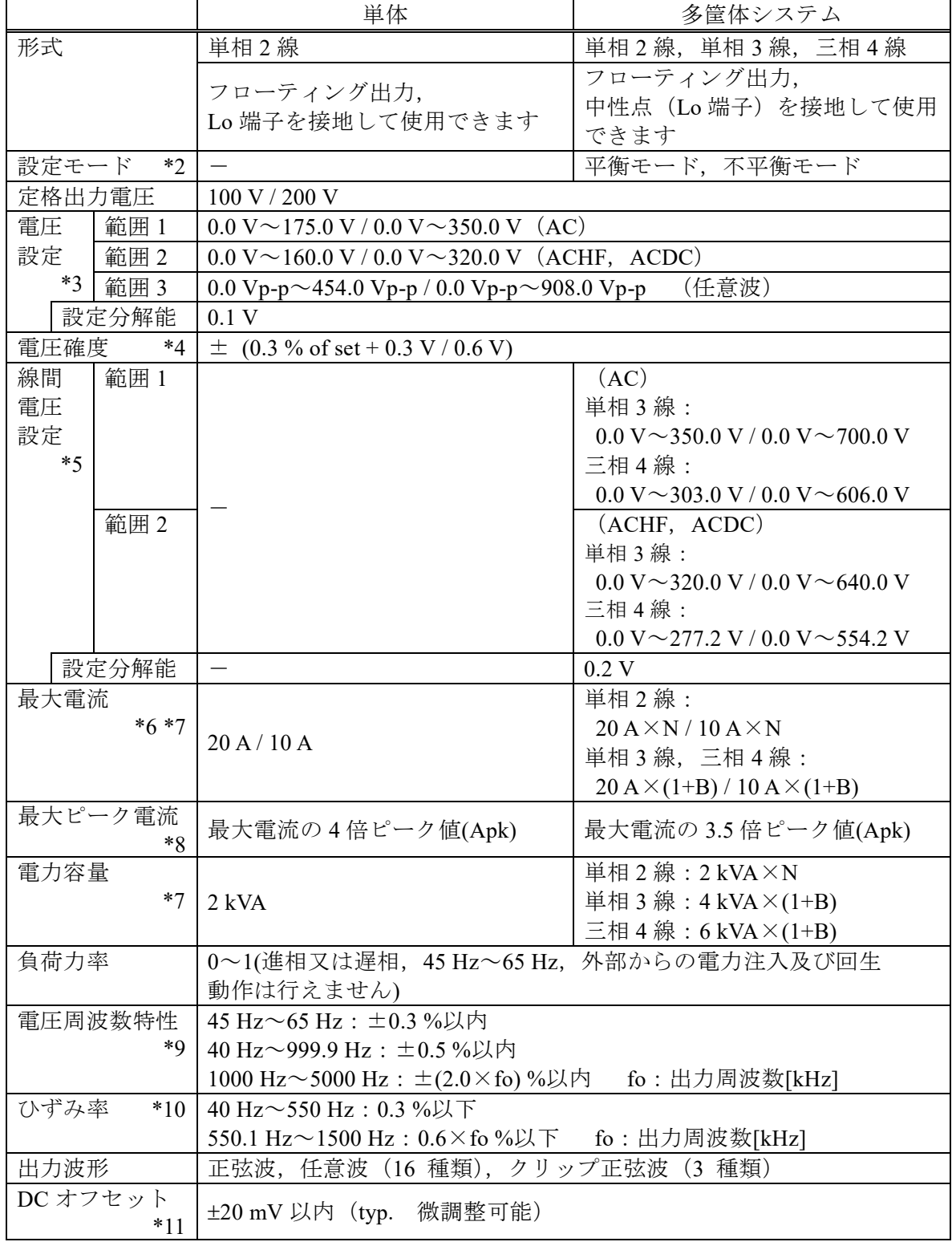

<span id="page-241-1"></span>\*2:単相3線及び三相4線でのみ,設定できます。

- <span id="page-242-0"></span>\*3:単相 3 線及び三相 4 線では,相電圧設定に対する仕様です。平衡モードでは全相一括で 設定します。不平衡モードでは各相個別に設定します。 単相 3線, ACDC の DC 電圧設定は, [\\*12](#page-243-0) を参照してください。
- <span id="page-242-1"></span>\*4:10 V~175 V / 20 V~350 V,正弦波,無負荷,45 Hz~65 Hz,直流電圧設定 0 V, 23 ℃±5 ℃の場合。多相システムでは相電圧設定に対する仕様です。 システムマスタ又は相マスタの確度です。
- <span id="page-242-2"></span>\*5:単相 3 線及び三相 4 線の平衡モードで波形が正弦波のときのみ可能です。
- <span id="page-242-3"></span>\*6:定格出力電圧以上の場合は,電力容量以下になるよう制限(減少)されます。直流重畳 がある場合は,交流+直流の実効電流値が最大電流以内となります。40 Hz 以下又は 1500 Hz 以上, 及び周囲温度 40 ℃以上では、最大電流が減少する場合があります。
- <span id="page-242-4"></span>\*7:N は全体の構成台数,B は各相のブーストアップ台数を表しています。(N は 2~9 台, B は 0~2 台, 270-1参照)
- <span id="page-242-5"></span>\*8:コンデンサインプット型整流負荷,定格出力電圧時,45 Hz~65 Hz にて。
- <span id="page-242-6"></span>\*9:正弦波,定格出力電圧,55 Hz を基準。最大電流となる抵抗負荷にて。
- <span id="page-242-7"></span>\*10:定格出力電圧の 80 %以上,最大電流以下(抵抗負荷),AC,ACHF 及び ACDC,THD。 単相 3 線及び三相 4 線では,相電圧設定に対する仕様です。
- <span id="page-242-8"></span>\*11:AC 及び ACHF,23 ℃5 ℃の場合。

#### 10.7.2直流電圧出力(CV モード)

断りなき場合は,[V]=Vdc,[A]=Adc。極性は Lo 端子基準。

|                   | 単体                                                            | 多筐体システム                                                                                      |  |
|-------------------|---------------------------------------------------------------|----------------------------------------------------------------------------------------------|--|
| 形式                | 単相2線                                                          | 単相2線,単相3線                                                                                    |  |
|                   | フローティング出力, Lo 端子を<br>接地して使用できます                               | フローティング出力,<br>中性点 (Lo 端子) を接地して使<br>用できます                                                    |  |
| 定格出力電圧            | 100 V / 200 V                                                 |                                                                                              |  |
| 電圧設定範囲<br>$*12$   | $-227.0$ V $\sim$ +227.0 V / -454.0 V $\sim$ +454.0 V         |                                                                                              |  |
| 設定分解能             | 0.1V                                                          |                                                                                              |  |
| 電圧確度<br>$*13$     | $\pm (0.05\% \text{ of set} + 0.1 \text{ V} / 0.2 \text{ V})$ |                                                                                              |  |
| 最大電流<br>$*14 *15$ | 20 A / 10 A                                                   | 単相2線:<br>$20 A \times N / 10 A \times N$<br>単相3線:<br>$20 A \times (1+B) / 10 A \times (1+B)$ |  |
| 最大瞬時電流<br>$*16$   | 最大電流の4倍ピーク値(Apk)                                              | 最大電流の 3.5 倍ピーク値(Apk)                                                                         |  |
| 電力容量<br>$*15$     | 2 kW                                                          | 単相 2 線 : $2$ kW $\times$ N<br>単相 3 線 : 4 kW $\times$ (1+B)                                   |  |

<span id="page-243-0"></span>\*12:単相 3 線において,電圧設定は L1 相に対する設定です。L2 相の出力は,L1 相に対し て Lo 端子基準で反対極性の同じ設定電圧が出力されます。 例えば,電圧設定を+100 V にした場合,L1 相の Hi-Lo 端子間は+100 V,L2 相の Hi-Lo 端子間は−100 V が出力され,L1-L2 の Hi 端子間の線間電圧は L2 相の Hi 端子基準 で+200 V が出力されます。

- <span id="page-243-1"></span>\*13:−227 V~−10 V,+10 V~+227 V / −454 V~−20 V,+20 V~+454 V,無負荷,交流設定 0V, 23 ℃±5 ℃の場合。
- <span id="page-243-2"></span>\*14:定格出力電圧以上の場合は,電力容量以下になるよう制限(減少)されます。交流重 畳がある場合は,直流+交流の実効電流値が最大電流以内となります。周囲温度 40 ℃ 以上では,最大電流が減少する場合があります。
- <span id="page-243-3"></span>\*15:N は全体の構成台数,B は各相のブーストアップ台数を表しています。(N は 2~9 台, Bは0~2台, 図[10-1](#page-237-1)参照)
- <span id="page-243-4"></span>\*16:瞬時=2 ms 以内,定格出力電圧時。

# <span id="page-244-0"></span>10.8 定電流出力(カスタム)

### 10.8.1交流電流出力(CC モード)

断りなき場合は,[V]=Vrms,[A]=Arms。

|               |                | 単体                                                                    | 多筐体システム *17                                             |  |
|---------------|----------------|-----------------------------------------------------------------------|---------------------------------------------------------|--|
| 形式            |                | 単相2線                                                                  | 単相2線, 単相3線, 三相4線                                        |  |
|               |                | フローティング出力,                                                            | フローティング出力,                                              |  |
|               |                | Lo端子を接地して使用できま                                                        | 中性点 (Lo 端子) を負荷に接続して                                    |  |
|               |                | 寸                                                                     | ください                                                    |  |
|               | 設定モード<br>$*18$ | $\equiv$                                                              | 平衡モード、不平衡モード                                            |  |
| 最大電流          |                |                                                                       | 単相2線:                                                   |  |
|               | $*19$ $*20$    |                                                                       | $20 A \times N / 10 A \times N$                         |  |
|               |                | $20$ A $/$ 10 A                                                       | 単相3線,三相4線:                                              |  |
|               |                |                                                                       | $20 A \times (1+B) / 10 A \times (1+B)$                 |  |
| 電流            | 範囲1            |                                                                       | 単相2線:                                                   |  |
| 設定            |                | $0.00 A \sim 20.00 A$                                                 | $0 A \sim 20 A \times N / 0 A \sim 10 A \times N$       |  |
| $*20$         |                | / 0.00 A $\sim$ 10.00 A                                               | 単相 3線, 三相 4線:                                           |  |
| $*21$         |                |                                                                       | $0 \text{ A} \sim 20 \text{ A} \times (1 + \text{B})$   |  |
| $*22$         |                |                                                                       | / $0 \text{ A} \sim 10 \text{ A} \times (1 + \text{B})$ |  |
|               | 範囲2            |                                                                       | 単相2線:                                                   |  |
|               | (任意波)          |                                                                       | 0 Ap-p $\sim$ 160 Ap-p $\times$ N                       |  |
|               |                | 0.00 Ap-p $\sim$ 160.00 Ap-p                                          | / 0 Ap-p $\sim$ 80 Ap-p $\times$ N                      |  |
|               |                | / 0.00 Ap-p $\sim$ 80.00 Ap-p                                         | 単相3線,三相4線:                                              |  |
|               |                |                                                                       | 0 Ap-p $\sim$ 160 Ap-p $\times$ (1+B)                   |  |
|               |                |                                                                       | / 0 Ap-p $\sim$ 80 Ap-p $\times$ (1+B)                  |  |
| 設定分解能         |                | $0.01$ A (set < 100 A), 0.1 A (set < 1000 A), 1 A (set $\geq 1000$ A) |                                                         |  |
| 電流確度          | $*23$          | $\pm$ (0.6 % of set + 0.5 % of rng)                                   |                                                         |  |
|               | 定格出力電圧         | 100 V / 200 V                                                         |                                                         |  |
| 最大電圧          | $*19$          | 227 V / 454 V                                                         |                                                         |  |
| 電力容量          |                |                                                                       | 単相 2線: 2 kVA×N                                          |  |
|               | $*20$          | $2$ kVA                                                               | 単相 3線: $4$ kVA $\times$ (1+B)                           |  |
|               |                |                                                                       | 三相 4線: $6$ kVA $\times$ (1+B)                           |  |
| 負荷力率          |                | 0~1(進相又は遅相, 45 Hz~65 Hz, 外部からの電力注入及び回生                                |                                                         |  |
|               |                | 動作は行えません)                                                             |                                                         |  |
| 電流周波数特性       |                | 45 Hz~65 Hz: ±0.4 %以内                                                 |                                                         |  |
| $*24$         |                | 40 Hz~99.9 Hz: ±0.6 %以内                                               |                                                         |  |
|               |                | 100 Hz~1500 Hz: ±(6.0×fo)%以内 fo: 出力周波数[kHz]                           |                                                         |  |
| ひずみ率<br>$*25$ |                | 40 Hz~550 Hz: 0.6 %以下                                                 |                                                         |  |
|               |                | 550.1 Hz $\sim$ 1500 Hz: 1.2×fo%以下<br>fo: 出力周波数[kHz]                  |                                                         |  |
| 出力波形          |                | 正弦波, 任意波 (16 種類)                                                      |                                                         |  |
|               | DC オフセット       |                                                                       | 単相2線:                                                   |  |
|               | $*20 *26$      | ±50 mA 以内                                                             | ±50 mA×N 以内                                             |  |
| (typ.         | 微調整            |                                                                       | 単相3線,三相4線:                                              |  |
| 可能)           |                |                                                                       | $\pm 50$ mA $\times$ (1+B) 以内                           |  |

<span id="page-244-1"></span>\*17:単相3線及び三相4線の中性点(Lo端子)は、負荷に接続してください。中性点(Lo 端子)を負荷に接続しないと正常に動作しません。

中性点 (Lo 端子)は,接地して使用できます。

<span id="page-244-2"></span>\*18:単相 3 線及び三相 4 線でのみ,設定できます。

- <span id="page-245-0"></span>\*19:交流+直流のピーク電圧値が最大電圧以内となります。定格出力電圧以上の場合は,電 力容量以下になるよう制限(減少)されます。40 Hz 以下又は 1500 Hz 以上,及び周囲 温度 40 ℃以上では,定格出力電圧が減少する場合があります。また,電圧のスルーレ ートは 3 V/µs 以下でご使用ください。3 V/µs 以上で連続動作をすると故障の原因にな ります。
- <span id="page-245-1"></span>\*20:N は全体の構成台数,B は各相のブーストアップ台数を表しています。(N は 2~9 台, B は 0~2 台, 图 [10-1](#page-237-1) 参照) N 台又は 1+B 台の多筐体システムを構成した場合,設定分解能の N 倍又は(1+B)倍が出 力の分解能になります。
- <span id="page-245-2"></span>\*21:単相3線及び三相4線では、相電流設定に対する仕様です。平衡モードでは全相一括 で設定します。不平衡モードでは各相個別に設定します。
- <span id="page-245-3"></span>\*22:交流+直流の実効電流値が最大電流以上の場合,電流は最大電流に制限されます。 最大電流の4倍(単体)又は 3.5 倍(多筐体システム)のピーク値設定は、瞬時=2ms 以内, 定格出力電圧以内, 45 Hz~65 Hz でご使用ください。
- <span id="page-245-4"></span>\*23: 最大電流の 5 %~100 %, 正弦波, 無負荷, 45 Hz~65 Hz, 直流電流設定 0 A, 23 ℃±5 ℃の場合。単相 3 線及び三相 4 線では相電流設定に対する仕様です。
- <span id="page-245-5"></span>\*24:正弦波,最大電流,55 Hz を基準。定格出力電圧となる抵抗負荷にて。
- <span id="page-245-6"></span>\*25: 最大電流の 50 %以上, 定格出力電圧以下 (抵抗負荷), AC 及び ACDC, THD。 単相 3 線及び三相 4 線では,相電流設定に対する仕様です。

<span id="page-245-7"></span>\*26:AC,23 ℃5 ℃の場合。

#### 10.8.2直流電流出力(CC モード)

断りなき場合は,[V]=Vdc,[A]=Adc。極性は Lo 端子基準。

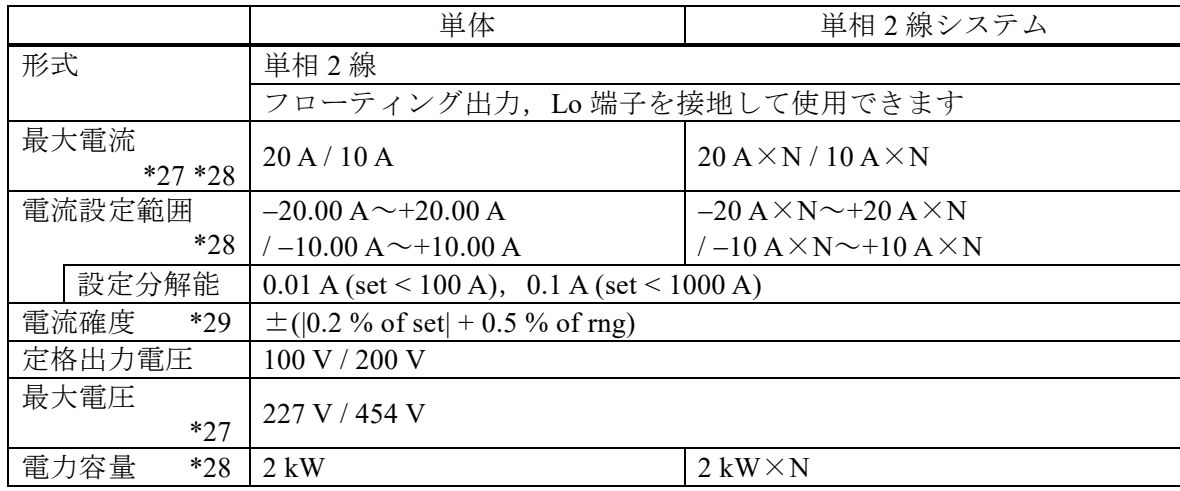

- <span id="page-245-8"></span>\*27:定格出力電圧以上の場合は,電力容量以下になるよう制限(減少)されます。交流重 畳がある場合は,直流+交流の実効電圧値が定格出力電圧以内となります。周囲温度 40 ℃以上では、定格出力電圧が減少する場合があります。
- <span id="page-245-9"></span>\*28:Nは全体の構成台数を表しています。(Nは 2~9台, 2[10-1](#page-237-1)参照)
	- N 台の単相 2 線システムを構成した場合,設定分解能の N 倍が出力の分解能になりま す。
- <span id="page-245-10"></span>\*29: 最大電流の 5 %~100 %, 無負荷, 交流設定 0 A, 23 ℃ ±5 ℃の場合。

### <span id="page-246-0"></span>10.9 出力周波数

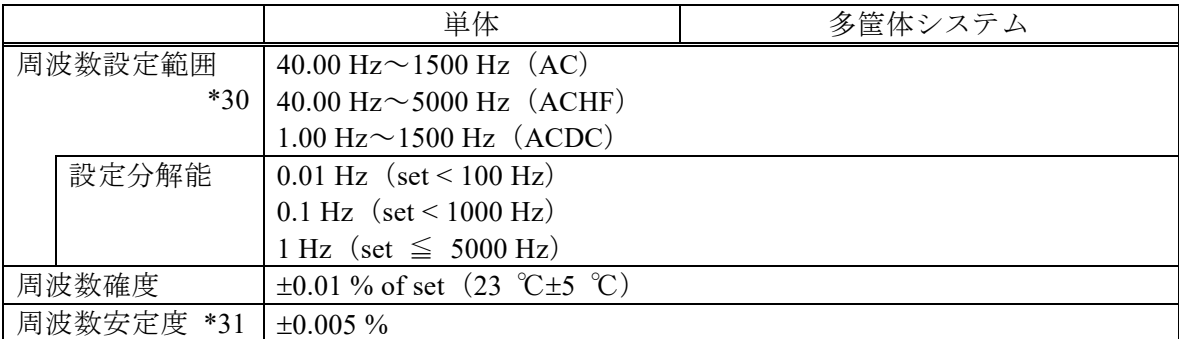

<span id="page-246-2"></span>\*30:CC モードは,ACHF を選択できません。

<span id="page-246-3"></span>\*31: CV モードは、定格出力電圧,無負荷及び最大電流となる抵抗負荷。CC モードは、最 大電流,無負荷及び定格出力電圧となる抵抗負荷。いずれも 45 Hz~65 Hz,動作温度範 囲にて。

### <span id="page-246-1"></span>10.10 出力オンオフ位相及び多相システムの位相角

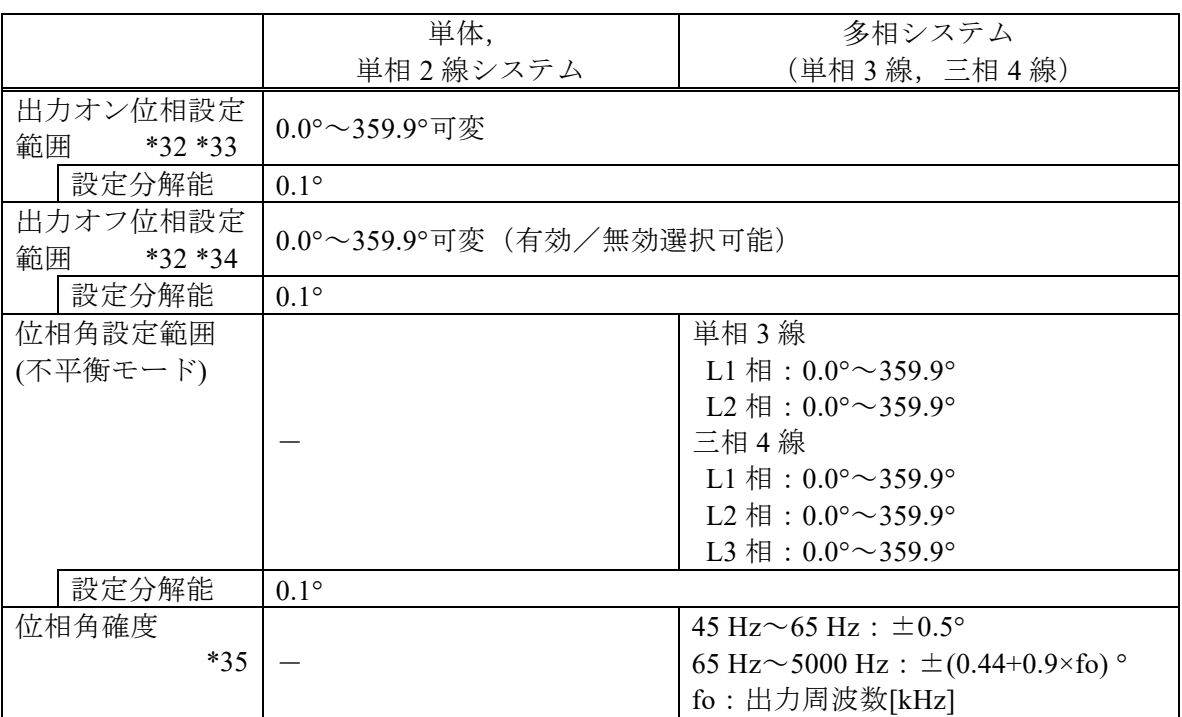

<span id="page-246-4"></span>\*32:単相 3 線及び三相 4 線では,L1 相に対して設定されます。

<span id="page-246-5"></span>\*33:ソフトスタートが有効に設定されている場合には、設定値を 0.0°以外に設定できませ  $h<sub>o</sub>$ 

<span id="page-246-6"></span>\*34:ソフトストップが有効に設定されている場合には,有効を選択できません。

<span id="page-246-7"></span>\*35: CV モードは,50 V 以上。CC モードは,5 A 以上。正弦波,全相の負荷条件が同一, 及び全相の電圧設定又は電流設定が同一の場合。

<span id="page-247-0"></span>10.11 ソフトスタート及びソフトストップ

|                            | 単体                         | 多筐体システム |
|----------------------------|----------------------------|---------|
| ソフトスタート                    | 設定時間:0.1 s~30 s(有効/無効選択可能) |         |
|                            | *36 *37   有効:出力オン時に徐々に出力増加 |         |
| ソフトストップ                    | 設定時間:0.1 s~30 s(有効/無効選択可能) |         |
| *36 *38   有効:出力オフ時に徐々に出力減少 |                            |         |

<span id="page-247-2"></span>\*36:信号源に EXT, VCA, ADD が選択されている場合,AGC, オートキャルがオンの場合, 又は高インピーダンス出力オフが有効に設定されている場合には,有効を選択できませ  $h_n$ 

<span id="page-247-4"></span><span id="page-247-3"></span>\*37:出力オン位相の設定値を 0.0以外に設定している場合には,有効を選択できません。 \*38:出力オフ位相が有効に設定されている場合には,有効を選択できません。

### <span id="page-247-1"></span>10.12 出力電圧安定度

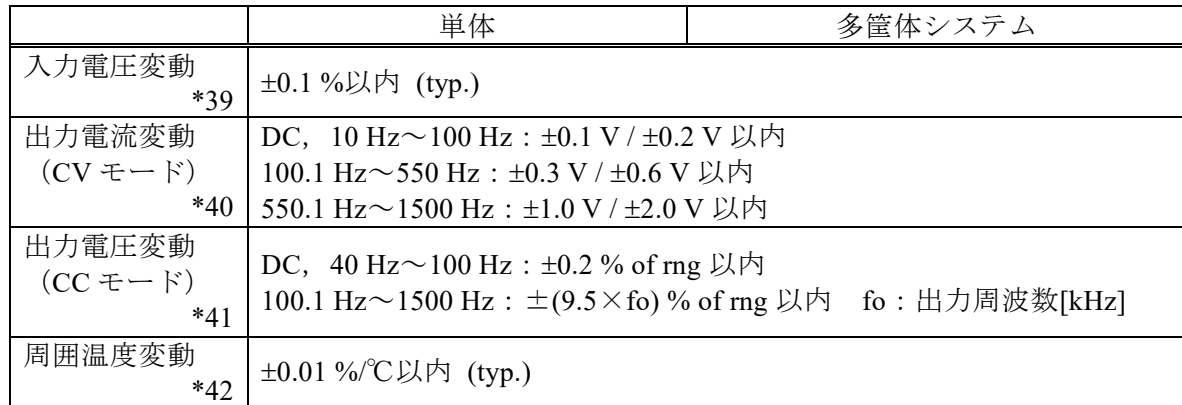

<span id="page-247-5"></span>\*39:電源入力は 90 V~250 V,電源入力 200 V 時基準,定格出力電圧,最大電流,DC 又は 45 Hz~65 Hz, 抵抗負荷にて。入力電源電圧変動直後の過渡状態は含みません。単相 3 線及び三相4線では、相電圧設定又は相電流設定に対する仕様です。

- <span id="page-247-6"></span>\*40:出力電流を最大電流の 0 %から 100 %に変化させた場合。出力電圧 50 V~160 V / 100 V~320 V,無負荷時基準。ただし定格出力電圧以上の場合,最大電流は電力容量に より制限されます。単相 3 線及び三相 4 線では,相電圧設定に対する仕様です。10 Hz ~40 Hz では、出力電流のピーク値が最大電流以内となります。
- <span id="page-247-7"></span>\*41:出力電圧を定格出力電圧の 0 %から 100 %に変化させた場合。出力電流 10 A~20 A / 5 A~10 A,無負荷時基準。ただし定格出力電圧以上の場合,出力電流は電力容量によ り制限されます。単相3線及び三相4線では、相電流設定に対する仕様です。
- <span id="page-247-8"></span>\*42:電源入力 200 V,無負荷,CV モードは定格出力電圧,CC モードは最大電流,DC 又は 45 Hz~65 Hz にて。単相 3 線及び三相 4 線では、相雷圧設定又は相雷流設定に対する 仕様です。

# <span id="page-248-0"></span>10.13 電源入力

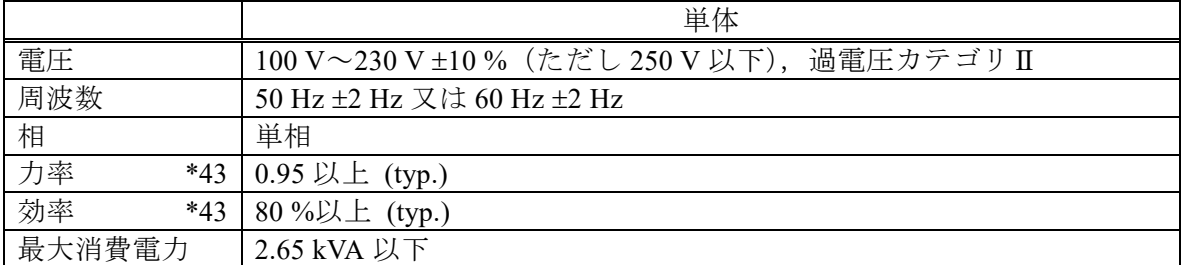

<span id="page-248-2"></span>\*43:AC-INT,定格出力電圧,最大電流となる抵抗負荷,45 Hz~65 Hz 出力の場合。

# <span id="page-248-1"></span>10.14 耐電圧及び絶縁抵抗

電源入力 対 出力・筐体一括間, 電源入力・筐体一括 対 出力間

|      | 単<br>—<br>1/1                 |
|------|-------------------------------|
| 耐電圧  | 又は DC2130 V<br>$1500$ V<br>AC |
| 絶縁抵抗 | 30 MQ以上(DC500)<br>. V         |

## <span id="page-249-0"></span>10.15 計測機能

計測機能の確度は、すべて23 ℃±5 ℃の場合です。

電圧 [\\*44](#page-249-1)

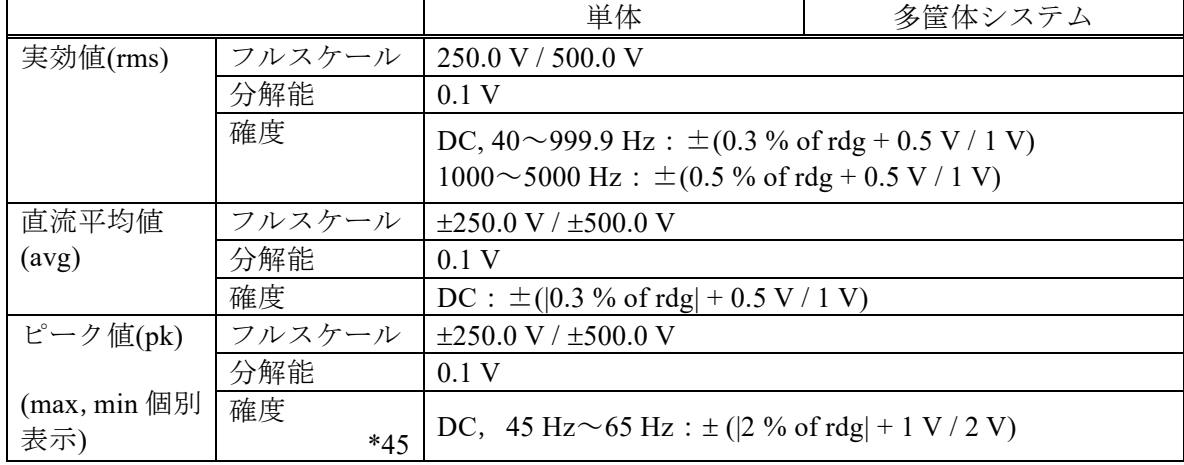

<span id="page-249-1"></span>\*44:確度は出力電圧が本製品の電圧設定可能範囲内の場合。単相 3 線及び三相 4 線では相 電圧に対しての仕様です。システムマスタ又は相マスタの電圧を計測します。

<span id="page-249-2"></span>\*45:波形が DC 又は正弦波における値です。

線間電圧 (CV モード,正弦波のみ)

|       |       |        | 多相システム                        |
|-------|-------|--------|-------------------------------|
| 実効値   |       |        | フルスケール   単相3線: 500.0V/1000.0V |
| (rms) |       |        | 三相 4 線: 433.0 V / 866.0 V     |
|       | *46   | 分解能    | 0.1V                          |
| 直流平均值 |       | フルスケール | 単相 3 線 : 500.0 V / 1000.0 V   |
| (avg) | $*47$ | 分解能    | 0.1V                          |

<span id="page-249-3"></span>\*46:相電圧計測値及び位相角設定値より,出力電圧波形を正弦波として演算した結果の表 示となります。

<span id="page-249-4"></span>\*47:相電圧計測値より,演算した結果の表示となります。

電流 [\\*48](#page-250-0) [\\*49](#page-250-1)

|           |        | 単体                                                                                                    | 多筐体システム                                               |
|-----------|--------|----------------------------------------------------------------------------------------------------|-------------------------------------------------------|
| 実効値       | フルスケール |                                                                                                    | 単相2線:                                                 |
| (rms)     | $*50$  | 24A/12A                                                                                                | 24 A $\times$ N / 12 A $\times$ N                     |
|           |        |                                                                                                    | 単相 3線, 三相 4線:                                         |
|           |        |                                                                                                    | $24 A \times (1+B) / 12 A \times (1+B)$               |
|           | 分解能    | $0.01$ A (rdg < 100 A), 0.1 A (rdg < 1000 A)                                                           |                                                       |
|           | 確度     | DC,45 $\sim$ 65 Hz : $\pm$ (0.3 % of rdg + 0.3 % of FS)                                                |                                                       |
|           |        | $40\sim$ 999.9 Hz: $\pm$ (0.6 % of rdg + 0.6 % of FS)                                                  |                                                       |
|           |        | $1000 \sim 5000$ Hz: $\pm (1.2 % of rdg + 1.2 % of FS)$                                                |                                                       |
| 直流        | フルスケール |                                                                                                    | 単相2線:                                                 |
| 平均値       | $*50$  | $\pm 24$ A $/$ $\pm 12$ A                                                                              | $\pm$ 24 A $\times$ N / 12 A $\times$ N               |
| (avg)     |        |                                                                                                    | 単相3線:                                                 |
|           |        |                                                                                                    | $\pm$ 24 A $\times$ (1+B) / $\pm$ 12 A $\times$ (1+B) |
|           | 分解能    | $0.01 \text{ A } ( \text{rdg}  < 100 \text{ A}), \ 0.1 \text{ A } ( \text{rdg}  < 1000 \text{ A})$     |                                                       |
|           | 確度     | DC : $\pm([0.3\% \text{ of rdg}] + [0.3\% \text{ of FS}])$                                             |                                                       |
| ピーク値      | フルスケール |                                                                                                    | 単相2線:                                                 |
| (pk)      | $*50$  | $\pm 96$ A / $\pm 48$ A                                                                                | $\pm$ 96 A $\times$ N / $\pm$ 48 A $\times$ N         |
|           |        |                                                                                                    | 単相 3線, 三相 4線:                                         |
| (max, min |        |                                                                                                    | $\pm$ 96 A $\times$ (1+B) / $\pm$ 48 A $\times$ (1+B) |
| 個別表示)     | 分解能    | $0.01 \text{ A } ( \text{rdg}  < 100 \text{ A}), \quad 0.1 \text{ A } ( \text{rdg}  < 1000 \text{ A})$ |                                                       |
|           | 確度     | DC, $45 \text{ Hz} \sim 65 \text{ Hz}$                                                                 |                                                       |
|           | (参考值)  | $\pm$ ( 2 % of rdg  +  0.3 % of FS )                                                                   |                                                       |
|           | $*51$  |                                                                                                    |                                                       |
|           | ホールド   |                                                                                                    | max 及び min の最大値を極性つきで保持(クリア機                          |
|           |        | 能あり)                                                                                                   |                                                       |

<span id="page-250-0"></span>\*48:確度は出力電流が最大電流の 5 %~100 %の場合。

<span id="page-250-1"></span>\*49:単相 3 線及び三相 4 線では相電流に対しての仕様。三相 4 線では,直流平均値表示は 選択できません。

<span id="page-250-2"></span>\*50:N は全体の構成台数,B は各相のブーストアップ台数を表しています。(N は 2~9 台, Bは0~2台, 2[10-1](#page-237-1)参照)

<span id="page-250-3"></span>\*51:波形が DC 又は正弦波における値です。

電力 [\\*52](#page-250-4) [\\*53](#page-250-5) [\\*54](#page-250-6)

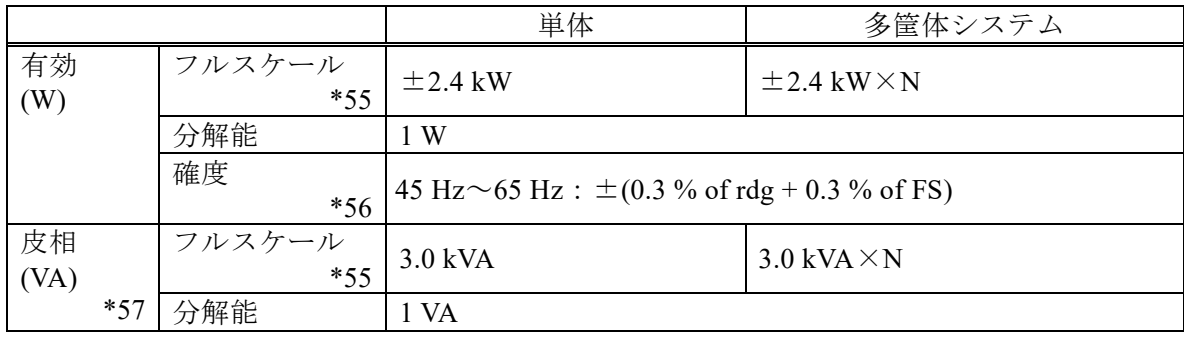

<span id="page-250-4"></span>\*52:いずれも正弦波,出力電圧 50 V 以上,出力電流が最大電流に対して 10 %以上の場合。

多相システムは,システムマスタ又は相マスタの電圧から電力を計測します。

<span id="page-250-5"></span>\*53:単相 3 線及び三相 4 線では全相合計の表示が可能です。

<span id="page-250-6"></span>\*54:DC では皮相は表示されません。

<span id="page-251-2"></span><span id="page-251-1"></span><span id="page-251-0"></span>\*55:Nは全体の構成台数を表しています。(Nは2~9台, 2[10-1](#page-237-1)参照) \*56:単相 3 線及び三相 4 線では各相に対しての仕様です。力率 0.5 以上の負荷の場合。 \*57:確度は電圧と電流の確度の合成となります。

負荷力率,負荷クレストファクタ

|            |      | 単体                   | 多筐体システム |  |
|------------|------|----------------------|---------|--|
| 力率<br>計測範囲 |      | $-1.00 \sim +1.00$   |         |  |
| $*58$      | 分解能  | 0.01                 |         |  |
| クレスト       | 計測範囲 | 0.00<br>$\sim 50.00$ |         |  |
| ファクタ       | 分解能  | 0.01                 |         |  |

<span id="page-251-3"></span>\*58:DC では表示されません。

同期周波数(信号源 SYNC のみ)

|      | 単体                                                                     | 多筐体システム |
|------|------------------------------------------------------------------------|---------|
| 表示範囲 | 38.0 Hz $\sim$ 1575 Hz                                                 |         |
| 分解能  | $10.1$ Hz $(38.0$ Hz $\sim$ 999.9 Hz), 1 Hz $(1000$ Hz $\sim$ 1575 Hz) |         |
| 確度   | 40 Hz $\sim$ 999.9 Hz : $\pm$ 0.2 Hz                                   |         |
|      | $1000 \text{ Hz} \sim 1500 \text{ Hz}$ : ±1 Hz                         |         |

高調波解析(AC-INT,相電圧又は相電流に対して) [\\*59](#page-251-4)

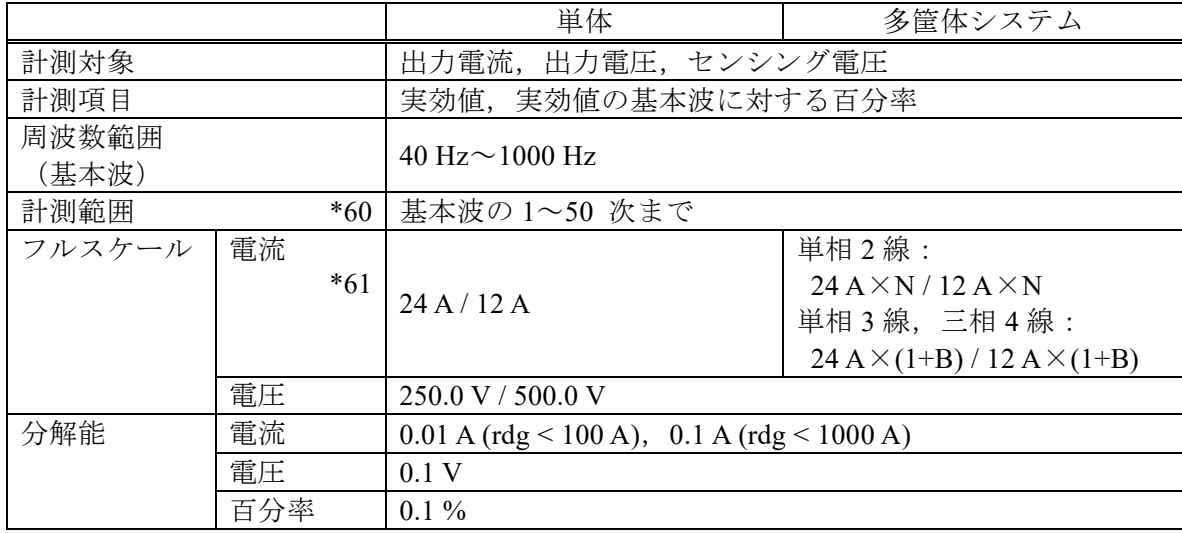

<span id="page-251-4"></span>\*59:IEC 規格などに適合した測定ではありません。

<span id="page-251-5"></span>\*60:解析可能な最大周波数は 5000 Hz です。基本波の周波数によって解析次数の上限が変 わります。

<span id="page-251-6"></span>\*61:N は全体の構成台数,B は各相のブーストアップ台数を表しています。(N は 2~9 台, B は 0~2 台, 2 [10-1](#page-237-1) 参照)
### <span id="page-252-1"></span>10.16 電流リミッタ (CV モード)

出力電流のピーク値又は実効値がリミッタ設定値を超えた場合に,リミッタ設定値内になる よう出力電圧をコントロールします。リミット状態が指定時間以上続いた場合,出力をオフに することも可能です。

単相 3 線及び三相 4 線では,相電流に対して,各相共通の設定となります。

設定範囲が変わる構成変更を行った場合,リミッタ設定値は絶対値で最大の値にリセットさ れます。

電流ピーク値リミッタ

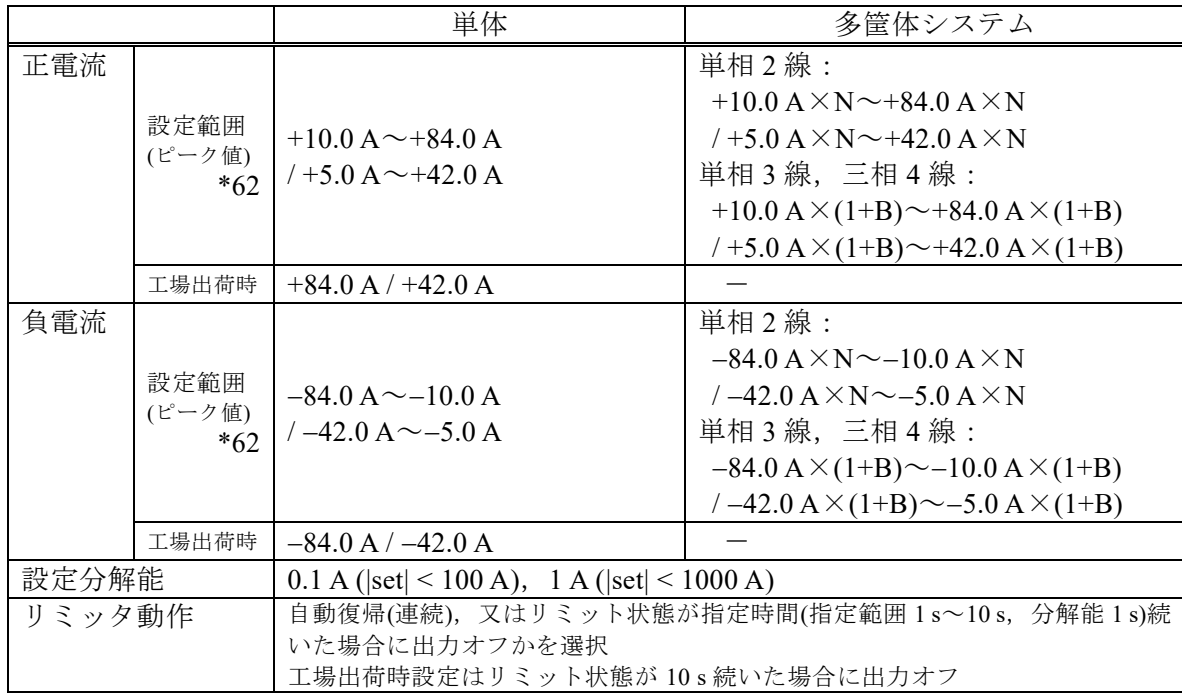

電流実効値リミッタ

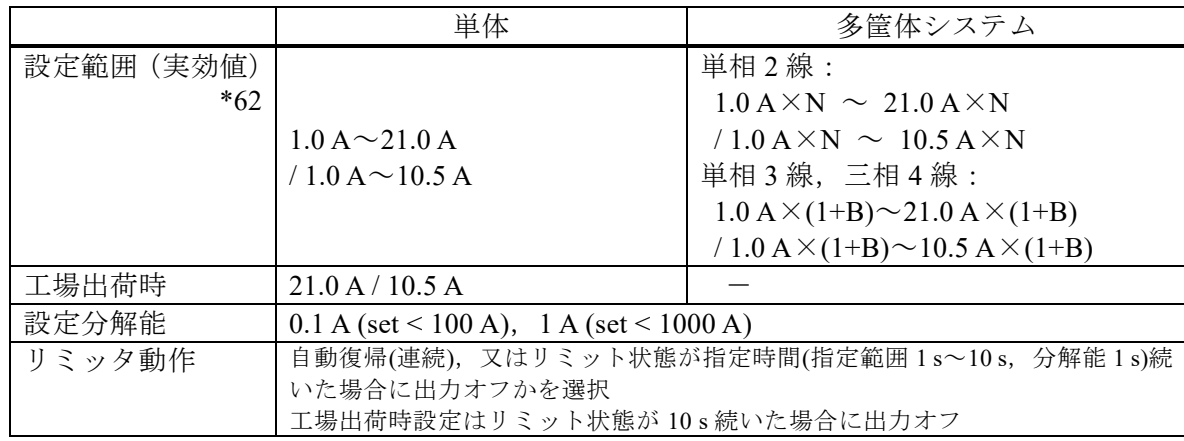

<span id="page-252-0"></span>\*62:N は全体の構成台数,B は各相のブーストアップ台数を表しています。(N は 2~9 台,

B は 0~2 台, 图 [10-1](#page-237-0) 参照)

N 台又は 1+B 台の多筐体システムを構成した場合,設定分解能の N 倍又は(1+B)倍が出 力の分解能になります。

## <span id="page-253-0"></span>10.17 電圧リミッタ (CC モード)

出力電圧のピーク値又は実効値がリミッタ設定値を超えた場合に,リミッタ設定値内になる よう出力電流をコントロールします。リミット状態が指定時間以上続いた場合,出力をオフに することも可能です。

単相 3 線及び三相 4 線では,相電圧に対して,各相共通の設定となります。

電圧ピーク値リミッタ

|        |                | 単体                                            | 多筐体システム                                     |
|--------|----------------|-----------------------------------------------|---------------------------------------------|
| 正電圧    | 設定範囲<br>(ピーク値) | +50 V $\sim$ +238 V / +100 V $\sim$ +476 V    |                                             |
|        | 工場出荷時          | $+238$ V / $+476$ V                           |                                             |
| 負電圧    | 設定範囲<br>(ピーク値) | $-238$ V $\sim$ -50 V / -476 V $\sim$ -100 V  |                                             |
|        | 工場出荷時          | $-238$ V / $-476$ V                           |                                             |
| 設定分解能  |                | 1 V                                           |                                             |
| リミッタ動作 |                | いた場合に出力オフかを選択<br>工場出荷時設定はリミット状態が10s続いた場合に出力オフ | 自動復帰(連続), 又はリミット状態が指定時間(指定範囲1s~10s, 分解能1s)続 |

#### 電圧実効値リミッタ

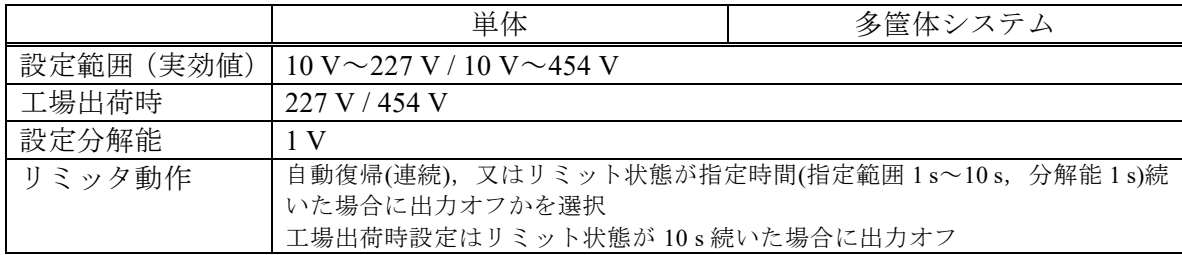

## <span id="page-254-2"></span>10.18 設定範囲制限機能

内部信号源の設定に対する制限機能です。信号源が INT,VCA(周波数設定制限のみ), SYNC(電圧設定制限のみ), ADD (内部信号源分のみ)時に機能します。EXT 及び ADD の外部 信号源分に対しては制限がかかりません。

また,シーケンス及び電源変動試験では制限が無効になります。 単相3線及び三相4線では、各相共通の設定となります。

#### 10.18.1 電圧設定制限(CV モード)

CV モードにおける,出力電圧設定制限機能です。

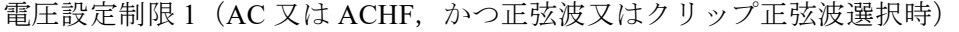

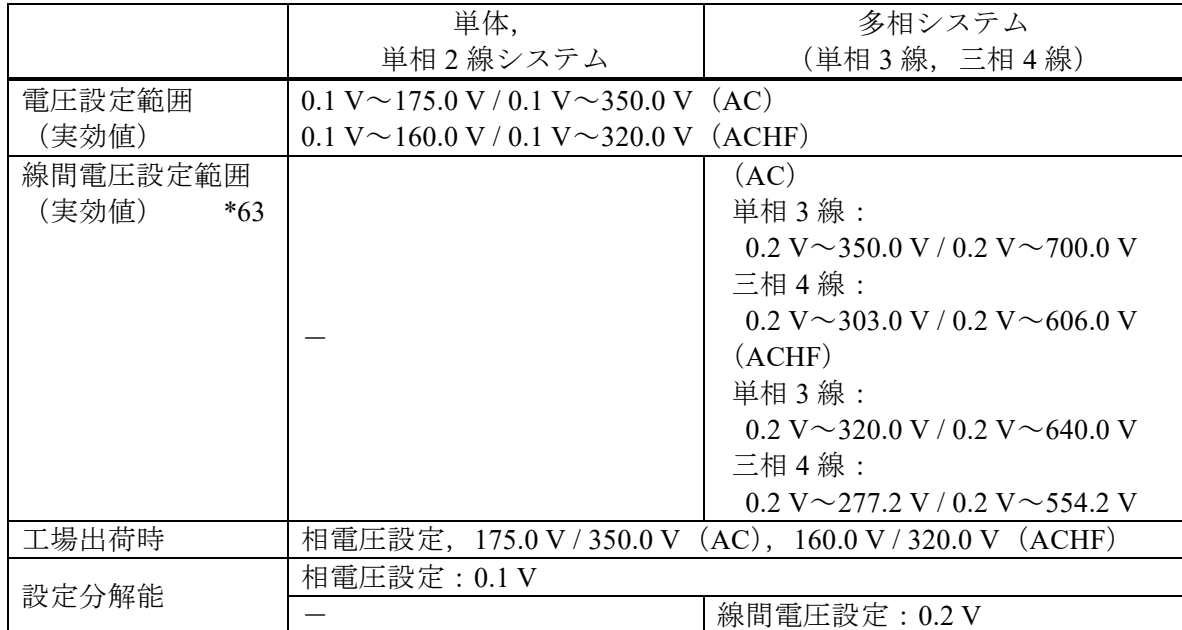

<span id="page-254-0"></span>\*63:線間電圧設定は,単相 3 線及び三相 4 線の平衡モードにおいて出力電圧設定を線間設 定,かつ正弦波選択時のみとなります。

電圧設定制限 2(電圧設定制限 1 以外の場合 相電圧設定のみ) [\\*64](#page-254-1)

|       |                | 単体                                                | 多筐体システム |
|-------|----------------|---------------------------------------------------|---------|
| 正電圧   | 設定範囲<br>(ピーク値) | $+0.1$ V $\sim$ +227.0 V / +0.1 V $\sim$ +454.0 V |         |
|       | 工場出荷時          | $+227.0$ V $/ +454.0$ V                           |         |
| 負電圧   | 設定範囲<br>(ピーク値) | $-227.0$ V $\sim$ -0.1 V / -454.0 V $\sim$ -0.1 V |         |
|       | 工場出荷時          | $-227.0$ V / $-454.0$ V                           |         |
| 設定分解能 |                | 0.1V                                              |         |

<span id="page-254-1"></span>\*64:交流電圧設定(ピーク値換算)と直流電圧設定の加算値に対して制限がかかります。

#### 10.18.2 電流設定制限(CC モード)

CC モードにおける,出力電流設定制限機能です。

#### 電流設定制限 1(AC,かつ正弦波選択時)

|        | 単体                                           | 多筐体システム                                                  |
|--------|----------------------------------------------|----------------------------------------------------------|
| 電流設定範囲 |                                              | 単相2線:                                                    |
| (実効値)  |                                              | $0.01$ A $\sim$ 20 A $\times$ N                          |
|        | *65   0.01 A $\sim$ 20.00 A                  | / 0.01 A $\sim$ 10 A $\times$ N                          |
|        | / 0.01 A $\sim$ 10.00 A                      | 単相 3線, 三相 4線:                                            |
|        |                                              | $0.01 \text{ A} \sim 20 \text{ A} \times (1 + \text{B})$ |
|        |                                              | / 0.01 A $\sim$ 10 A $\times$ (1+B)                      |
| 工場出荷時  | 20.00 A / 10.00 A                            |                                                          |
| 設定分解能  | $0.01$ A (set < 100 A), 0.1 A (set < 1000 A) |                                                          |

電流設定制限 2(ACDC,かつ正弦波選択時)

|        |                                              | 単体                      | 単相2線システム                        |
|--------|----------------------------------------------|-------------------------|---------------------------------|
| 電流設定範囲 |                                              | $0.01 A \sim 20.00 A$   | $0.01 A \sim 20 A \times N$     |
| (実効値)  | *65                                          | / 0.01 A $\sim$ 10.00 A | / 0.01 A $\sim$ 10 A $\times$ N |
| 工場出荷時  |                                              | 20.00 A / 10.00 A       |                                 |
| 設定分解能  | $0.01$ A (set < 100 A), 0.1 A (set < 1000 A) |                         |                                 |

電流設定制限 3(電流設定制限 1 及び 2 以外の場合 相電流設定のみ) [\\*66](#page-255-1)

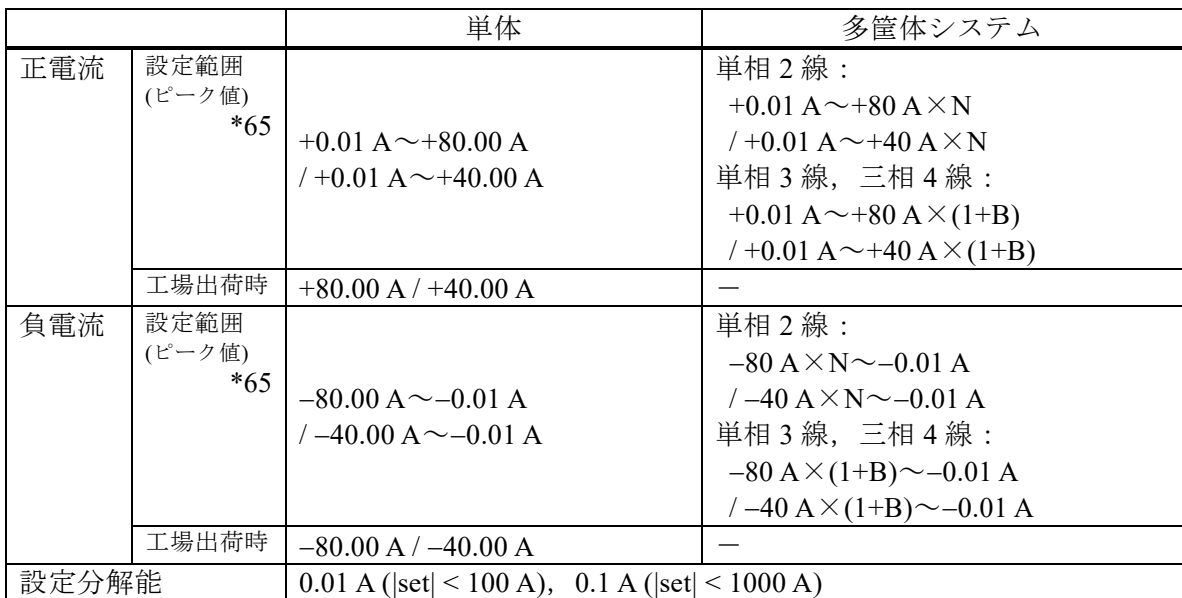

<span id="page-255-0"></span>\*65:N は全体の構成台数,B は各相のブーストアップ台数を表しています。(N は 2~9 台, B は 0~2 台, 图 [10-1](#page-237-0) 参照)

N 台又は 1+B 台の多筐体システムを構成した場合,設定分解能の N 倍又は(1+B)倍が出 力の分解能になります。

<span id="page-255-1"></span>\*66:交流電流設定(ピーク値換算)と直流電流設定の加算値に対して制限がかかります。

#### 10.18.3 周波数設定制限

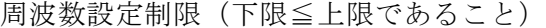

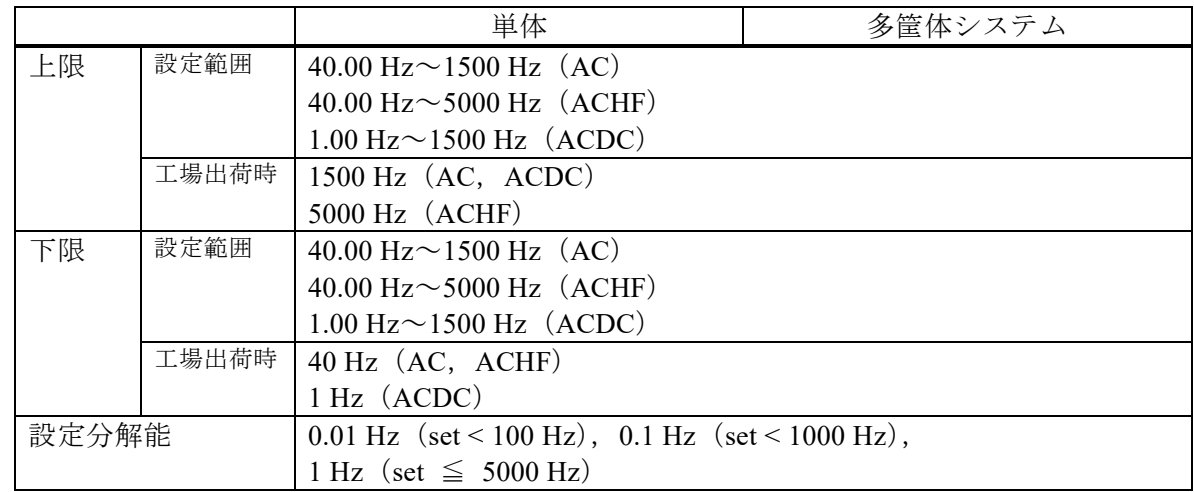

## 10.19 リモートセンシング

計測に用いる電圧を切り替えます。リモートセンシングがオンの状態では、電圧センシング 端子電圧を用います。オフの場合は出力端子電圧を用います。

AGC 又はオートキャルと組み合わせることにより,負荷までの配線による電圧降下を補償す ることができます。リモートセンシングがオンの状態では,AGC 又はオートキャル機能におい て補正対象となる出力電圧検出点を電圧センシング端子に切り替えます。AGC 又はオートキャ ル機能がオフの場合は,計測表示に用いる検出電圧の切り替えのみとなります。

AC-INT, AC-VCA, AC-SYNC, ACHF-INT, ACHF-VCA, DC-INT, 及び DC-VCA, かつ波形が正弦波又は DC のときのみオンに設定できます。

シーケンス及び電源変動試験を選択した場合はオフとなります。ただし,シーケンスの待機 状態(step0)では, AC-INT, ACDC-INT, 及び DC-INT, かつ波形が正弦波又は DC のときの みオンにできます。ACDC-INT では、AC 電圧又は DC 電圧のどちらかが 0V でないとオンに できません。また,AC/DC モードを変更したとき一旦オフとなります。

CC モードには対応していません。

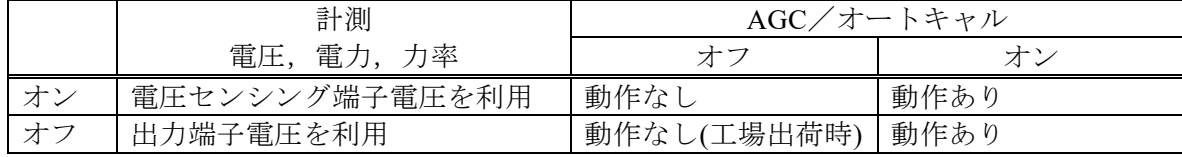

## 10.20 AGC

AGC (Automatic Gain Control) がオンの状態では、検出点電圧を常時計測し、その実効値が 出力電圧設定値と等しくなるよう連続的に出力電圧補正を行います。負荷が変動しても、検出 点電圧の変動は抑えられます。

検出点は電圧センシング端子(リモートセンシング オン)と出力端子(リモートセンシング オフ)を切り替えることができます。

AC-INT, AC-VCA, AC-SYNC, ACHF-INT, ACHF-VCA, DC-INT, 及び DC-VCA, かつ波形が正弦波又は DC のときのみオンに設定できます。シーケンス及び電源変動試験を選 択した場合はオフとなります。

オートキャル設定時は選択できません。CC モードには対応していません。

|      | 単体                                        | 多筐体システム |  |
|------|-------------------------------------------|---------|--|
| 応答時間 | 100 ms 以内(typ.)                           |         |  |
|      | (DC / 50 Hz / 60 Hz, 定格出力電圧において)          |         |  |
| 動作範囲 | 出力電圧設定が 8V以上                              |         |  |
| 補正範囲 | ±10%以内 (出力電圧と計測値間の差)                      |         |  |
|      | ただし出力電圧が本製品の電圧設定可能範囲内                     |         |  |
| 確度   | ±0.5 V / ±1.0 V 以内                        |         |  |
|      | (DC 又は 40 Hz~1500 Hz, 出力電圧 50 V 以上, 抵抗負荷, |         |  |
|      | 出力電流が最大電流以下の場合)                           |         |  |

## 10.21 オートキャル(出力電圧補正)

オートキャル(Automatic Calibration)をオンにすると、その時点での検出点電圧を計測し、そ の実効値が出力電圧設定値と等しくなるよう出力電圧補正を行います。このとき求めた検出点 電圧と出力電圧設定値との比率(補正係数)が,オートキャルをオフするか電源をオフするま で使用されます。このためオートキャルがオンの状態で負荷が変動した場合,検出点電圧は必 ずしも維持されません。検出点は電圧センシング端子(リモートセンシング オン)と出力端子 (リモートセンシング オフ)を切り替えることができます。

AGC と異なり常時計測を行わないため,負荷が変動する場合は追従できません。一方で負荷 が固定の場合は,出力電圧設定変更時の応答が速いというメリットがあります。

AC-INT, AC-VCA, AC-SYNC, ACHF-INT, ACHF-VCA, DC-INT, 及び DC-VCA, かつ波形が正弦波又は DC のときのみオンに設定できます。

シーケンス及び電源変動試験を選択した場合はオフとなります。ただし,シーケンスの待機 状態(step0)では, AC-INT, ACDC-INT, 及び DC-INT, かつ波形が正弦波又は DC のときの みオンにできます。ACDC-INT では、AC 電圧又は DC 電圧のどちらかが 0 V でないとオンに できません。また,AC/DC モードを変更したとき一旦オフとなります。

AGC 設定時は選択できません。CC モードには対応していません。

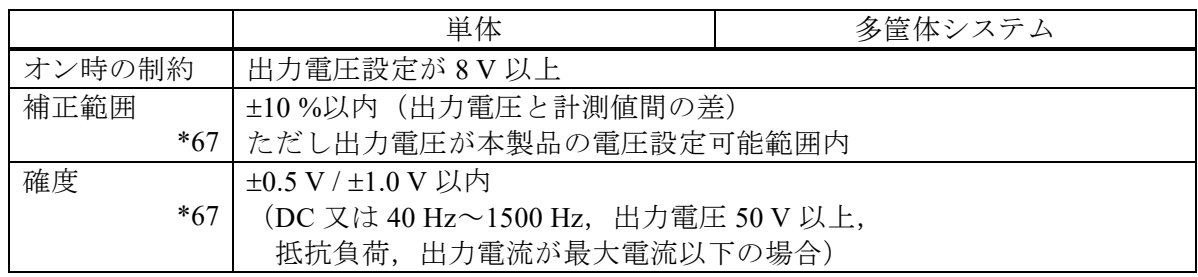

<span id="page-258-0"></span>\*67:補正範囲及び確度は,オートキャルをオフからオンに切り替えた時点での値です。

## 10.22 シーケンス

AC-INT, ACDC-INT 及び DC-INT のみ有効です。CV モード, CC モードに対応していま す。

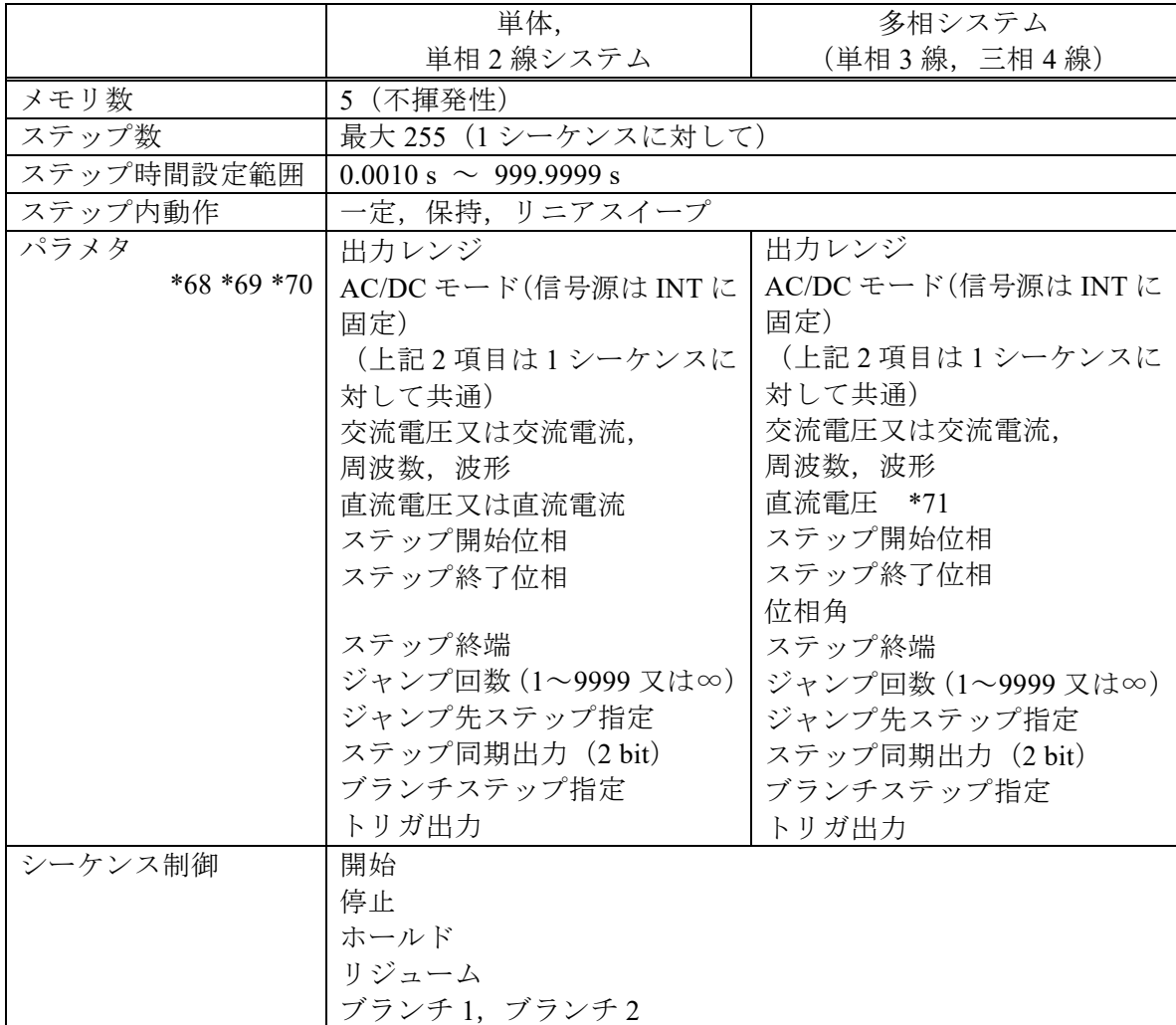

<span id="page-259-0"></span>\*68:シーケンス編集画面で step0 の交流電圧又は交流電流,周波数,直流電圧又は直流電流 の変更も可能です。

- <span id="page-259-1"></span>\*69:DC-INT では,交流電圧,周波数,波形,ステップ開始位相,ステップ終了位相は設 定できません。
- <span id="page-259-2"></span>\*70:ステップ開始位相及び終了位相は L1 相に対する指定となり,他相は位相角設定分が 加算されます。
- <span id="page-259-3"></span>\*71:CV モード,単相 3 線のみ設定可能です。

## 10.23 電源変動試験(シミュレーション)

停電,電圧上昇,電圧低下,位相急変,周波数急変といった電源ラインの異常シミュレーシ ョンが可能です。交流かつ正弦波のみ,ACDC-INT に固定されます。なお IEC などの規格試 験には対応しておりません。規格試験を行う際には,対応した周辺機器をご使用ください。単 相 3 線及び三相 4 線では平衡モードのみとなります。

CC モードには対応していません。

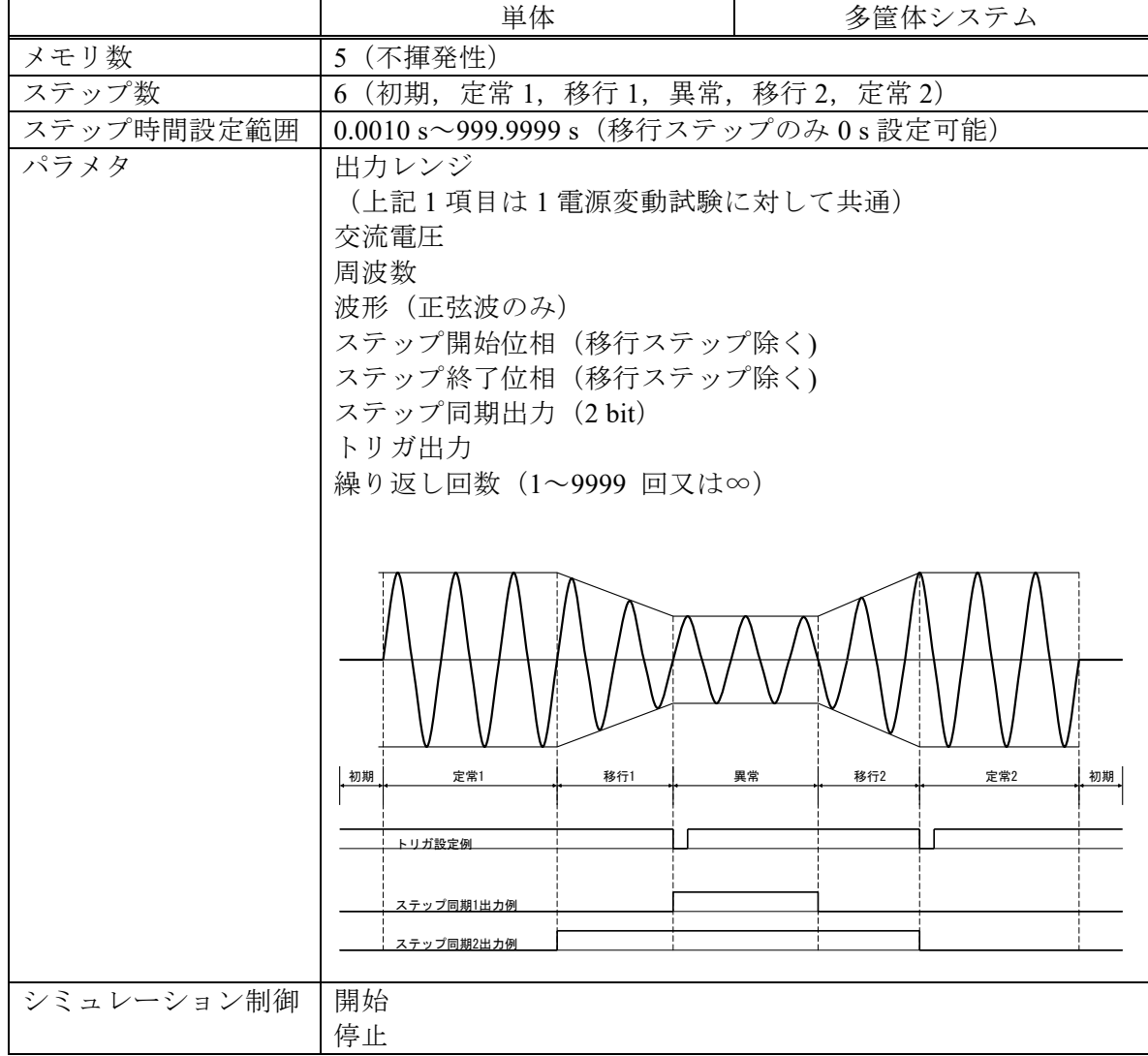

## <span id="page-261-3"></span>10.24 クリップ正弦波

クレストファクタ (CF)設定, 又はピーク値に対するパーセント設定により、ピーククリッ プした正弦波を出力可能です。CC モードには対応していません。

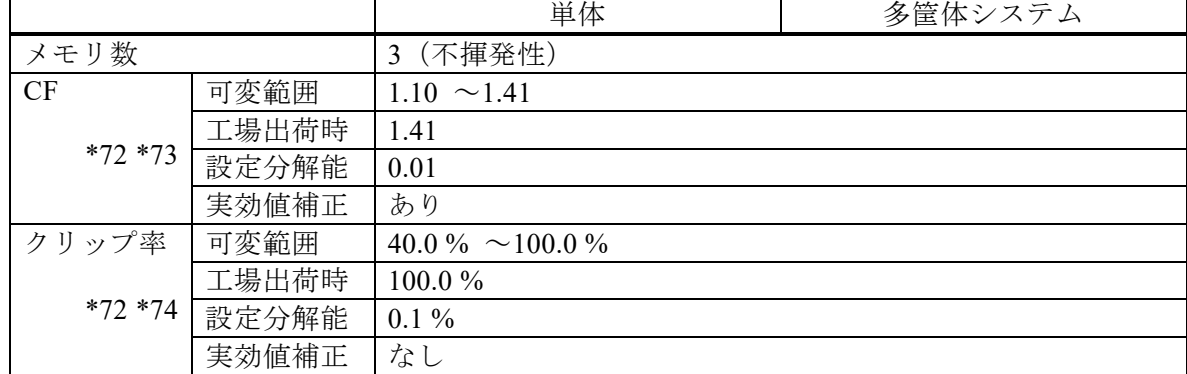

<span id="page-261-0"></span>\*72:単相 3 線及び三相 4 線では,相電圧に対しての設定です。

<span id="page-261-2"></span><span id="page-261-1"></span>\*73:クレストファクタは電圧ピーク値÷電圧実効値であらわされます。正弦波は 1.41です。 \*74:クリップ率で指定した場合,設定電圧のピーク値 100 %とした指定%相当電圧でクリ

ップさせます。

例)出力電圧設定 100 Vrms のとき,80 %設定としたときは 113.1 Vpk でクリップされま す。

## 10.25 任意波

外部インタフェース又は USB メモリによる波形データの転送・呼出を行い,本体のメモリに 保存して使用します。

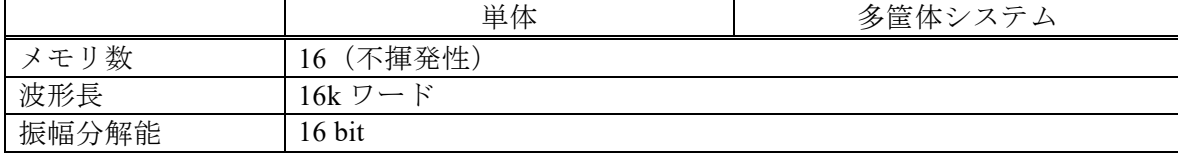

## 10.26 外部信号入力

外部信号入力は,信号源の選択によって異なる機能になります。

#### 10.26.1 電圧・電流設定信号入力(信号源 VCA のみ)

内部信号源の出力電圧又は出力電流振幅を設定するための信号です(直流入力)。

出力電圧(Vpk)=電圧設定信号(Vdc)×利得(Vpk/Vdc)

- 例 1)AC/DC モード=AC,信号源=VCA,利得 100.0 にて,1 Vdc の電圧設定信号入力が あった場合,出力電圧は 100 Vpk
- 例 2)AC/DC モード=AC,信号源=VCA,利得 141.4 にて,1 Vdc の電圧設定信号入力が あった場合,出力電圧は 141.4 Vpk(=100 Vrms)

出力電流(Apk)=電圧設定信号(Vdc)×利得(Apk/Vdc)

- 例 1)AC/DC モード=AC,信号源=VCA,利得 20.00 にて,1 Vdc の電圧設定信号入力が あった場合,出力電流は 20 Apk
- 例 2)AC/DC モード=AC,信号源=VCA,利得 28.28 にて,1 Vdc の電圧設定信号入力が あった場合,出力電圧は 28.28 Apk(=20 Arms)

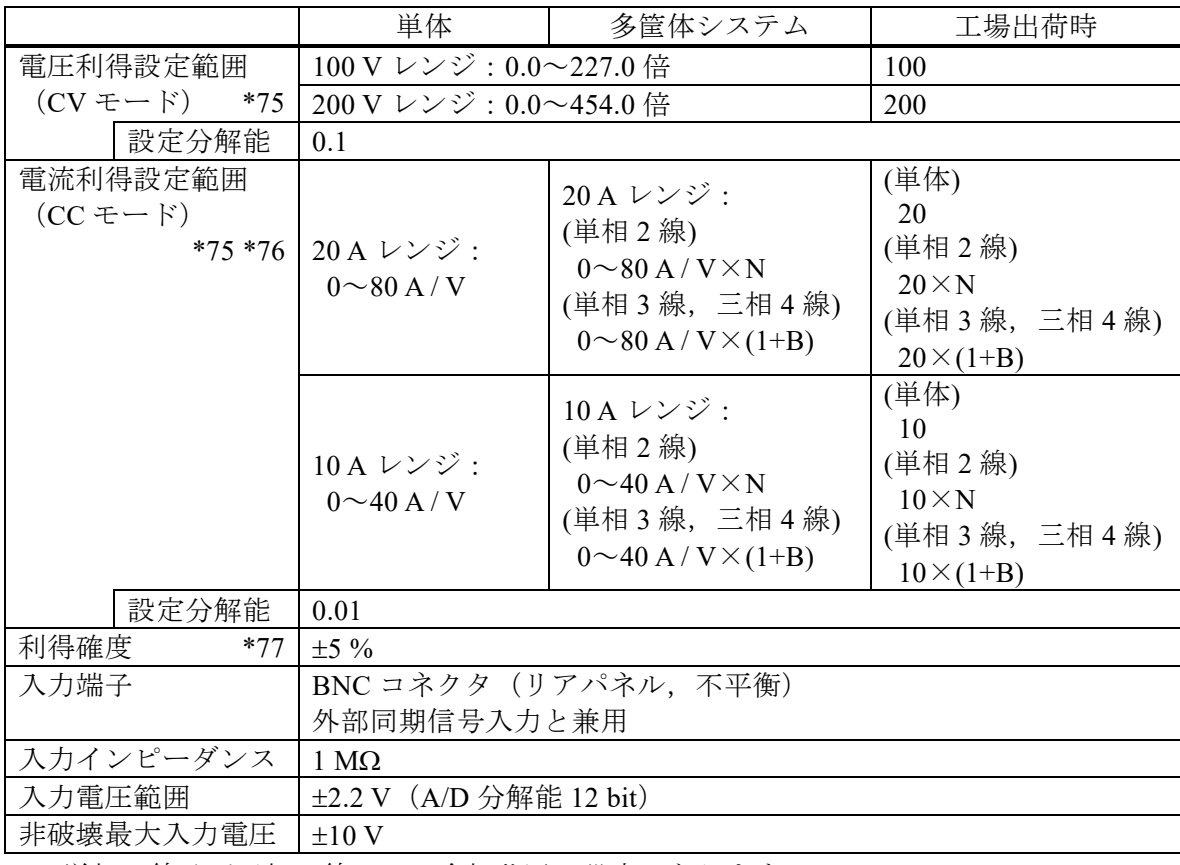

<span id="page-262-0"></span>\*75:単相 3 線及び三相 4 線では,全相共通の設定になります。

<span id="page-263-0"></span>\*76:N は全体の構成台数,B は各相のブーストアップ台数を表しています。(N は 2~9 台, B は 0~2 台, 图 [10-1](#page-237-0) 参照)

N 台又は 1+B 台の多筐体システムを構成した場合,設定分解能の N 倍又は(1+B)倍が出 力の分解能になります。

<span id="page-263-1"></span>\*77: DC 又は 45 Hz~1500 Hz, 無負荷, 利得は工場出荷時, 定格出力電圧又は最大電流 時。

#### 10.26.2 外部信号入力(信号源 EXT 及び ADD のみ)

入力された信号を設定利得倍して出力します。信号源が ADD の場合,内部信号源との加算 になります。

CV モード EXT:出力電圧(V)=外部信号入力(V)×利得(V/V)

CC モード EXT:出力電流(A)=外部信号入力(V)×利得(A/V)

CV モード ADD:出力電圧(V)=外部信号入力(V)×利得(V/V)+内部信号源設定(V)

CC モード ADD:出力電流(A)=外部信号入力(V)×利得(A/V)+内部信号源設定(A)

外部信号入力は、単相3線及び三相4線では使用できません。

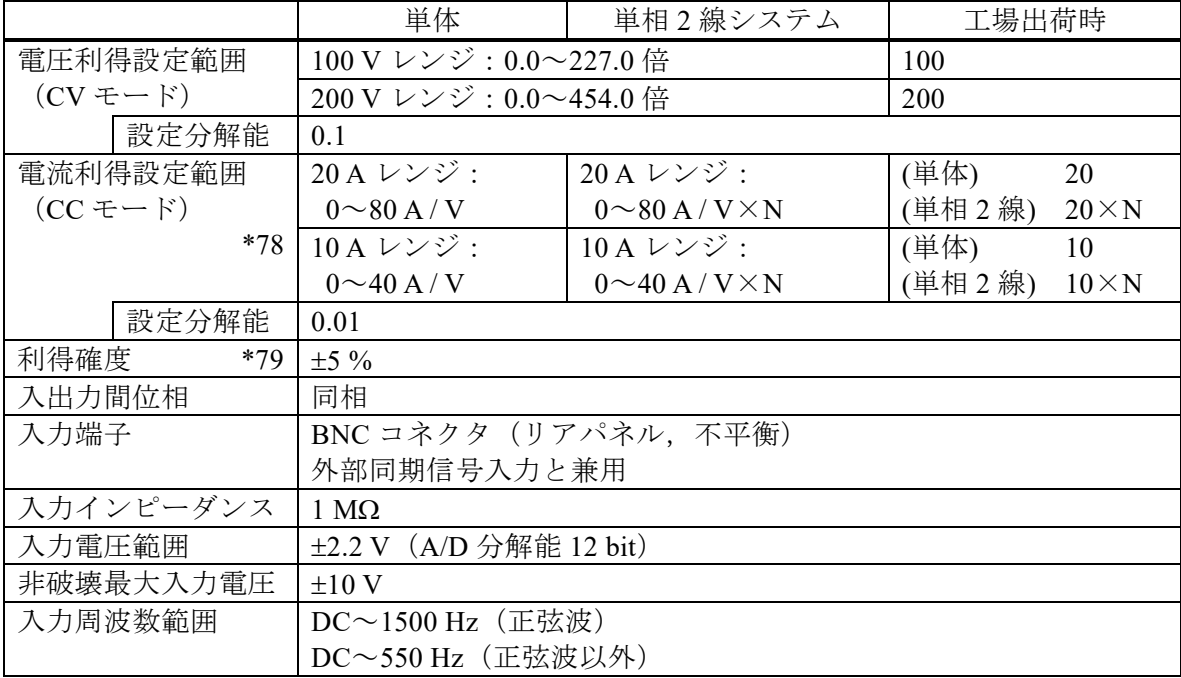

<span id="page-263-2"></span>\*78: N は全体の構成台数を表しています。(N は 2~9台, 図[10-1](#page-237-0)参照)

N 台の単相 2 線システムを構成した場合,設定分解能の N 倍が出力の分解能になりま す。

<span id="page-263-3"></span><sup>\*79</sup>:DC 又は 45 Hz~1500 Hz,無負荷,利得は工場出荷時,定格出力電圧又は最大電流 時。

### 10.26.3 外部同期信号入力(信号源 SYNC のみ)

内部信号源の周波数を,外部信号源に同期させるための信号です。

信号源が SYNC の場合,この外部同期信号入力に同期するか,本製品の電源入力周波数に同 期するかを切り替えることが可能です。電源入力周波数に同期させる場合は,特に信号を入力 する必要はありません。

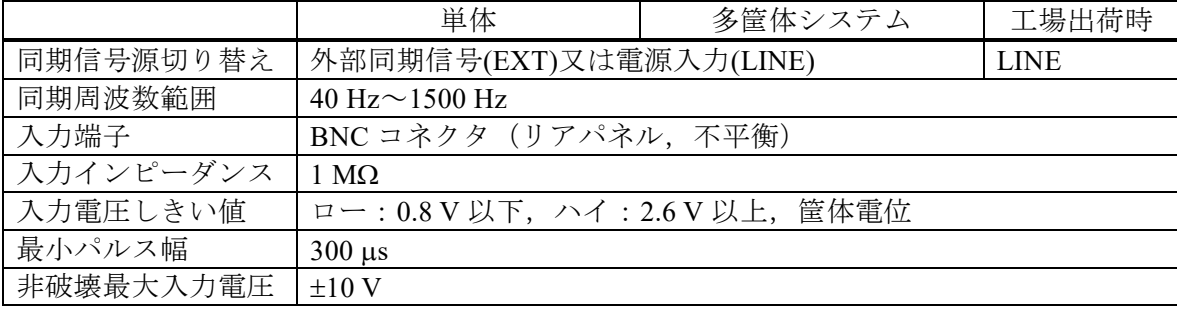

## <span id="page-265-4"></span>10.27 一般機能

<span id="page-265-2"></span>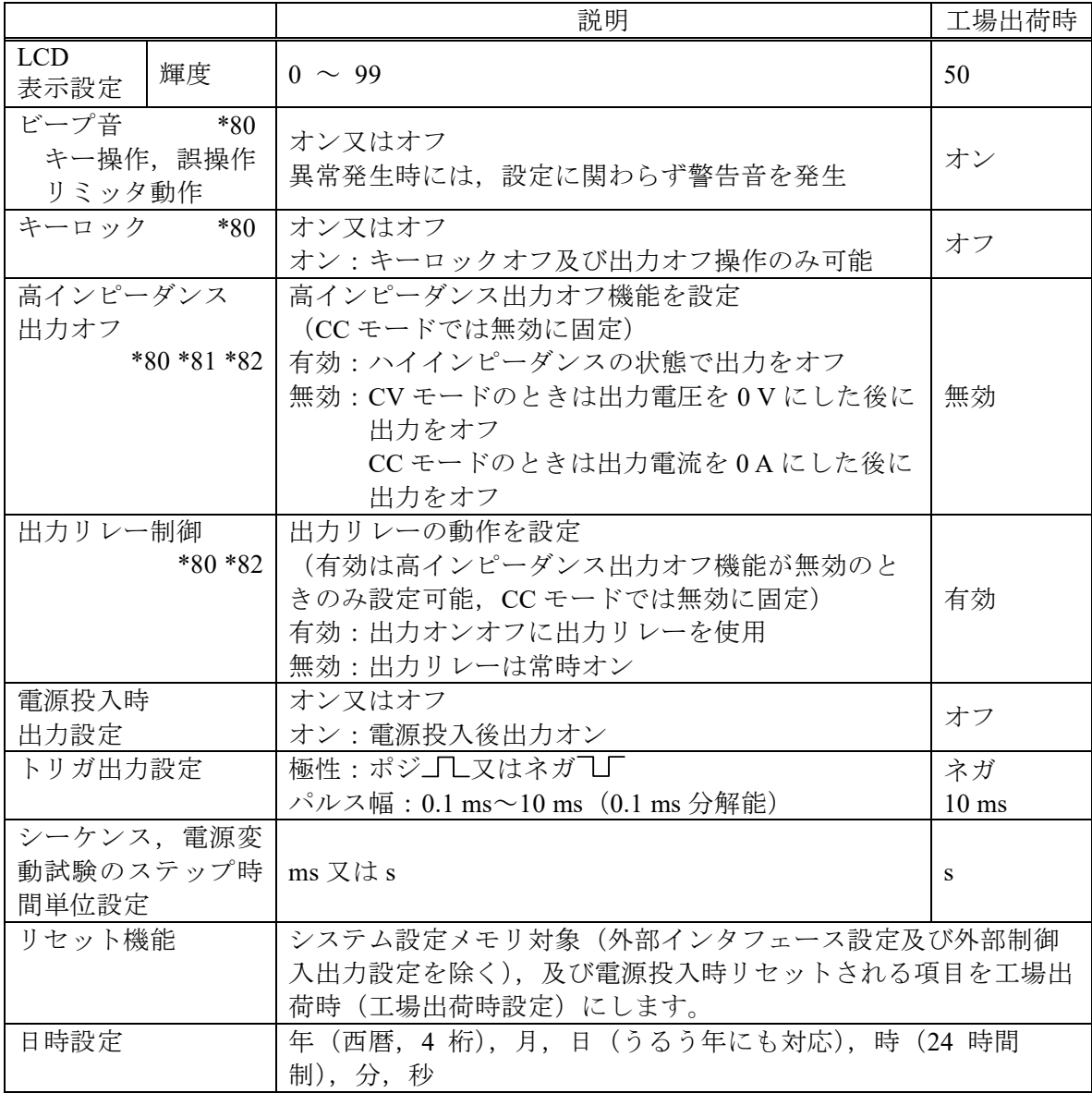

<span id="page-265-0"></span>\*80:多筺体システム時,相マスタ及びブースタはシステムマスタに連動します。

<span id="page-265-1"></span>\*81:高インピーダンス出力オフ機能を有効に設定すると,高インピーダンスの状態で出力 をオフするため,出力に接続されているコンデンサや電池の電荷を放電させることなく 出力をオフすることができます。

高インピーダンス出力オフ機能を無効に設定すると,出力電圧を 0 V にした後に,出力 をオフするため,出力オフ時の電圧サージを抑制することができます。

<span id="page-265-3"></span>\*82:CC モードでは,出力リレー制御は無効(常時オン),高インピーダンス出力オフ機能 は無効に設定され変更はできません。CV モードについては下表のとおりです。

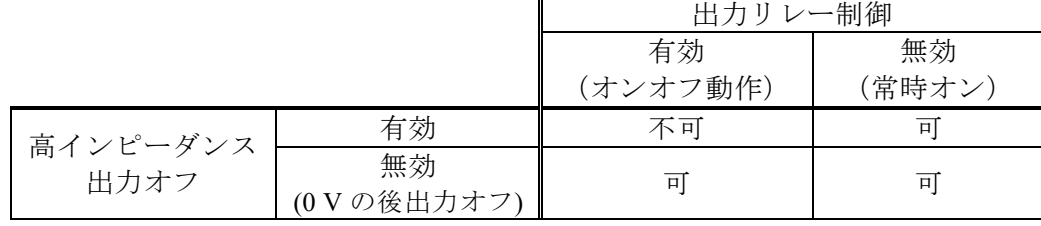

## 10.28 メモリ機能

基本設定(AC/DC モード,信号源,出力レンジ,交流設定,直流設定,電流リミッタ,設定 範囲制限など)は、出力相構成や出力モードごとに No.1~No.30 の不揮発性の基本設定メモリ に保存することができ,出力がオフの場合に呼び出して使用することができます。電源投入時 には No.1 の設定に復帰します。No.0 は対象項目が工場出荷時相当になります。

外部制御入出力や表示などの設定は,パネル操作又はリモートコマンドによって設定を変更 した時に不揮発性のシステム設定メモリに保存されます。

シーケンス,電源変動試験,クリップ正弦波及び任意波は,それぞれ専用の不揮発性メモリ に保存されます。

RECALL キーとテンキーを使い, No.0~No.9 までの基本設定メモリをダイレクトに呼び出す ことができます。

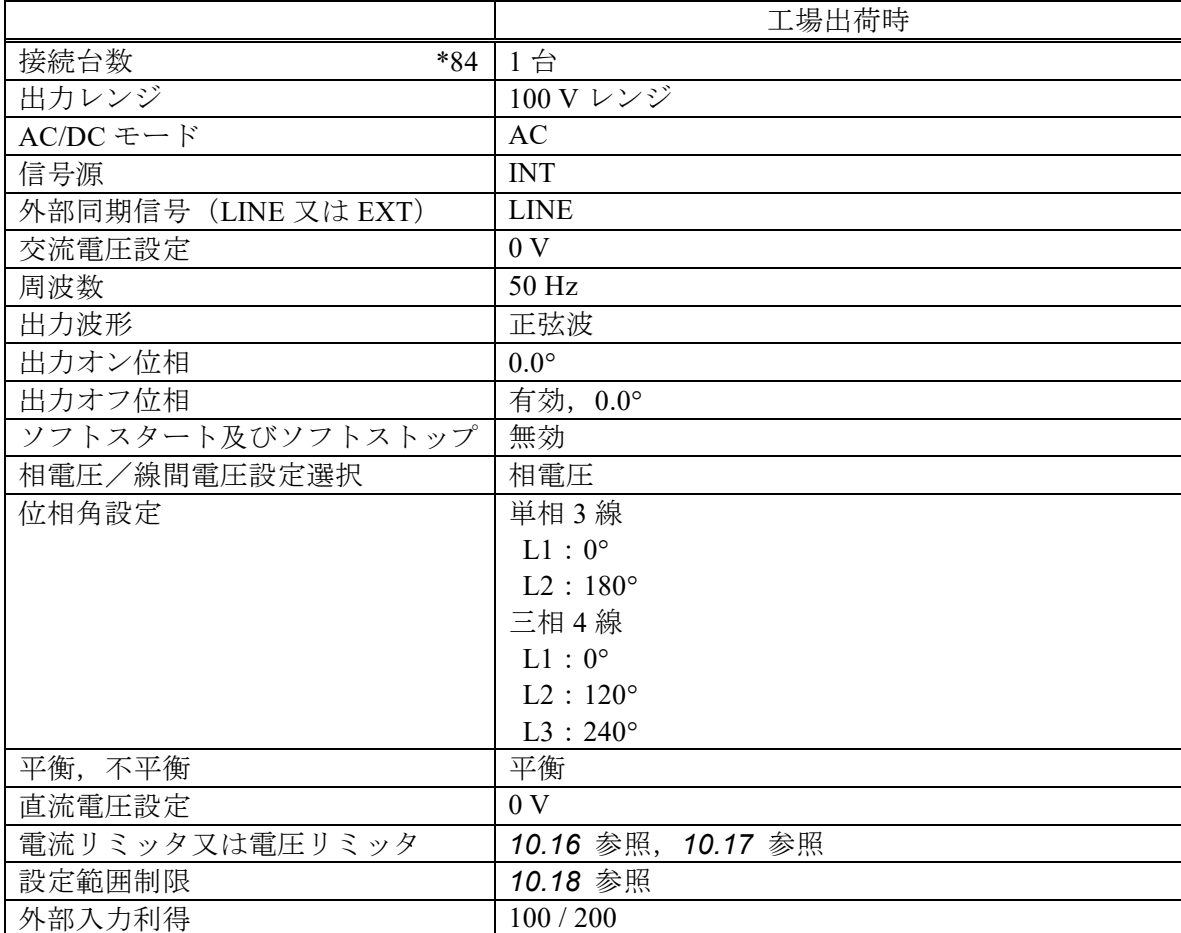

基本設定メモリ対象 [\\*83](#page-266-0)

<span id="page-266-0"></span>\*83:AC/DC モード,信号源によっては存在しない項目があります。

<span id="page-266-1"></span>\*84:保存された接続台数と、実際の接続台数に相違があった場合,接続台数に関わる項目 の整合をとります。

システム設定メモリ対象

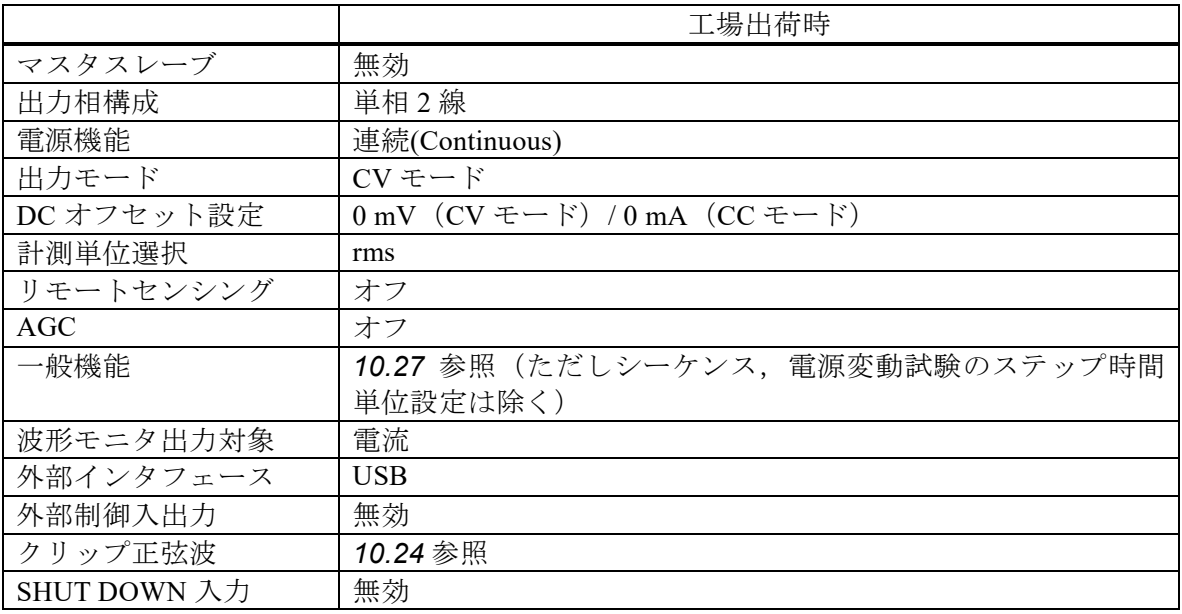

# 10.29 自己診断・保護機能

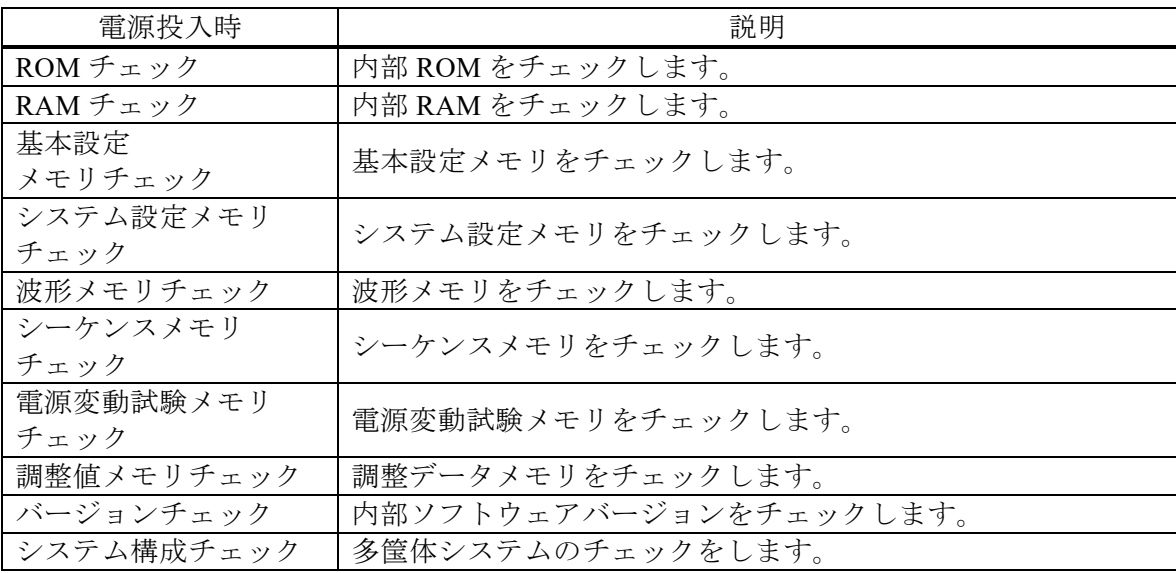

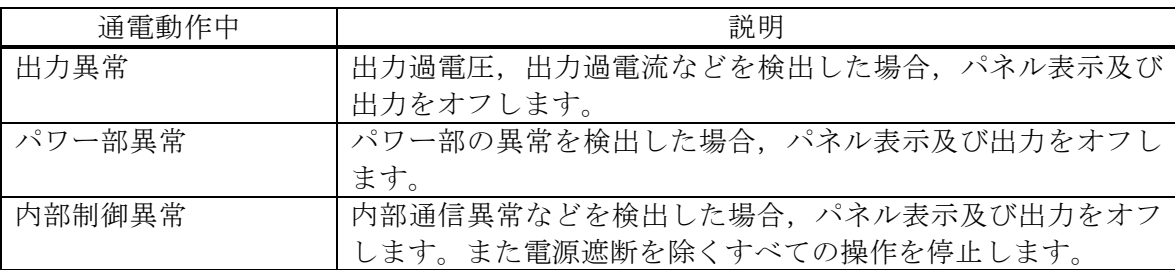

## 10.30 外部制御入出力(コントロール I/O)

外部信号(又は無電圧接点)により本製品をコントロールできます。設定により外部制御動 作の有効と無効を選択することが可能です。10 ms 以下の周期での検出及び状態切り替えとな ります。

外部インタフェースによってリモート状態になった場合は,制御入力は無視されます。 多筺体システム時はシステムマスタのみ使用可能です。相マスタ及びブースタは使用できま せん。

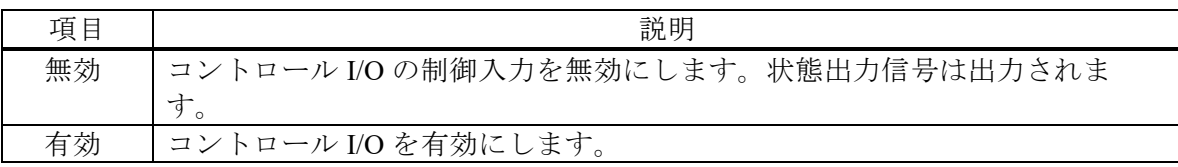

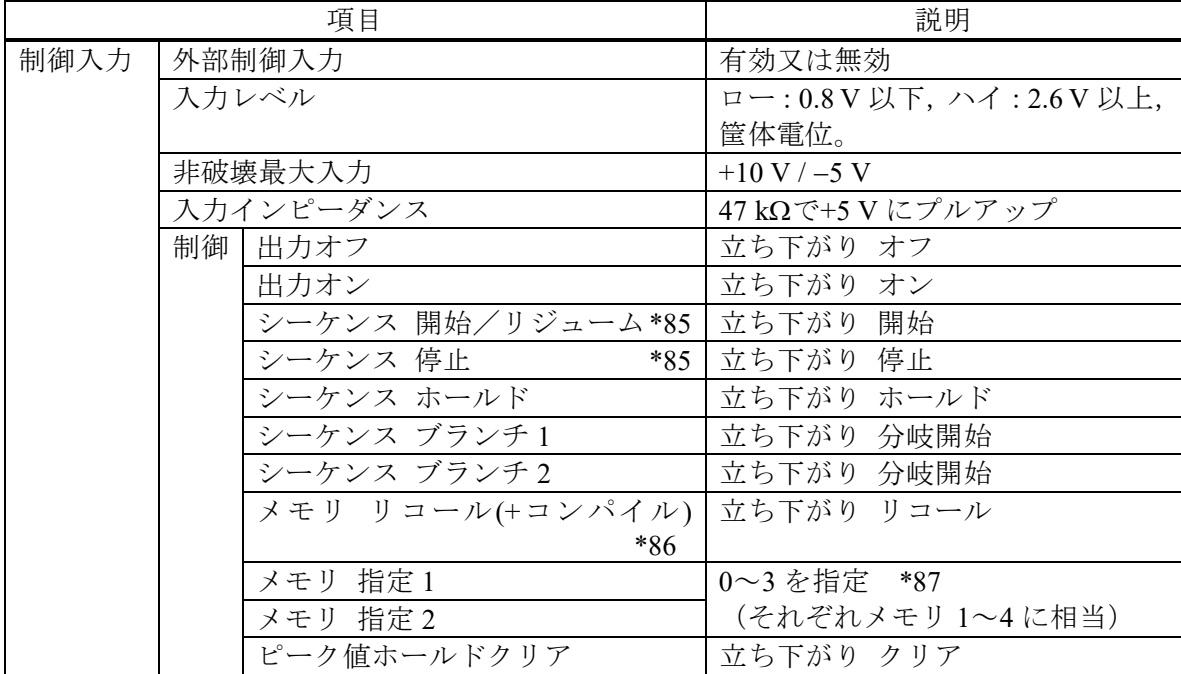

<span id="page-268-0"></span>\*85:制御入力のシーケンス開始/停止は,電源変動試験でも有効です。

<span id="page-268-1"></span>\*86:通常(連続出力)では設定メモリ,シーケンスではシーケンスメモリ,電源変動試験では 電源変動試験メモリをリコールします。シーケンス及び電源変動試験ではコンパイルも 含まれます。

<span id="page-268-2"></span>\*87:メモリ指定は下表のとおりです

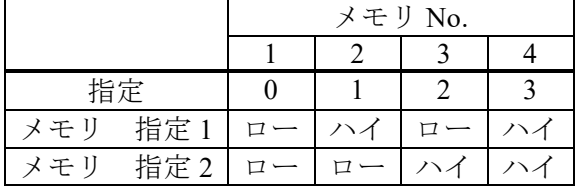

(続き)

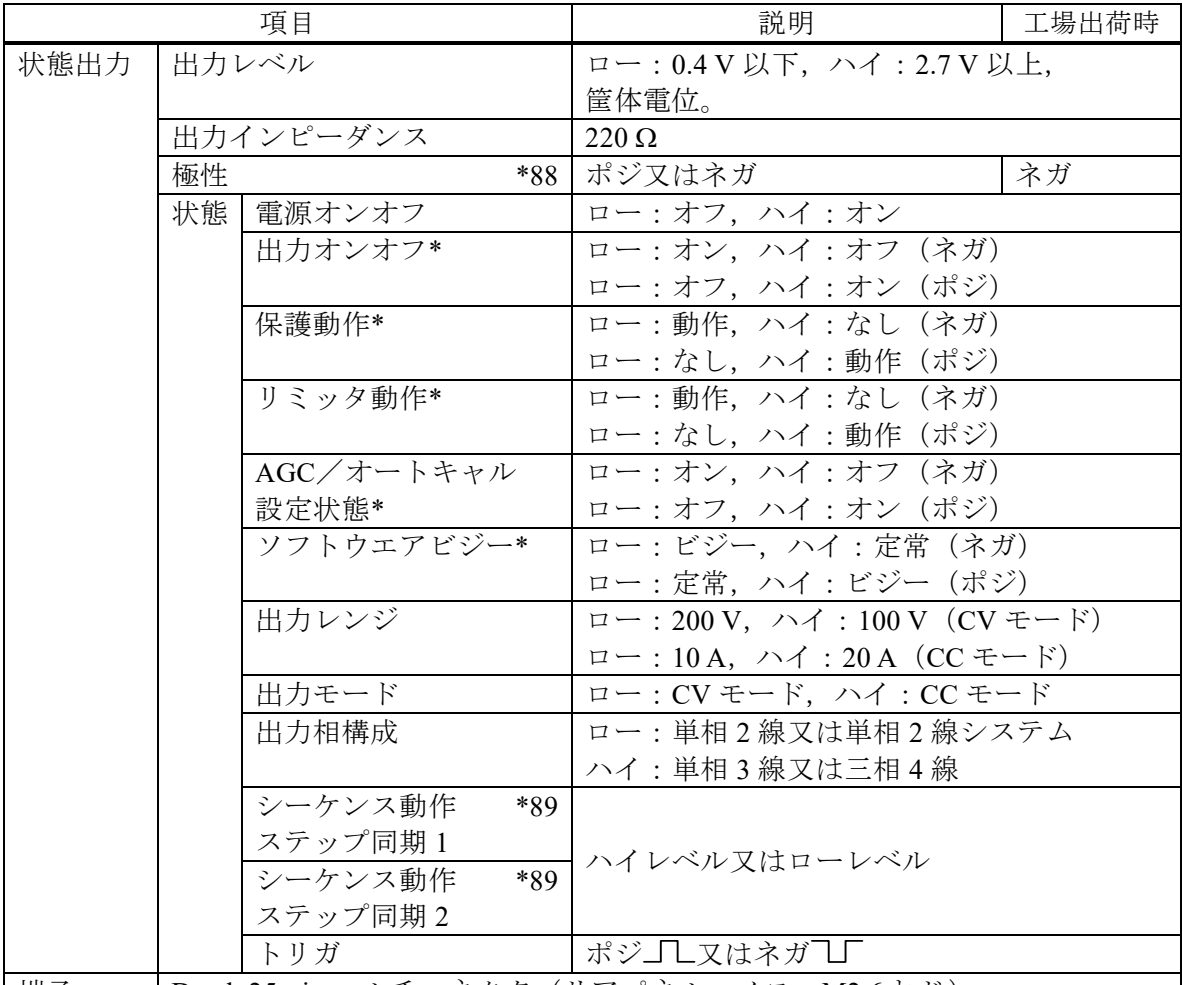

**│端子 │ D-sub 25-pin マルチコネクタ(リアパネル,メス,M2.6 ねじ)** 

<span id="page-269-0"></span>\*88:\*印のついた状態のみ,一括で極性を切り替えられます。

<span id="page-269-1"></span>\*89:制御出力のステップ同期出力 1 及び 2 は,電源変動試験でも有効です。ステップ同期 コードは下表のとおりです。

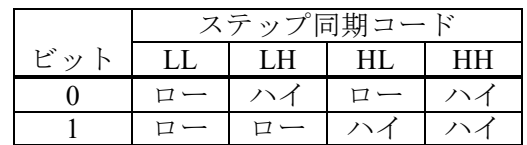

## 10.31 外部インタフェース

外部コンピュータからの制御を行うためのインタフェースです。USB,RS232,GPIB 及び LAN インタフェースを標準装備しています。コマンド言語は SCPI Specification Version 1999.0 に準 拠しています。(工場出荷時は USB)

複数のインタフェースを同時に使うことはできません。

USB インタフェース (USB2.0, タイプ B) [\\*90](#page-270-0)

| 項目      | 説明                        |
|---------|---------------------------|
| デバイスクラス | USBTMC-USB488 サブクラス       |
| ID      | 機器毎に割振済                   |
| ターミネータ  | $\mathbf{G}$ $\mathbf{F}$ |
| 通信速度    | Full-Speed USB            |

<span id="page-270-0"></span>\*90:USB ハブを使用した場合,正しく通信できない場合があります。充分シールドされた 短いケーブルのご使用を推奨します。

RS232 インタフェース [\\*91](#page-270-1) [\\*92](#page-270-2)

| 項目      | 説明・選択値                         | 工場出荷時           |
|---------|--------------------------------|-----------------|
| 端子      | D-sub 9-pin (オス, UNC #4-40 ねじ) |                 |
| ボーレート   | 9600 / 19200 / 38400           | $9600$ bps      |
| ターミネータ  | "CR""LF"/"CR"/"LF"             | " $CR$ " $IF$ " |
| パリティ    | 無し/奇数/偶数                       | 無し              |
| ストップビット | 1/2                            | 1 bit           |
| データビット  | 7/8                            | 8 bit           |
| フロー制御   | 無し/ハード/ソフト                     | 無し              |

<span id="page-270-1"></span>\*91:バイナリ転送には対応していません。

<span id="page-270-2"></span>\*92:クロスケーブルを使用してください。

GPIB インタフェース (IEEE488.1 std 1987, IEEE Std. 488.2-1992)

| 項目       | 説明<br>選択値                                     | 工場出荷時 |
|----------|-----------------------------------------------|-------|
| アドレス     | $0 \sim 30$                                   |       |
| ターミネータ   | $\mathcal{L}$ $\Gamma$ $\Gamma$ $\mathcal{L}$ |       |
| ンタフェース機能 | SH1, AH1, T6, L4, SR1, RL1, PP0, DC1, DT0, C0 |       |

LAN インタフェース(IEEE802.3) [\\*93](#page-270-3)

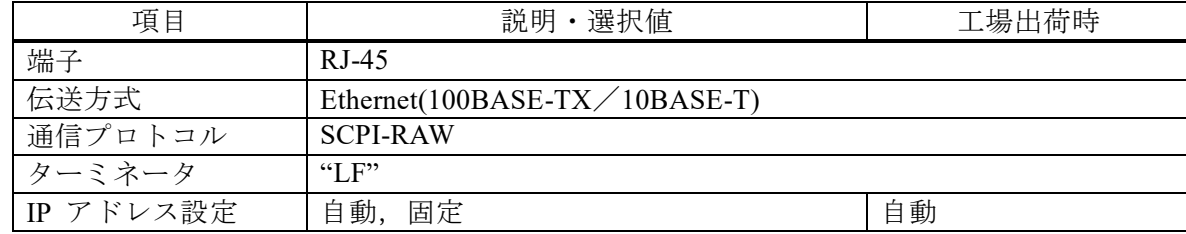

<span id="page-270-3"></span>\*93:バイナリ転送には対応していません。

## 10.32 USB メモリインタフェース

市販の USB メモリが使用可能です。

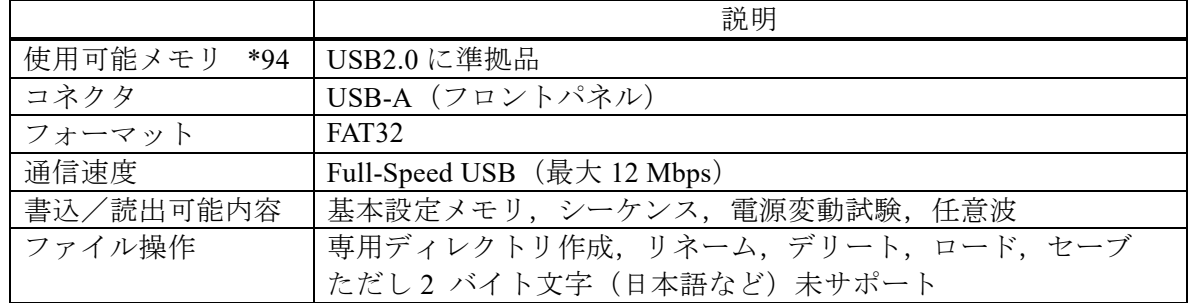

<span id="page-271-0"></span>\*94:すべての USB メモリに対して動作保証するものではありません。

## 10.33 波形モニタ出力

出力電圧又は出力電流の波形をモニタ可能です。(端子数は 1 つ) 単相 2 線システムの場合は,システムマスタのみ使用できます。単相 3 線又は三相 4 線の場 合は,システムマスタ又は相マスタのみ使用できます。

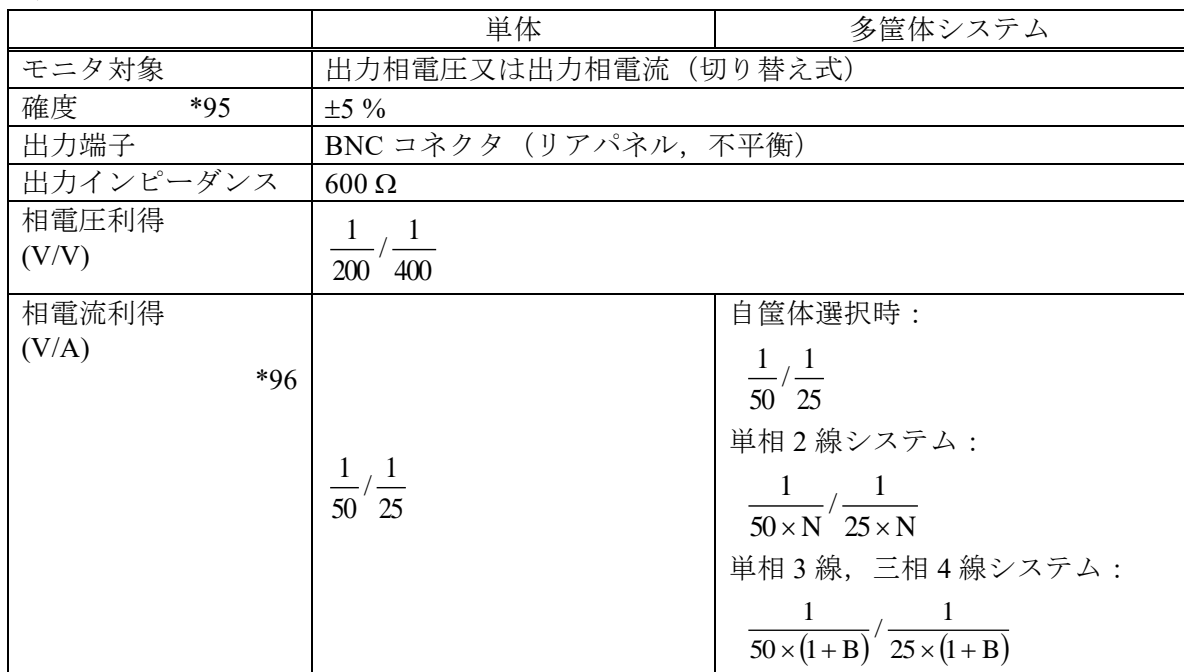

<span id="page-271-1"></span>\*95:モニタ出力 無負荷。定格出力電圧,最大電流となる抵抗負荷にて。

<span id="page-271-2"></span>\*96:N は全体の構成台数,B は各相のブーストアップ台数を表しています。(N は 2~9 台, B は 0~2 台, 2 [10-1](#page-237-0) 参照)

## 10.34 SHUT DOWN 入力

外部信号(又は無電圧接点)により強制的に出力をオフにして動作を停止します。設定によ り有効と無効を選択することが可能です。入力がハイで動作停止,ローで通常動作を行います。 SHUT DOWN 後の復帰は、電源の再投入を行ってください。

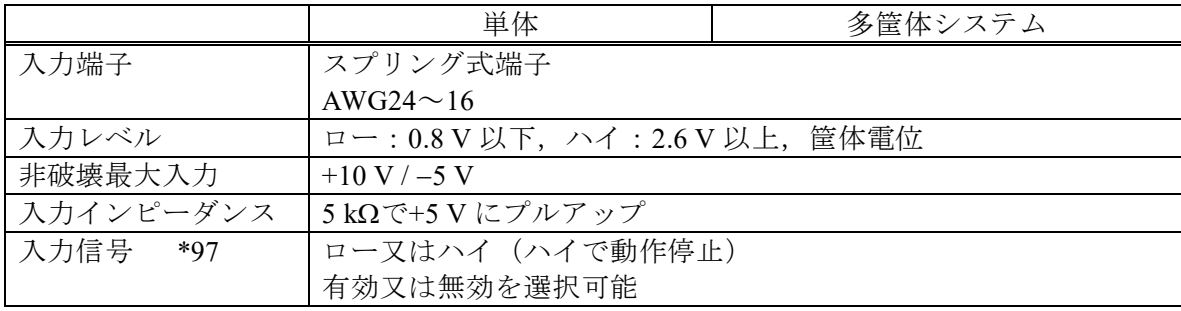

<span id="page-272-0"></span>\*97:多筺体システム時,相マスタ及びブースタはシステムマスタに連動します。相マスタ 及びブースタの入力端子は無効となります。

# 10.35 動作環境

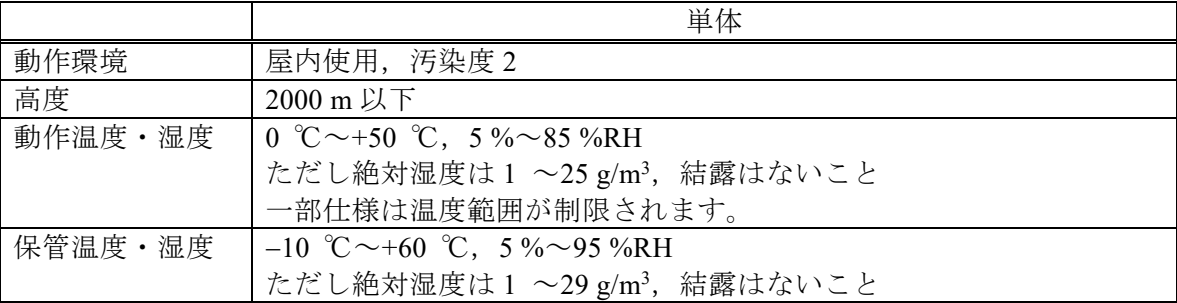

図 *[10-2](#page-273-0)* に周囲温度・湿度範囲を示します。

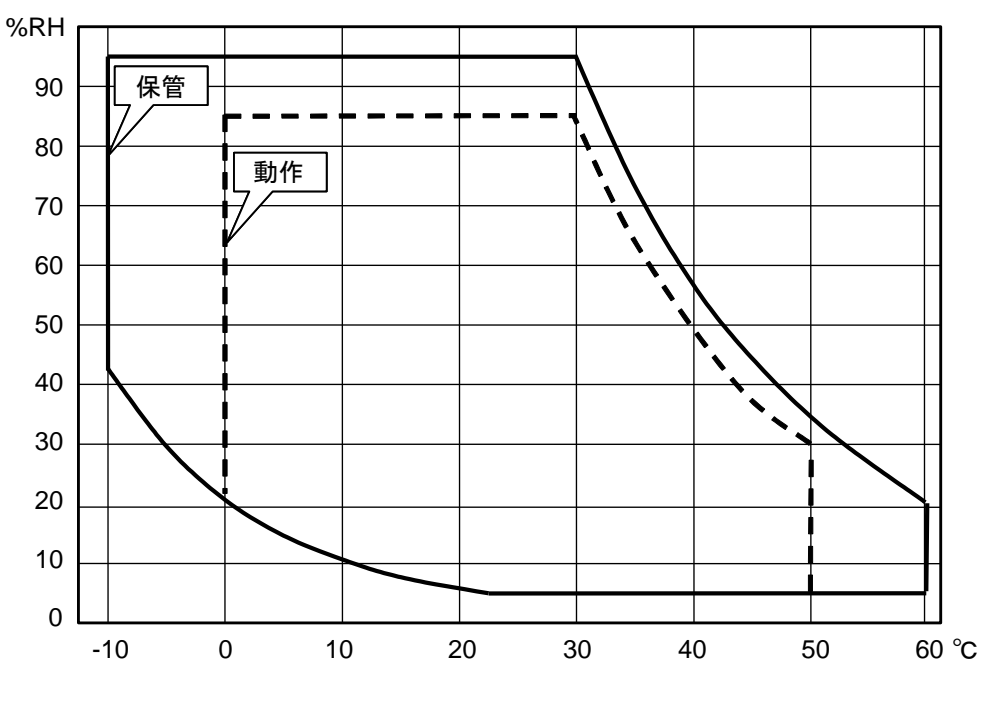

<span id="page-273-0"></span>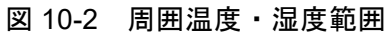

# 10.36 外形,質量及び端子台

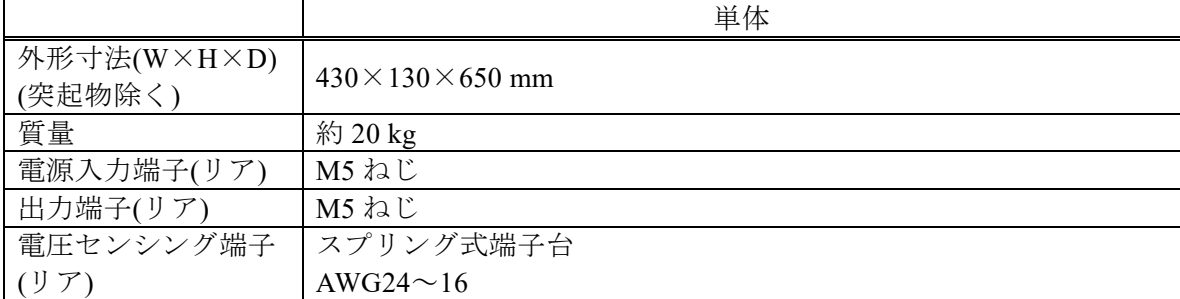

## 10.37 オプション

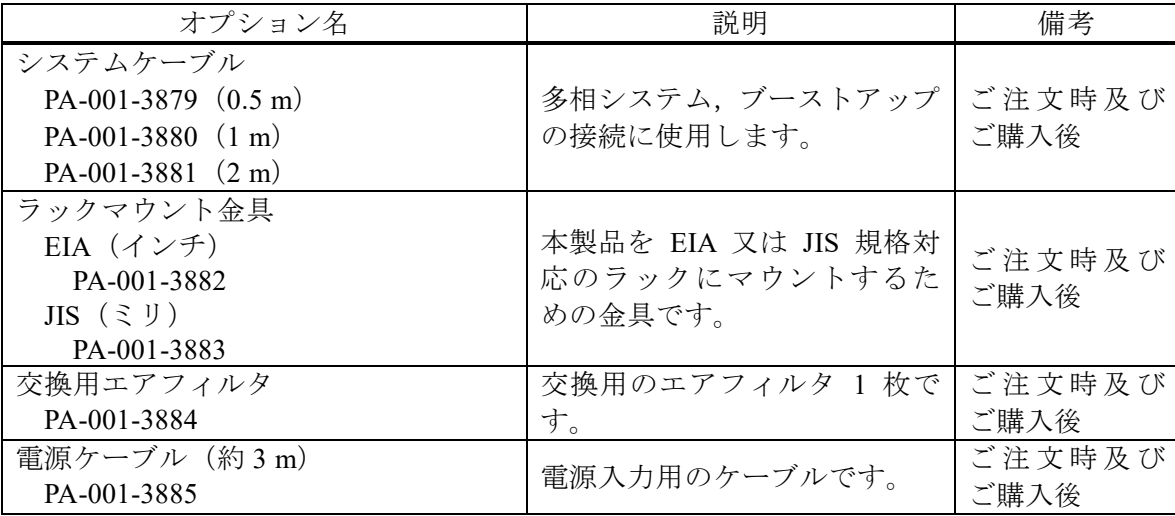

# 10.38 外形寸法図

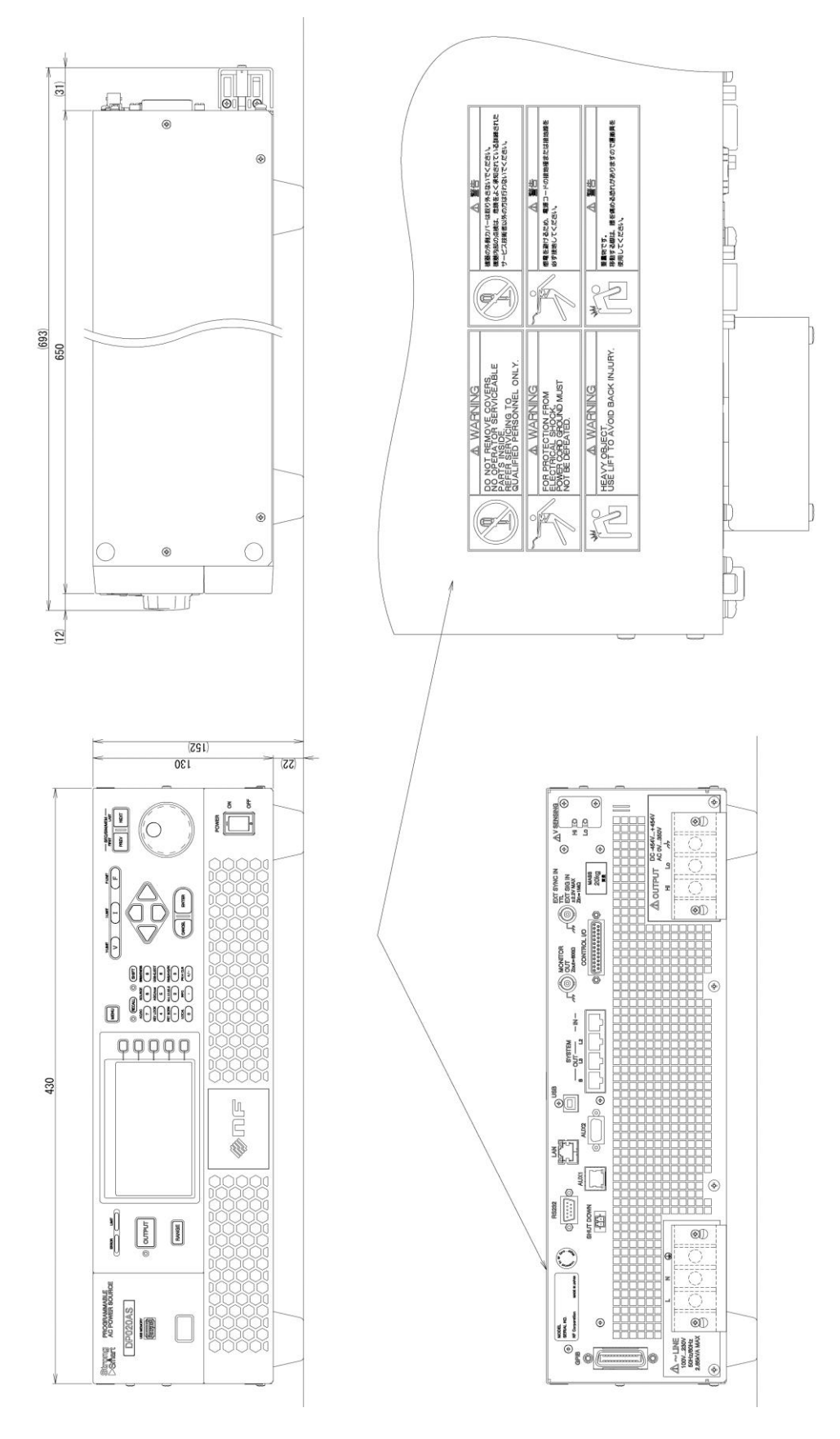

図 10-3 DP020AS

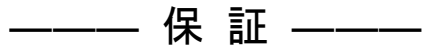

本製品は,株式会社 エヌエフ回路設計ブロックが十分な試験及び検査を行って出荷してお ります。

万一ご使用中に故障が発生した場合は,当社又は当社販売代理店までご連絡ください。

この保証は,取扱説明書,本体貼付ラベルなどの記載内容に従った正常な使用状態において 発生した,部品又は製造上の不備による故障など当社の責任に基づく不具合について,ご購入 日から 3 年間の保証期間内に当社又は当社代理店にご連絡いただいた場合に,無償修理をお約 束するものです。

なお,この保証は日本国内においてだけ有効です。日本国外で使用する場合は,当社又は当 社販売代理店にご相談ください。

次の事項に該当する場合は,保証期間内でも有償修理となります。

- 取扱説明書に記載されている使用方法及び注意事項(定期点検や消耗部品の保守・交換 を含む)に反する取扱いや保管によって生じた故障の場合
- ●お客様による輸送や移動時の落下,衝撃などによって生じた故障,損傷の場合
- お客様によって製品に改造(ソフトウェアを含む)が加えられている場合や, 当社及び 当社指定サービス業者以外による修理がなされている場合
- 外部からの異常電圧又は本製品に接続されている外部機器(ソフトウェアを含む)の影 響による故障の場合
- お客様からの支給部品又は指定部品の影響による故障の場合
- 腐食性ガス・有機溶剤・化学薬品などの雰囲気環境下での使用に起因する腐食などによ る故障や,外部から侵入した動物が原因で生じた故障の場合
- 火災, 地震, 水害, 落雷, 暴動, 戦争行為, 又はその他天災地変などの不可抗力的事故 による故障,損傷の場合
- 当社出荷時の科学技術水準では予見できなかった事由による故障の場合
- 電池などの消耗品の補充

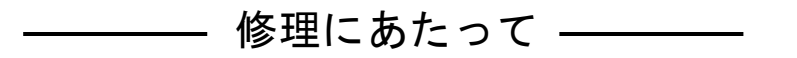

万一不具合があり,故障と判断された場合やご不明な点がありましたら,当社又は当社代理店 にご連絡ください。

ご連絡の際は、型式名(又は製品名)、製造番号(銘板に記載の SERIAL NO.)とできるだけ詳し い症状やご使用の状態をお知らせください。

修理期間はできるだけ短くするよう努力しておりますが,ご購入後 5 年以上経過した製品は, 補修パーツの品切れなどによって,日数を要する場合があります。

また,補修パーツが製造中止の場合,著しい破損がある場合,改造された場合などは修理をお 断りすることがありますのであらかじめご了承ください。

### — お願い –

- 取扱説明書の一部又は全部を,無断で転載又は複写することは固くお断りします。
- 取扱説明書の内容は,将来予告なしに変更することがあります。
- 取扱説明書の作成に当たっては万全を期しておりますが,内容に関連して発生し た損害などについては,その責任を負いかねますのでご了承ください。 もしご不審の点や誤り,記載漏れなどにお気付きのことがございましたら,お求 めになりました当社又は当社代理店にご連絡ください。

## プログラマブル交流電源 DP020AS 取扱説明書

株式会社エヌエフ回路設計ブロック

〒223-8508 横浜市港北区綱島東 6-3-20 TEL 045-545-8111(代) https://www.nfcorp.co.jp/

◯<sup>C</sup> Copyright 2023-2024, **NF Corporation**

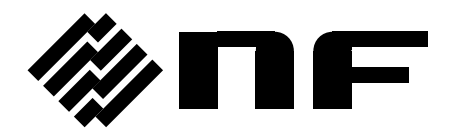

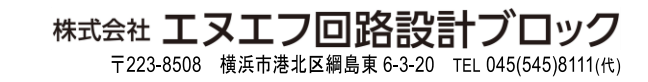

**https://www.nfcorp.co.jp/**